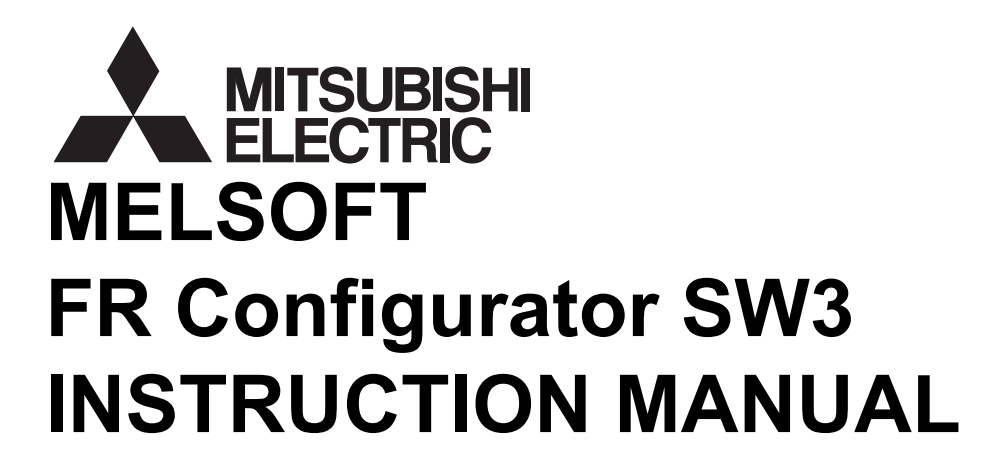

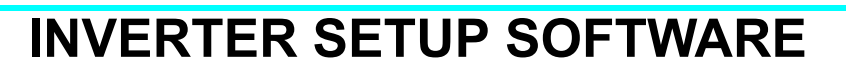

# **FR-SW3-SETUP-WE**

-Windows (English) Version-

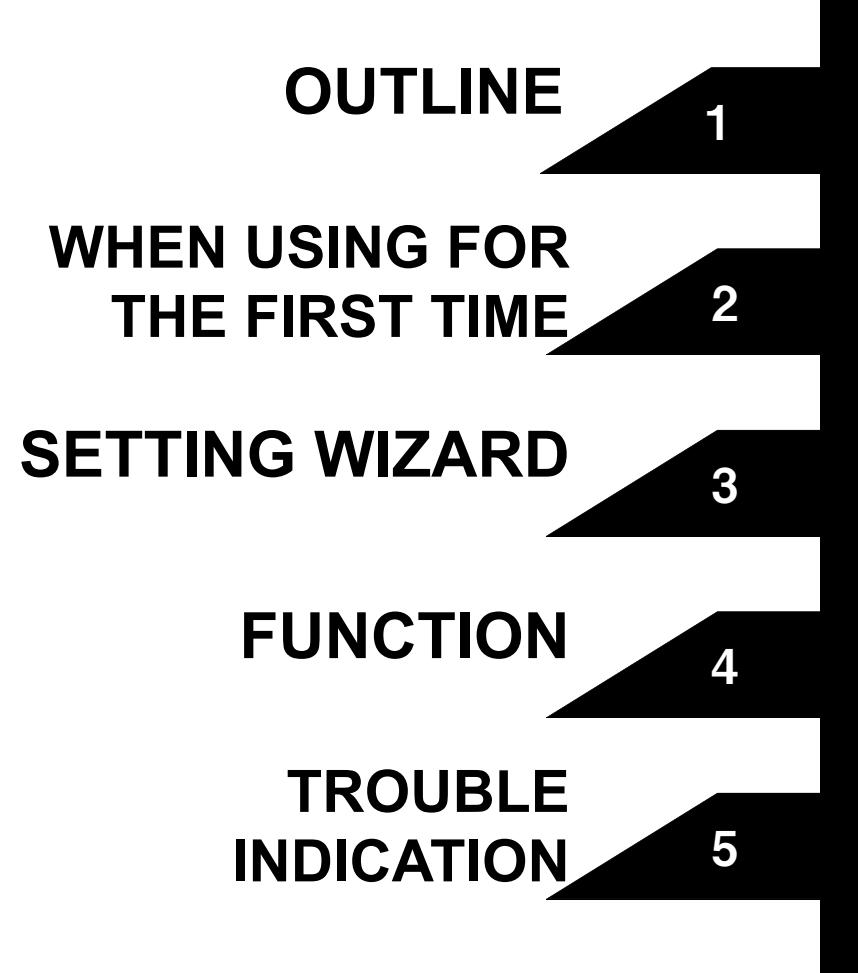

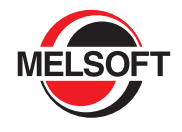

# **INTRODUCTION**

Thank you for choosing this Mitsubishi Inverter Setup Software.

This instruction manual gives handling information and precautions for the use of this software. Incorrect handling might cause an unexpected fault. Before using the software, please read this manual carefully to use the software to its optimum performance.

Please forward this manual to the end user.

When reading this manual, note the following.

- This manual is written on the basis that Windows<sup>®</sup> XP (English version) is the operating system.
- Drive D is described as the CD-ROM drive and Drive C as the hard disk drive.

**Trademarks** 

- Microsoft Windows and Excel are registered trademarks or trademarks of Microsoft Corporation in the United States and/or other countries.
- (1) The formal name of Windows  $^{\circ}$  2000 is Microsoft  $^{\circ}$  Windows  $^{\circ}$  2000 operating system.
- (2) The formal name of Windows  $^{\circledR}$  XP is Microsoft  $^{\circledR}$  Windows  $^{\circledR}$  XP operating system.
- (3) The formal name of Windows Vista<sup>®</sup> is Microsoft<sup>®</sup> Windows Vista<sup>®</sup> operating system.
- (4) The formal name of Windows  $^{\circ}$  7 is Microsoft Windows  $^{\circ}$  7 operating system.
- (5) The formal name of Windows<sup>®</sup> 8 is Microsoft<sup>®</sup> Windows<sup>®</sup> 8 operating system.
- (6) The formal name of Windows 10 is Microsoft<sup>®</sup> Windows<sup>®</sup> 10 operating system.
- "FR Configurator" is a registered trademark of Mitsubishi Electric Corporation. The copyright and other rights of this software all belong to Mitsubishi Electric Corporation.
- No part of this manual may be copied or reproduced without the permission of Mitsubishi Electric Corporation.
- Other company and product names herein are the trademarks and registered trademarks of their respective owners.
- SPREAD
- Copyright 2004 FarPoint Technologies, Inc..
- Visual Combo Copyright 2006 MCOR Co., Ltd

## A. For Maximum Safety

- This product has not been designed or manufactured for the use with any equipment or system operated under lifethreatening conditions.
- Please contact our sales office when you are considering using this product in special applications such as passenger mobile, medical, aerospace, nuclear, power or undersea relay equipment or system.
- Although this product was manufactured under conditions of strict quality control, you are strongly advised to install safety devices to prevent serious accidents when it is used in facilities where breakdowns of the product are likely to cause a serious accident.

# **CONTENTS**

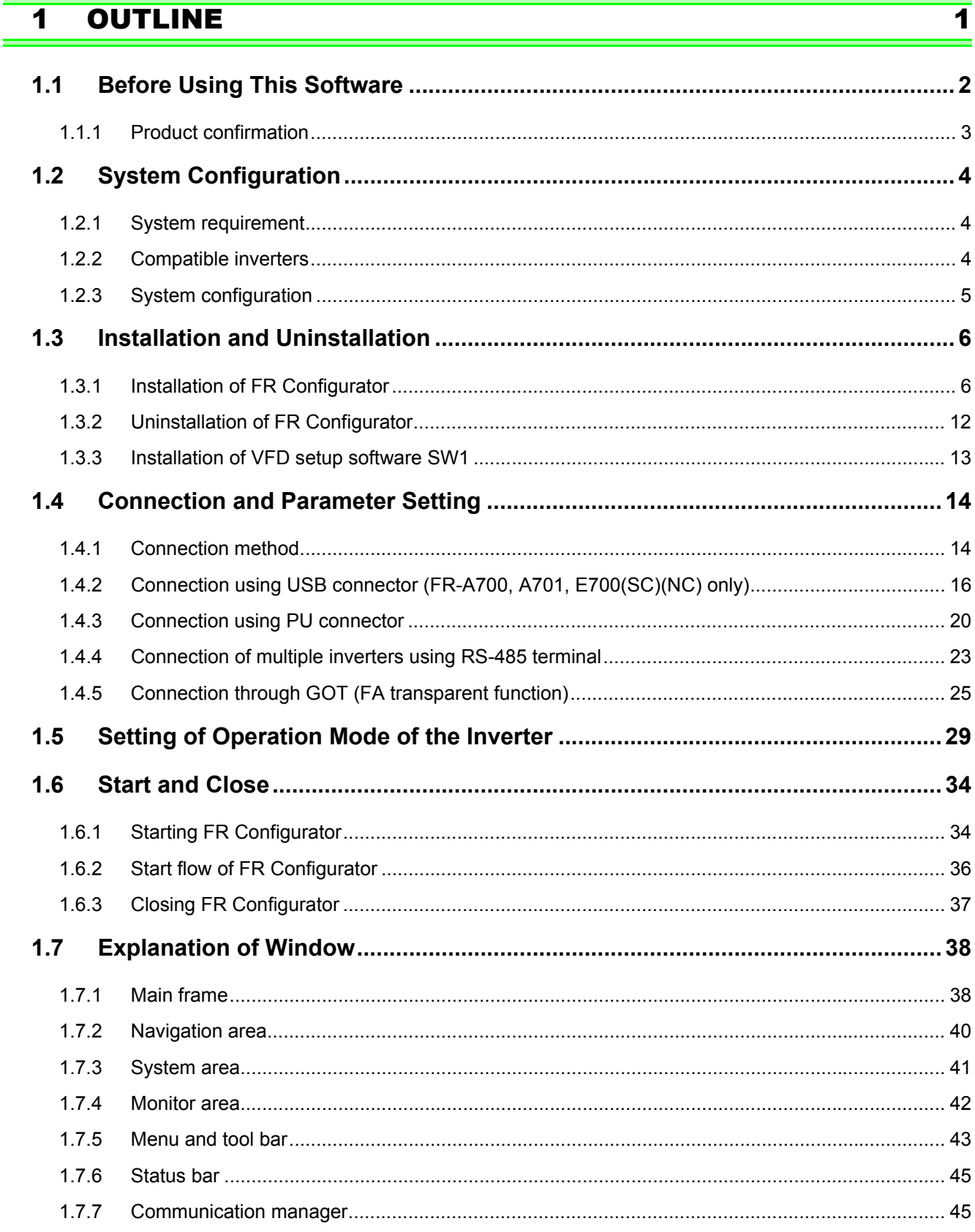

# 2 WHEN USING FOR THE FIRST TIME

 $\overline{47}$ 

 $\mathbb{R}^2$ 

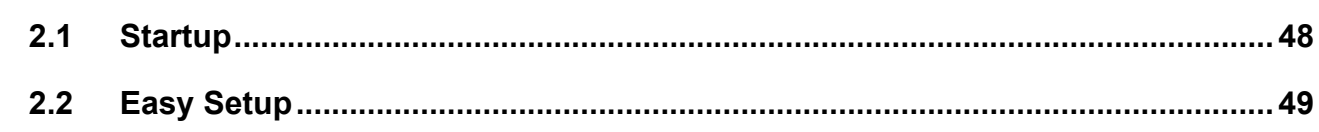

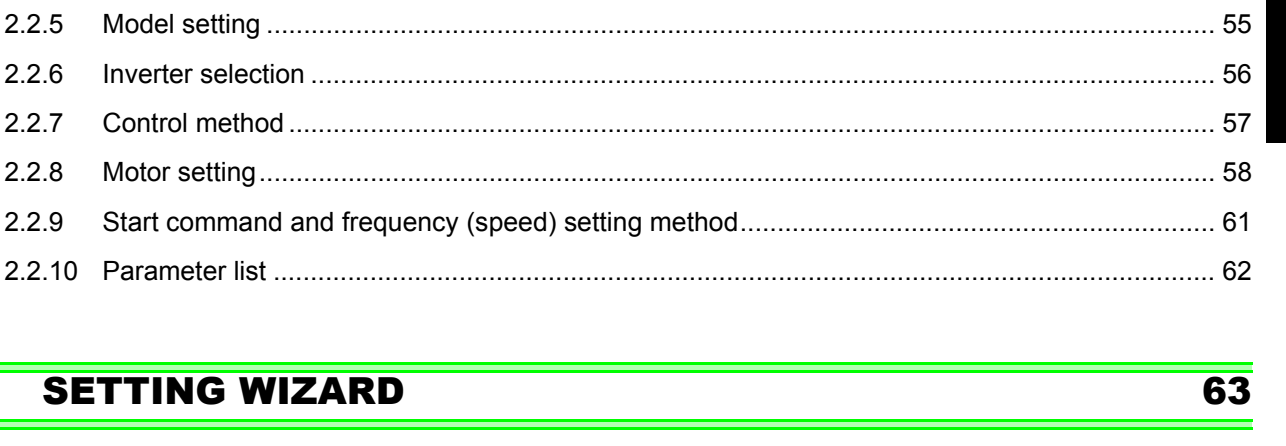

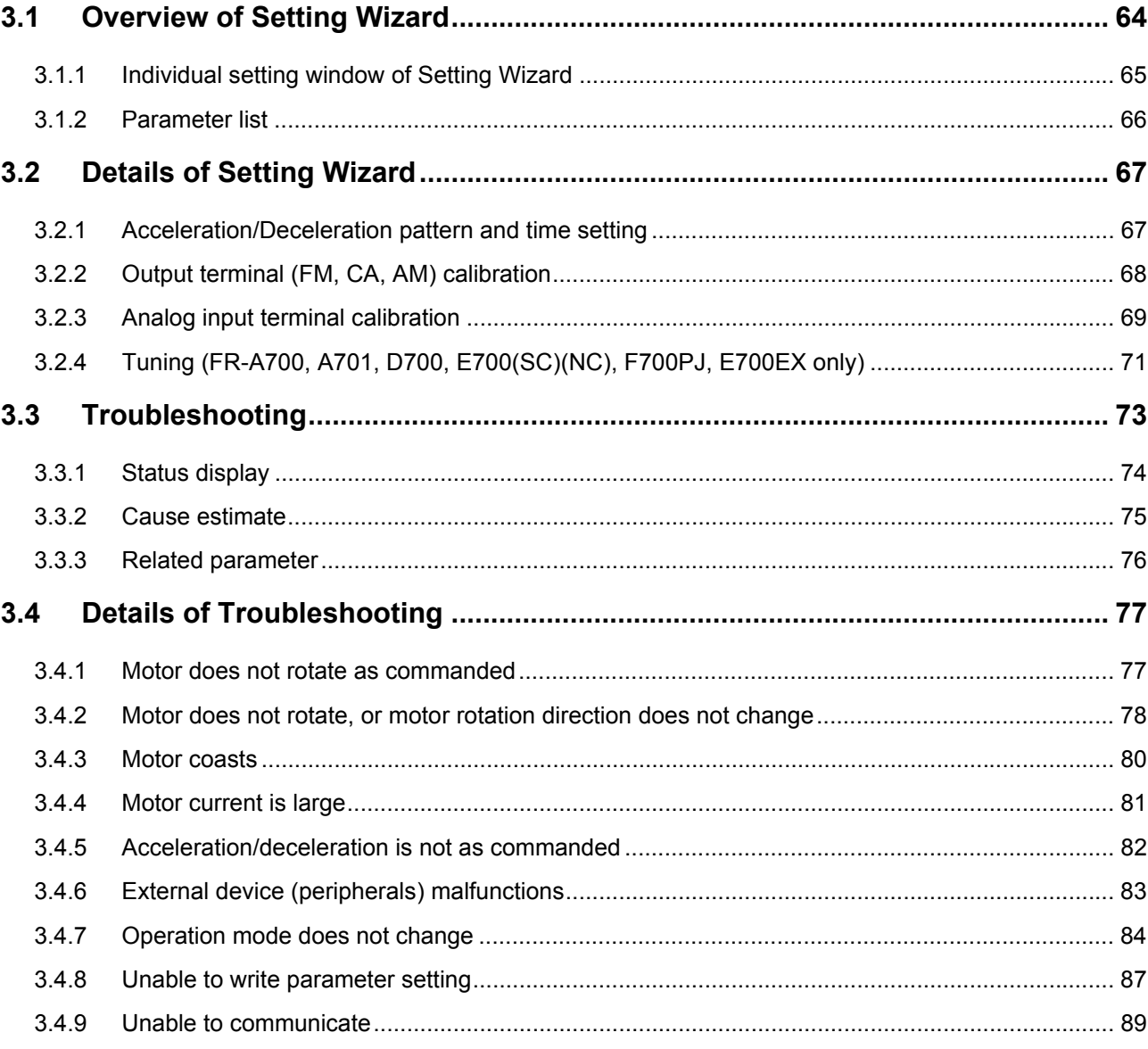

 $2.2.1$ 

 $2.2.2$ 

 $2.2.3$ 

 $2.2.4$ 

 $2.2.5$ 

 $2.2.6$ 

 $2.2.7$ 

 $2.2.8$ 

 $2.2.9$ 

 $\overline{\mathbf{3}}$ 

 $\boldsymbol{II}$ 

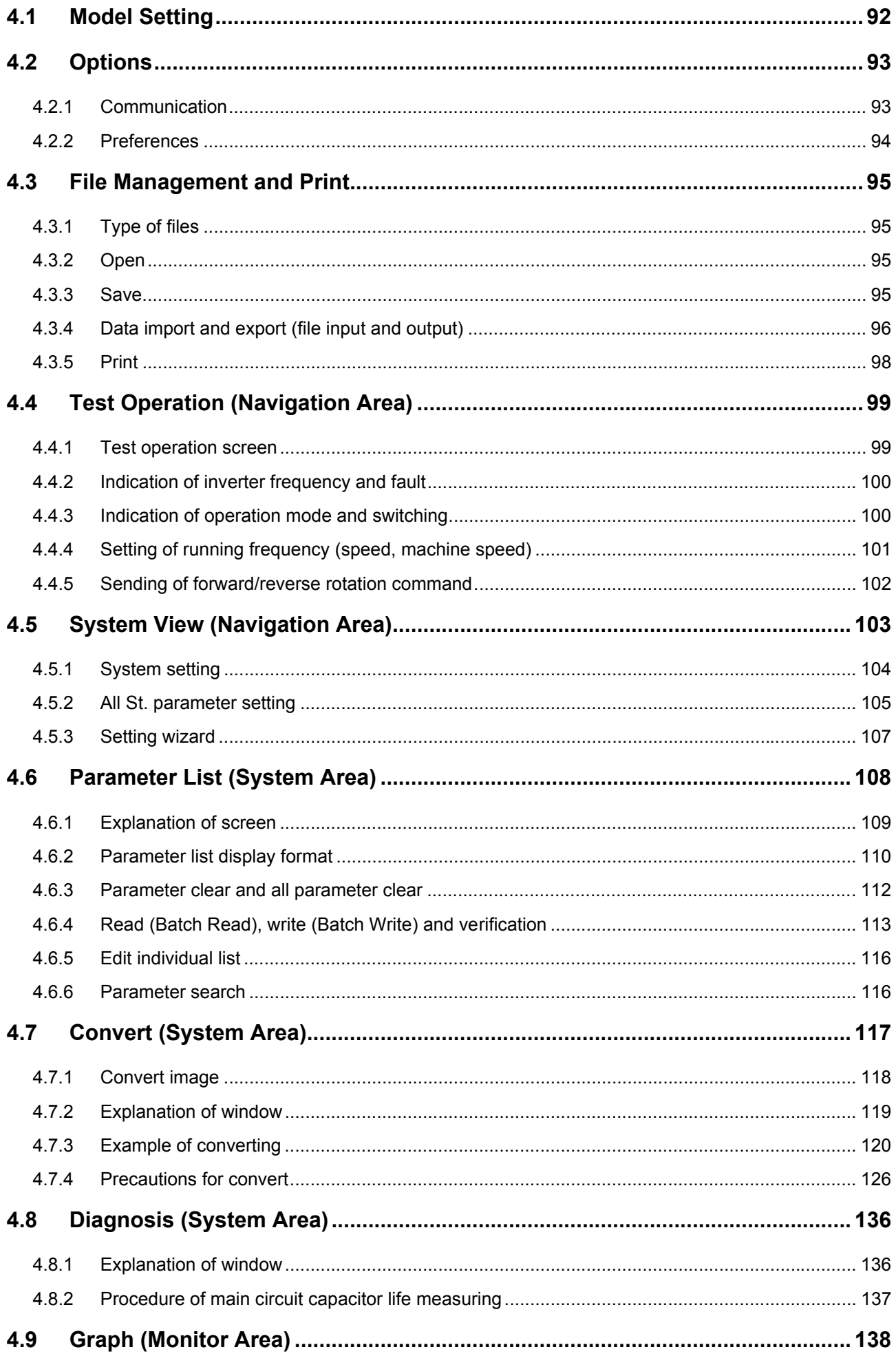

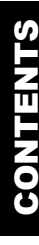

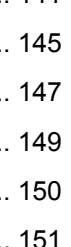

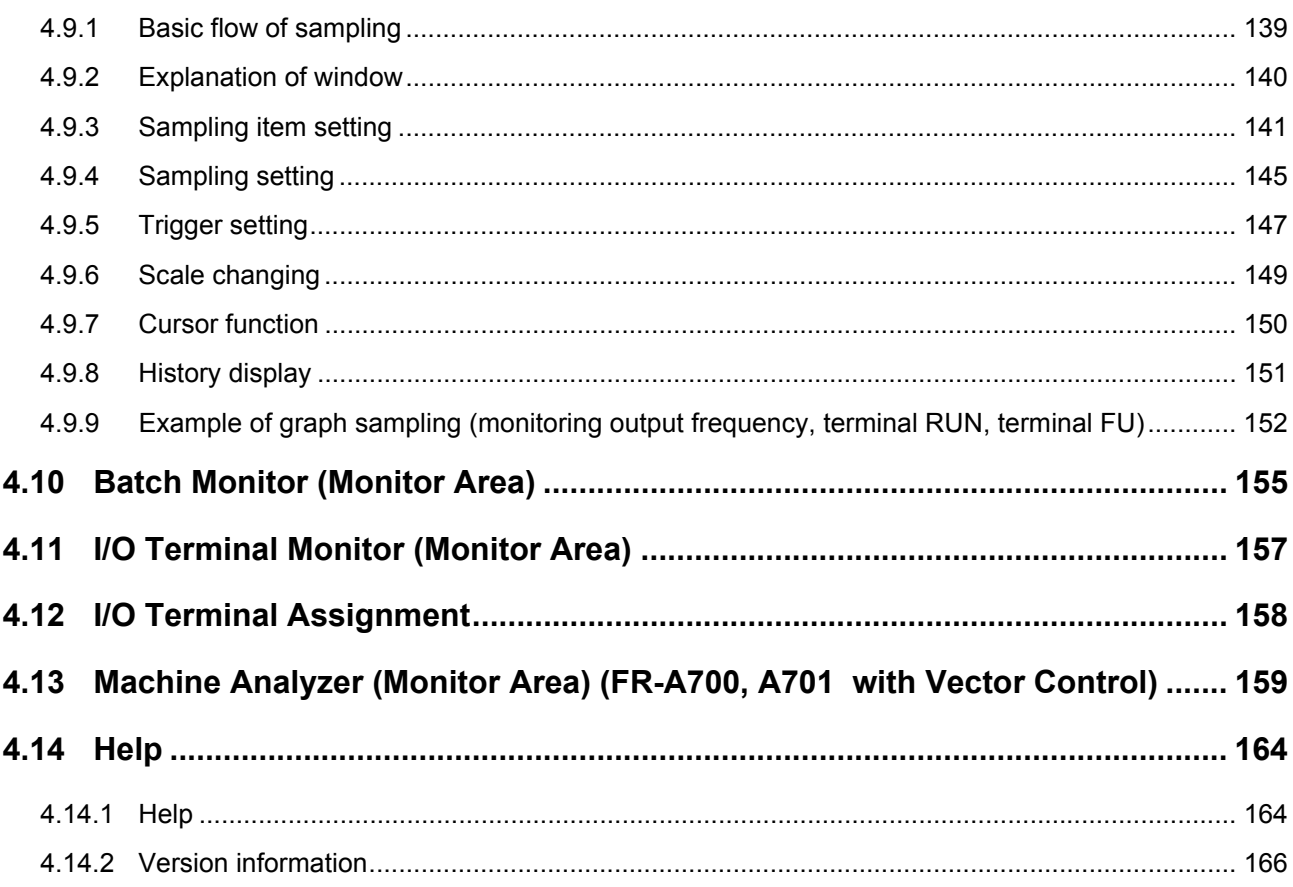

#### **TROUBLE INDICATION**  $\overline{\overline{\mathbf{5}}}$

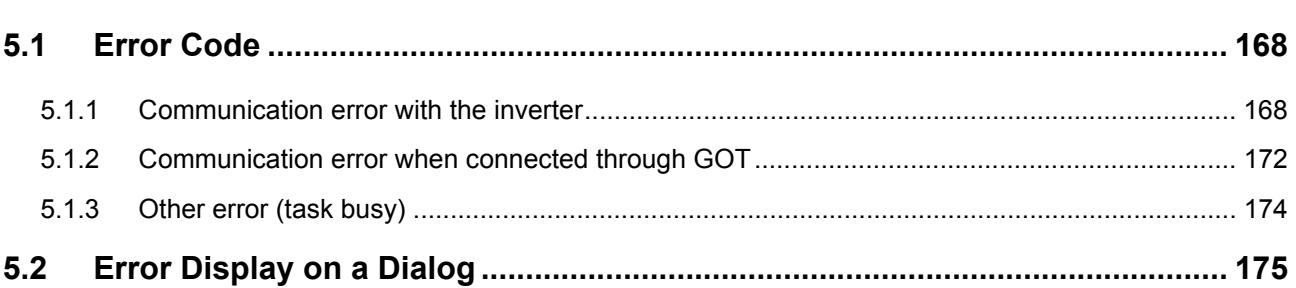

#### **APPENDICES**  $177$

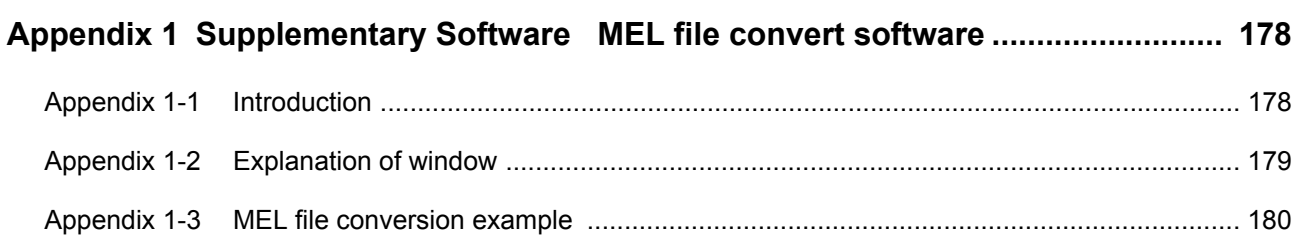

# $\overline{167}$

#### **<Abbreviation>**

- · **PU**: Operation panel and parameter unit (FR-PU04, FR-PU07)
- · **Inverter**: Mitsubishi inverter
- · **FR-A700**: Mitsubishi inverter FR-A700 series
- · **FR-A701**: Mitsubishi inverter FR-A701 series
- · **FR-D700**: Mitsubishi inverter FR-D700 series
- · **FR-E700**: Mitsubishi inverter FR-E700(SC)(NC) series
- · **FR-F700**: Mitsubishi inverter FR-F700 series
- · **FR-F700P**: Mitsubishi inverter FR-F700P series
- · **FR-F700PJ**: Mitsubishi inverter FR-F700PJ series
- · **FR-E700EX**: Mitsubishi sensorless servo FR-E700EX series
- · **FR-D700-G**: Mitsubishi sensorless servo FR-D700-G series
- · **Pr.** : Parameter number (Number assigned to function)
- · **PU operation**: Operation using the PU (FR-PU04/FR-PU07)
- · **External operation**: Operation using the control circuit signals
- · **Combined operation**: Operation using the PU (FR-PU04/FR-PU07) and External operation
- · **Standard motor**: SF-JR
- · **Constant torque motor**: SF-HRCA

#### **<Mark>**

REMARKS: Additional helpful contents and relations with other functions are stated.

Note: Contents requiring caution or cases when set functions are not activated are stated.

**POINT:** Useful contents and points are stated.

- $\overline{\overline{\phantom{a}}\xrightarrow{\phantom{a}}\xrightarrow{\phantom{a}}\$
- **Setting Wizard** : Indicates a tab displayed in a window.
- [ ] : Indicates a menu selected from menu bar.
	- : Indicates a title name of a window.

<span id="page-7-0"></span>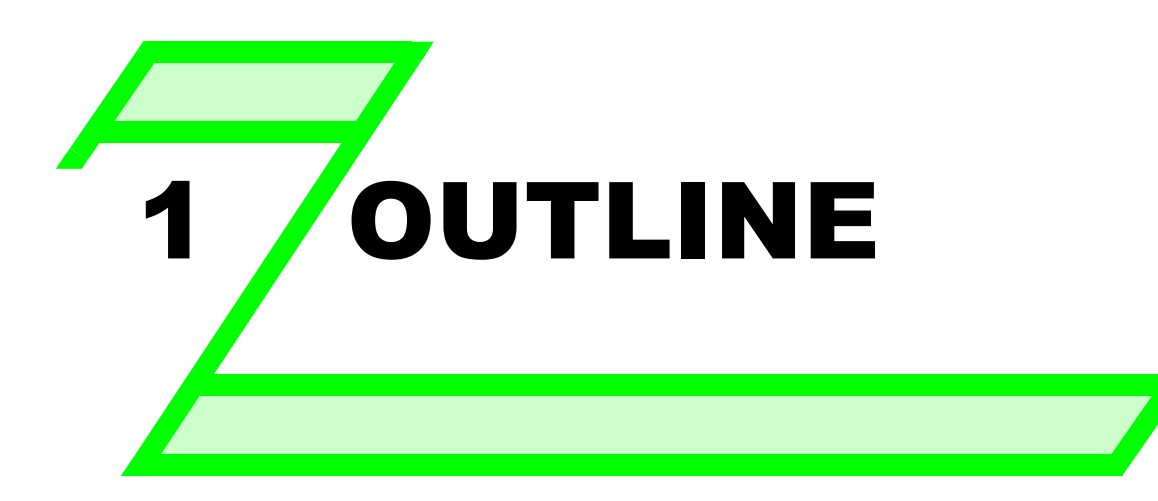

**This chapter explains the "OUTLINE" for use of this product. Always read the instructions before using the software.**

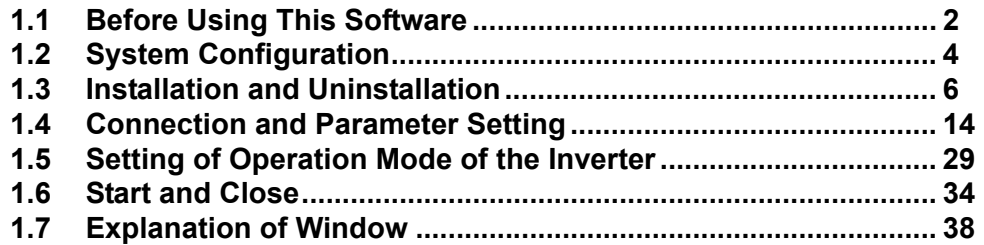

*1*

3

2

1

4

## <span id="page-8-1"></span><span id="page-8-0"></span>1.1 Before Using This Software

This software is an effective support tool for startup and maintenance of the Mitsubishi transistorized inverter. The following functions can be performed efficiently on the personal computer.

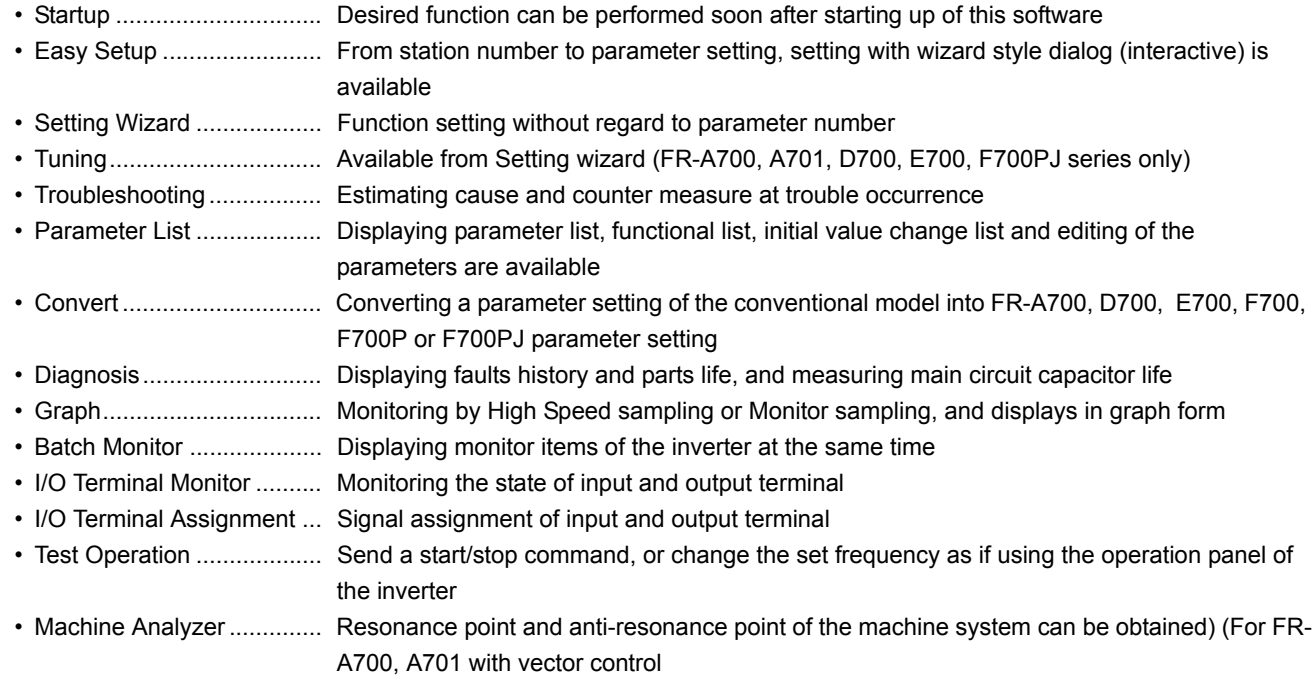

• Help ................................... Instruction manual of the inverter and this software can be displayed in a window

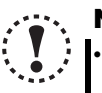

### Note

• **If a file name or folder name is using Unicode, system file writing or reading may not be performed correctly. Please use a file name and folder name without Unicode.**

- **The following functions are not compatible with this software.**
- **Application starting with Windowscompatibility mode**
- • **Starting using "Run As..."**
- • **Fast User Switching**
- **Remote Desktop**
- • **Large font size (Advanced setting of screen property)**
- • **DPI setting other than the normal size (Advanced setting of screen property)**
- • **Windows XP Mode**
- • **Windows Touch**
- • **Modern UI**
- • **Locale change**
- • **Client Hyper-V**
- **A part of this software is using a function of Internet Explorer. This software may not operate properly depending on Internet Explorer setting. For example, if the user assistant is set in "Option", file opening or selecting function in "Startup" window may become unavailable. Please change the Internet Explorer setting into a default setting, or select the desired function from a main screen of FR Configurator.**
- **FR Configurator is not available when inverter is activated with FR-PU07BB Battery mode. FR Configurator may not operate properly.**

 Check the following settings before configuring the inverter with this software. If a communication option is installed, refer to *page [14](#page-20-3)* for details of the communication parameters.

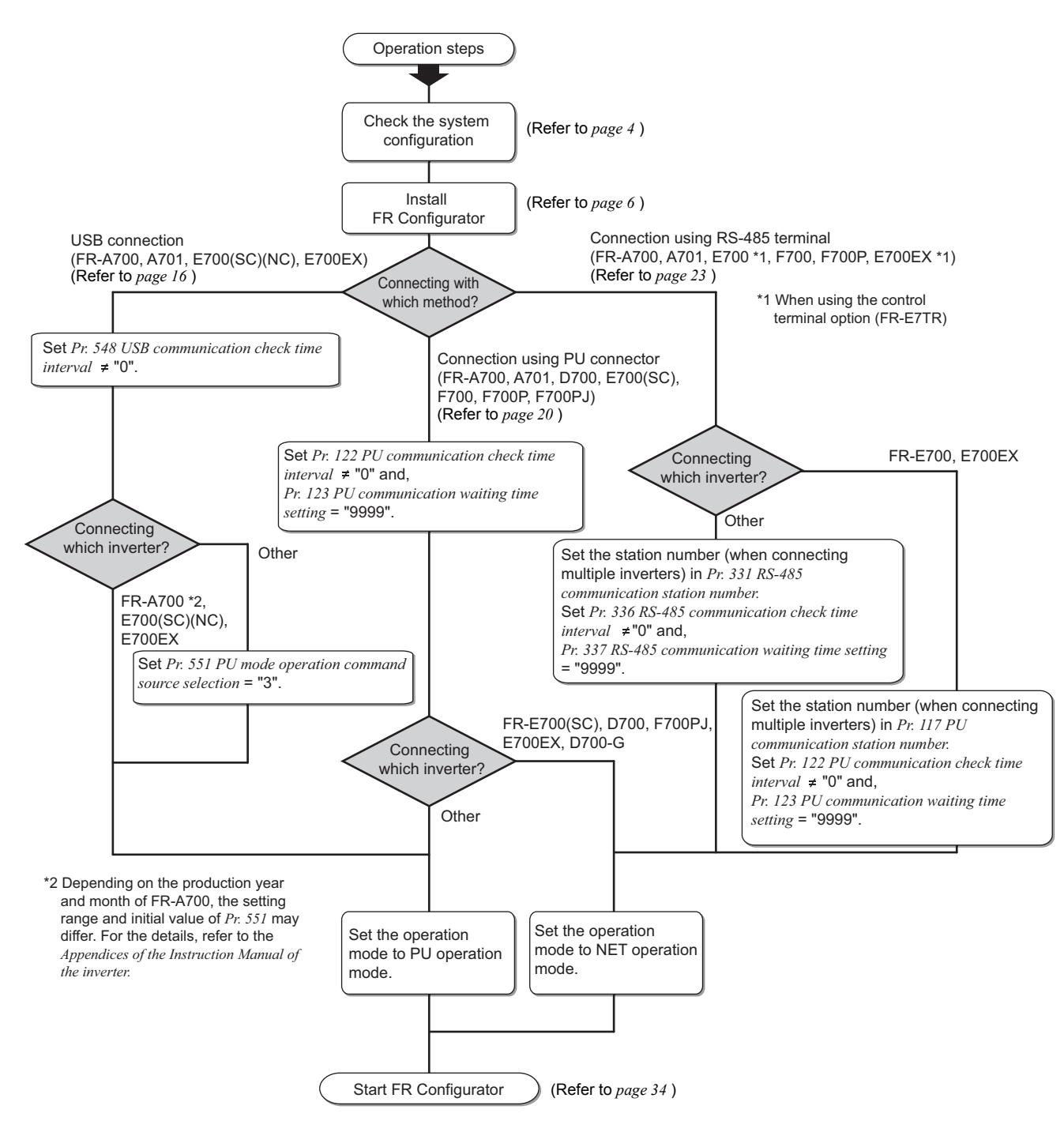

## <span id="page-9-0"></span>*1.1.1 Product confirmation*

After unpacking, check that the following items are contained in the package:

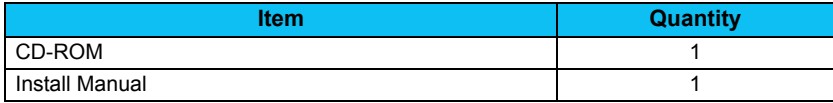

## <span id="page-10-2"></span><span id="page-10-0"></span>1.2 System Configuration

## <span id="page-10-3"></span><span id="page-10-1"></span>*1.2.1 System requirement*

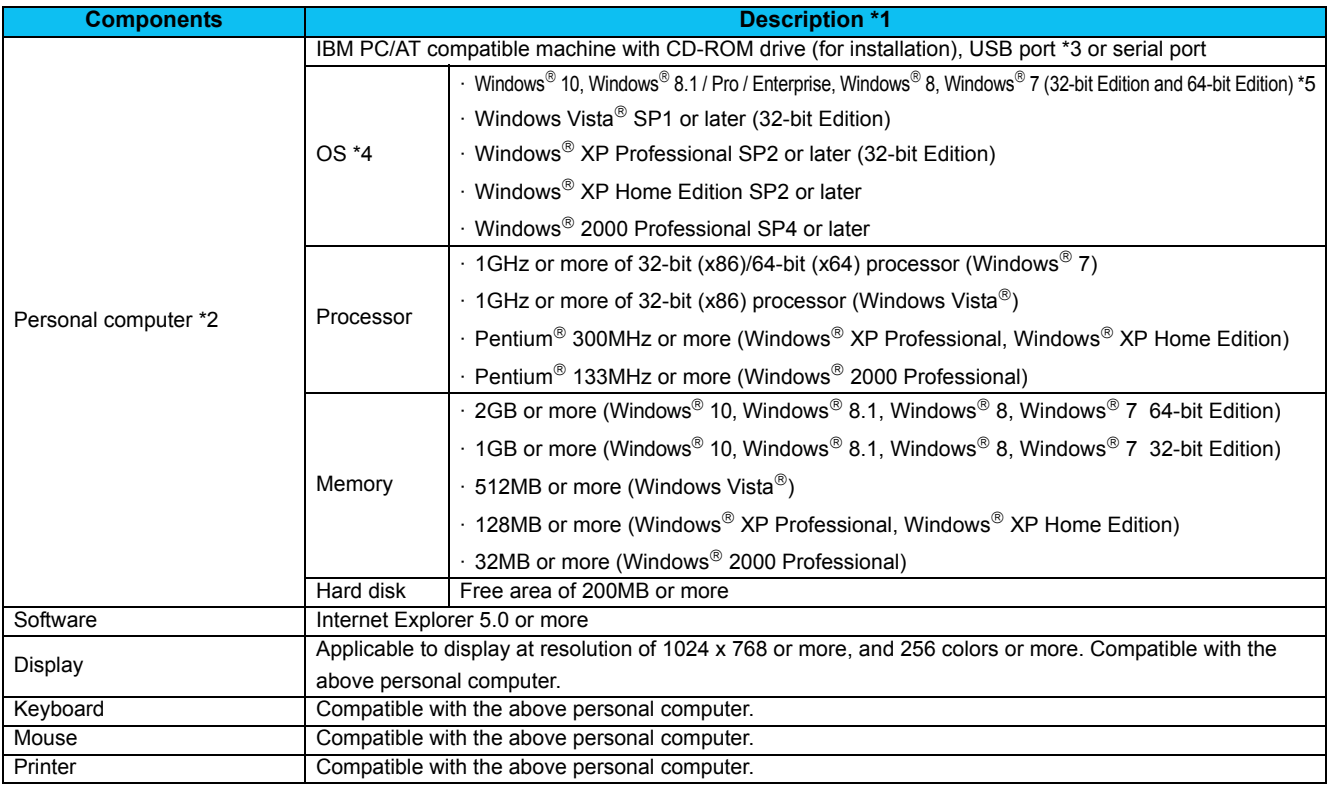

<span id="page-10-5"></span>Windows is a registered trademark of Microsoft Corporation in the United States and other countries.

Pentium is a registered trademark of Intel Corporation.

<span id="page-10-6"></span>FR Configurator may not function properly depending on the using personal computer, peripheral devices, and software.

<span id="page-10-8"></span>Connection using USB port is available for FR-A700, A701, E700, E700EX series.

<span id="page-10-7"></span>Operation of this software is not guaranteed for OS not written above.

<span id="page-10-4"></span>\*5 This software does not support some functions such as the new user interface (Modern UI) adopted by Microsoft® Windows® 8.

## *1.2.2 Compatible inverters*

FR Configurator is compatible with the following inverters.

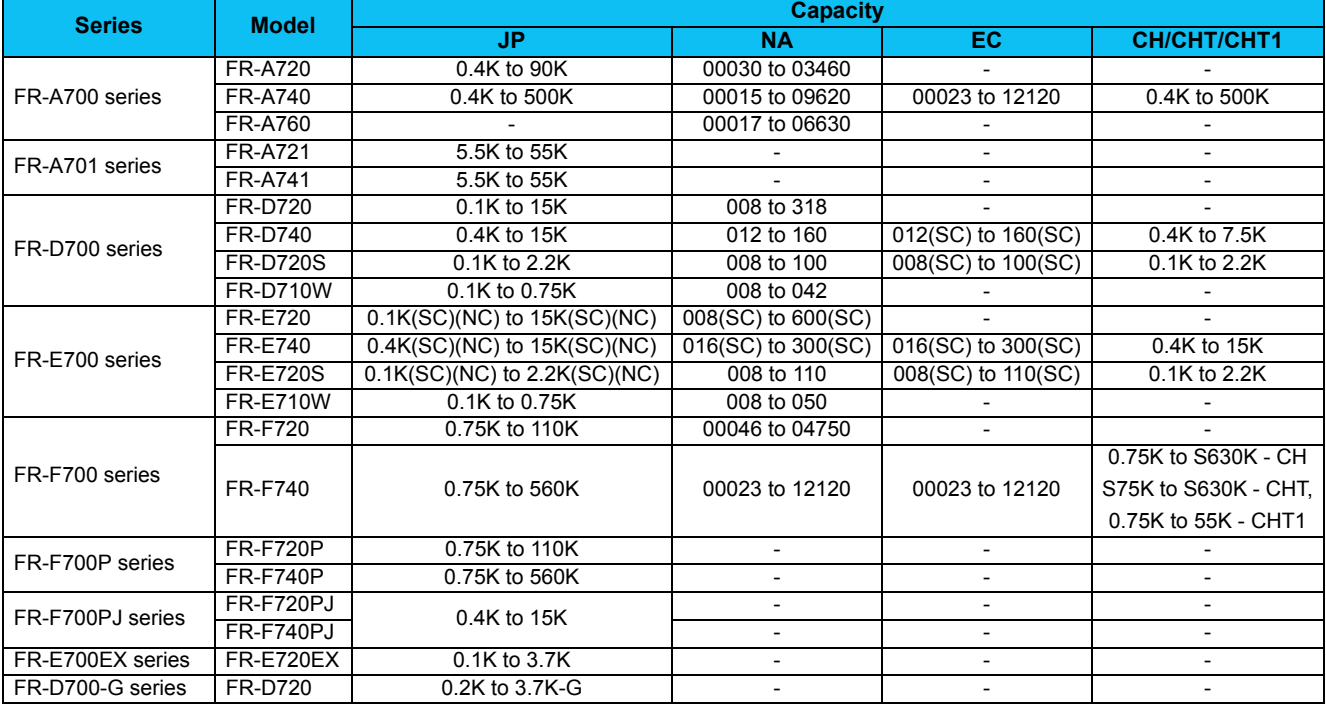

## <span id="page-11-0"></span>*1.2.3 System configuration*

The following devices are required to use FR Configurator. Setup the system in accordance with the instruction manual of each device.

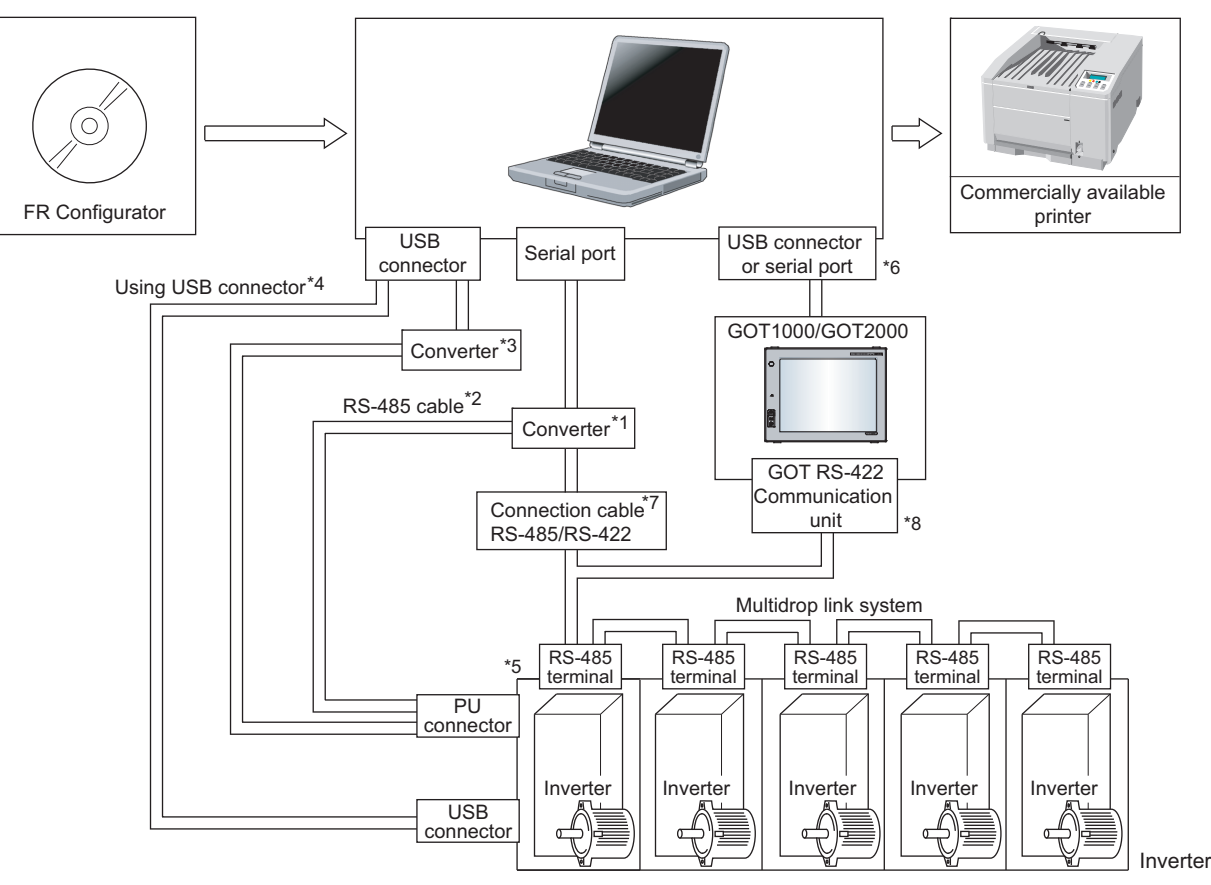

 When using serial port of a personal computer, a commercially available converter is required.

Examples of product available on the market (as of February 2015) Model: DINV-CABV (with connectors and cable) Diatrend Corp.

The converter cable cannot connect two or more inverters (the computer and inverter are connected on a 1:1 basis). This is a RS-232C/RS-485 conversion cable with built-in converter. No additional cable or connector is required. Contact a manufacturer for details of the product.

Connection cable

Examples of product available on the market (as of February 2015) Connector: RJ45 connector Example: Tyco Electronics 5-554720-3

Cable: Cable in compliance with EIA568 (such as 10BASE-T cable) Example: Mitsubishi Cable Industries, Ltd.

SGLPEV-T (Cat5e/300m) 24AWG x 4P

USB/RS-485 convert cable

Examples of product available on the market (as of February 2015) Model: DINV-U4

Diatrend Corp.

*[Refer to page 51](#page-57-1)* for the communication setting with DINV-U4. When using USB/RS-485 convert cable, use the newest driver software. For a product details or the newest driver software, contact the cable manufacturer.

 Recommended USB cable for computer-inverter connection (For FR-E700, E700EX)

MR-J3USBCBL3M Cable Length 3m

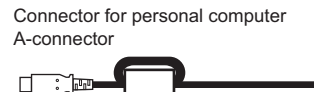

mini B-connector (5 pi  $\overline{\phantom{a}}$ 

 $\mathbb{C}^{\mathbb{C}}$ 

- Communication with PU connector, RS-485 terminal, or USB connector(FR-A700, A701, E700, E700EX series only) is available.
- Available communication port is USB or serial port (one of port 1 to 63), and set in Communication settings screen of FR Configurator. (Using multiple port at the same time is unavailable) Connection of a computer to GOT is 1:1 connection.

When using USB for connecting with GOT, use dedicated cable GT09- C30USB-5P or GT09-C20USB-5P. GOT2000 series can be connected via USB port only.

- Overall length of connection cable: 500m
- GOT RS-422 communication unit (GT15-RS4-9S) is required. The number of connectable inverter depends on GOT. Refer to GOT1000/ GOT2000 series connection manual for details of RS-422 connection and compatible version of GOT.

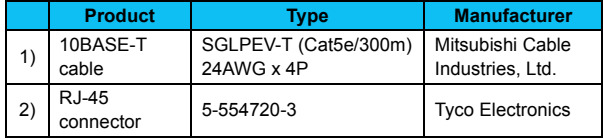

## <span id="page-12-2"></span><span id="page-12-0"></span>1.3 Installation and Uninstallation

## <span id="page-12-3"></span><span id="page-12-1"></span>*1.3.1 Installation of FR Configurator*

To use FR Configurator (FR-SW3-SETUP-WE), the files included on the setup disk (CD-ROM) or the downloaded file must be installed onto the personal computer.

Check the following points before the installation.

- · Close any other applications that have already been started.
- · For the installation, log on as an administrator (Administrator account) and start installation.
- · If an inverter is connected by the USB cable, disconnect the USB cable.
- · Installation files are compressed. Copying the files does not start FR Configurator yet. Install the software using the setup program.
- · To install the software, follow the installation procedure in Windows screen.
- · If VFD Setup Software (FR-SW1-SETUP-WE) of an older version (CD-ROM) is installed after the installation of FR Configurator, FR Configurator does not operate. In this case, please uninstall FR Configurator *([Refer to page 12\)](#page-18-0)*, and then install FR Configurator again.
- · If an older version of FR Configurator has been installed, the older version will be uninstalled during the installation.
- · In an operation system with antivirus / security software, a warning may appear when installing FR Configurator. If a warning appears, permit the installation of FR Configurator according to the setting procedure of your antivirus/security software.
- · FR-SW3-SETUP-WE and FR-SW3-SETUP-WE CC-Link Seamless are in the same software package. When FR-SW3- SETUP-WE is installed, FR-SW3-SETUP-WE CC-Link Seamless is installed together.

Installation procedure

The following section describes the procedures of installing FR Configurator.

(1) Insert the CD-ROM to an available CD-ROM drive. Installation starts automatically.

#### REMARKS

Installation can be started with double-clicking the icon of CD-ROM drive or the following procedure.

1)Choose the [Run...] command from [Start] menu.

2)"Run" window appears.

3)Type "D:\SETUP" (with one-byte characters) in "Open" field and click  $\Box$  ok  $\Box$  (When CD-ROM drive is D drive)

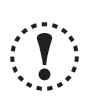

#### **Note**

**· The following dialog may appear during the installation. Click [Continue].**

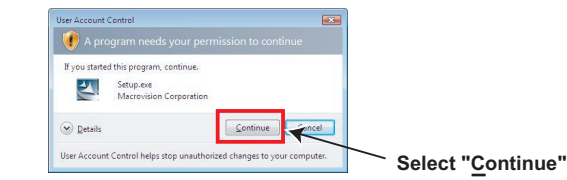

 $\begin{tabular}{|c|c|c|c|c|} \hline & & Back & Next & & \multicolumn{3}{|c|}{\textbf{Text}}\\ \hline \end{tabular}$ 

(2) The window shown on the right is displayed. Click  $\sqrt{\frac{N}{N}}$ .

(3) The window shown on the right is displayed.

(4) Enter user name and company name. Click  $\sqrt{\frac{Next}{2}}$  after entering.

proceed to the next step.)

 $Click \sqrt{Next}$ .

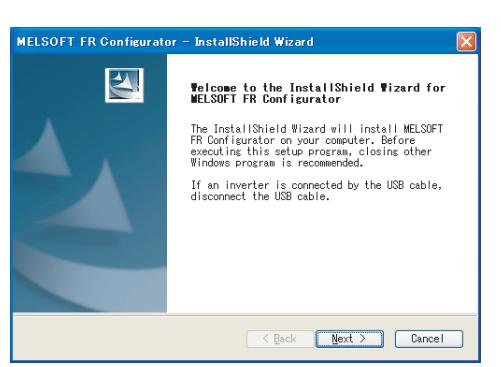

- MELSOFT FR Configurator InstallShield Wizard Before installation Please read this before installation. 1. Before installing VFD Setup Software SW1 of this product, please uninstall the older version of VFD Setup Software (CD-ROM). 2. Do not install the older version of VFD Setup Software (CD-ROM)<br>after installing VFD Setup Software SW1 of this product.<br>Applications of this product will not work correctly.
	- **MELSOFT FR Configurator** – InstallShield Wizard Customer Information Please enter your information. Please enter your name and the name of the company for which you work. User Name: FR Configurator Company Name MITSUBISHI ELECTRIC CORPORATION
- (5) Check the installation folder and click  $\sqrt{\frac{Next}{2}}$ To change the installation folder, click  $\sqrt{\frac{Change...}{Change...}}$ and select an installation folder. A new folder "invsup3" is created at the selected installation folder. This software is installed there. (If the installation folder is not changed, the software is installed at

(User name and company name are required to

"C:\Program Files\MELSOFT\invsup3\_e")

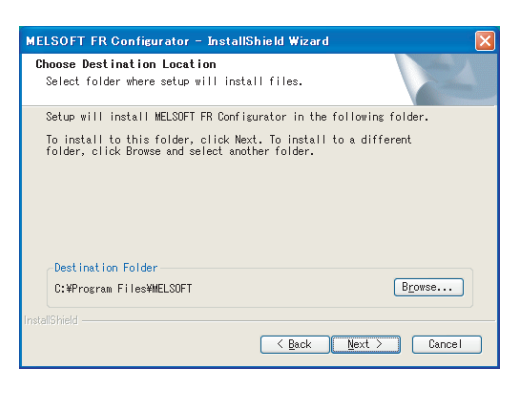

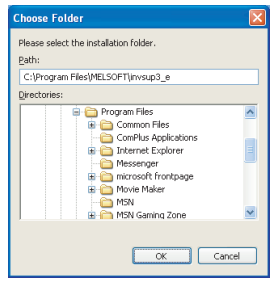

## *Installation and Uninstallation*

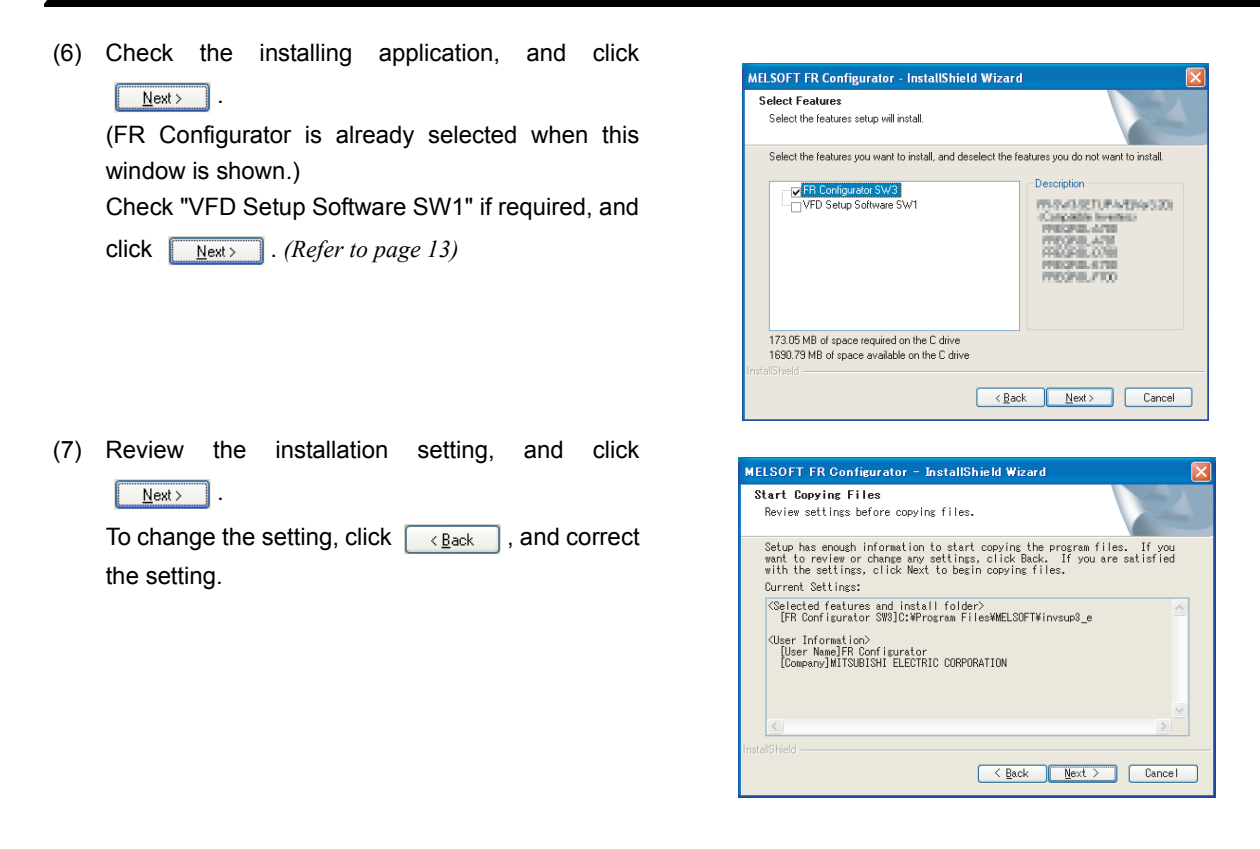

# **Note**

**The following window may appear during the installation.**

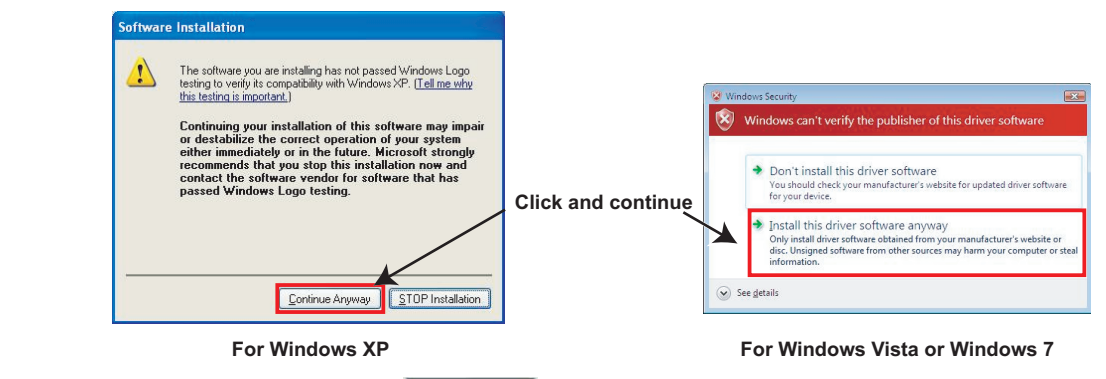

Continue the installation by clicking **[Continue Anyway**] for Windows XP and "Install this driver software anyway" for **Windows Vista, Windows 7, Windows 8, Windows 8.1, or Windows 10.**

(8) Installation is completed.

Click  $\sqrt{F_{\text{Fnik}}}\$  to close the window. Restart the personal computer before using the software.

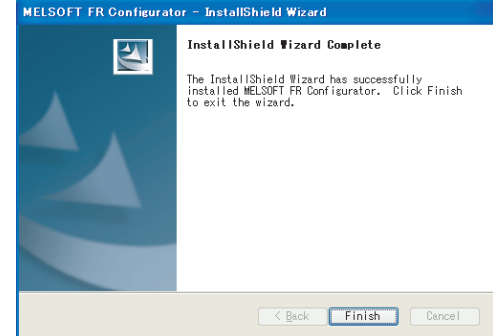

(9) A shortcut is created in [Start] menu of Windows after installation is completed.

## Note

 $\bullet$ 

**When using Windows Vista or Windows 7, the following screen may appear when completing the installation. If the window appears, select "This program installed correctly".**

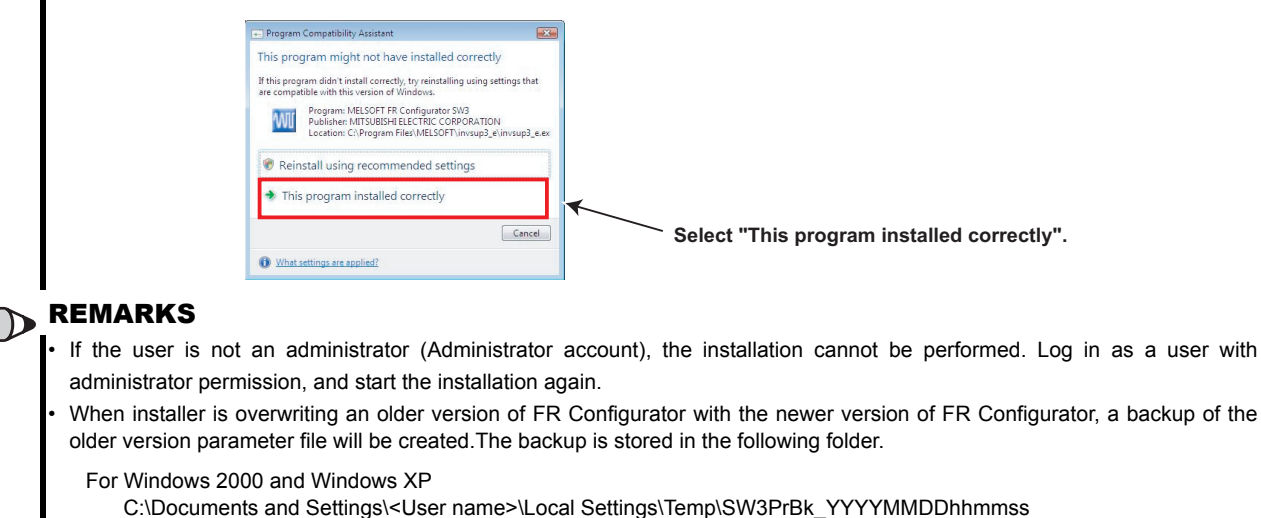

- For Windows Vista, Windows 7 and Windows 8 C:\Users\<User name>\AppData\Local\Temp\SW3PrBk\_YYYYMMDDhhmmss (YYYYMMDDhhmmss indicates a date and time of installation.)
- Example: Overwriting installation at 15:30:09 on May 10, 2009 C:\ Documents and Settings\<User name>\Local Settings\Temp\SW3PrBk\_20090510153009 (when using Windows XP)

#### **Instructions for installation using Windows 8 or Windows 8.1**

If installation is attempted on a Windows  $^{\circledR}$  8 (32-bit edition) system in which the 16-bit application support is not enabled, the following dialog may appear. To install FR Configurator, perform the following procedure.

(1) If the following dialog appears, click the [Enable] button to continue installation.

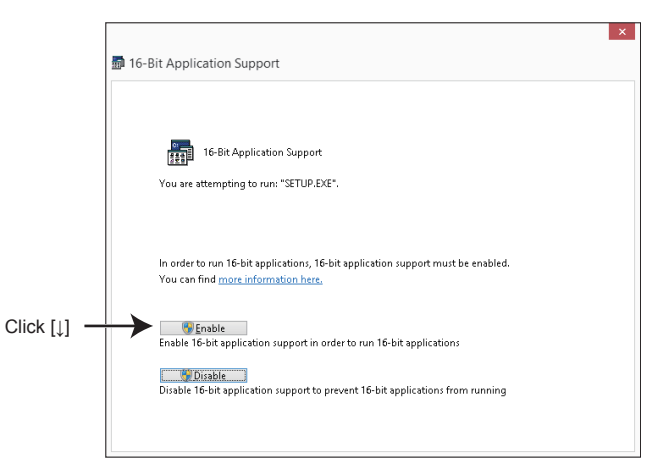

(2) If the following dialog appears, click the [OK] button to cancel the installation, and perform the following procedure.

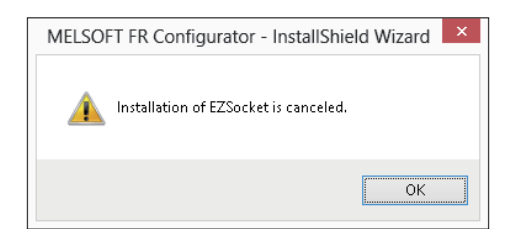

## *Installation and Uninstallation*

## •Solution

Enable the 16-bit application support as follows, and retry the installation.

In the Control Panel window, enter "16" in the Search Control Panel box and start the search.

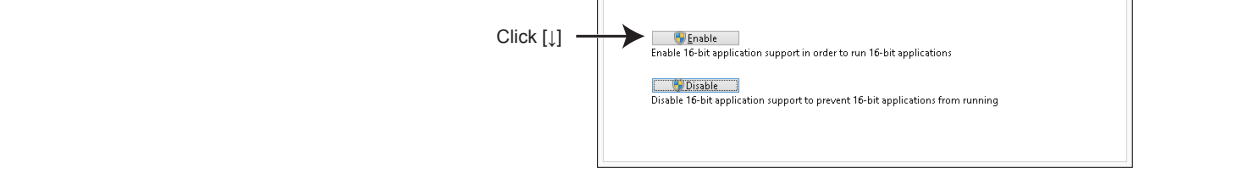

蜀 16-Bit Application Support

<sup>91</sup> 16-Bit Application Support You are attempting to run: "SETUP.EXE".

You can find <u>more information here.</u>

In order to run 16-bit applications, 16-bit application support must be enabled.

If installation is attempted on a Windows 8.1 (32-bit edition) system in which NTVDM is not installed, the following dialog may appear.

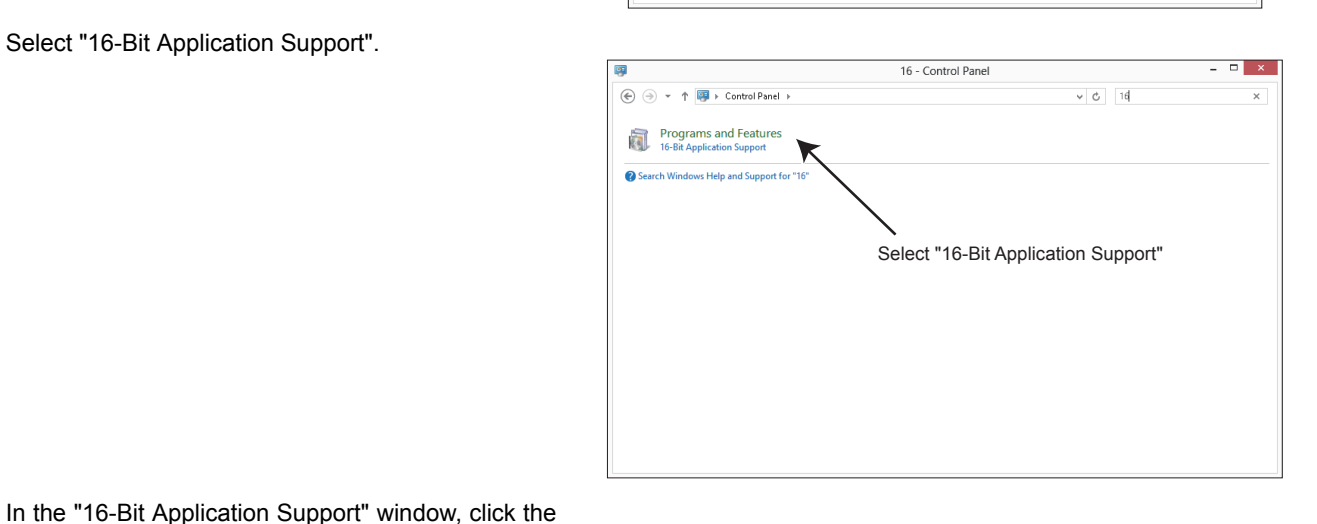

Select "16-Bit Application Support".

[Enable] button to enable the support.

Enter "16" Control Panel + BO + Control Panel  $\sqrt{c}$ Adjust your computer's settings View by: Category System and Security<br>Review your computer's status User Accounts and Family Safety<br>
Si Change account type<br>
Sixt up Family Safety for any user System and Security<br>Review your computer's status<br>Fave backup copies of your files<br>Find and fix problems 色 Appearance and Personalization<br>Change the theme<br>Change desktop background Network and Internet t to the Internet<br>Hwork status and tasks<br>Lhomegroup and chari Clock, Language, and Region Hardware and Sound 50 ge input methods<br>loe date, time, or n View devices<br>Δdd a device Programs<br>Uninstall a program Ease of Access  $\sum_{i=1}^n$ (d. est settings

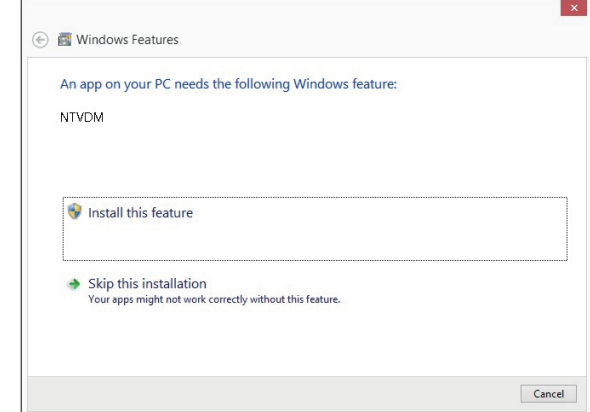

•Solution

When the message "An app on your PC needs the following Windows feature: NTVDM" is displayed, select "Install this feature".

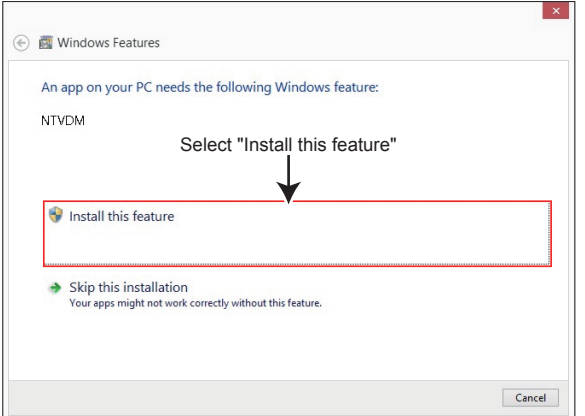

NTVDM is installed.

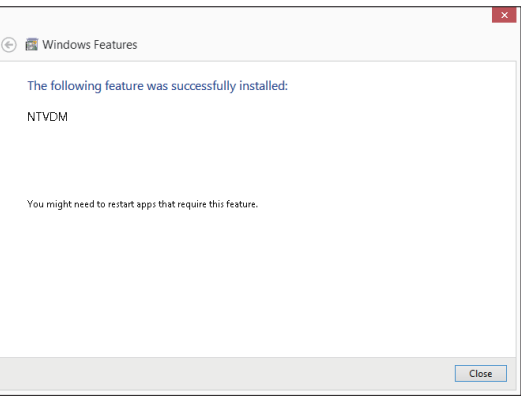

## <span id="page-18-0"></span>*1.3.2 Uninstallation of FR Configurator*

Open the [Start] menu of Windows, and then click [Control panel]. Click "Add or Remove Programs" in the "Control panel" window.

When "Add or Remove Programs" window is displayed, select "MELSOFT FR Configurator SW3" and click Remove to start uninstallation.

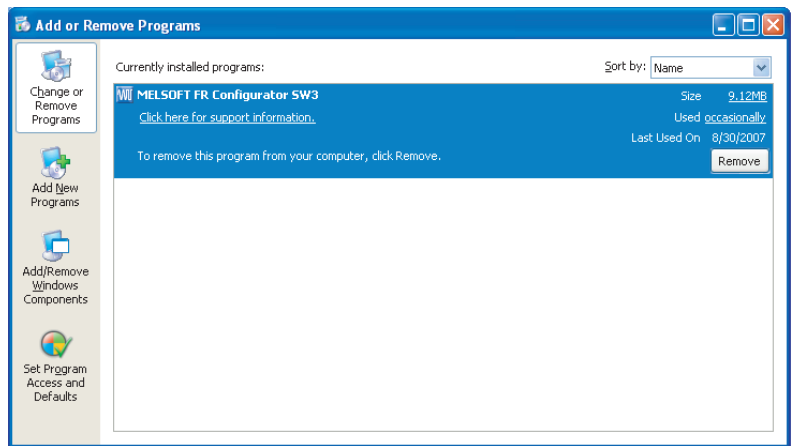

Click  $\sqrt{\mathsf{Remove}}$ , and the following dialog appears.

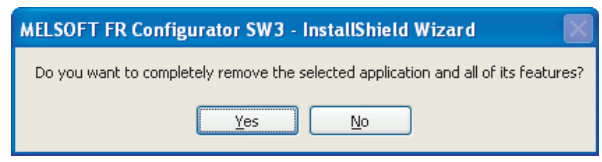

Click  $\Box$  to proceed the uninstallation. (Click  $\Box$  to cancel the uninstallation.)

The following window is displayed when the uninstallation is completed. Click  $\sqrt{F_{\text{Frish}}}$  to close the window.

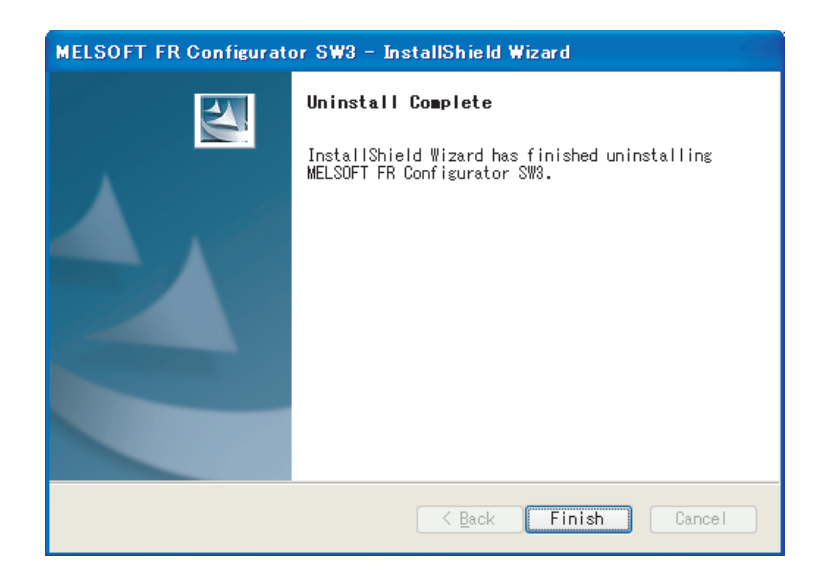

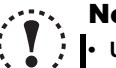

#### **Note**

**• Uninstallation is unavailable while the application is running. Perform the uninstallation after closing the application.**

- **When using Windows Vista or Windows 7, uninstall FR Configurator in the following procedure.**
- **1. Open "Uninstall a program" window.**
- **2. Double click FR Configurator SW3.**
- **FR-SW3-SETUP-WE and FR-SW3-SETUP-WE CC-Link seamless are in the same software. When FR-SW3-SETUP-WE CC-Link seamless is uninstalled, FR-SW3-SETUP-WE is uninstalled together.**

## <span id="page-19-0"></span>*1.3.3 Installation of VFD setup software SW1*

To install VFD Setup Software SW1, select "VFD Setup Software SW1" in [Select Application] window during the installation.

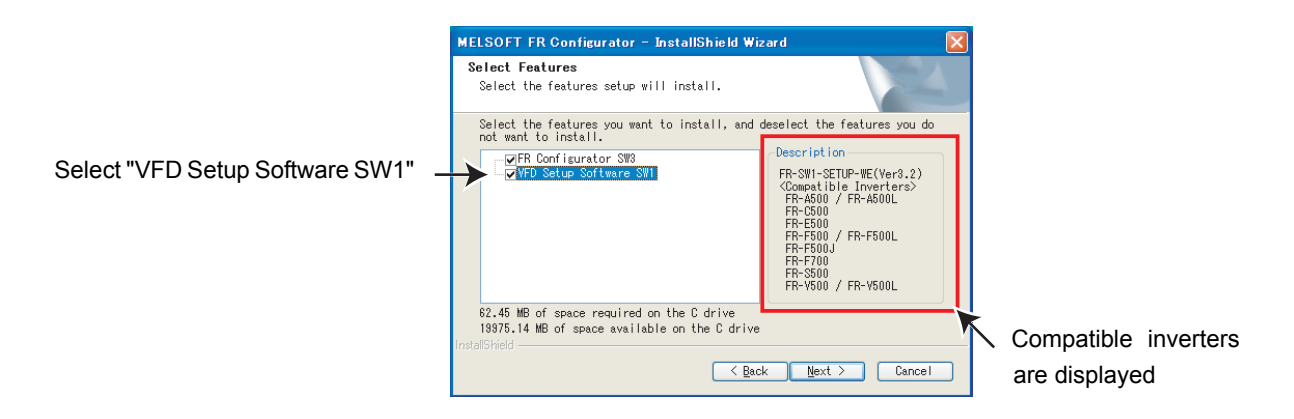

Click **All Islam** and the installer creates a folder [invsup1] (for VFD Setup Software SW1), and copies required files.

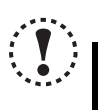

## Note

**• If VFD Setup Software (FR-SW1-SETUP-WE) of an older version (CD-ROM) is installed after the installation of FR Configurator, FR Configurator does not operate. In this case, please uninstall FR Configurator (***[Refer to page 12](#page-18-0)***), and then install FR Configurator again.**

**• If the older version of VFD Setup Software SW1 (Version information can be checked in "About VFD Setup S/W" window) is installed, uninstall the older version, and then install the new version of VFD Setup Software SW1 or FR Configurator SW2.**

## <span id="page-20-2"></span><span id="page-20-0"></span>1.4 Connection and Parameter Setting

## <span id="page-20-3"></span><span id="page-20-1"></span>*1.4.1 Connection method*

For FR Configurator, communication with USB connector, PU connector, RS-485 terminal block, or through GOT are available. Serial communication (PU connector) is the default setting.

(1) USB connection (FR-A700, A701, E700(SC)(NC), E700EX only) *([Refer to page 16](#page-22-0))* Connect to USB connector of the inverter. 1:1 connection is supported. Connection with using USB hub is not supported.

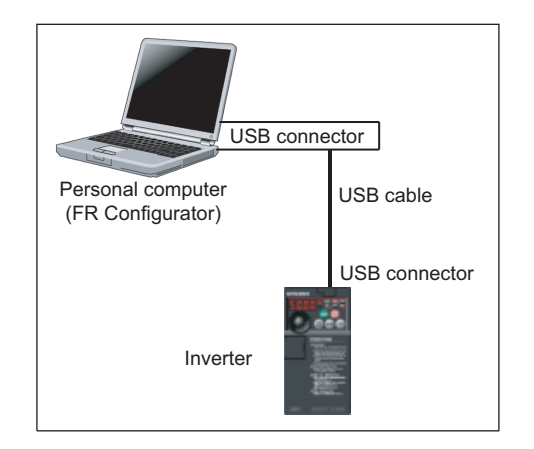

(2) Serial communication (PU connector) *[\(Refer to page 20\)](#page-26-0)* Connect to PU connector of the inverter. Serial port/RS-

485 converter (cable) or USB/RS-485 converter (cable) is required.

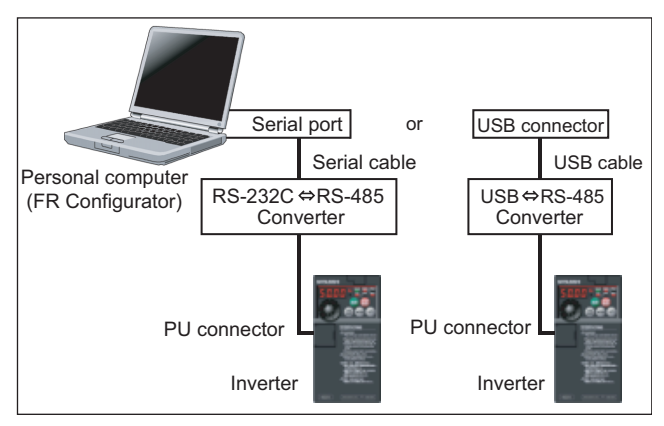

(3) Serial communication (RS-485 terminal) *[\(Refer to page 23\)](#page-29-0)*

Connect to RS-485 terminal of the inverter. Up to 32 inverters can be connected. (FR-E700, E700EX series requires RS-485 terminal block (control terminal option FR-E7TR). The FR-E700-SC/NC is not compatible with the FR-E7TR.)

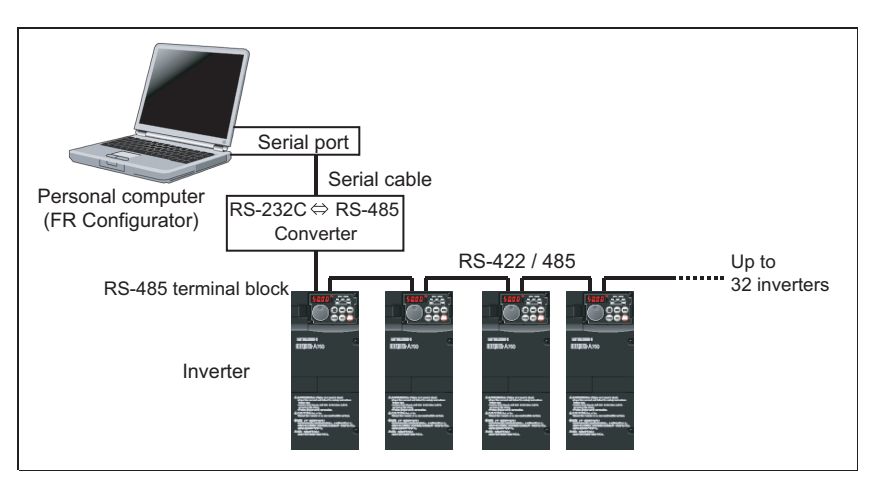

(4) Communication through GOT (USB / Serial communication) *([Refer to page 25](#page-31-0))*

Connect to RS-485 terminal through GOT (Display). RS-422 communication unit is necessary for GOT. The number of connectable inverters depends on the GOT. Refer to GOT1000 series connection manual for details of RS-422 connection and compatible version of GOT.

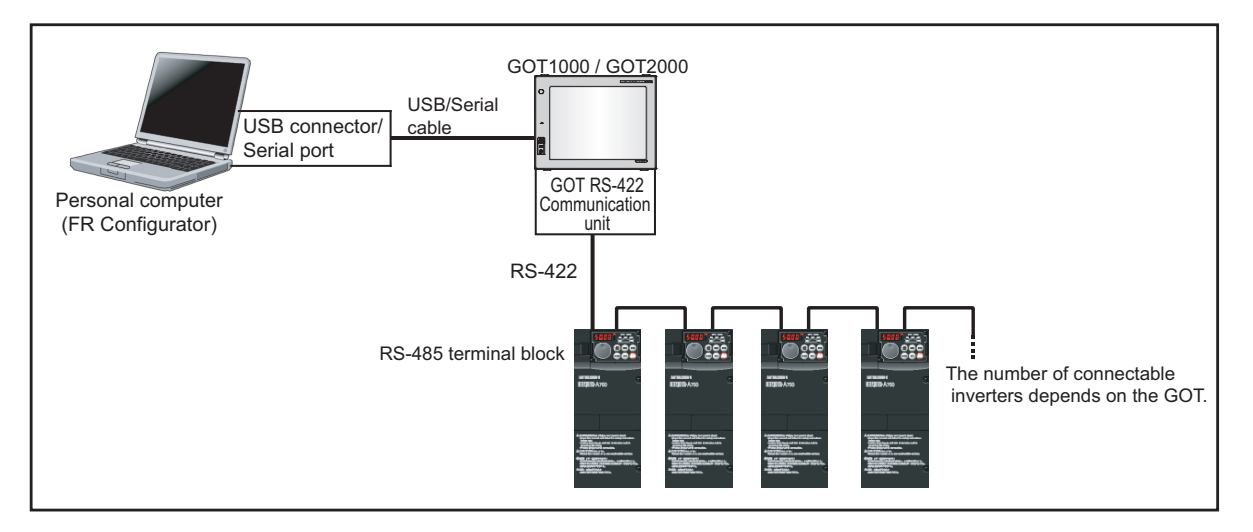

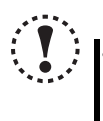

#### Note

**• Taking out and putting in the USB cable while FR Configurator is working may cause the inverter not to be recognized. Perform taking out and putting in the USB cable for some times, or perform inverter reset (reset GOT when communication through GOT) with the USB cable connected to PC.**

## <span id="page-22-1"></span><span id="page-22-0"></span>*1.4.2 Connection using USB connector (FR-A700, A701, E700(SC)(NC) only)*

A personal computer and inverter can be easily connected with one USB cable. 1:1 connection is supported. Connection with using USB hub is not supported.

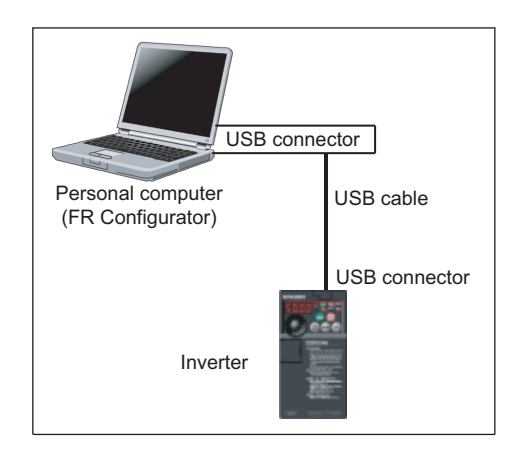

#### (1) Cable

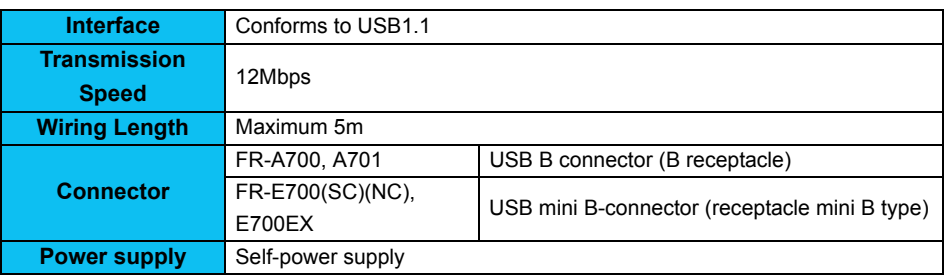

Example of FR-A700, A701

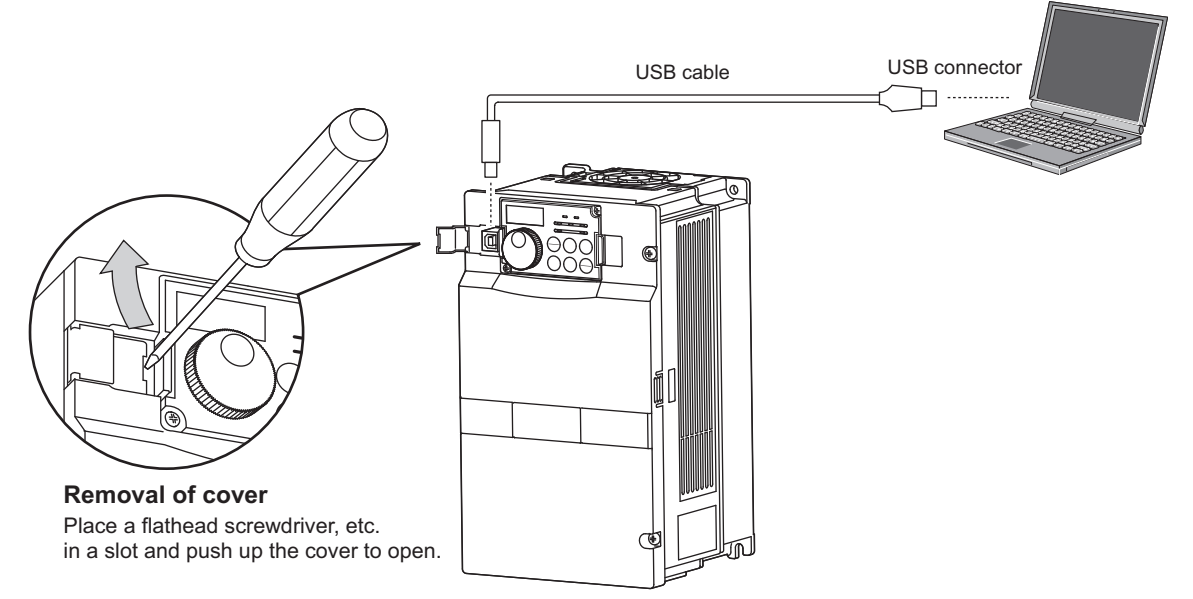

Example of FR-E700, E700EX

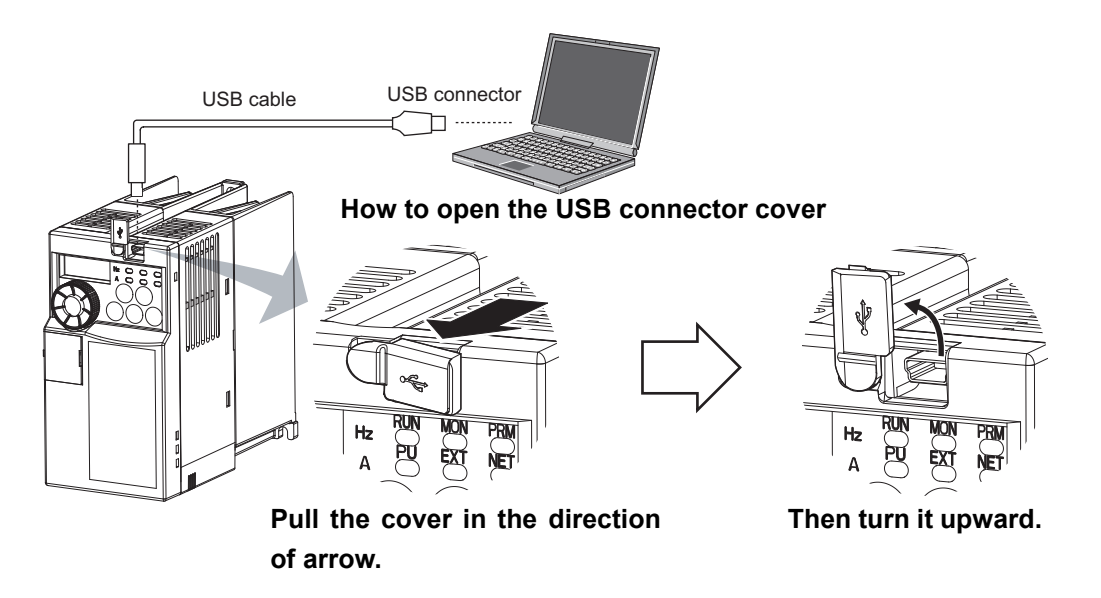

# **OD** REMARKS

• Recommended USB cable for computer-inverter connection (For FR-E700(SC)(NC), E700EX)

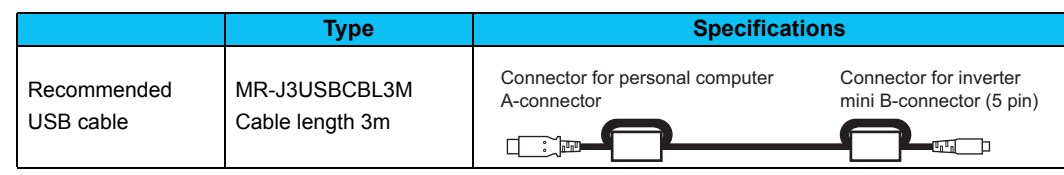

#### (2) Related parameters for USB connection

Set the following communication parameter when connecting the USB connector of the inverter. When performing parameter writing or run command input, set the following command source parameters, and switch the operation mode to PU operation mode.

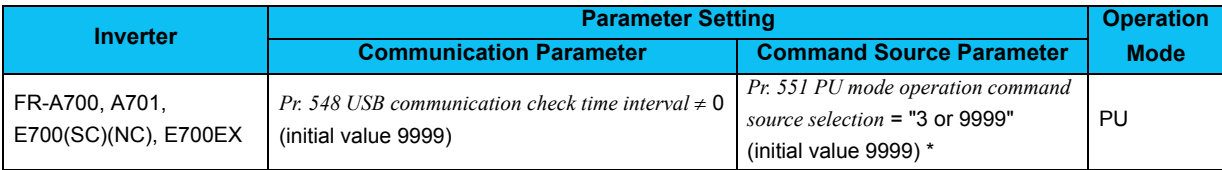

\* Depending on the production year and month of FR-A700, FR-A701, the setting range and initial value of *Pr. 551* may differ. For the details, refer to the *Instruction Manual of the inverter*.

## **(a)** REMARKS

· Switching of the operation mode is available at "Test Operation" window *([Refer to page 99\)](#page-105-2)* in Navigation area.

Set 3s or more (or 9999) in Pr. 548 USB communication check time interval.

Set a station number of the each inverter in *Pr. 547 USB communication station number*. Perform inverter reset after setting the parameter.

#### **· Related parameter list**

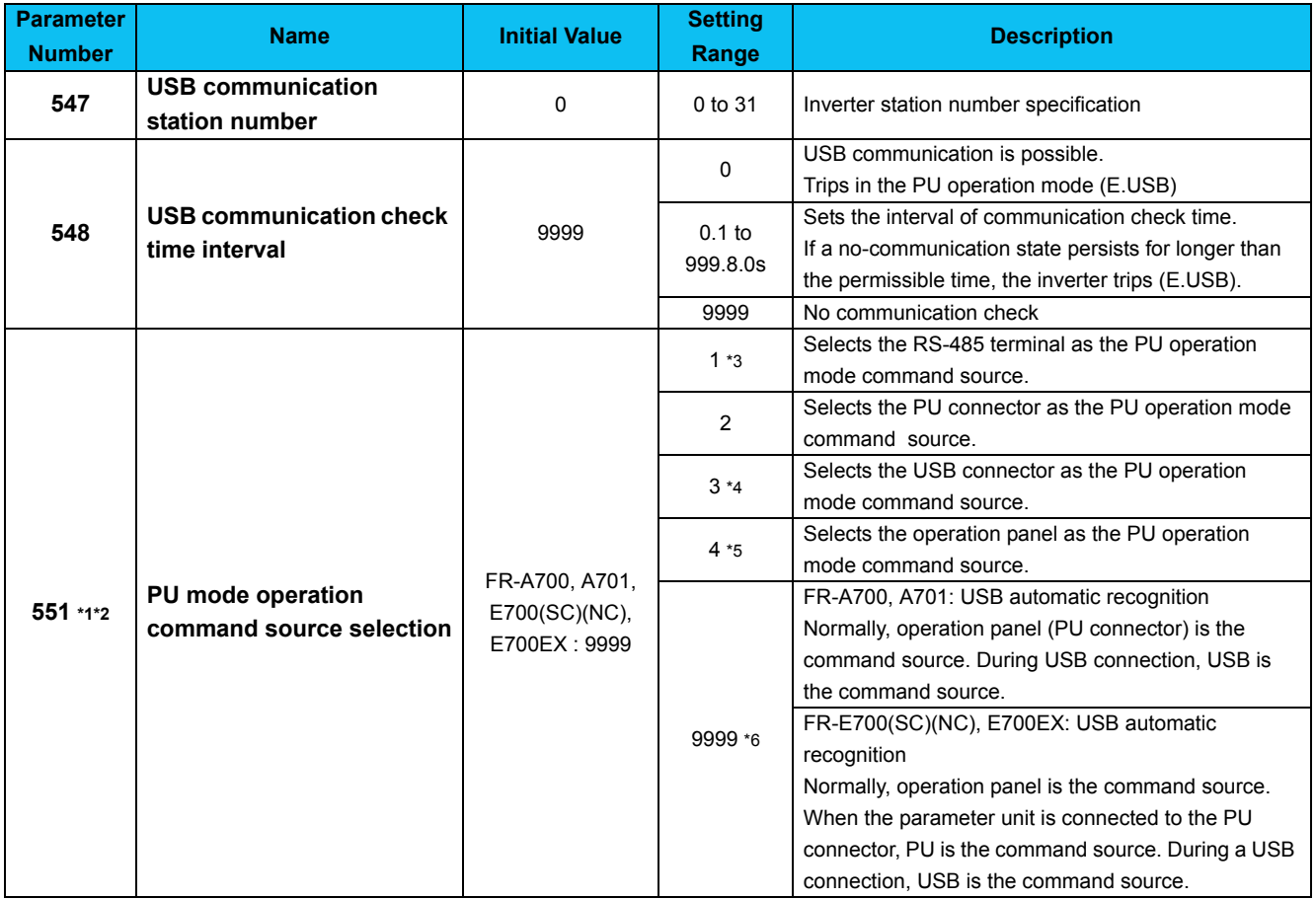

<span id="page-24-0"></span>\*1 *Pr. 551* is always write-enabled.

<span id="page-24-5"></span>\*2 Depending on the production year and month of FR-A700, FR-A701, the setting range and initial value of *Pr. 551* may differ. For the details, refer to the *Instruction Manual of the inverter*.

<span id="page-24-1"></span>\*3 Available for FR-A700, A701, F700 and F700P.

<span id="page-24-2"></span>\*4 Available for FR-A700, A701, E700(SC)(NC) and E700EX.

<span id="page-24-3"></span>\*5 Available for FR-E700(SC)(NC) and E700EX.

<span id="page-24-4"></span>\*6 Available for FR-A700, A701, E700(SC)(NC) and E700EX.

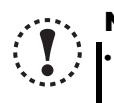

#### **Note**

**• Always reset the inverter after making the setting of the parameters. After you have changed the communicationrelated parameters, communication cannot be established until the inverter reset.**

(3) When connecting USB for the first time

If a personal computer and inverter are connected via USB for the first time with the inverter power ON, "Found New Hardware Wizard" window is displayed.

The following additional wizard is displayed for Windows XP. For Windows 2000, Windows Vista and Windows 7 inverter is automatically detected.

1) Check "No, not this time", and click  $\sqrt{\frac{N_{\text{ext}}}{N_{\text{ext}}}}$ 

2) Check "Install the software automatically (Recommended)" and click  $\sqrt{\frac{N_{\text{ext}}}{N_{\text{ext}}}}$ .

3) If the screen shown on the right is displayed when using Windows XP, click  $\sqrt{\frac{C}{C}}$  Continue Anyway to proceed the installation.

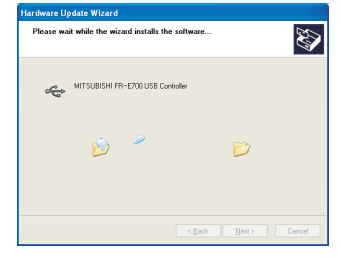

4) The installation of the driver is completed. Click  $\boxed{\begin{array}{|c|c|}\n\hline \text{Finish}\n\end{array}}$  to close the window.

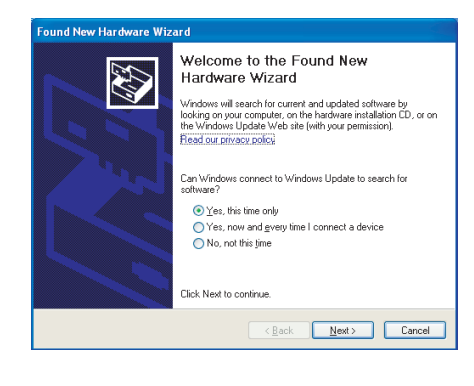

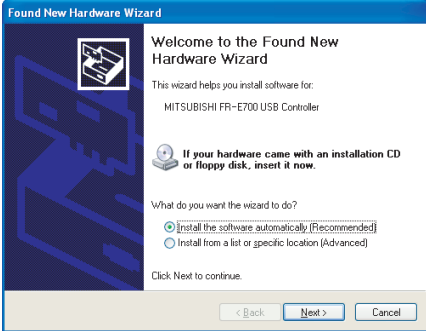

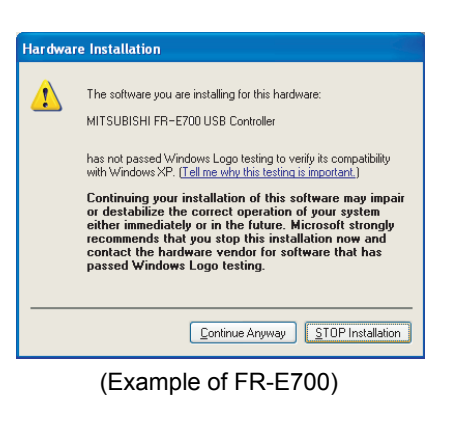

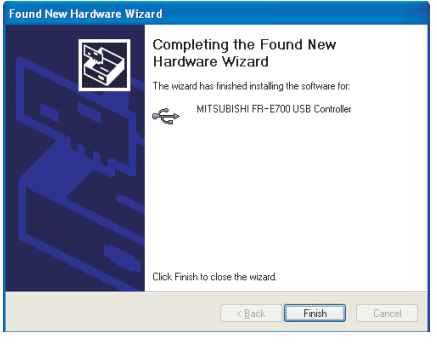

(Example of FR-E700)

## <span id="page-26-1"></span><span id="page-26-0"></span>*1.4.3 Connection using PU connector*

PU connector is used for connecting with a computer. Serial port/RS-485 converter (cable) or USB/RS-485 converter (cable) is required. 1:1 connection is supported.

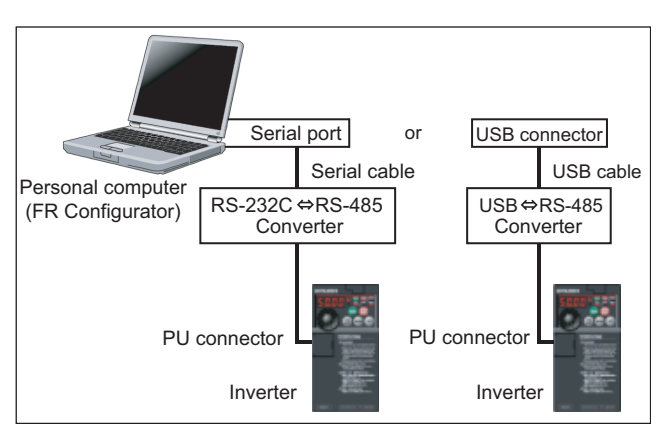

#### (1) PU connector pin-outs

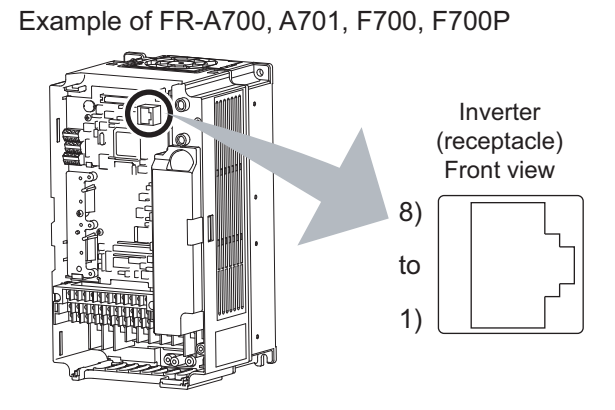

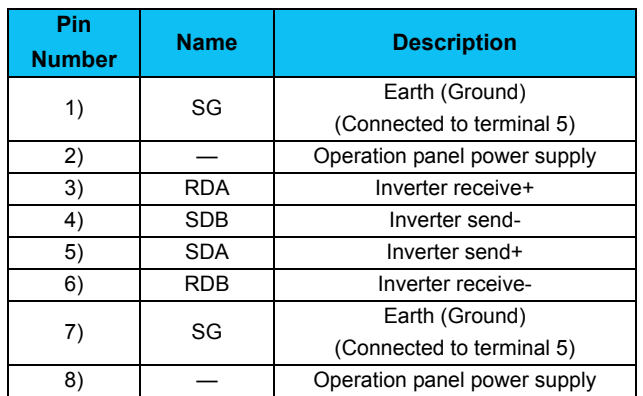

Example of FR-D700, F700PJ, D700-G

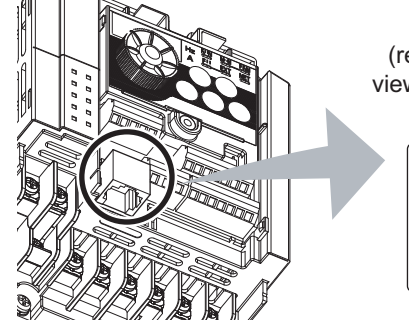

8) to  $1)$ Inverter (receptacle side) viewed from bottom

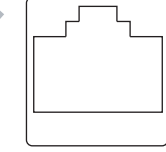

Example of FR-E700(SC), E700EX

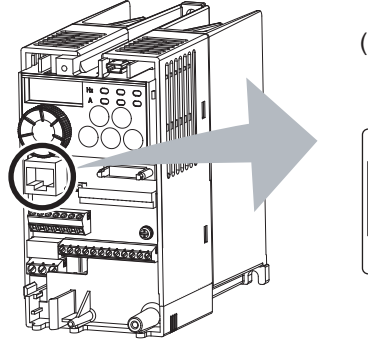

Inverter (receptacle) Front view

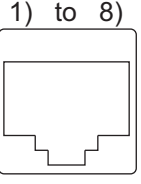

## (a) B REMARKS

Refer to the following when fabricating the cable on the user side. Commercially available product example (as of February 2015)

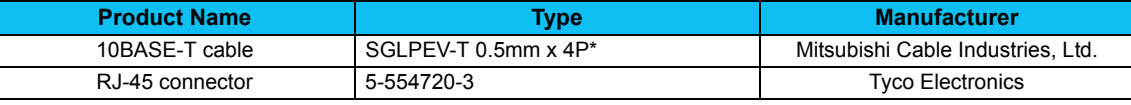

\* Do not use pins No. 2, 8 of the 10BASE-T cable.

• Distributor is necessary when connecting multiple inverters.

Refer to the inverter manual for connecting multiple inverters.

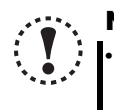

## Note

**• Pins No. 2 and 8 provide power to the operation panel or parameter unit. Do not use these pins for RS-485 communication.** *(Refer to the inverter Instruction Manual for details.)*

**• Do not connect the PU connector to the computer's LAN board, FAX modem socket or telephone modular connector. The product could be damaged due to differences in electrical specifications.**

## *Connection and Parameter Setting*

#### (2) Related parameters for connection using PU connector

Set the following communication parameter when connecting PU connector of the inverter.

When performing parameter writing or run command input, set the following command source parameters, and switch the operation mode to the following operation mode.

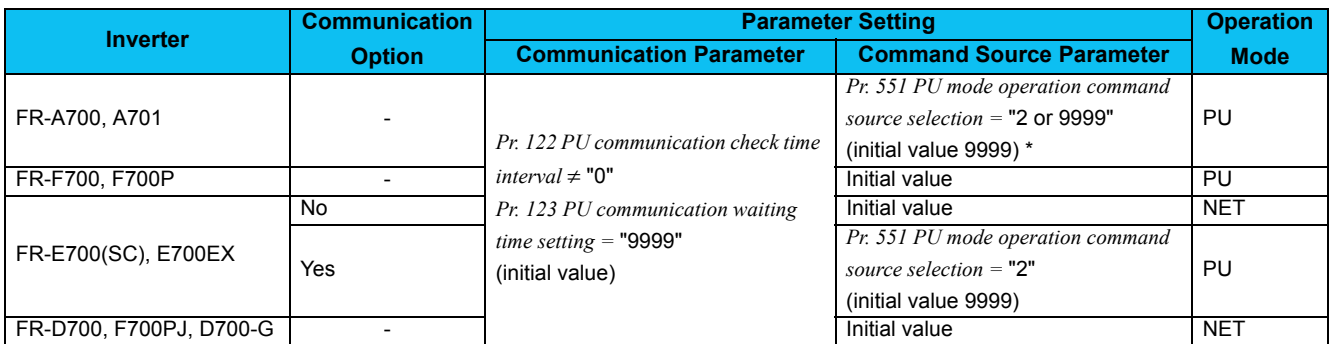

\* Depending on the production year and month of FR-A700, A701, the setting range and initial value of *Pr. 551* may differ. For the details, refer to the *Instruction Manual of the inverter*.

#### **BEMARKS**  $\odot$

· Switching of the operation mode is available at "Test Operation" *([Refer to page 99](#page-105-2))* window in Navigation area.

Set 3s or more (or 9999) in Pr. 122 PU communication check time interval.

Set a station number of the each inverter in *Pr. 117 PU communication station number* when connecting multiple inverters. Perform inverter reset after setting the parameter.

#### **· Related parameter list**

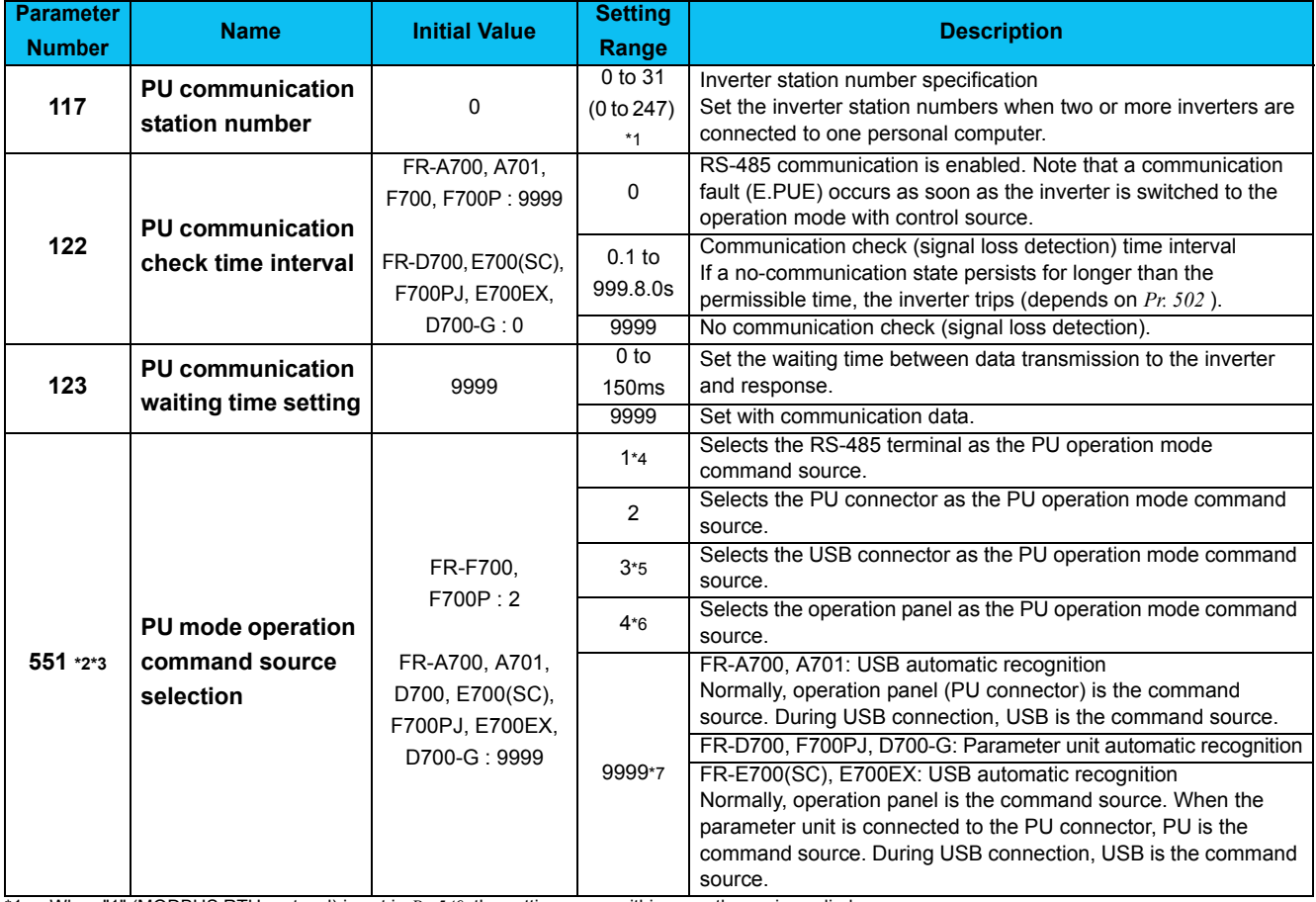

<span id="page-28-0"></span>\*1 When "1" (MODBUS RTU protocol) is set in *Pr. 549*, the setting range within parentheses is applied.

<span id="page-28-1"></span>\*2 *Pr. 551* is always write-enabled.

<span id="page-28-6"></span>Depending on the production year and month of FR-A700, A701, the setting range and initial value of *Pr. 551* may differ. For the details, refer to the *Instruction Manual of the inverter*.

<span id="page-28-2"></span>\*4 Available for FR-A700, A701, F700 and F700P.

<span id="page-28-3"></span>\*5 Available for FR-A700, A701, E700(SC) and E700EX.<br>\*6 Available for FR-D700, D700-G, E700(SC), F700PJ at<br>\*7 Available for FR-A700, A701, D700, D700-G, F700(SC Available for FR-D700, D700-G, E700(SC), F700PJ and E700EX.

<span id="page-28-5"></span><span id="page-28-4"></span>Available for FR-A700, A701, D700, D700-G, E700(SC), F700PJ and E700EX.

#### **Note**

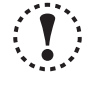

**• Always reset the inverter after making the setting of the parameters. After you have changed the communicationrelated parameters, communication cannot be established until the inverter reset.**

## <span id="page-29-1"></span><span id="page-29-0"></span>*1.4.4 Connection of multiple inverters using RS-485 terminal*

RS-485 terminal is used for connecting multiple inverters with Serial port of a computer. Up to 32 inverters can be connected. Serial/RS-485 converter *[\(Refer to page 20\)](#page-26-0)* is required. (FR-E700, E700EX series requires control terminal option FR-E7TR. FR-E700-SC/NC are not compatible with FR-E7TR.)

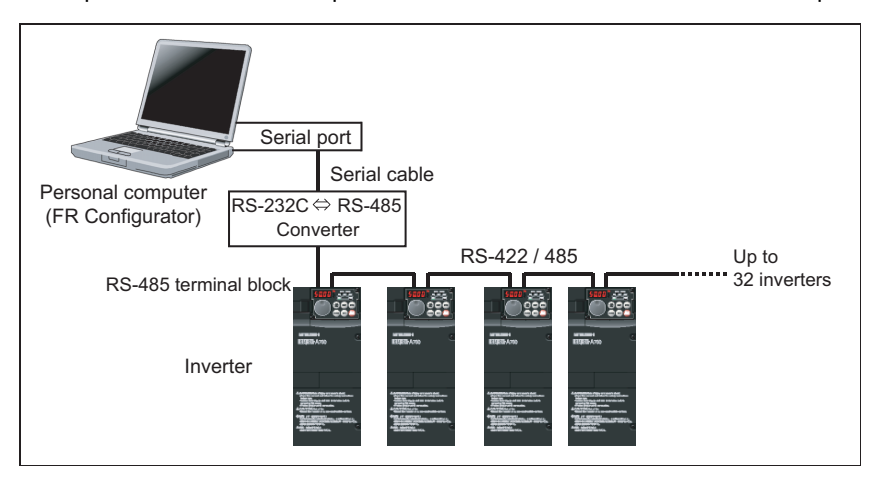

#### (1) Wiring

The following indicates connection diagram of the multiple inverters. Refer to the Inverter Instruction Manual for details.

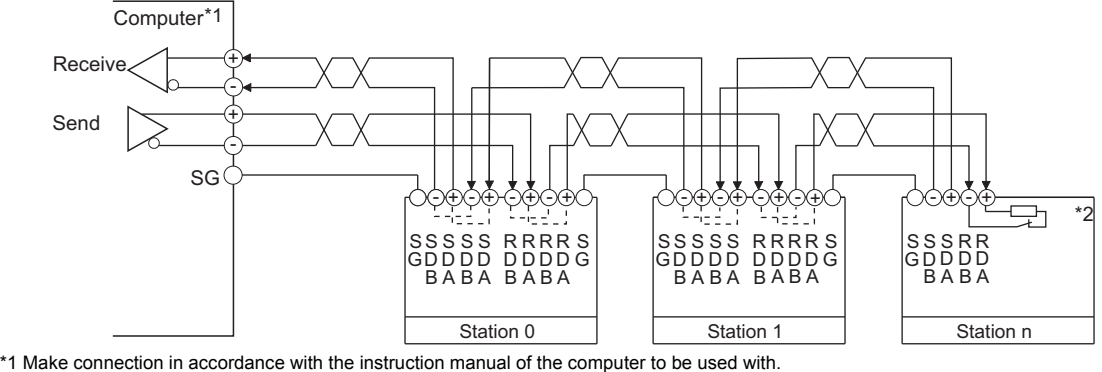

Fully check the terminal numbers of the computer since they change with the model.

\*2 For the inverter farthest from the computer, set the terminating resistor switch to ON (100 $\Omega$  position).

(2) Related parameters for multiple connection using RS-485 terminal

Set the following communication parameter when connecting RS-485 terminal of the inverter. When performing parameter writing or run command input, set the following command source parameters, and switch the operation mode to the following operation mode.

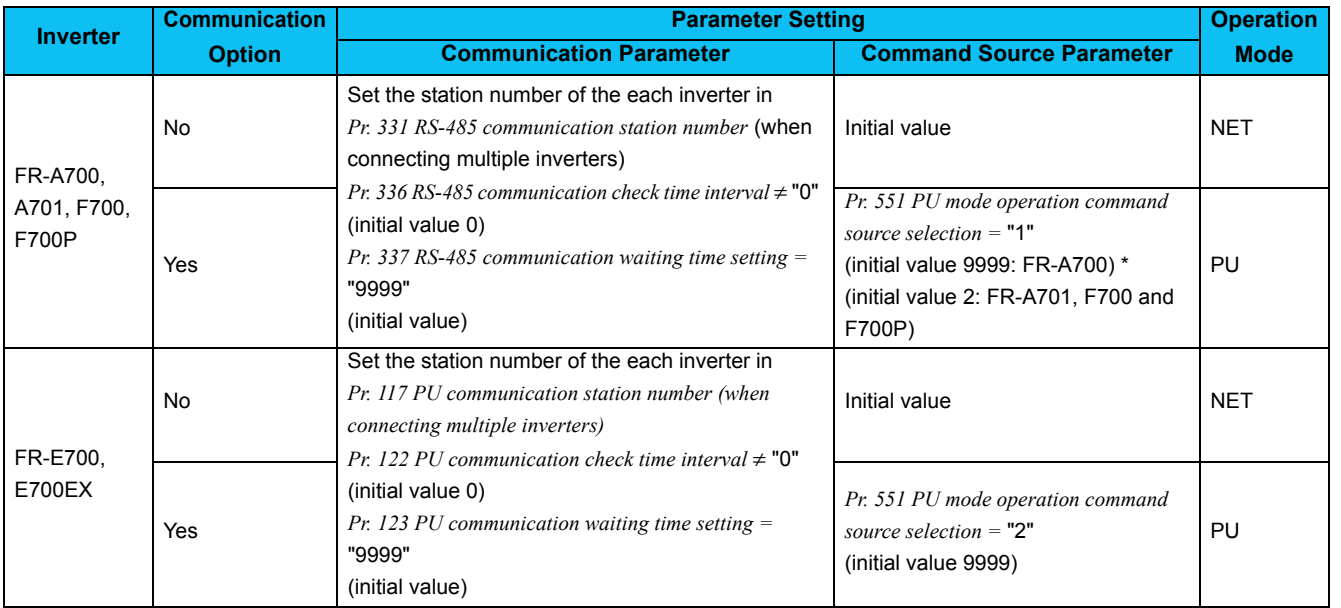

\* Depending on the production year and month of FR-A700, the setting range and initial value of *Pr. 551* may differ. For the details, refer to the *Appendices of the Instruction Manual of the inverter*.

#### **REMARKS**  $\boldsymbol{\Theta}$

· Switching of the operation mode is available at "Test Operation" window *([Refer to page 99\)](#page-105-2)* in Navigation area. · Set 3s or more (or 9999) in *Pr. 122 PU communication check time interval*, *Pr. 336 RS-485 communication check time interval*. · Set a station number of the each inverter in *Pr. 117 PU communication station number*, *Pr. 331 RS-485 communication station number* when connecting multiple inverters.

#### **· Related parameter list**

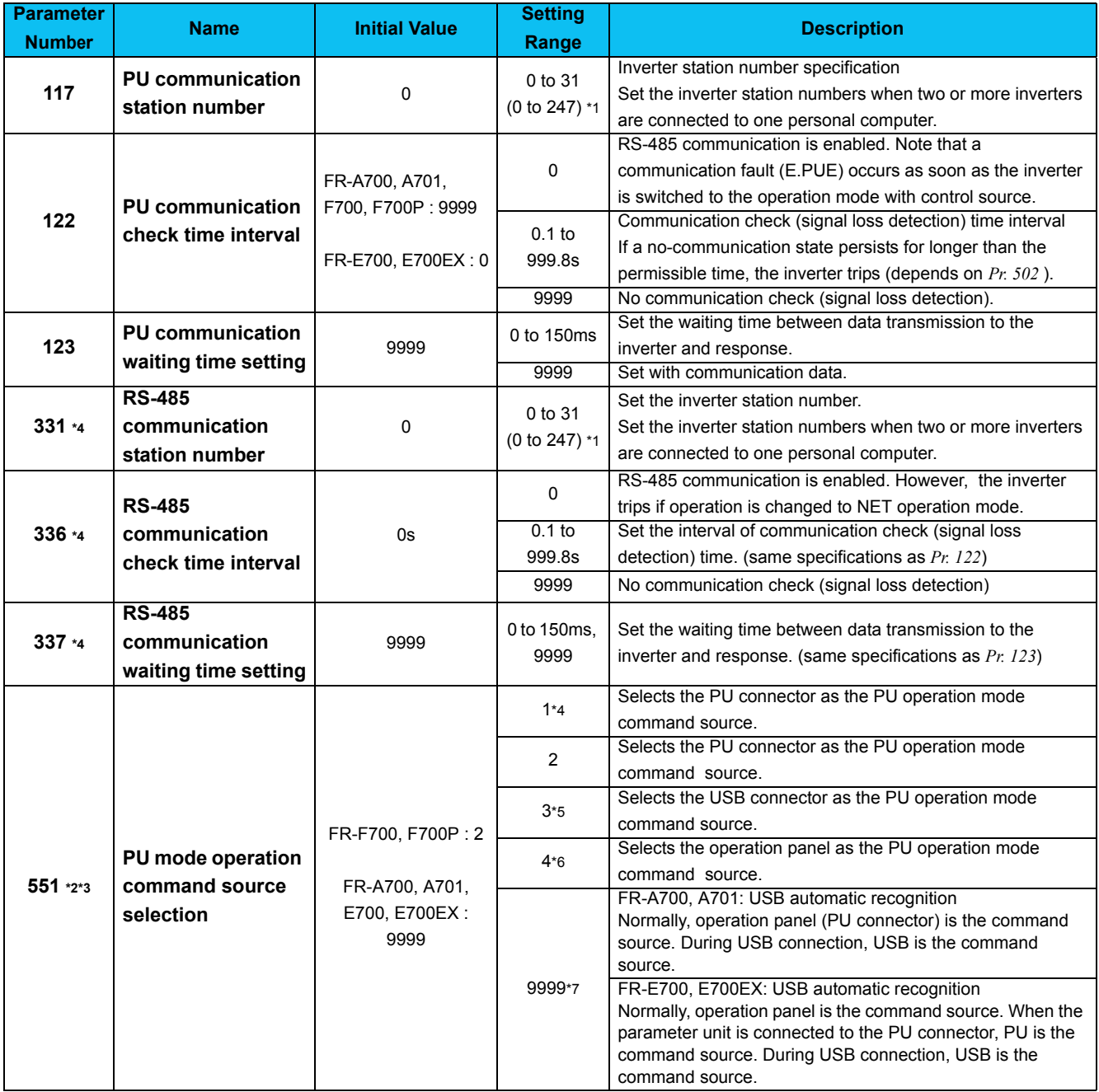

<span id="page-30-0"></span>\*1 When "1" (MODBUS-RTU protocol) is set in *Pr. 549*, the setting range within parentheses is applied.

<span id="page-30-1"></span>\*2 *Pr. 551* is always write-enabled.

<span id="page-30-6"></span>\*3 Depending on the production year and month of FR-A700, A701, the setting range and initial value of *Pr. 551* may differ. For the details, refer to the *Instruction Manual of the inverter*.

<span id="page-30-2"></span>\*4 Available for FR-A700, A701, F700 and F700P.

<span id="page-30-3"></span>\*5 Available for FR-A700, A701, E700 and E700EX.

<span id="page-30-4"></span>\*6 Available for FR-E700 and E700EX.

<span id="page-30-5"></span>\*7 Available for FR-A700, A701, E700 and E700EX.

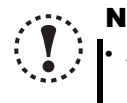

## Note

**• Always reset the inverter after making the setting of parameters. After you have changed the communication-related parameters, communication cannot be established until the inverter reset.**

## <span id="page-31-0"></span>*1.4.5 Connection through GOT (FA transparent function)*

Using FA transparent function of GOT1000 series, GOT2000 series, connecting inverter to FR Configurator is available through GOT.

FA transparent function enables reading, writing and monitoring of programmable controller of Mitsubishi Electric Corporation through GOT, while connecting Mitsubishi programmable controller and PC.

Serial port or USB is used for connecting between FR Configurator and GOT. RS-422 is used for connecting between GOT and inverter.

[Example of RS-485 terminal connection]

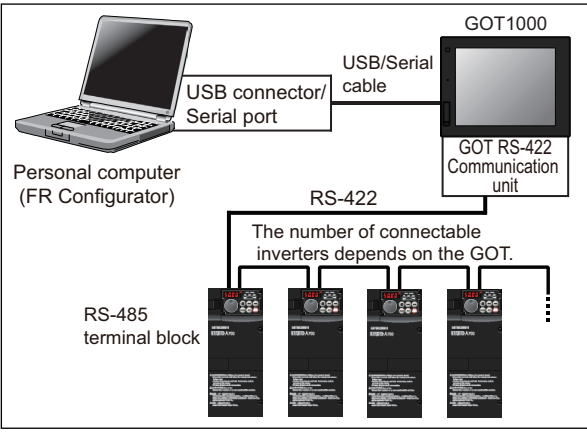

Example of GOT1000 connection **Example of GOT2000** connection

[Example of PU connector connection (FR-E700(SC))]

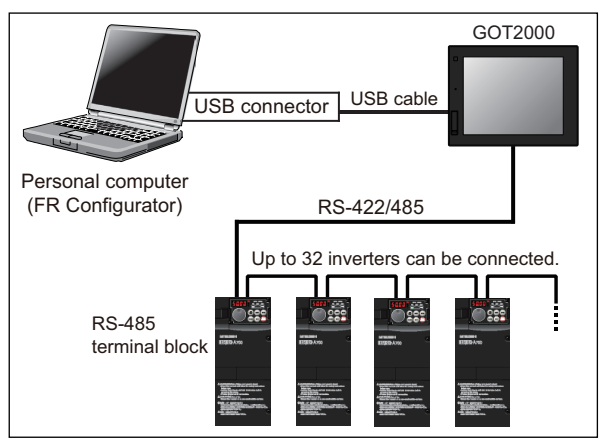

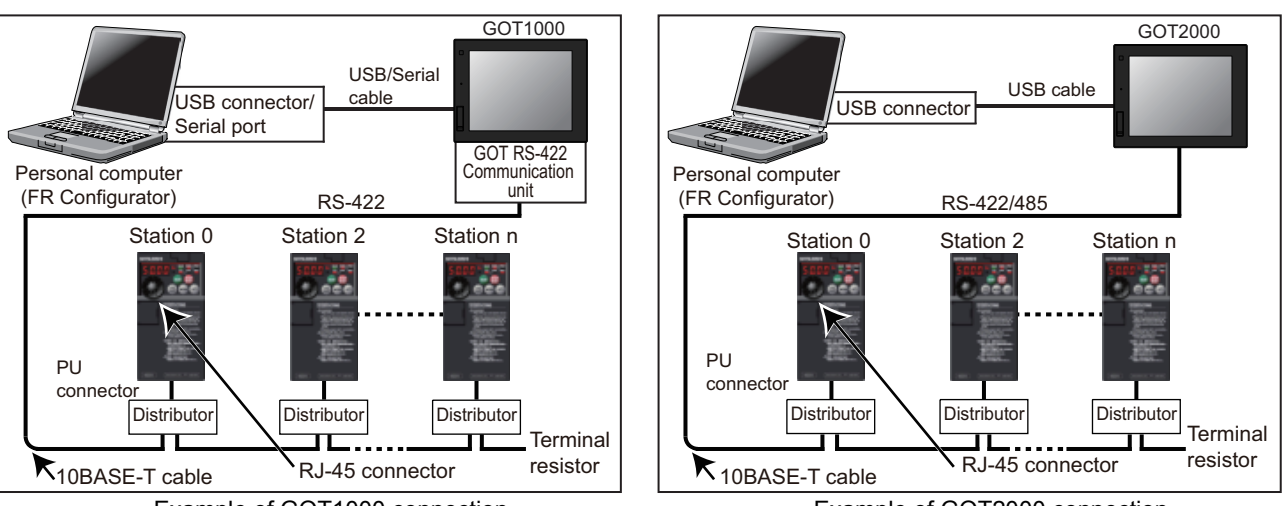

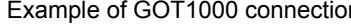

Example of GOT1000 connection Example of GOT2000 connection

GOT RS-422 communication unit (GT15-RS4-9S) is required. When using USB for connecting with GOT, use dedicated cable GT09-C30USB-5P or GT09-C20USB-5P.

The number of connectable inverters depends on the GOT. Refer to GOT1000 series or GOT2000 series connection manual for details of RS-422 connection and compatible version of GOT.

#### Note

- **Do not perform the following operation during FA transparent function is valid and FR Configurator is ONLINE.**
	- **Online operation (project download, etc.) from GT Designer/GT Designer2 to GOT**
	- **Online operation to programmable controller CPU by using FA transparent function of GX Developer**

**When using FA transparent communication, communication error (Time Out) may occur when FR Configurator starts communication during Time Out occurrence in GOT (when GOT is monitoring the inverter which is not connected). In that case, set the Time Out value more than the following.** *[\(Refer to page 51](#page-57-1))*

**Time Out value of GOT[s] x (Retry count of GOT + 1) x 3 x 1000[ms] (500ms increments)**

**If the value above is more than 30[s], make adjustment to "Time Out value"[s] and "Retry count" of GOT to make the value above become less than 30[s].** *[Refer to page 51](#page-57-1)* **for communication setting.**

## *Connection and Parameter Setting*

(1) Related parameter for connection of multiple inverters through GOT

Check a connection between the inverter and GOT, and set the following communication parameter when connecting through GOT.

When performing parameter writing or run command input, set the following command source parameters, and switch the operation mode to the following operation mode.

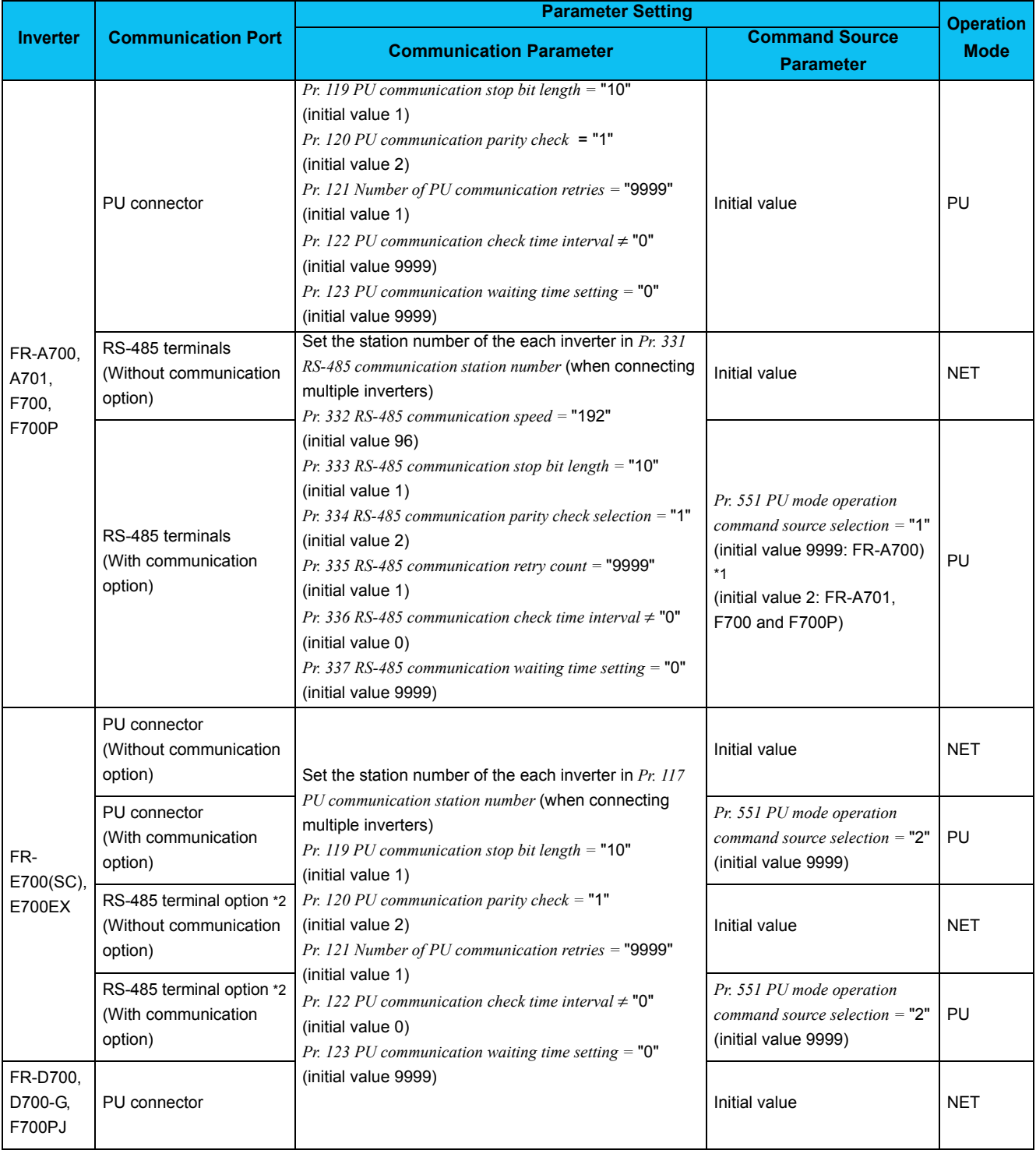

\*1 Depending on the production year and month of FR-A700, A701, the setting range and initial value of *Pr. 551* may differ. For the details, refer to the *Instruction Manual of the inverter*.

\*2 FR-E700-SC/NC are not compatible with FR-E7TR.

#### **BEMARKS**  $\Omega$

· Switching of the operation mode is available at "Test Operation" window *([Refer to page 99\)](#page-105-2)* in Navigation area. Set the station number of the each inverter in *Pr. 117 PU communication station number*, *Pr.331 RS-485 communication station number* when connecting multiple inverters. Perform inverter reset after setting the parameter.

## **· Related parameter list**

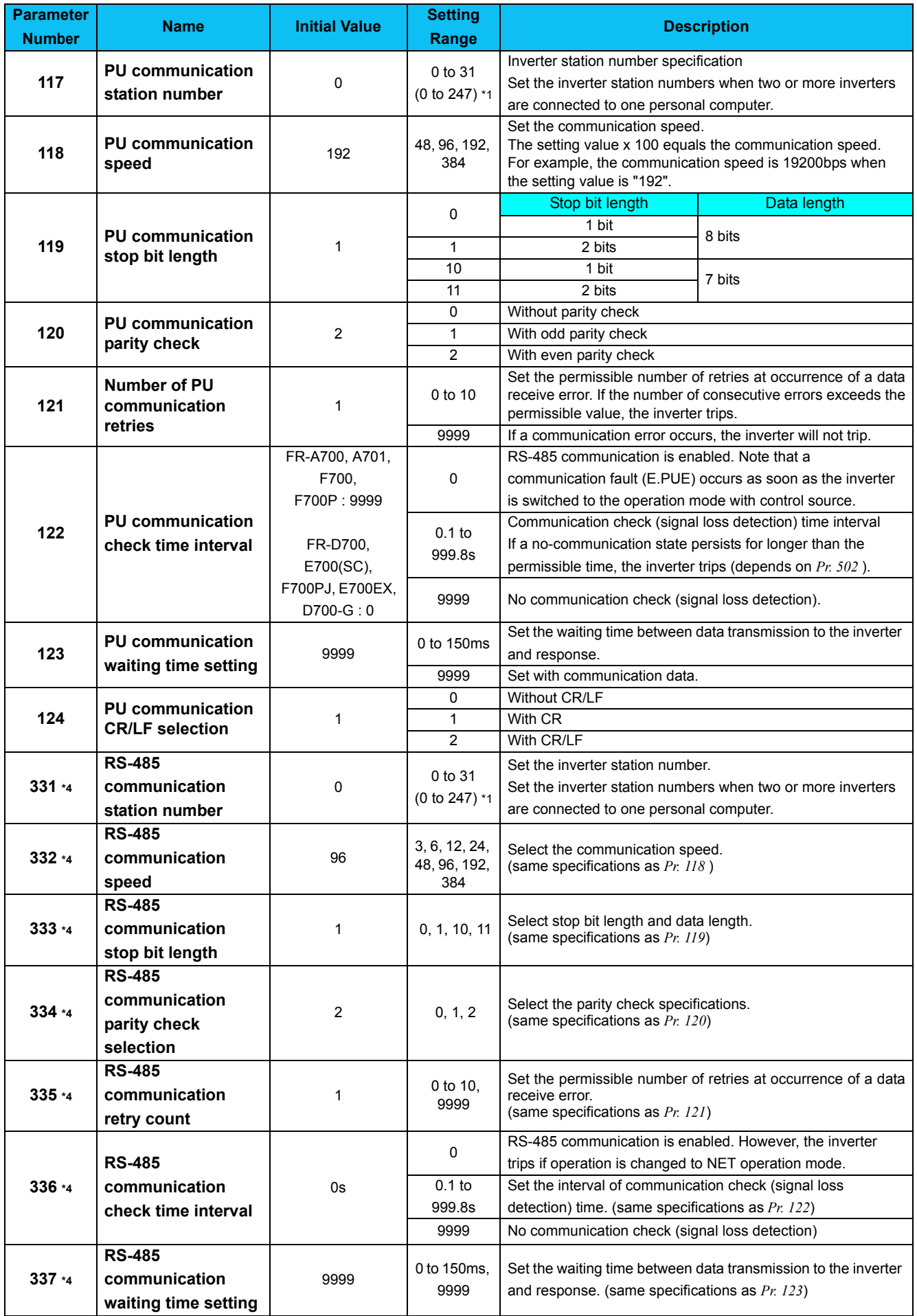

## *Connection and Parameter Setting*

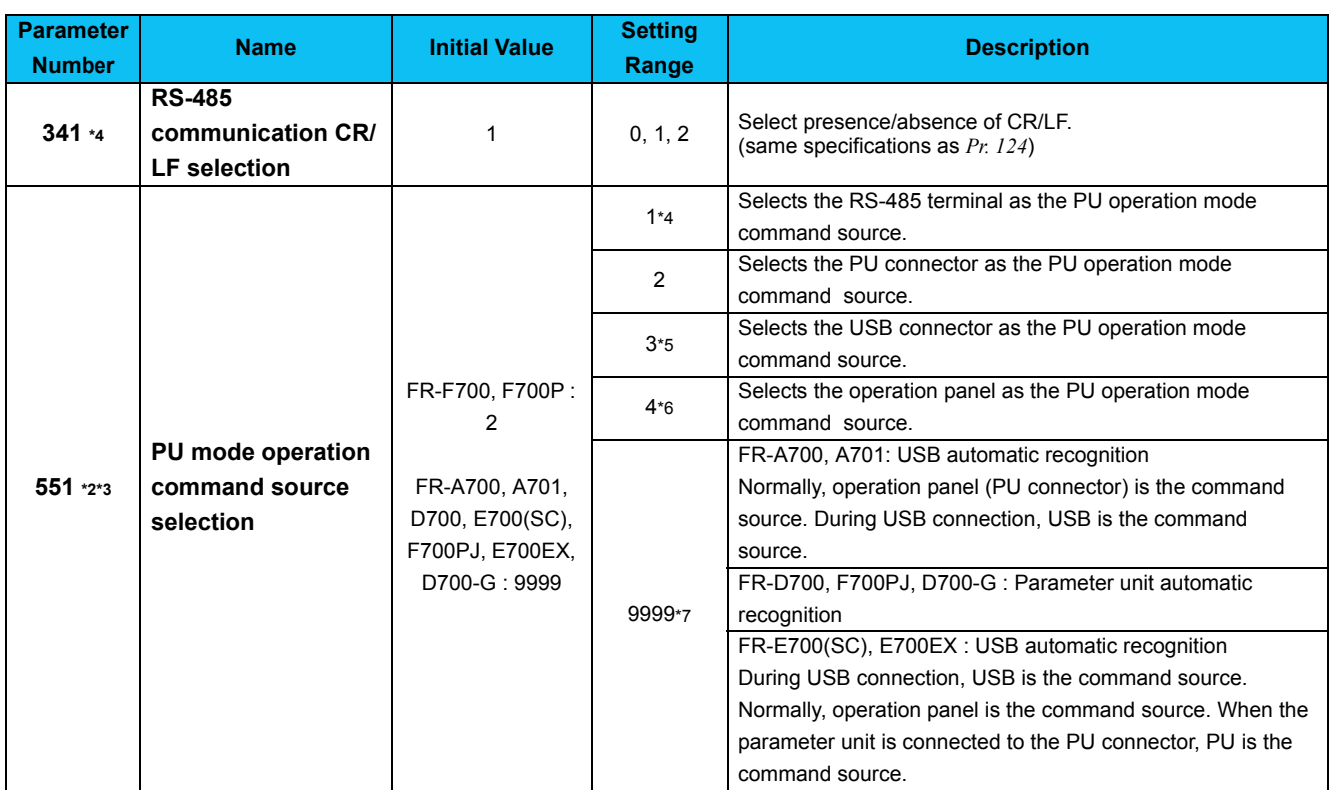

<span id="page-34-0"></span>\*1 When "1" (MODBUS-RTU protocol) is setc in *Pr. 549*, the setting range within parentheses is applied.

<span id="page-34-2"></span>\*2 *Pr. 551* is always write-enabled.

<span id="page-34-6"></span>\*3 Depending on the production year and month of FR-A700, A701, the setting range and initial value of *Pr. 551* may differ. For the details, refer to the *Instruction Manual of the inverter*.

<span id="page-34-1"></span>\*4 Available for FR-A700, A701, F700 and F700P.

<span id="page-34-3"></span>\*5 Available for FR-A700, A701, E700(SC) and E700EX.

<span id="page-34-4"></span>\*6 Available for FR-D700, E700(SC), F700PJ, D700-G and E700EX.

<span id="page-34-5"></span>\*7 Available for FR-A700, D700, E700(SC), F700PJ, D700-G and E700EX.

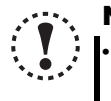

#### Note

**• Always reset the inverter after making the setting of the parameters. After you have changed the communication related parameters, communication is not established until the inverter reset.**

#### (2) Communication setting of GOT

If the communication setting of GOT is changed from the initial value, set the inverter communication setting to the same as the GOT setting

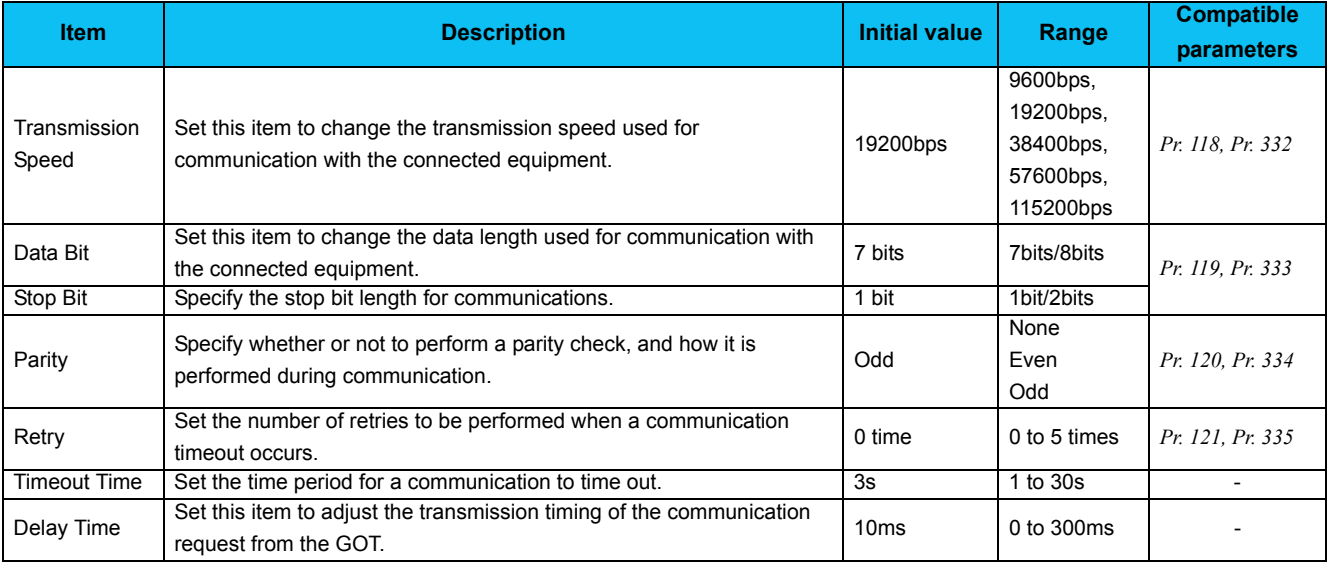

## <span id="page-35-1"></span><span id="page-35-0"></span>1.5 Setting of Operation Mode of the Inverter

The inverter has three operation modes.

- (1) PU operation [PU]...................Controls the inverter from the key of the control panel (FR-DU07) mounted on the inverter.
- (2) External operation [EXT].........Controls the inverter by switching ON/OFF external signals connected to the control
- circuit terminals of the inverter. (The inverter is initially-set to this mode.)
- (3) Network operation [NET] ........Controls the inverter with instructions from the network via the communication option.

(The operation signal and running frequency can be entered from the control circuit terminals depending on the *Pr. 338 Communication operation command source* and *Pr. 339 Communication speed command source* setting.)

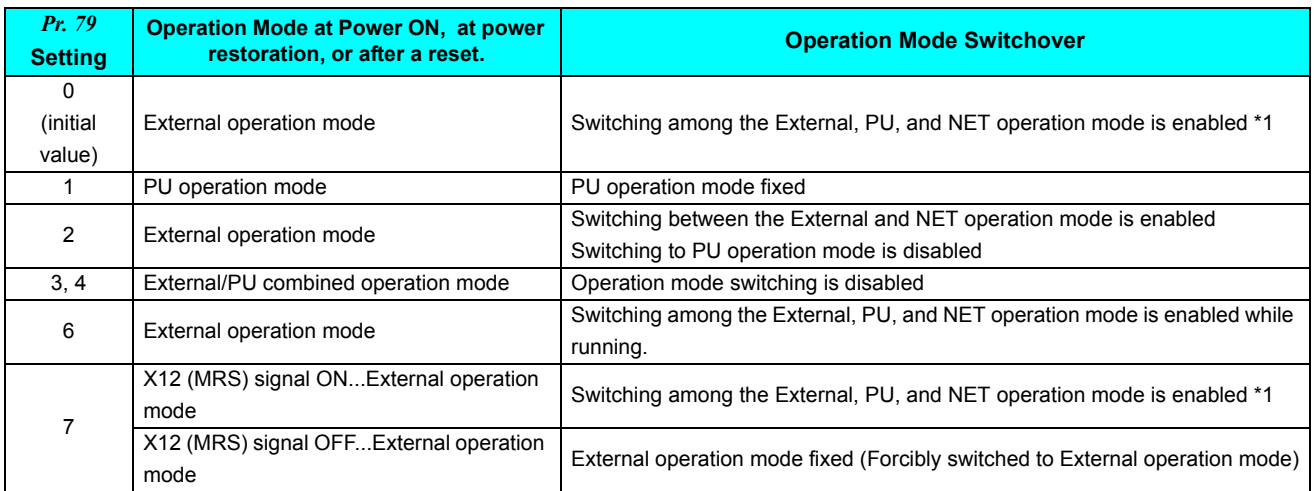

\*1 Operation mode cannot be directly changed between the PU operation mode and Network operation mode.

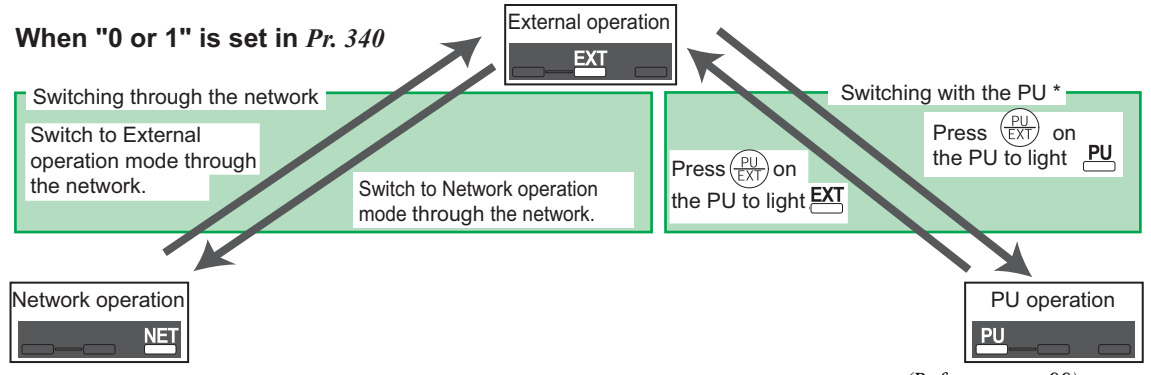

\* When using USB connection, operation mode changing is available from FR Configurator. *[\(Refer to page 99\)](#page-105-2)*
Refer to the following table to select the appropriate operation mode for the connection. Switching of the operation mode is available at "Test Operation" window *[\(Refer to page 99\)](#page-105-0)* in Navigation area.

Refer to the Inverter Instruction Manual (Applied) for details of each parameter.

#### Controllability through communication

·Monitoring and parameter read can be performed from any operation regardless of the operation mode.

FR-A700, A701, F700, F700P series

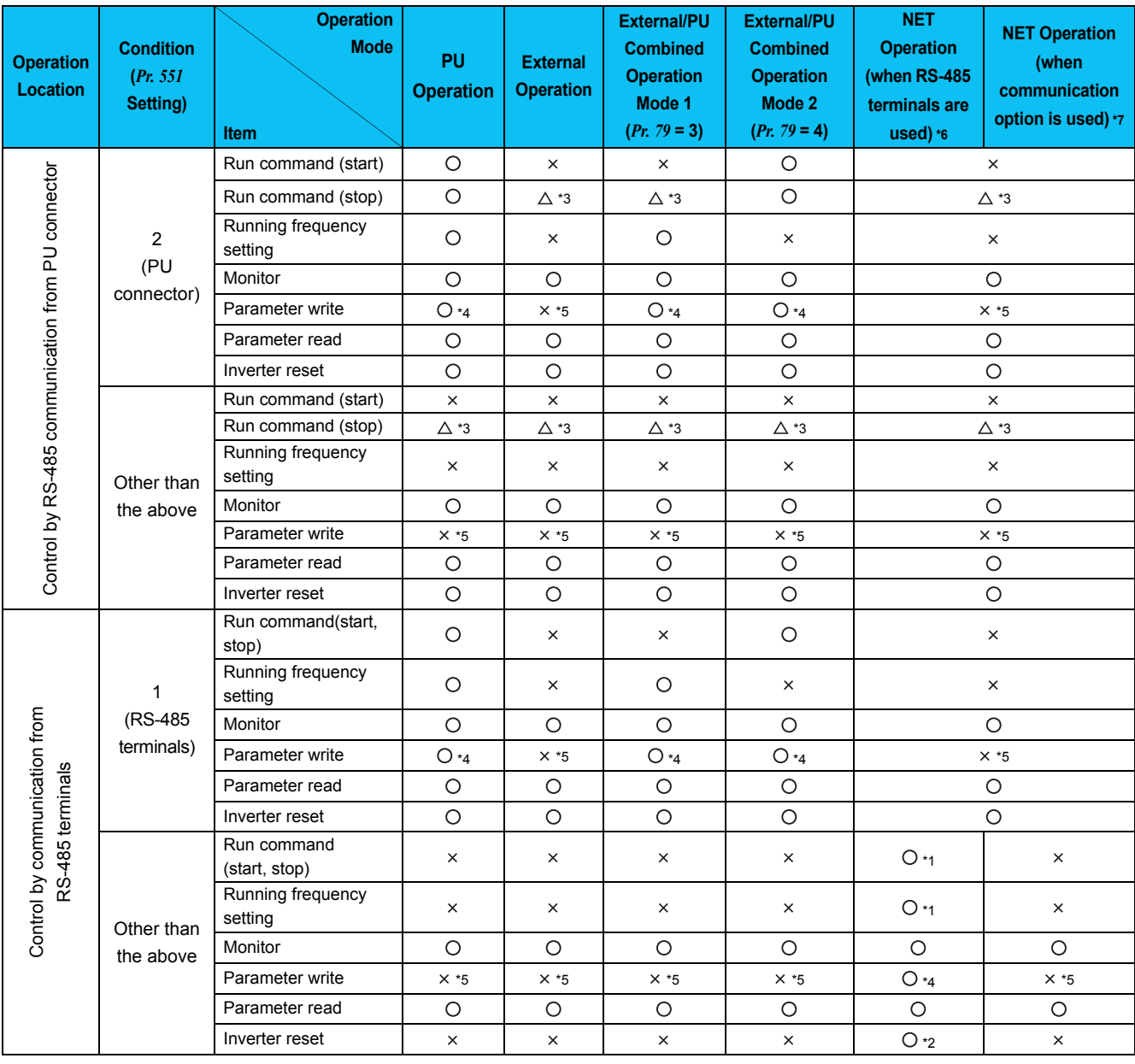

# *Setting of Operation Mode of the Inverter*

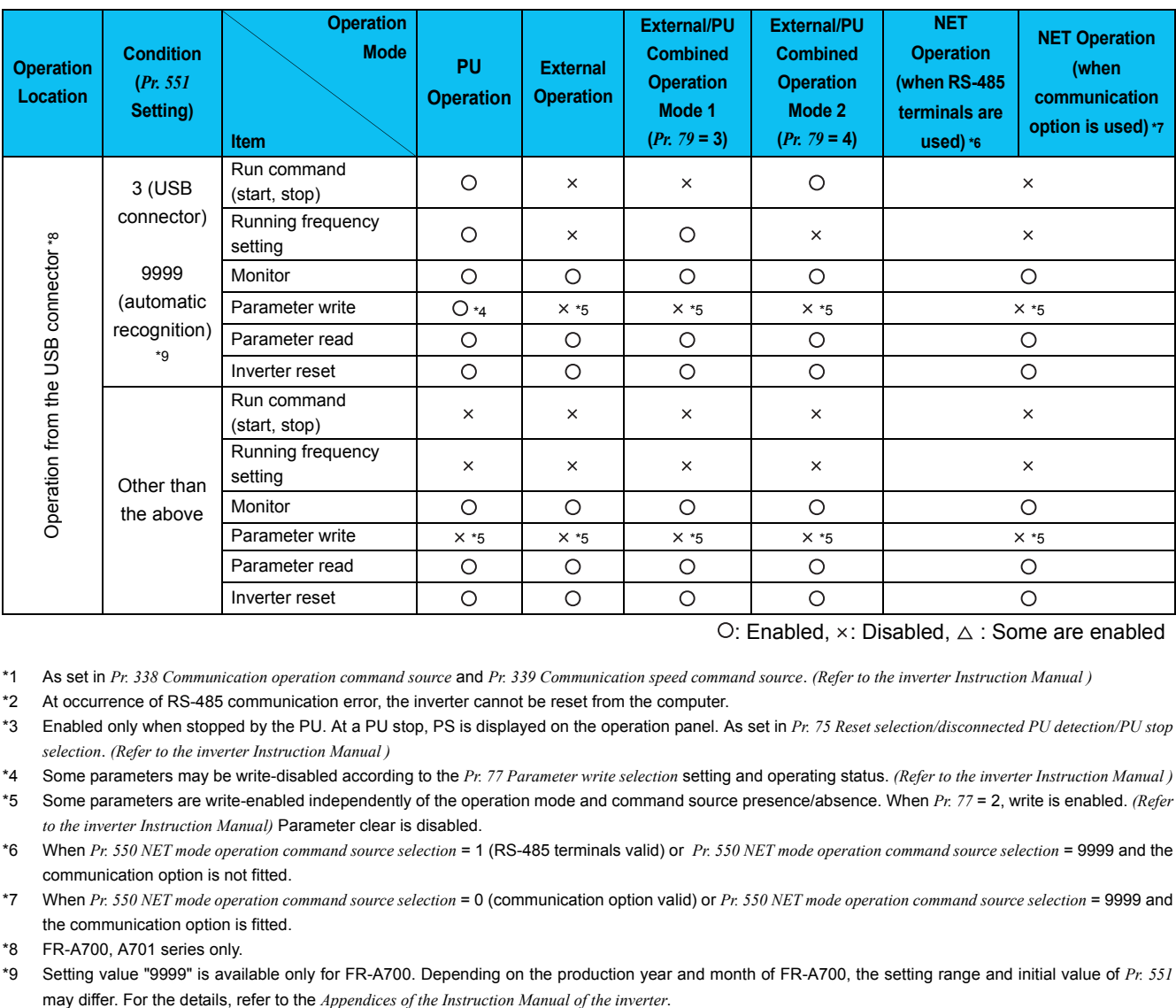

O: Enabled,  $\times$ : Disabled,  $\triangle$ : Some are enabled

\*1 As set in *Pr. 338 Communication operation command source* and *Pr. 339 Communication speed command source*. *(Refer to the inverter Instruction Manual )*

\*2 At occurrence of RS-485 communication error, the inverter cannot be reset from the computer.

\*3 Enabled only when stopped by the PU. At a PU stop, PS is displayed on the operation panel. As set in *Pr. 75 Reset selection/disconnected PU detection/PU stop selection*. *(Refer to the inverter Instruction Manual )*

\*4 Some parameters may be write-disabled according to the *Pr. 77 Parameter write selection* setting and operating status. *(Refer to the inverter Instruction Manual )* \*5 Some parameters are write-enabled independently of the operation mode and command source presence/absence. When *Pr. 77* = 2, write is enabled. *(Refer to the inverter Instruction Manual)* Parameter clear is disabled.

\*6 When *Pr. 550 NET mode operation command source selection* = 1 (RS-485 terminals valid) or *Pr. 550 NET mode operation command source selection* = 9999 and the communication option is not fitted.

\*7 When *Pr. 550 NET mode operation command source selection* = 0 (communication option valid) or *Pr. 550 NET mode operation command source selection* = 9999 and the communication option is fitted.

\*8 FR-A700, A701 series only.

\*9 Setting value "9999" is available only for FR-A700. Depending on the production year and month of FR-A700, the setting range and initial value of *Pr. 551*

#### ●FR-E700(SC) series

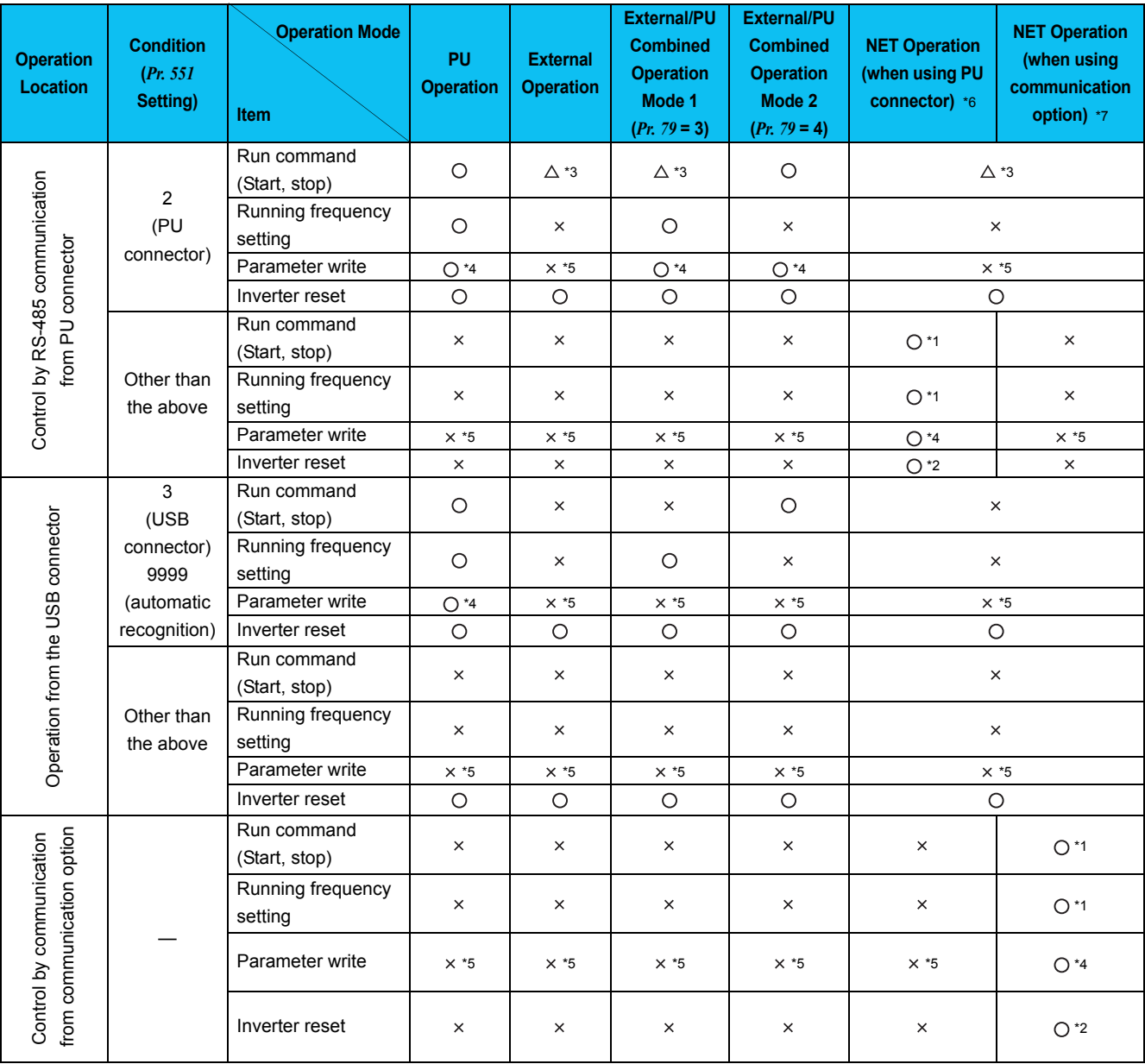

 $\bigcirc$ : Enabled,  $\times$ : Disabled,  $\bigtriangleup$ : Some are enabled

\*1 As set in *Pr. 338 Communication operation command source , Pr. 339 Communication speed command source* 

\*2 At occurrence of RS-485 communication error from PU connector, the inverter cannot be reset from the computer.

\*3 Enabled only when stopped by the PU At a PU stop, PS is displayed on the operation panel. As set in *Pr. 75 PU stop selection*.

\*4 Some parameters may be write-disabled according to the *Pr. 77 Parameter write selection* setting and operating status.

\*5 Some parameters are write-enabled independently of the operation mode and command source presence/absence. When *Pr. 77* = 2, write is enabled. Parameter clear is unavailable.

\*6 When *Pr. 550 NET mode operation command source selection* = "2" (PU connector valid) or *Pr. 550 NET mode operation command source selection* = "9999" and the communication option is not fitted.

\*7 When *Pr. 550 NET mode operation command source selection* = "0" (communication option valid) or *Pr. 550 NET mode operation command source selection* = "9999" and the communication option is fitted.

#### ●FR-E700-NC series

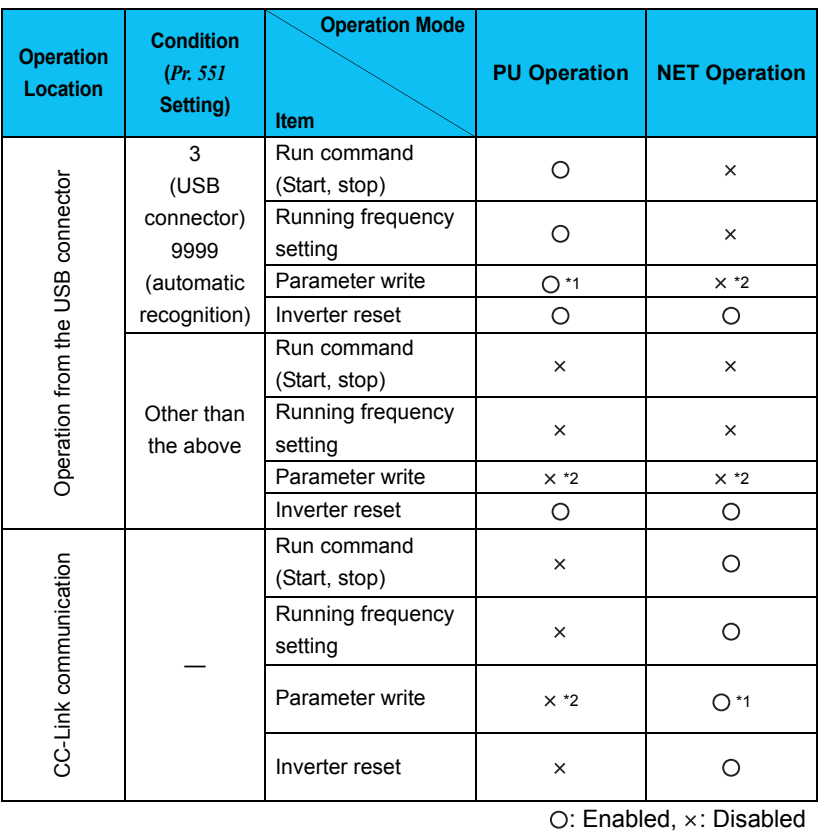

\*1 Some parameters may be write-disabled according to the *Pr. 77 Parameter write selection* setting and operating status.

\*2 Some parameters are write-enabled independently of the operation mode and command source presence/absence. When *Pr. 77* = 2, write is enabled. Parameter clear is unavailable.

#### FR-D700, D700-G, F700PJ series

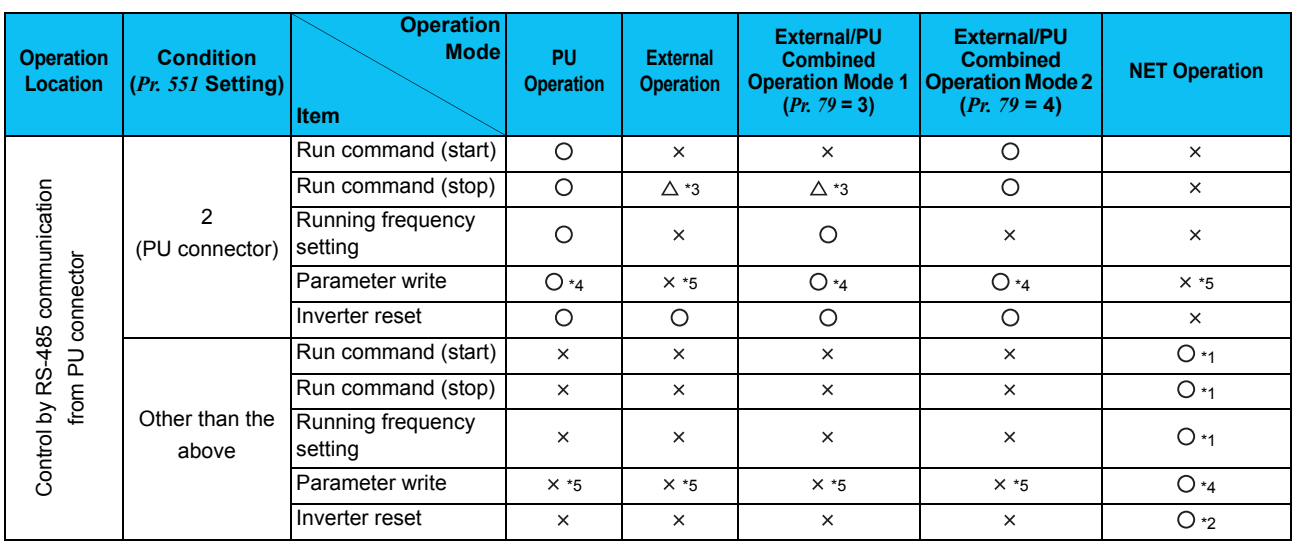

#### O: Enabled,  $\times$ : Disabled,  $\triangle$ : Some are enabled

\*1 As set in *Pr.338 Communication operation command source* and *Pr. 339 Communication speed command source (Refer to the inverter Instruction Manual )*

\*2 At occurrence of RS-485 communication error, the inverter cannot be reset from the computer.

\*3 Enabled only when stopped by the PU. At a PU stop, PS is displayed on the operation panel. As set in *Pr. 75 PU stop selection*. *(Refer to the inverter Instruction Manual )*

\*4 Some parameters may be write-disabled according to the *Pr. 77 Parameter write selection* setting and operating status. *(Refer to the inverter Instruction Manual )* \*5 Some parameters are write-enabled independently of the operation mode and command source presence/absence. When *Pr. 77* = "2", write is enabled. *(Refer to the inverter Instruction Manual )* Parameter clear is disabled.

1

**OUTLINE**

**OUTLINE** 

# 1.6 Start and Close

## *1.6.1 Starting FR Configurator*

There are the following ways to start FR Configurator.

#### (1) Start from Start menu

Click [Start] on the Taskbar of Windows, and point to [All Programs], [MELSOFT Application], [FR Configurator], [SW3 (700 Series)], and click [FR Configurator SW3] to start FR Configurator.

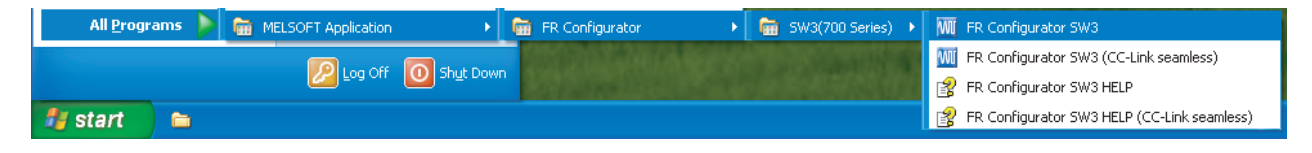

#### (2) Start from system file (\*.me3)

Double-click (or press Enter key) a desired system file (\*.me3) to start FR Configurator with reading the setting of the system file. [Startup] window is not displayed. (*[Refer to page 95](#page-101-0)* for the system file (\*.me3))

#### (3) Start from command line

Specify an executable file of FR Configurator (invsup3\_e.exe) to [Run...] window in the [Start] menu of Windows, to start FR Configurator.

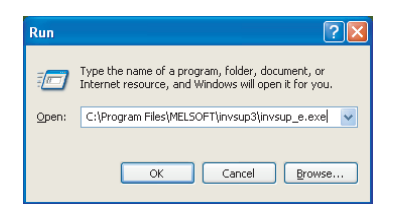

Specify the system file (\*.me3) after the executable file, and the setting of the system file (\*.me3) is read at the starting up of the software. "Startup" window is not displayed at starting up of the software when the system file (\*.me3) is specified.

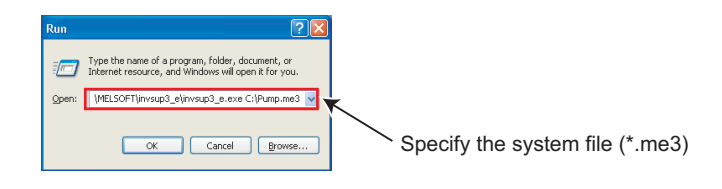

#### (4) Start from Windows Explorer

Select the executable file of FR Configurator (invsup3\_e.exe) by using Windows Explorer, and double-click (or type Enter key) to start FR Configurator.

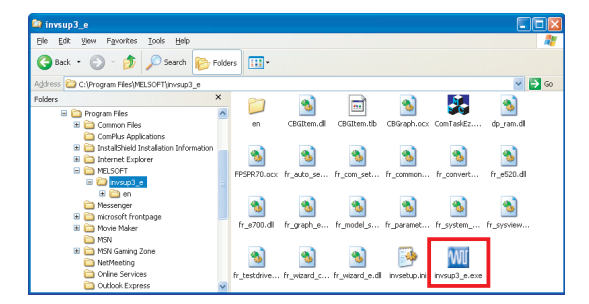

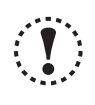

#### Note

**• When using Windows Vista or Windows 7, the following window may appear at the start up of FR Configurator. If the window appears, select "Allow ".**

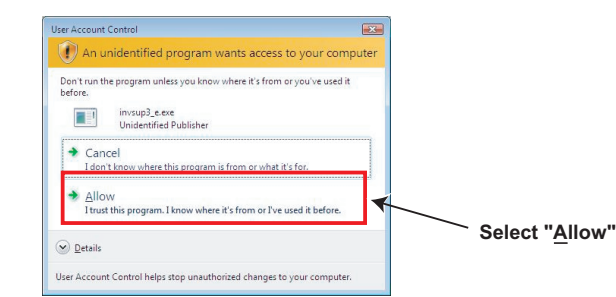

**• In an operation system with antivirus/security software, a warning may appear at starting FR Configurator. If a warning appears, permit FR Configurator according to the setting procedure of your antivirus/security software. • If files shown in [Recent Items] of Windows Vista and [Recent] of Windows 7 are stored in system folders (Program Files for example), the files may not be opened correctly.**

# <span id="page-42-0"></span>*1.6.2 Start flow of FR Configurator*

After FR Configurator is started, the splash screen appears, and the start up is proceeded.

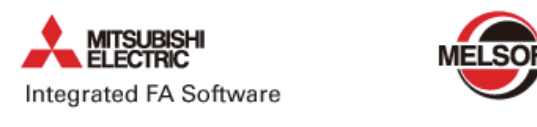

# **FR Configurator**

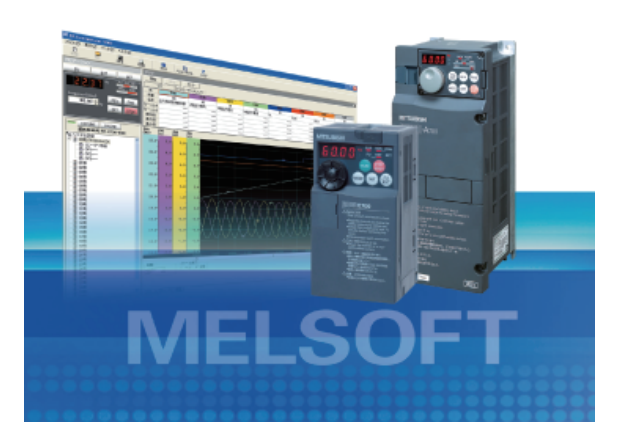

The "Startup" windows is displayed when FR Configurator is started. Each function can be directly selected from the "Startup" window. (*Refer to page [48](#page-54-0)* for the detail of "Startup") Click **C**<sub>cancel</sub> to close the "Startup" window and switch to the main window of FR Configurator.

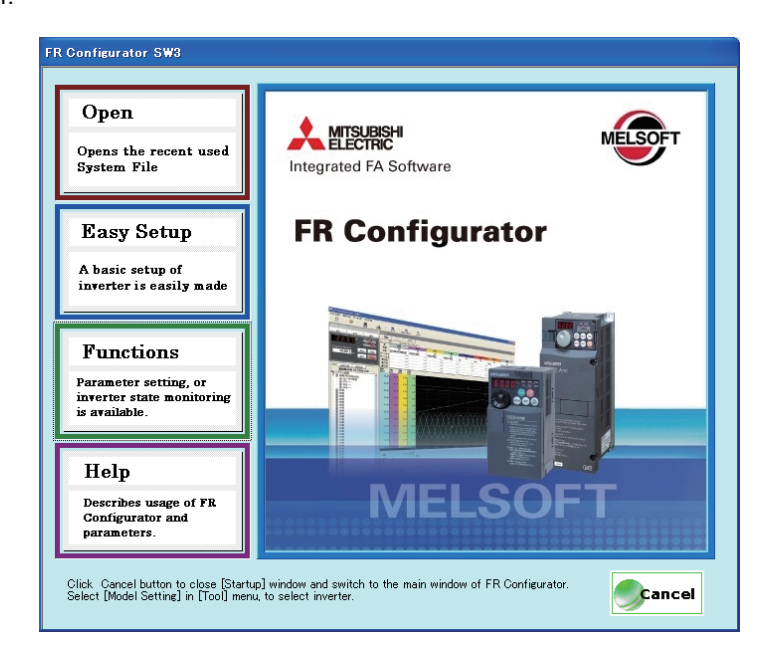

# *1.6.3 Closing FR Configurator*

There are following ways to close FR Configurator.

(1) Close from menu

Select [Exit] in [File] menu to close FR Configurator. (Press Alt + F to open [File] menu, and press Ctrl + X also to close FR Configurator)

(2) Close from title bar

Click  $\boxtimes$  on the right end of the title bar to close FR Configurator.

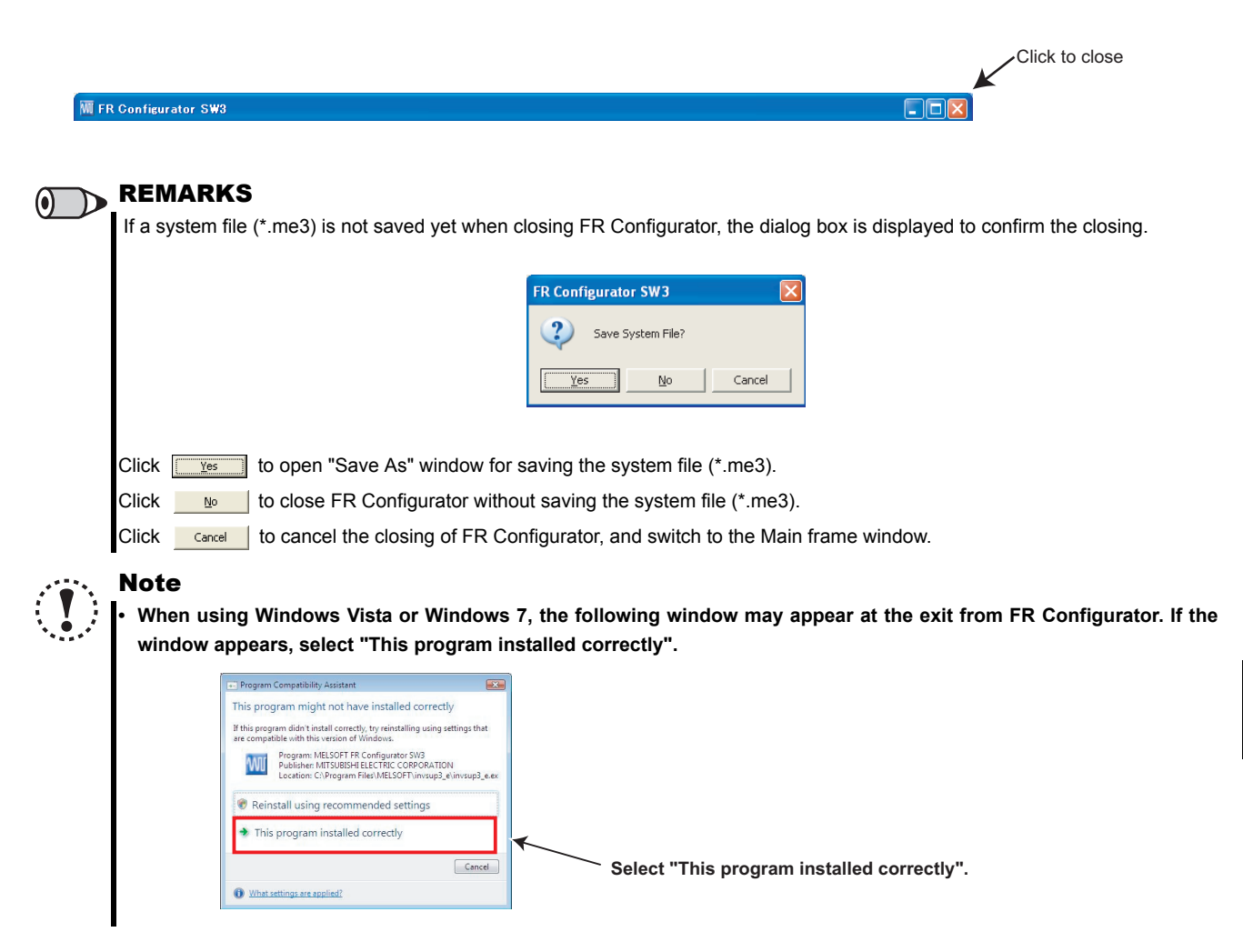

# 1.7 Explanation of Window

The following section describes FR Configurator window.

## *1.7.1 Main frame*

The Main frame (main window) of FR Configurator consists of three areas.

• Navigation area *[\(Refer to page 40\)](#page-46-0)*

An area for showing information of the registered inverter, or for making settings. "Test Operation", "System Settings", "Setting Wizard", and "Troubleshooting" are available in this area.

• Monitor area *([Refer to page 42](#page-48-0))*

An area for showing obtained monitor data of the inverter. "Graph", "I/O Terminal Monitor", "Machine Analyzer", "Batch Monitor" are available in this area.

• System area *([Refer to page 41](#page-47-0))*

An area for showing and read/write parameters, or for converting from parameter setting of conventional model. "Parameter List", "Diagnosis" and "Convert" are available in this area.

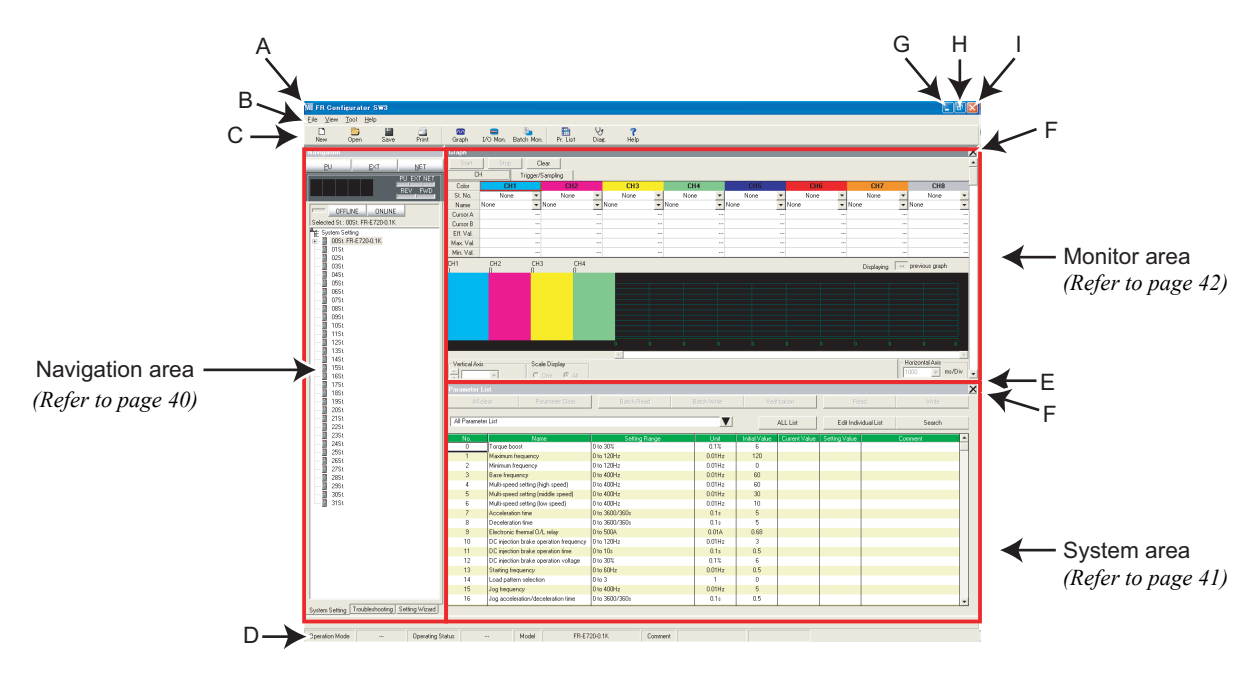

• Explanation of Main frame

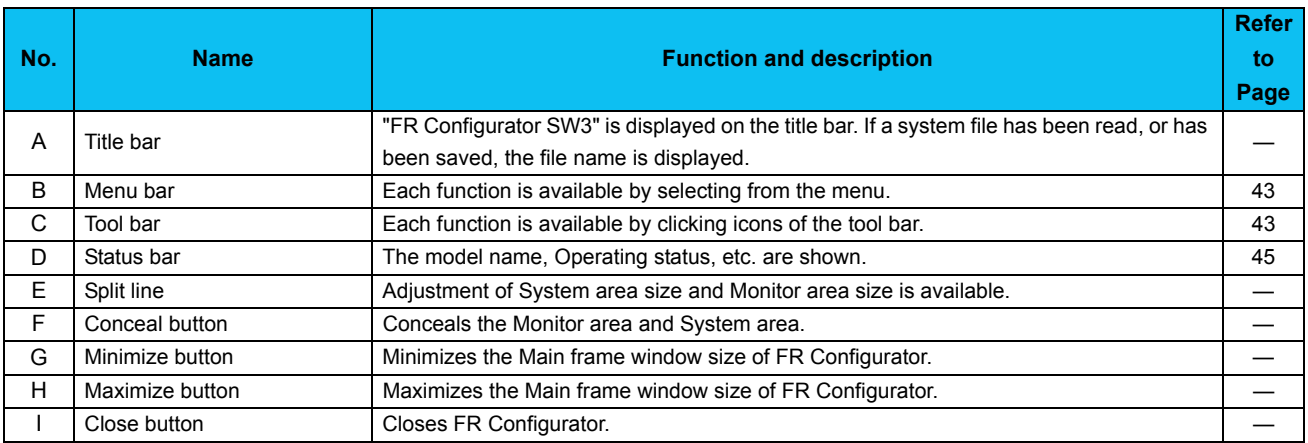

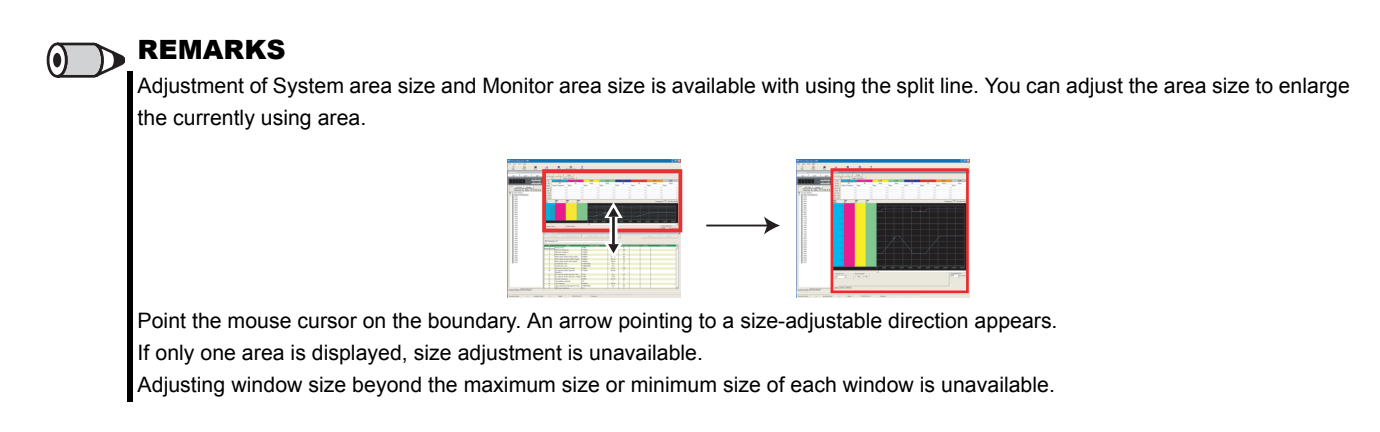

## **• Detection of fault and communication error**

FR Configurator checks the operating status of the connected inverter, and detects fault and communication error *[\(Refer to](#page-174-0)* [page 168](#page-174-0)). If a fault or communication error is detected, the following dialog appears. Click **the least of show a related Help** information.

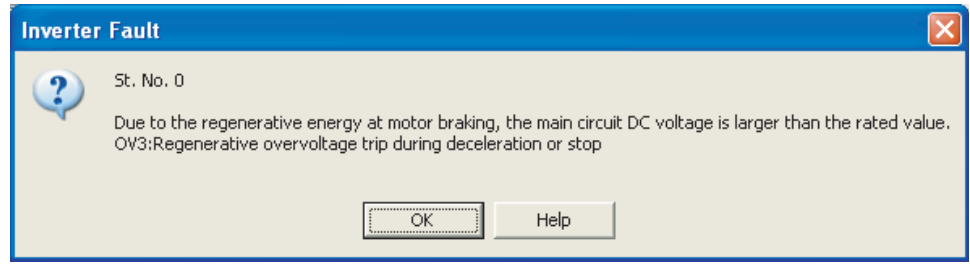

• When a fault is detected

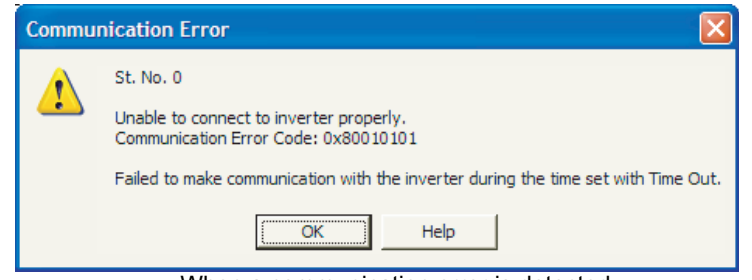

• When a communication error is detected

# <span id="page-46-0"></span>*1.7.2 Navigation area*

The Navigation area is for showing registered inverter information, switching of operation mode and ONLINE/OFFLINE, sending of start/stop command, changing of the set frequency, or starting Setting Wizard. "Test Operation", "System Settings", "Troubleshooting" and "Setting Wizard" are available in this area.

The Upper part of the Navigation area displays "Test Operation" *[\(Refer to page 99](#page-105-0))*, and the lower part displays "System View" *[\(Refer to page 103\)](#page-109-0)*.

Select [System Setting], [Troubleshooting] or [Setting Wizard] under [View] menu to switch the function displayed in "System View".

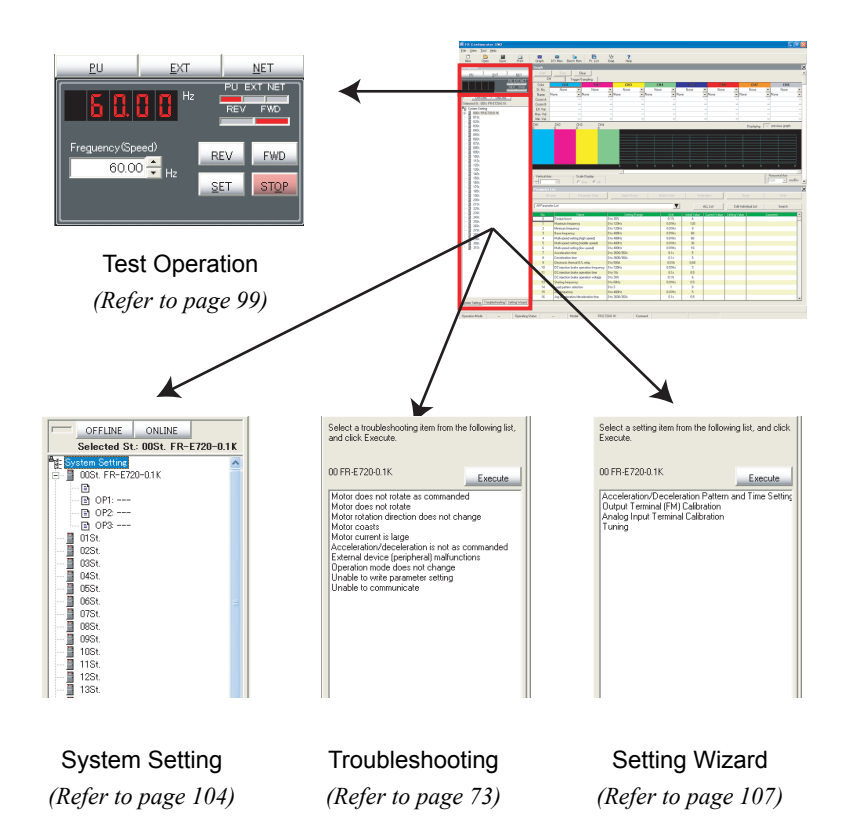

## <span id="page-47-0"></span>*1.7.3 System area*

The System area is for showing and reading/writing parameters, or for diagnosis and converting from parameter setting of conventional model. "Parameter List", "Diagnosis", and "Convert" are available in this area.

Select [Parameter List], [Diagnosis], or [Convert] under [View] menu, or click icons on the tool bar to switch the function displayed in the System area.

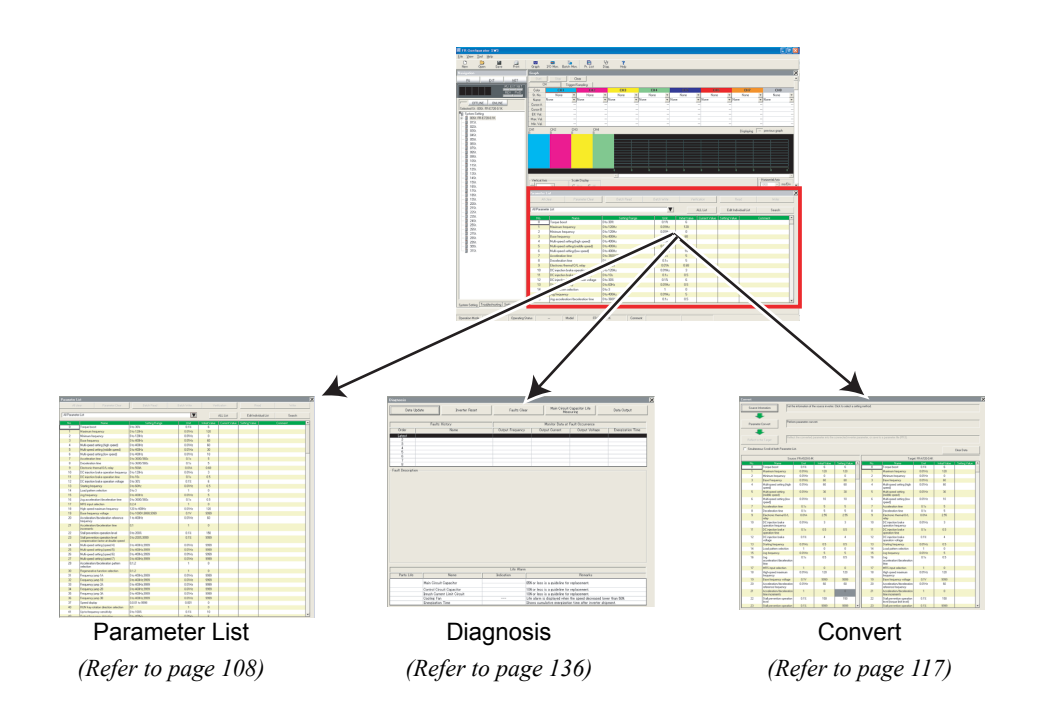

# <span id="page-48-0"></span>*1.7.4 Monitor area*

Monitor area is for showing obtained monitor data of inverter. "Graph", "I/O Terminal Monitor", "Machine Analyzer", and "Batch Monitor" are available in this area.

Select [Graph], [Machine Analyzer], [Batch Monitor], or [I/O Terminal Monitor] under [View] menu, or click an icon on the tool bar to display the function in System area.

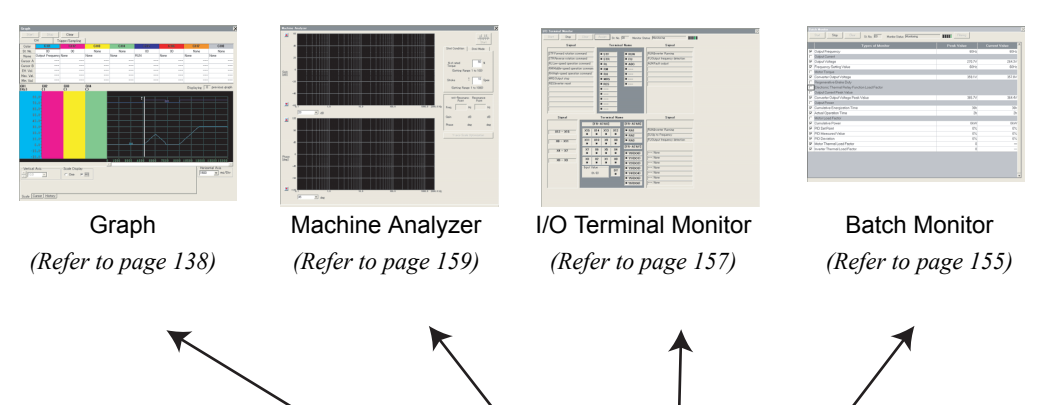

# <span id="page-49-0"></span>*1.7.5 Menu and tool bar*

Desired function is available by selecting it from the menu or the tool bar.

#### **(1) Menu/Tool bar list**

Following functions are available from the menu.

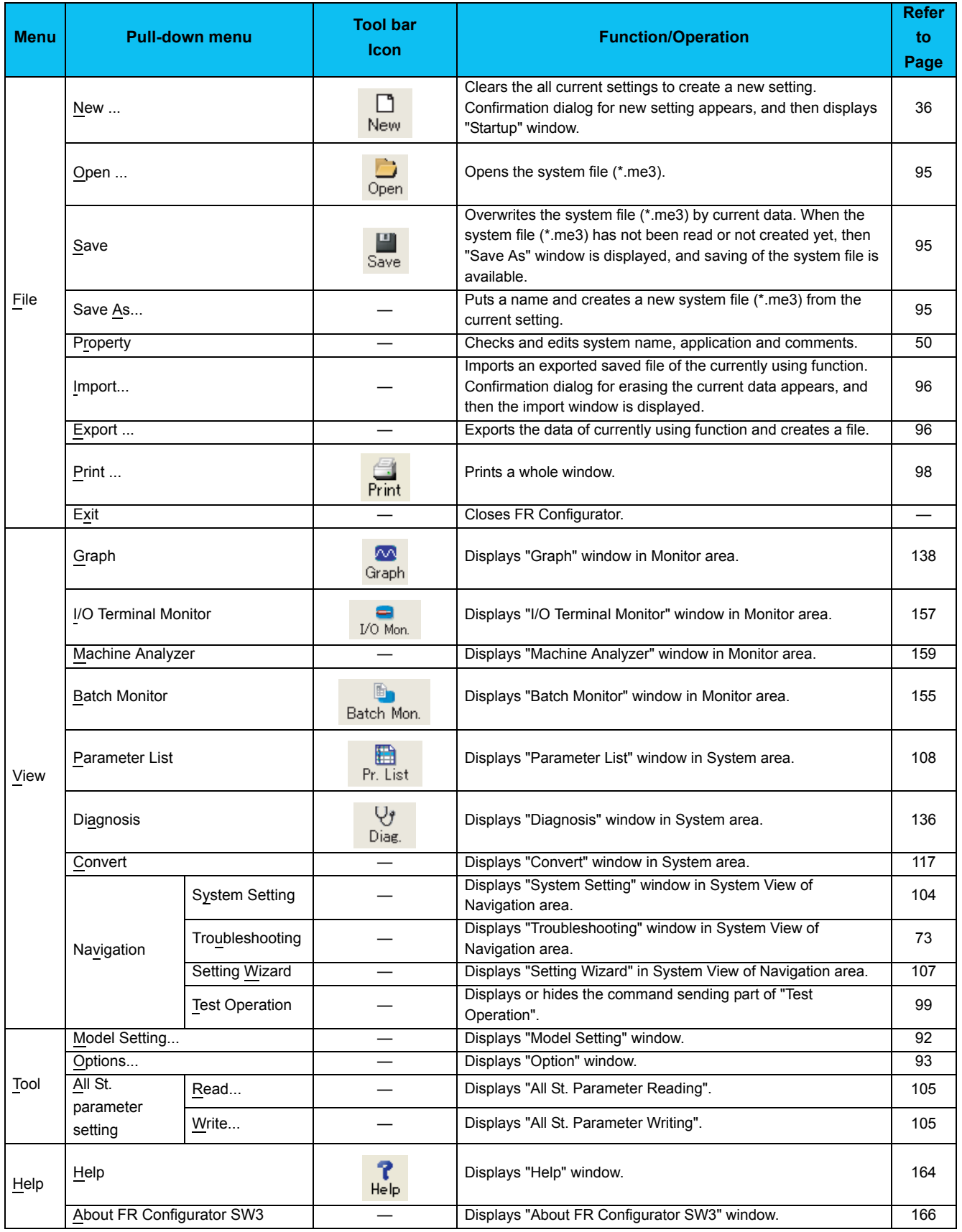

# *Explanation of Window*

#### **(2) [View] menu and Main frame**

Each function screen of FR Configurator is displayed from [View] menu. [View] menu is divided into three segments. Function screens in Monitor area are on top, screens in System area are in the middle, and screens in Navigation area are on the bottom.

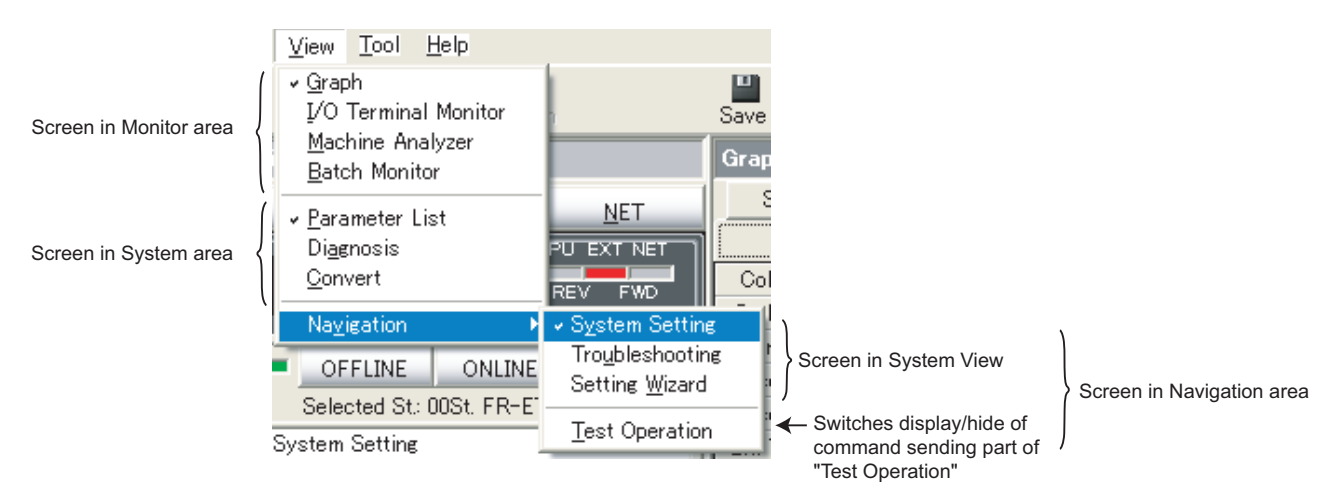

A check mark appears on the left of the item inside the [View] menu for each screen displayed in each area. One function each from Monitor area, System area and Navigation area can be displayed. Check on the [Test Operation] under [Navigation] menu to display the command sending part of "Test Operation".

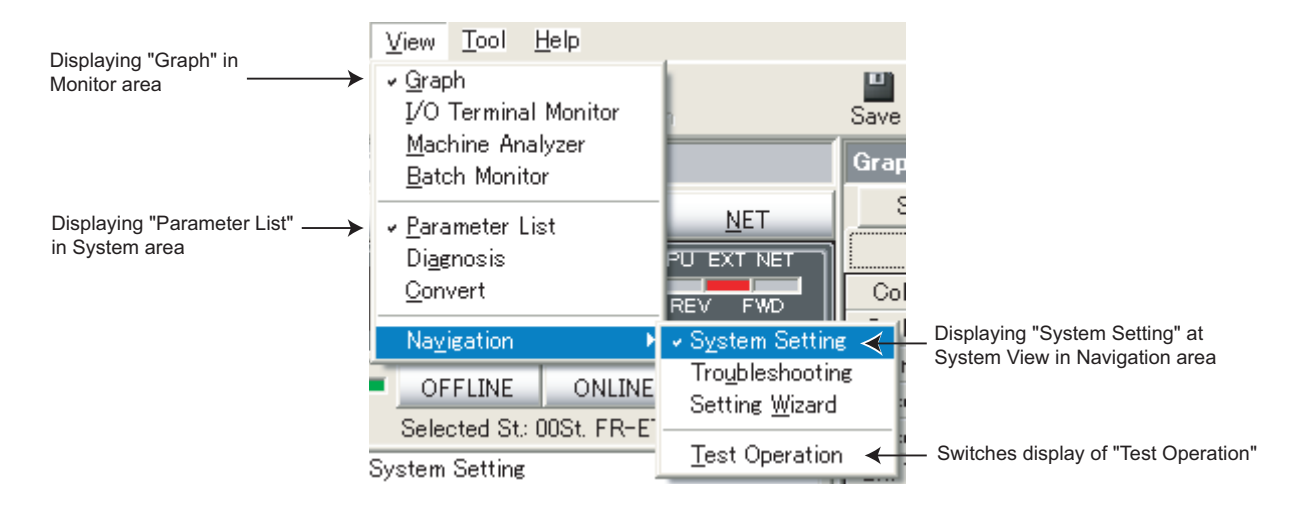

To close a currently displayed function, click and uncheck the name of the function. To hide the Navigation area itself, click and uncheck the item of the System View under [Navigation] menu.

When a function in Monitor area is performing monitoring, all functions in Monitor area are unavailable. Stop the monitoring, and then select a menu.

#### REMARKS

- Depending on connected inverter, with or without of Model Setting, or ONLINE/OFFLINE condition, some functions are unavailable. If an item in menu is displayed in gray, the item is unavailable.
- When functions in both Monitor area and System area are checked, click and uncheck one of them will maximize the window size of another.

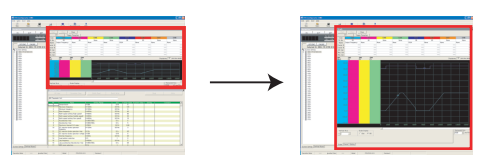

# <span id="page-51-0"></span>*1.7.6 Status bar*

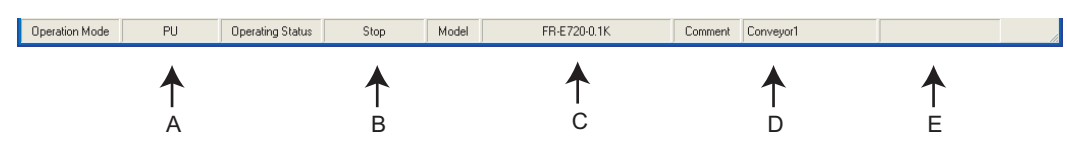

Status bar shows operation mode of the inverter and model information etc.

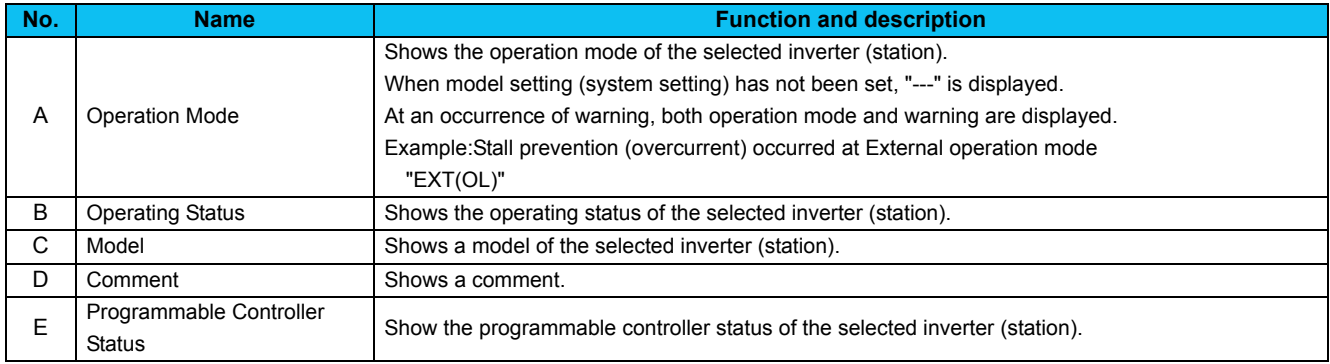

# *1.7.7 Communication manager*

When FR Configurator is started, an icon appears at Windows taskbar indicating communication state. When FR Configurator is closed, the icon disappears.

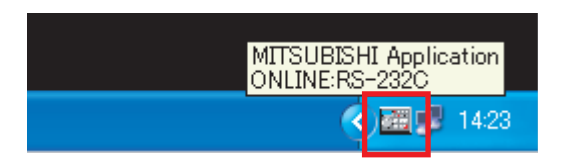

The icon displays ONLILNE/OFFLINE status of FR Configurator.

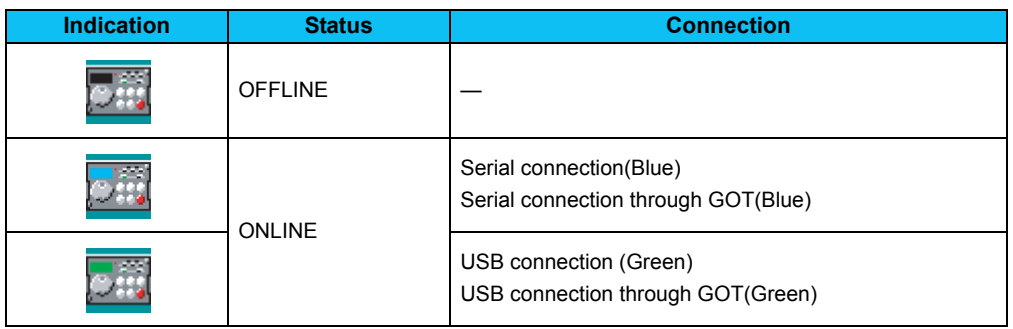

# **MEMO**

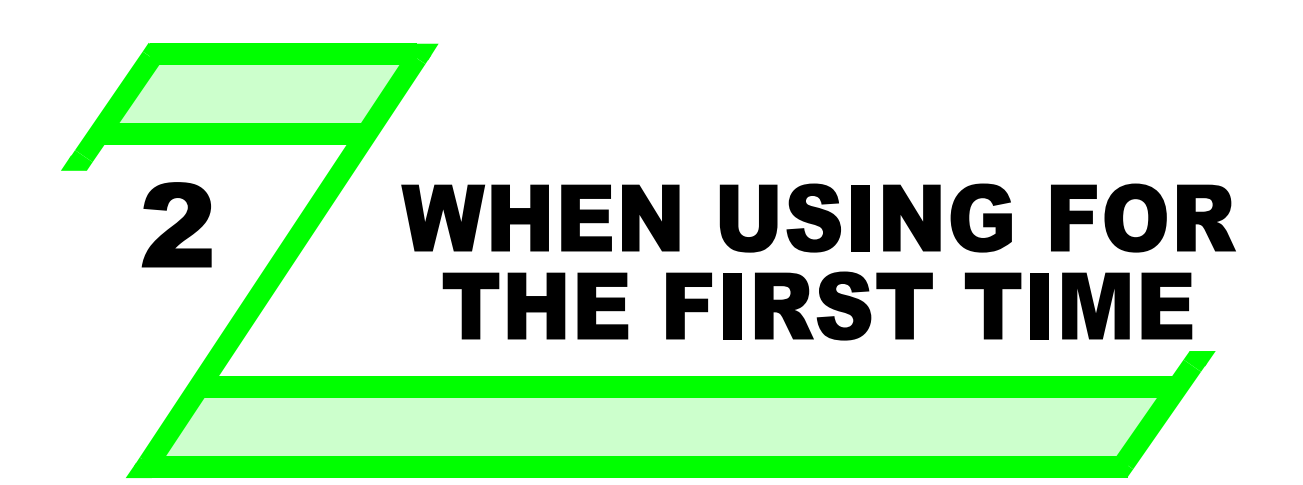

**This chapter explains the "Startup" and "Easy Setup" of this product.**

**Always read the instructions before using the software.**

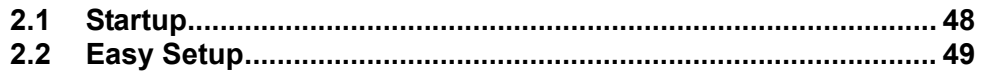

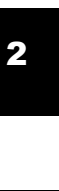

1

5

# <span id="page-54-0"></span>2.1 Startup

"Startup" windows is displayed when FR Configurator is started. Each function can be directly selected from the "Startup" window.

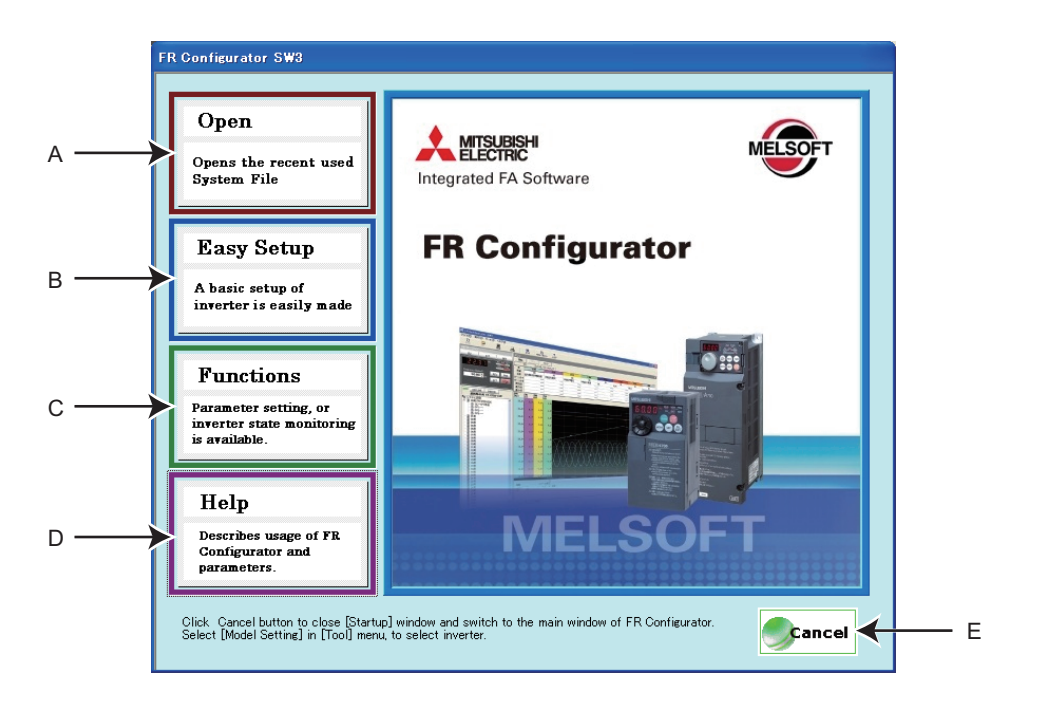

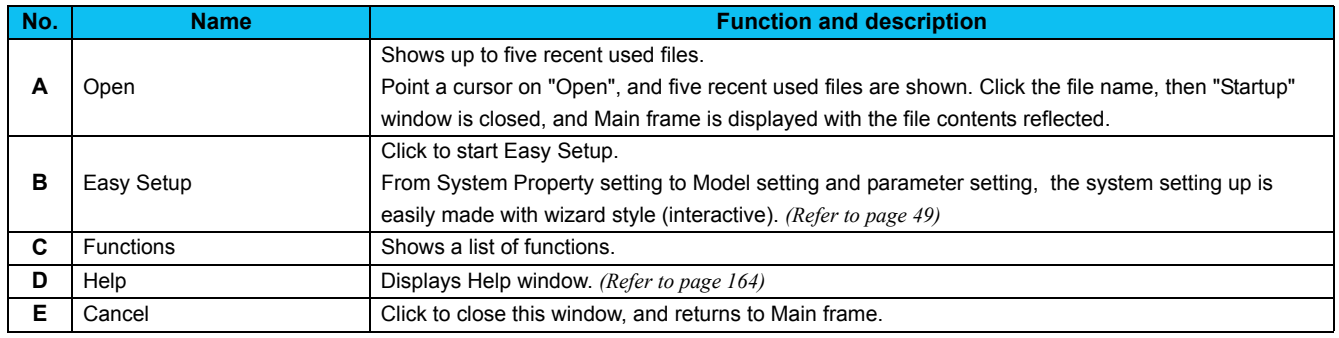

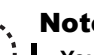

## Note

**• You cannot open a file inside a folder without an access permission even when a system file (\*.me3) may appear in the "Open" screen.**

# <span id="page-55-0"></span>2.2 Easy Setup

Setting from system setting to parameter setting is easily performed with Easy Setup. Even without FR Configurator knowledge, without regard to the parameter number, system setting and basic parameter setting is easily performed.

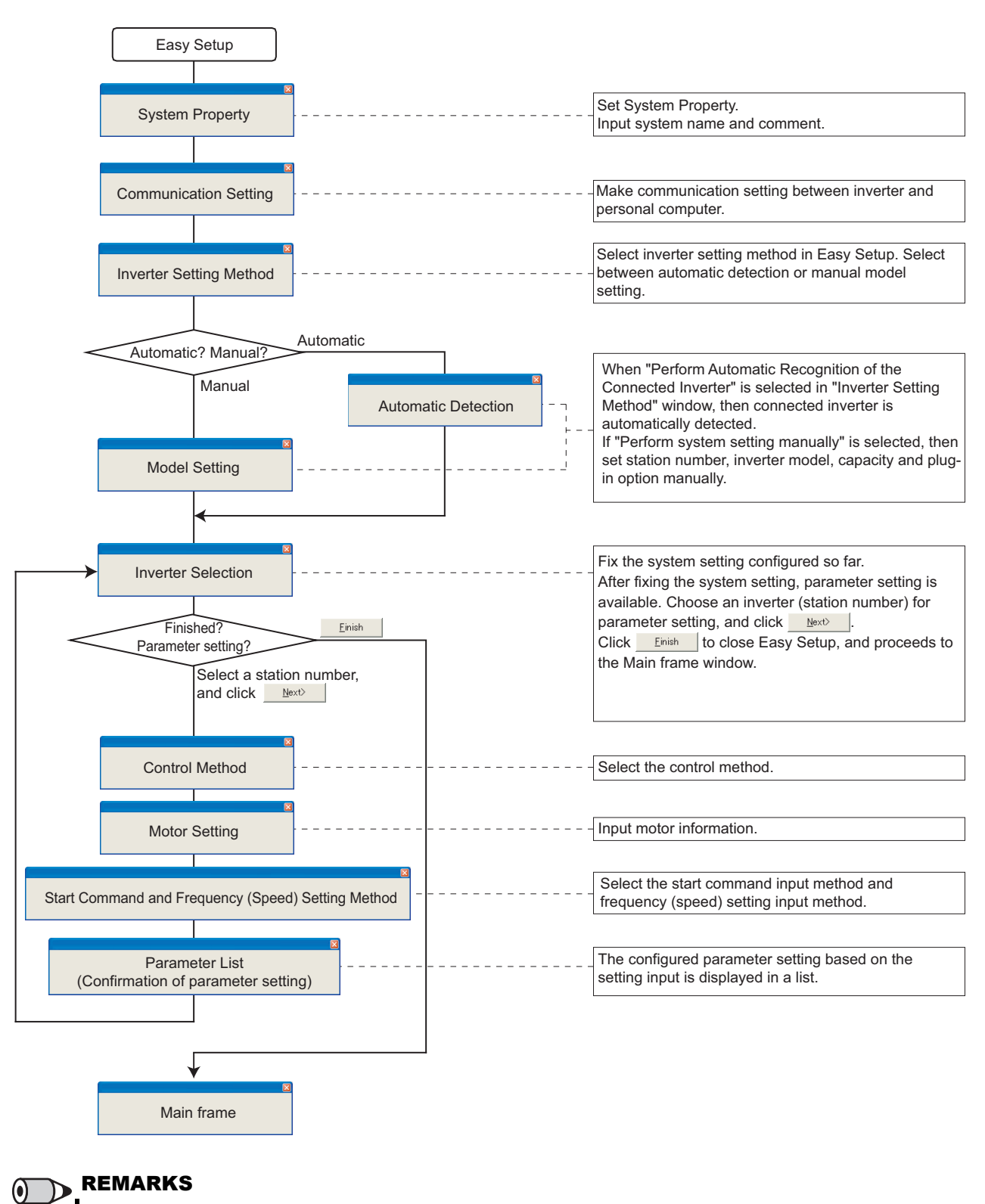

When **Cancel** is clicked in each setting window, the setting input so far becomes invalid, and the window returns to "Startup". (Communication setting is saved even when  $\frac{c_{\text{encell}}}{c_{\text{encell}}}$  is clicked.)

# <span id="page-56-1"></span><span id="page-56-0"></span>*2.2.1 System property*

Input an information for creating a system file.

Type a system name (up to 32 one byte characters) for this system file. Click  $\Box$  Next after inputting the system name. When **in Next is clicked, the screen proceeds to "Communication Setting".** 

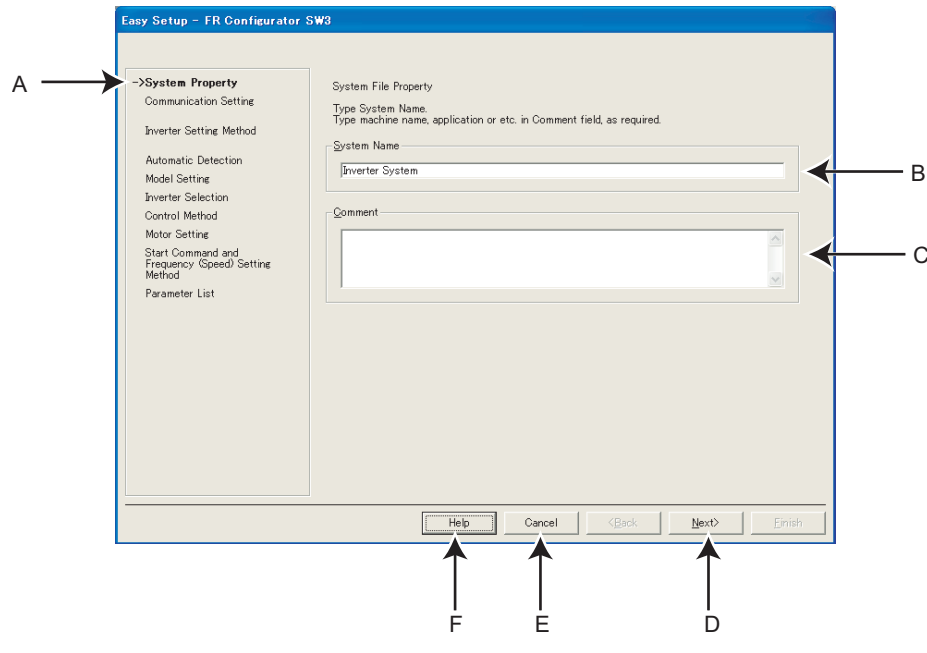

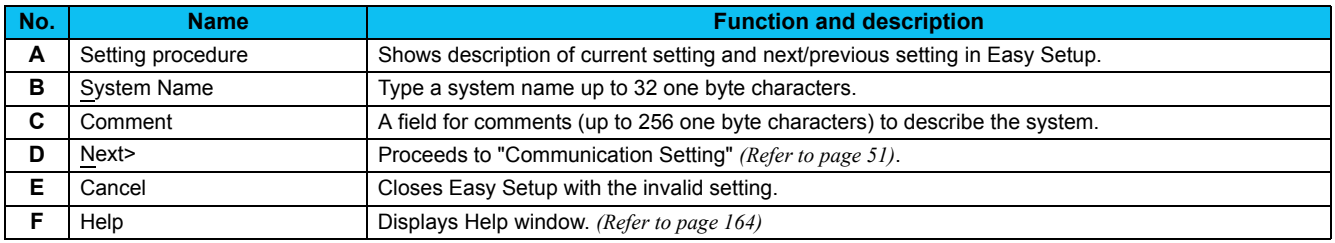

# <span id="page-57-0"></span>*2.2.2 Communication setting*

Adjust the communication setting between a personal computer and inverter.

When communicating with inverter using an USB port of the personal computer, select "USB" in "PC side Port" field, and click

 $\mathbf{N}$ ext $\mathbf{N}$ 

When communicating with inverter using a serial port of the personal computer, select "RS-232C" in "PC side Port" field.

# POINT

Default communication setting is matching to an initial value of inverter.

Check the personal computer side port (serial/USB) and personal computer port number (1 to 63).

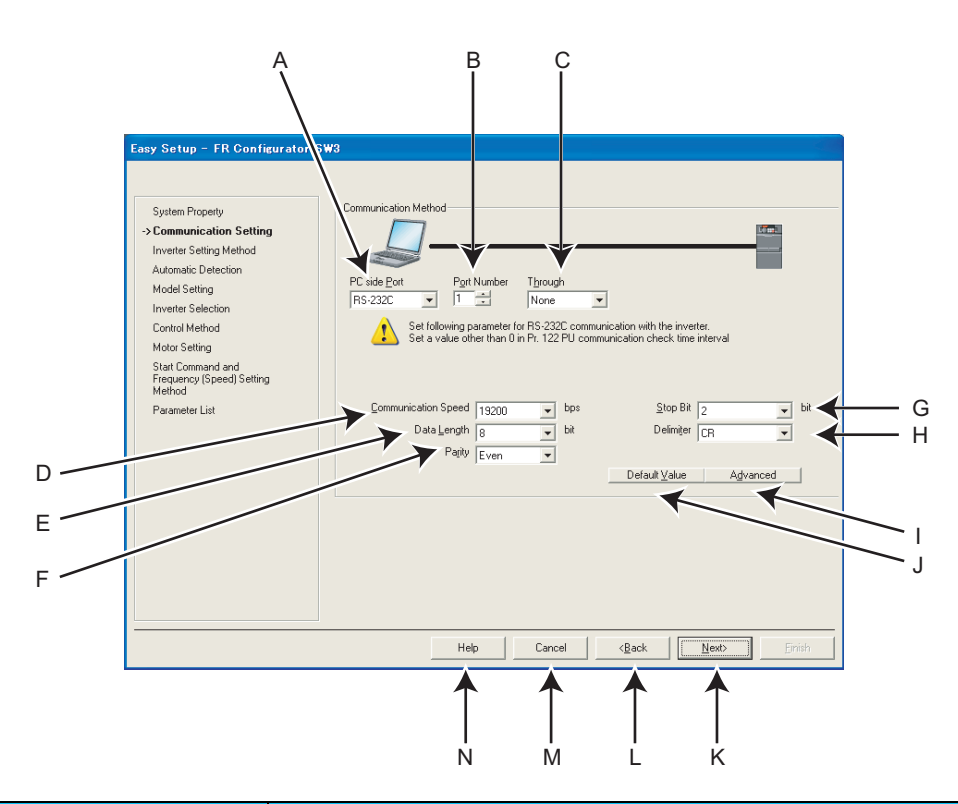

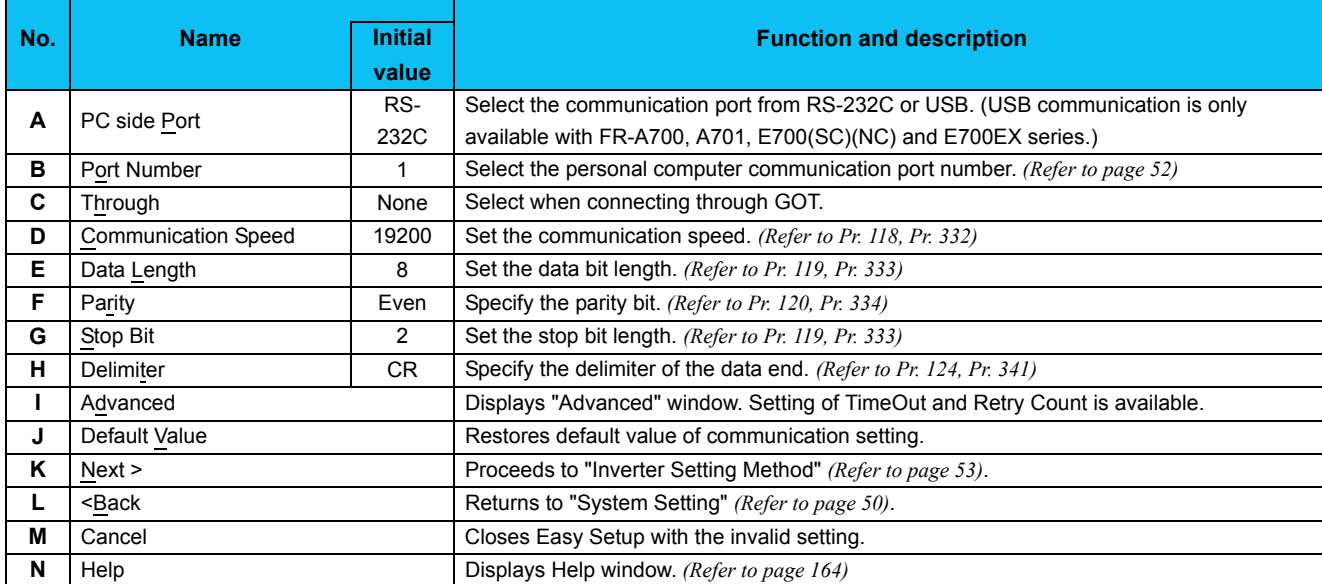

#### REMARKS

<span id="page-58-0"></span>• When "USB" is selected for personal computer side port, unnecessary setting item turns to gray and unavailable for making setting.

- Communication Setting is also available from [Option] in [Tool] menu.
- Refer to the Inverter Instruction Manual for details of the parameters.
- The communication port can be checked by the following procedure.
	- 1. Click [Start] of the Taskbar of Windows, and point to [All Programs], point to [Accessories], point to [System Tools], and then click [System Information]. [System Information] window shown on the right is displayed.
	- 2. Select [Serial] in [Port] folder of [Component] in the left pane.
	- 3. Check the [COM] number of "Communication port" displayed in the right pane. Example: "1" for "Communication port (COM1)"
	- 4. Set the confirmed value to the "Port Number" of B. ("1" in this example)

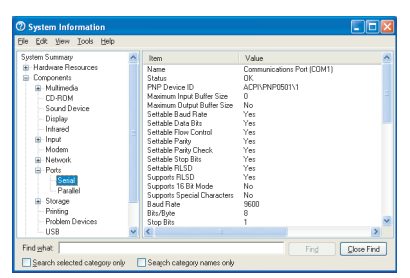

(When using Windows XP)

#### POINT

• Communication setting for the USB and RS-485 conversion cable, DINV-U4

- 1. Install the DINV-U4 driver.
- 2. Click [Start] of the taskbar of Windows, and point to [All Programs], point to [Accessories], point to [System Tools], and then click [System Information]. [System Information] window shown on the right is displayed.
- 3. Select [USB] in [Component] in the left pane.
- 4. Check the [COM] number of "DTC DINV-U4 USB Serial Port" displayed in the right pane.
- Example: "4" for "DTC DINV-U4 USB Serial Port (COM4)"
- 5. Start FR Configurator and proceed to the communication setting
- 6. Select "RS-232C" for "Computer Port"
- 7. Set the confirmed value ("4" in this example) to "Port Number."

#### **(1) Advanced**

Click <u>Advanced</u> | to display "Advanced" window.

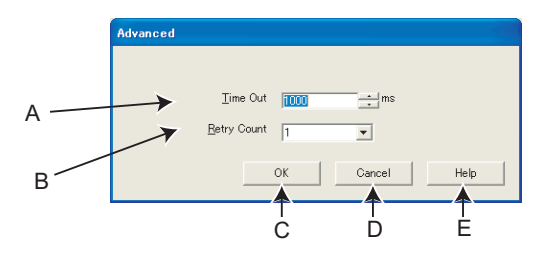

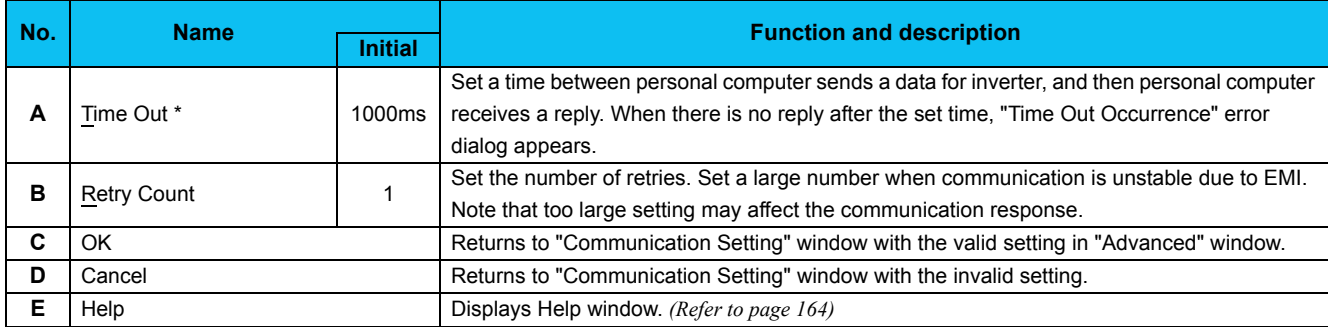

When connecting with FA transparent function, set the time-out value in 500ms increments (Example: 500 / 1000 / 1500 /... / 30000).

#### REMARKS

• FR Configurator sends a data with 100ms interval for the operation mode and error checking. Set 3s or more (or 9999) for communication check time interval setting of the inverter (*Pr. 122 or Pr. 548*). If the value less than 3s is set, the inverter may trip. *([Refer to page 16](#page-22-0), [20](#page-26-0))*

• Communication retry count of the inverter (*Pr. 121, Pr. 335*) should be more than the retry count setting of FR Configurator (or 9999). If the setting is lower than FR Configurator retry count setting, communication fault may occur.

 $\sqrt{\frac{1}{2}}$ 

(When using Windows XP)

# <span id="page-59-0"></span>*2.2.3 Inverter setting method*

Select inverter setting method between automatic recognition of the connected inverter, or manually model setting for this system.

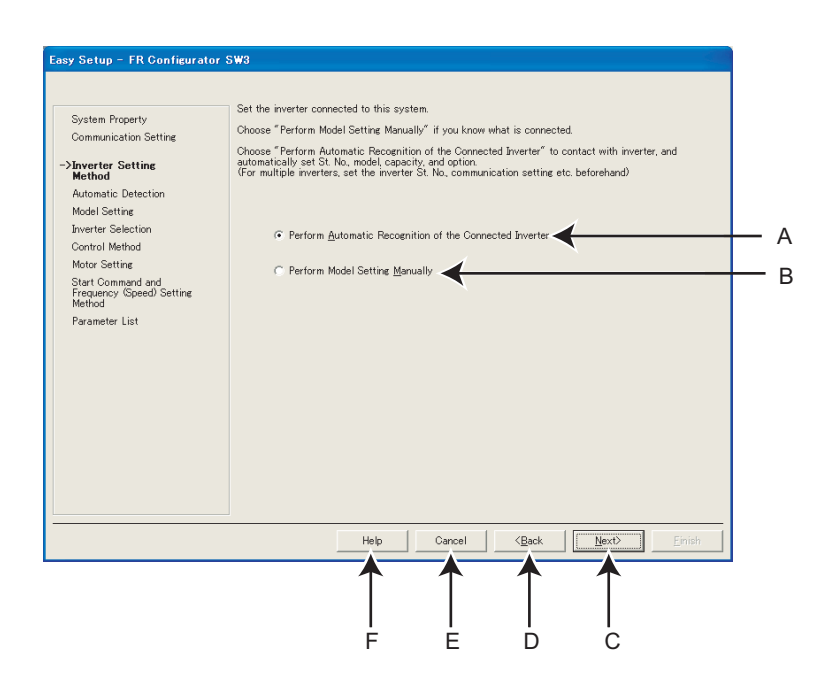

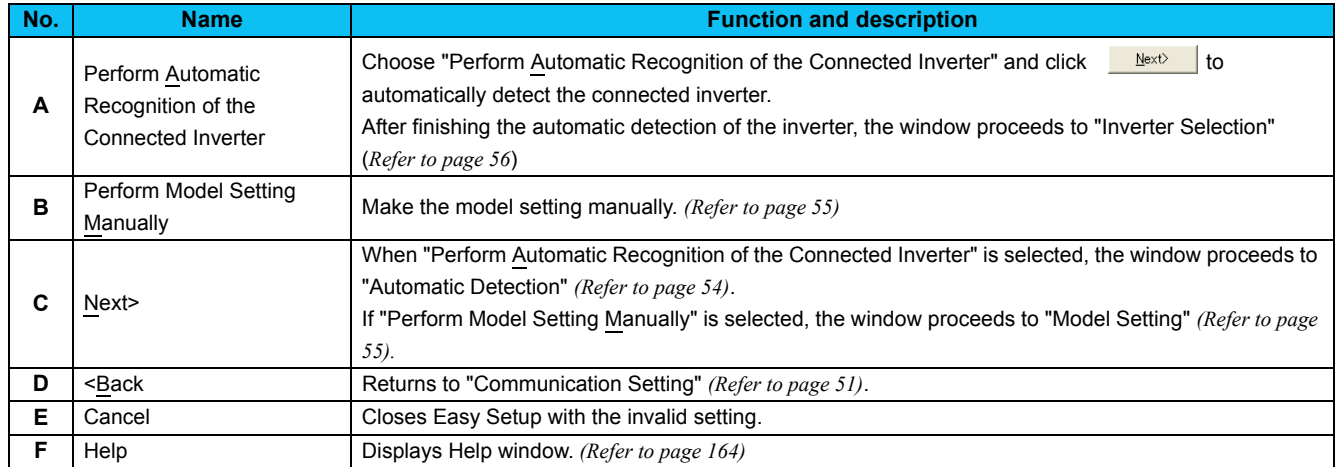

#### <span id="page-60-0"></span>*2.2.4 Automatic detection*

Click  $\frac{\text{start}}{\text{start}}$  to detect inverter of which communication is available.

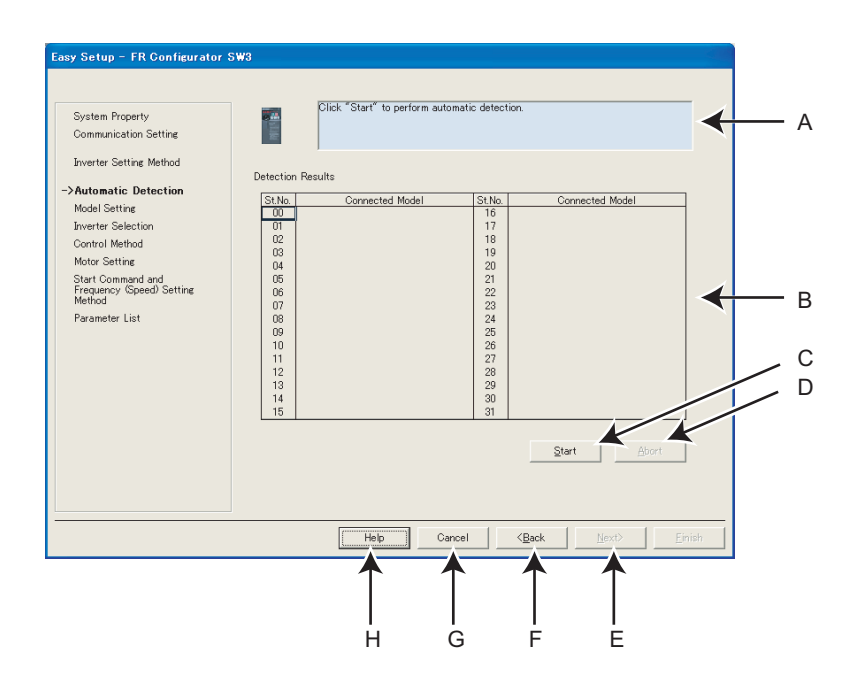

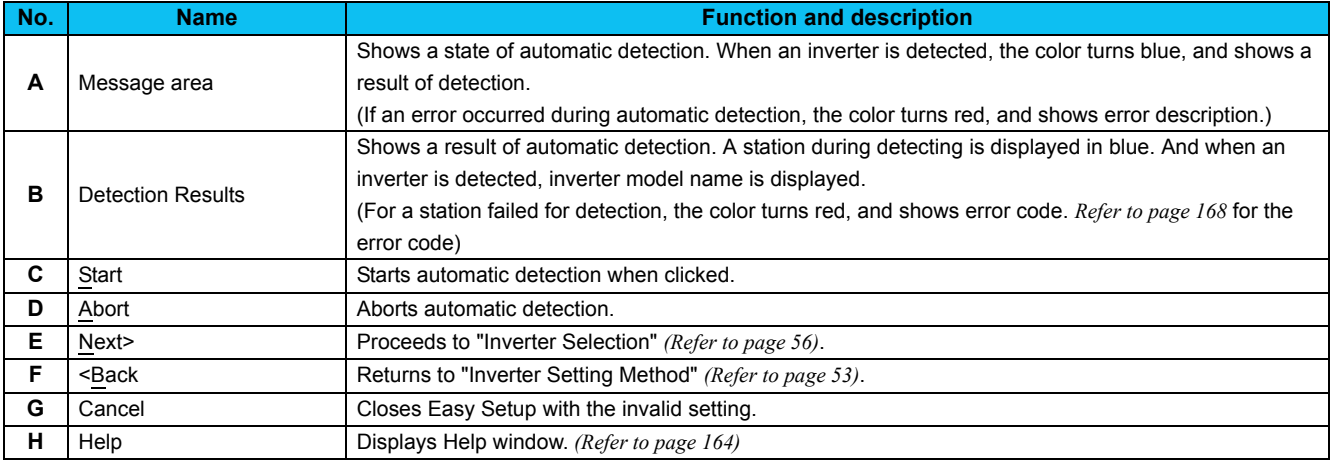

# <span id="page-61-0"></span>*2.2.5 Model setting*

Make the inverter model setting manually.

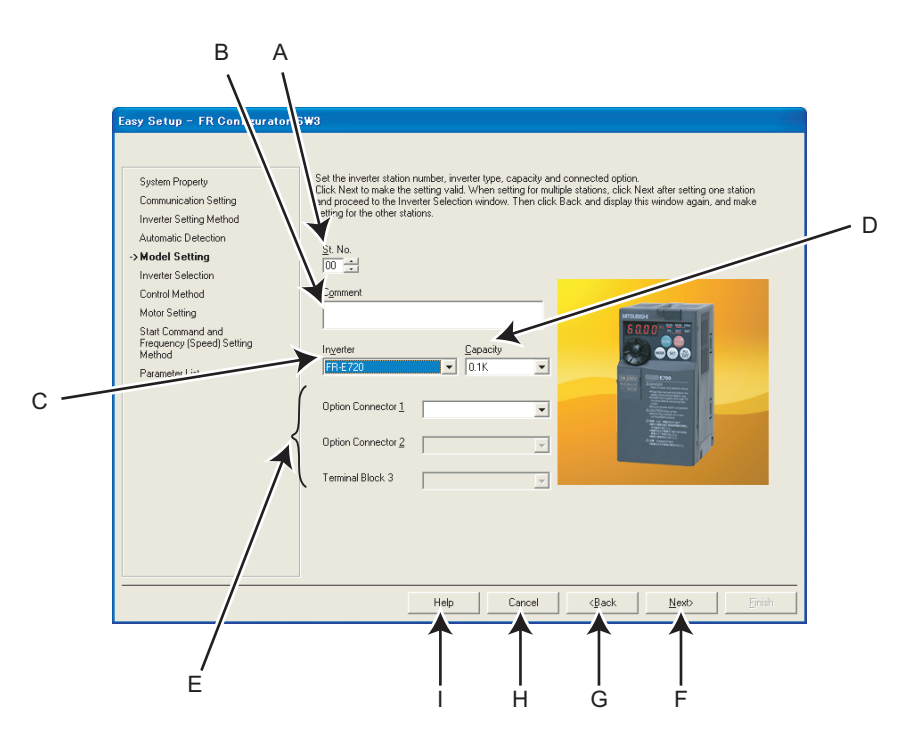

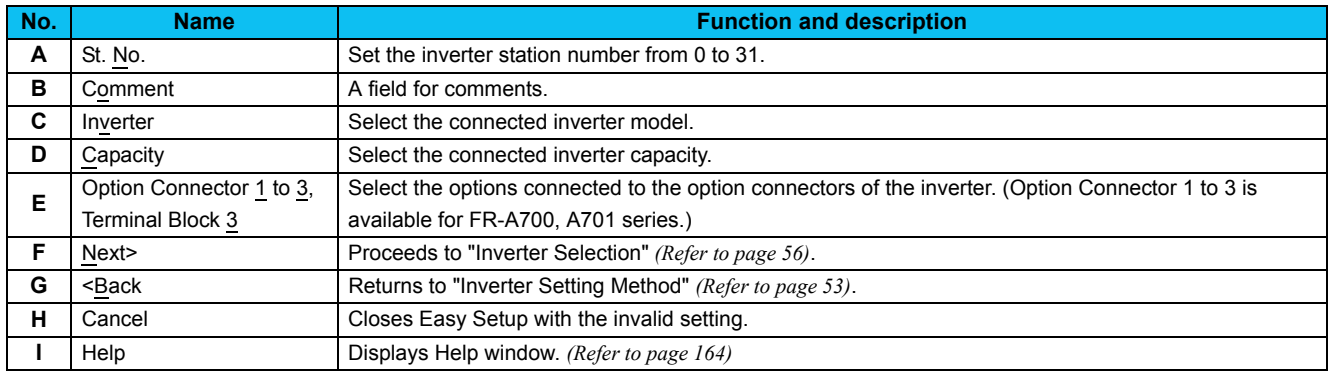

#### REMARKS

 $\Omega$ 

"Model Setting" is also available from [Model Setting] in the [Tool] menu.

• Use Option Connector 2 on the Model Setting window to select a network option connected to an F700-NA or EC, which is equipped with only one option connector. No network option is selectable in Option connector 1.

The connected network option will be automatically set to Option Connector 2 when the Automatic Recognition is performed for an F700-NA or EC, which is equipped with only one option connector. The connected network option will be also automatically set in Option Connector 2 when a MEL file set to an F700-NA or EC is read.

#### <span id="page-62-0"></span>*2.2.6 Inverter selection*

Click Register System Setting | to register the system setting, and then parameter setting becomes available.

Choose an inverter (station number) for parameter setting, and click  $\Box^{\text{Bext}}$ . After parameter setting is finished, the window returns to "Inverter Selection" again.

Click **Einish** to close Easy Setup, and proceeds to the Main frame window.

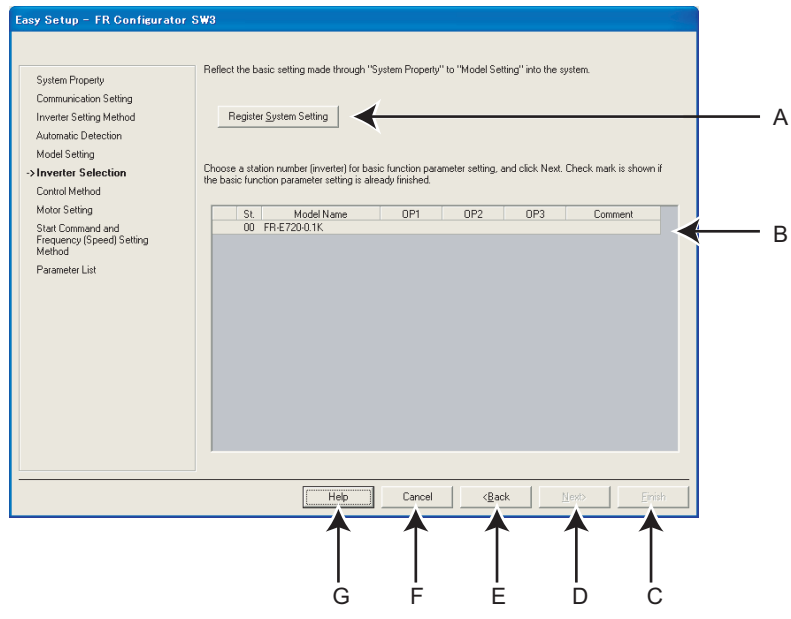

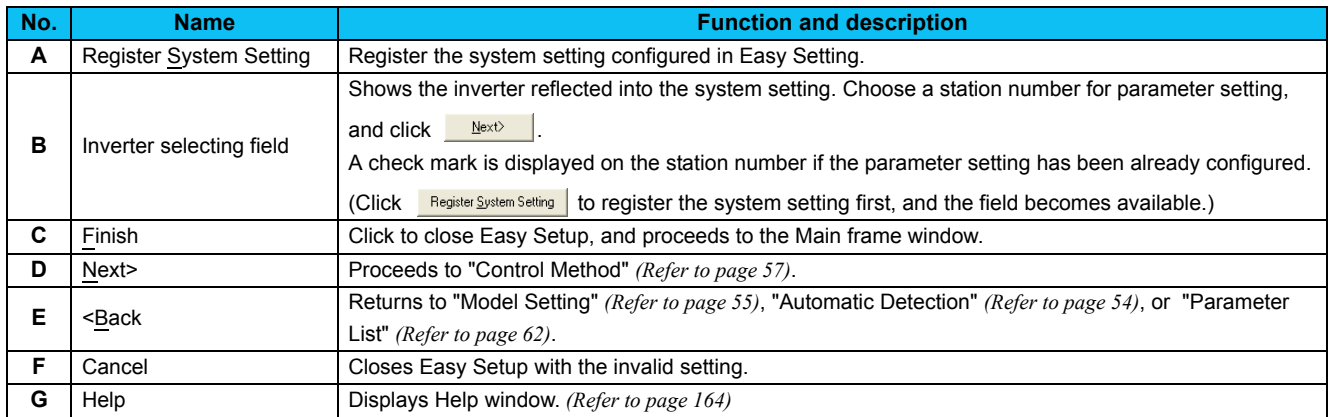

# <span id="page-63-0"></span>*2.2.7 Control method*

Set a control method of the inverter. Select the control method, and click  $\frac{\text{Nex} \rightarrow \text{Nex} \rightarrow \text{Nex} \$ 

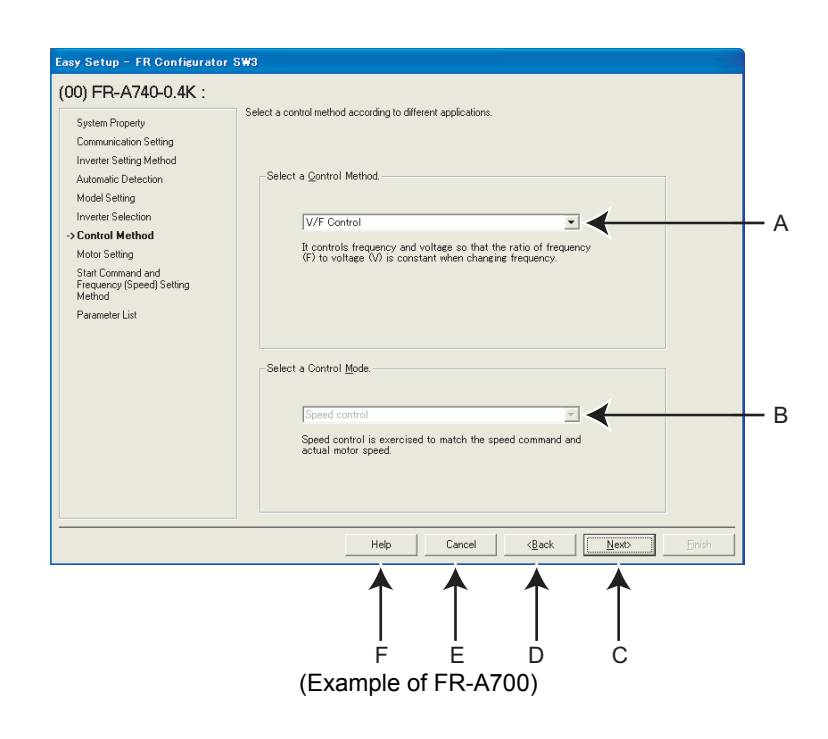

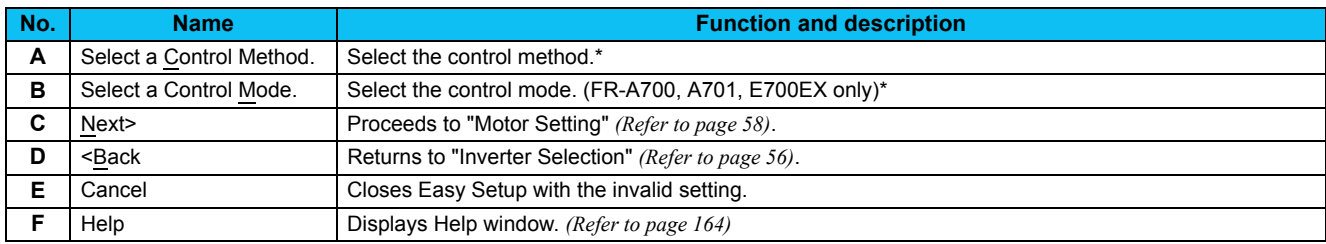

\* Some models have fixed settings.

#### **• Changing parameter**

Parameters related to control methods. (Refer to the Inverter Instruction Manual for details of the parameters.)

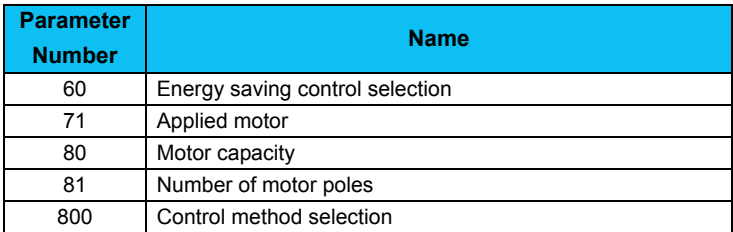

# <span id="page-64-0"></span>*2.2.8 Motor setting*

Adjust the motor settings of the inverter. Click  $\Box$  Next after inputting the motor information.

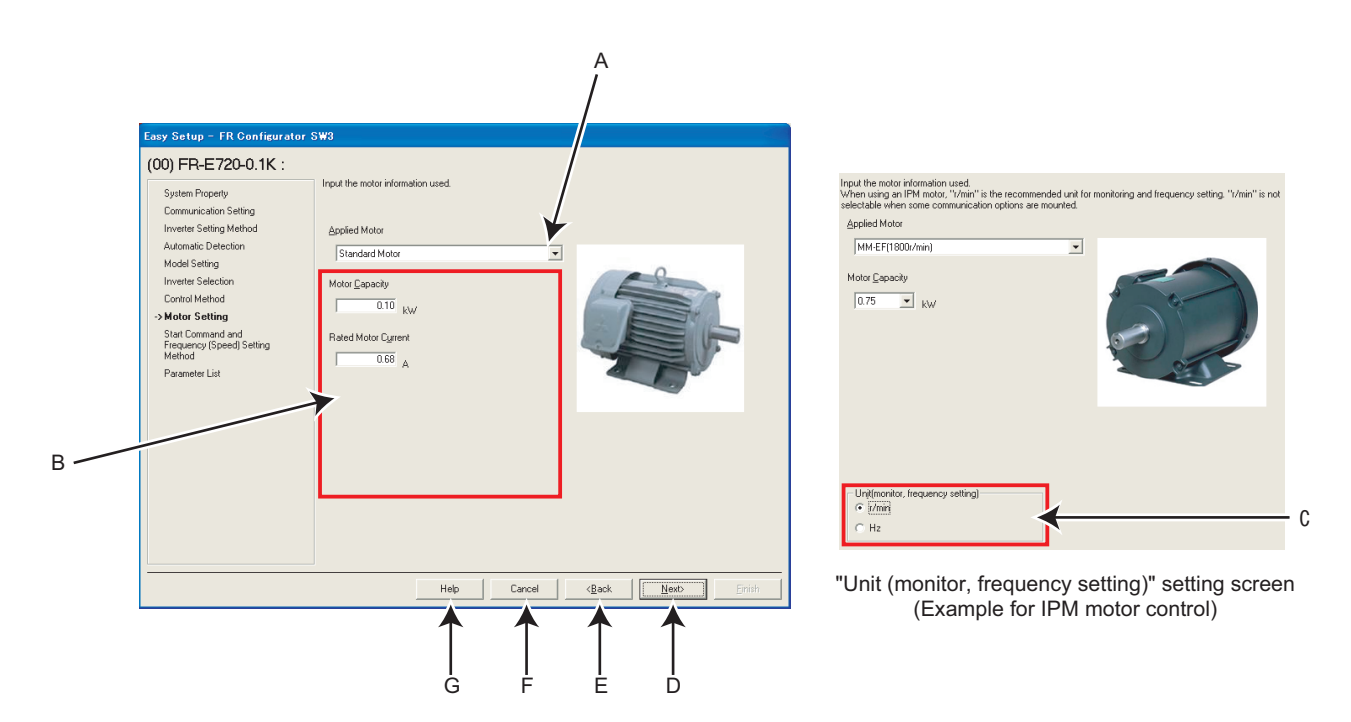

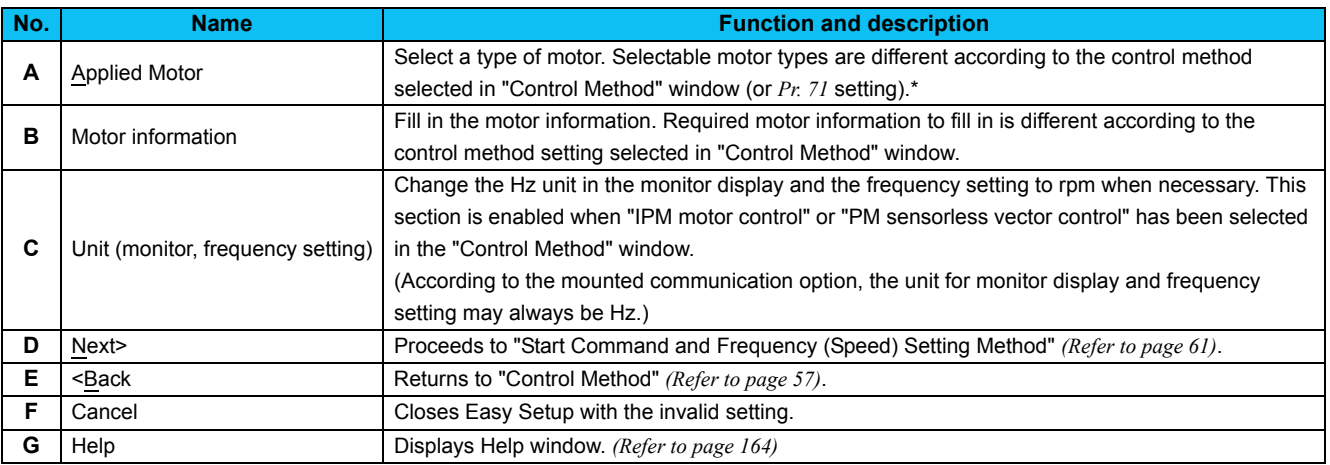

\* Some models have fixed settings.

#### **• Changing parameter**

Parameters related to motor setting. (Refer to the Inverter Instruction Manual for details of the parameters.)

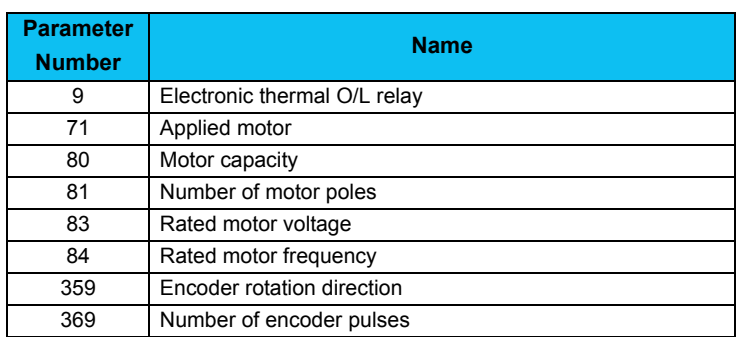

#### **• Parameters to be adjusted for the IPM motor control**

Settings of the following parameters vary depending on the control setting of the IPM/SPM motor. (Refer to the Instruction Manual of the inverter for the parameter details.)

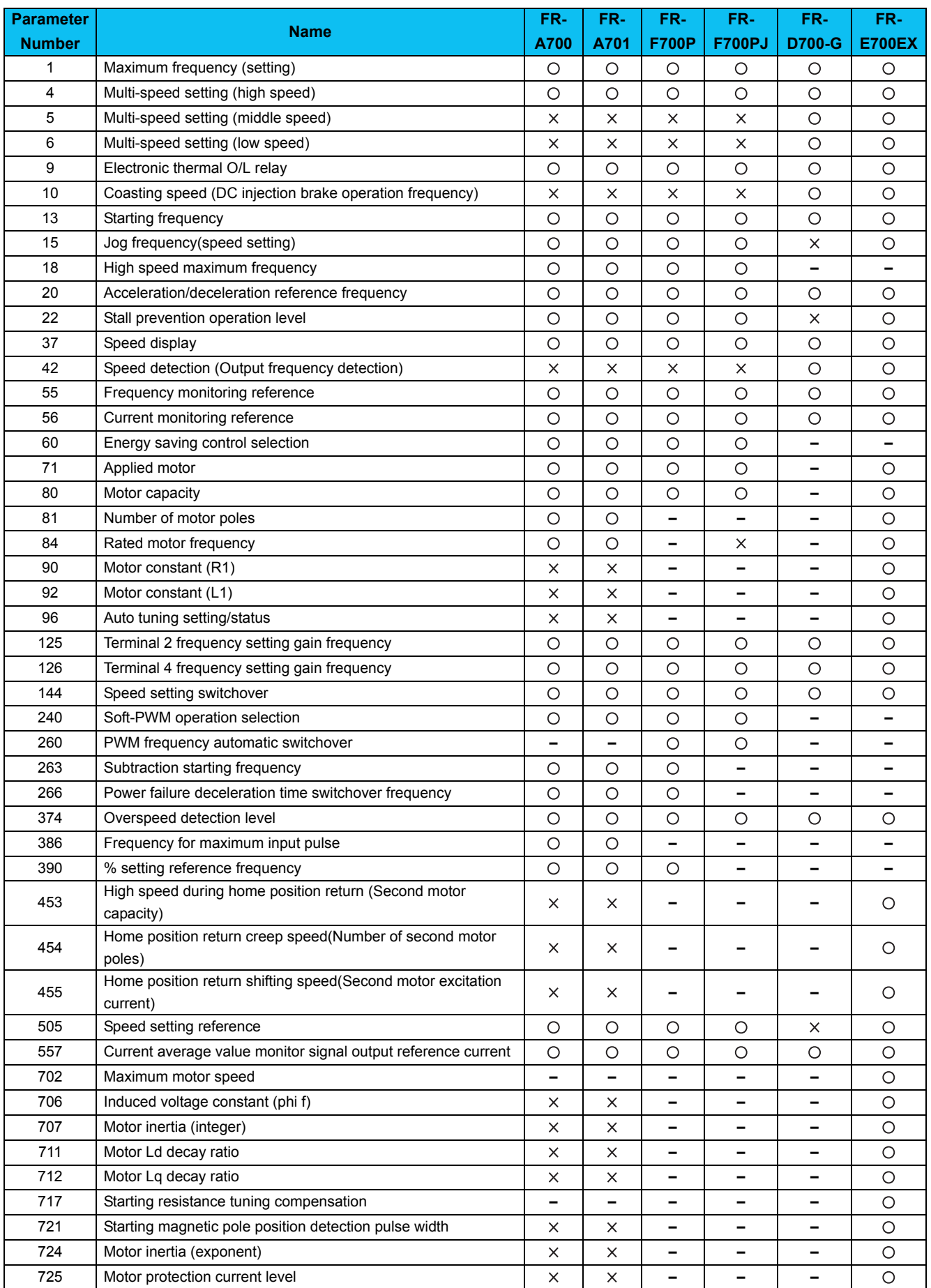

*Easy Setup*

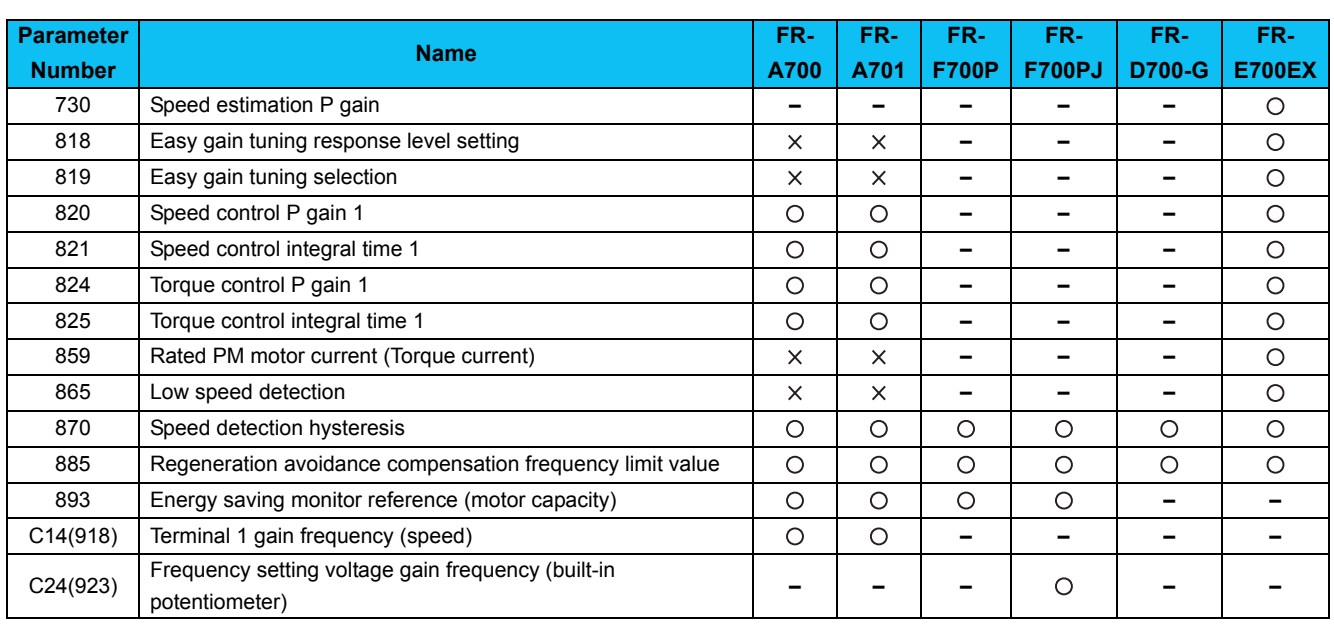

O: Changed,  $\times$ : Not changed, **–** : No parameter

# <span id="page-67-0"></span>*2.2.9 Start command and frequency (speed) setting method*

Select an input method of start command and frequency (speed) setting.

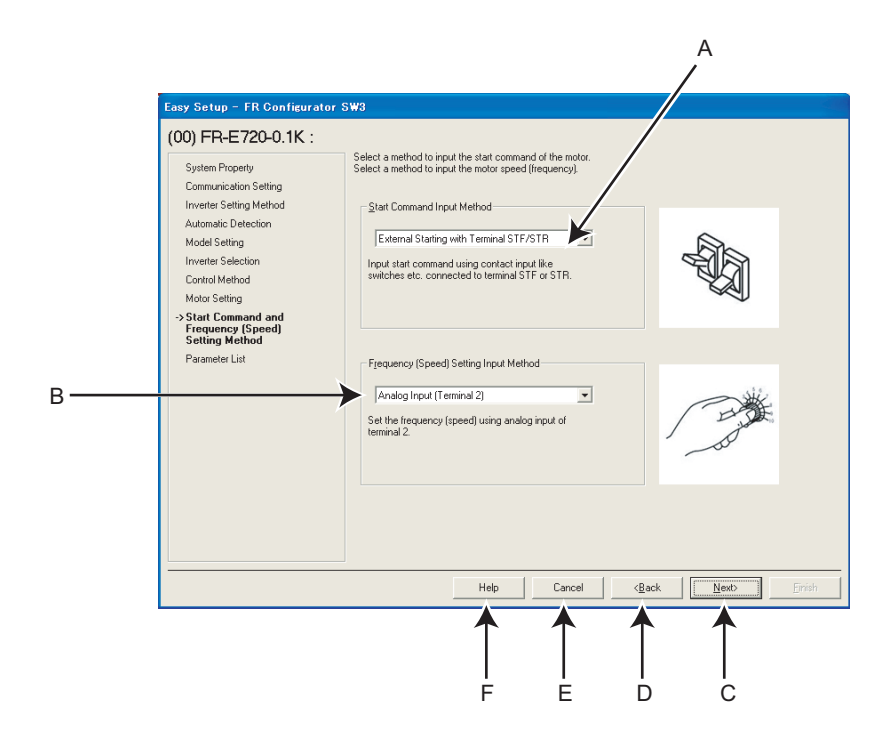

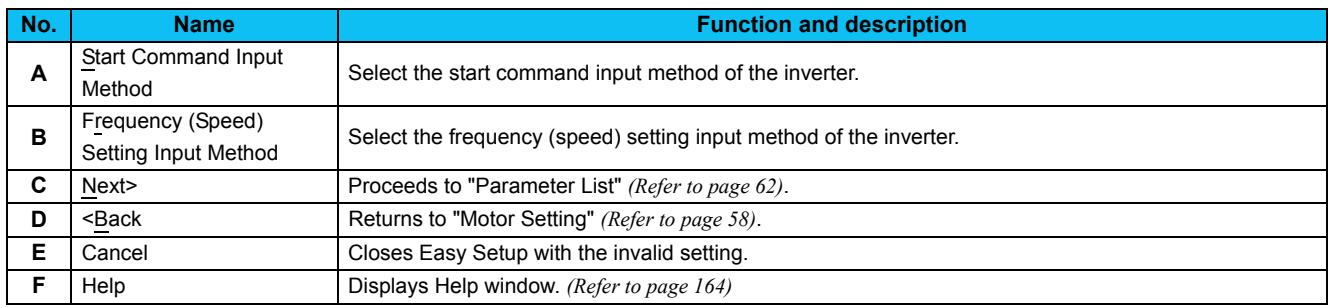

#### **• Changing parameter**

Parameters related to "Start Command and Frequency (Speed) Setting Method". (Refer to the Inverter Instruction Manual for details of the parameters.)

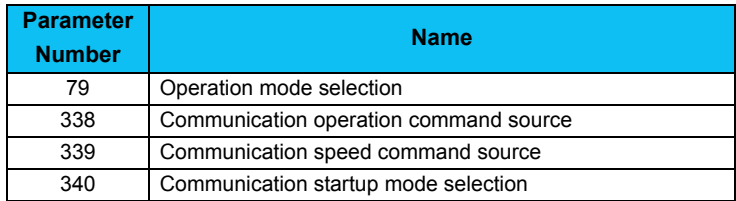

# <span id="page-68-0"></span>*2.2.10 Parameter list*

After the required items are all set, parameter setting is configured based on the input setting. Parameter name and configured value are displayed in the Parameter List. To write the parameter setting to the inverter, write from the Parameter List in the Main frame. *[\(Refer to page 108](#page-114-0))*

Click **Next** to return to "Inverter Selection" window *([Refer to page 56\)](#page-62-0)*. To close Easy Setup, click **in Emish** in "Inverter Selection" window. To set parameters for several inverters, select another inverter in "Inverter Selection" and set parameters.

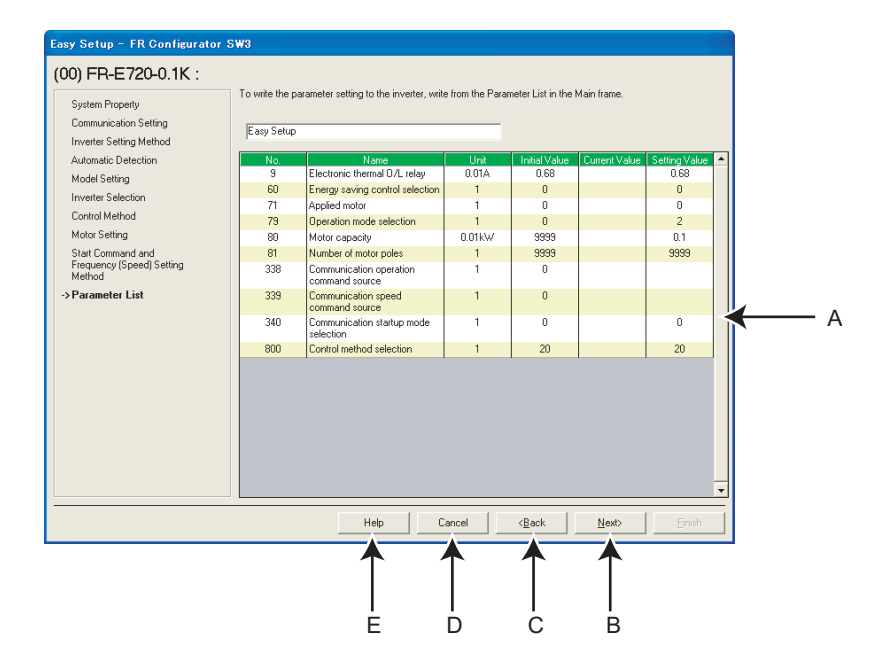

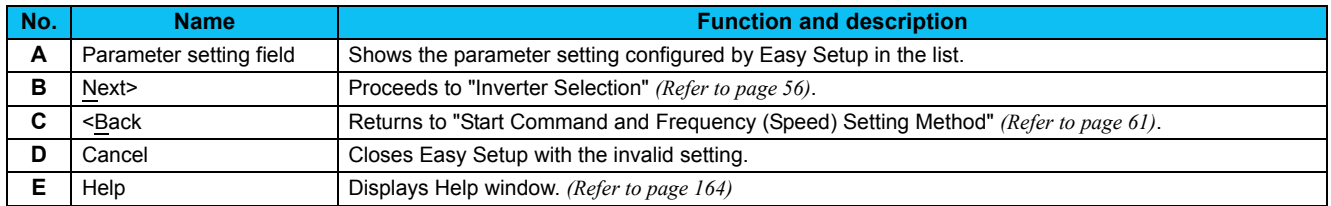

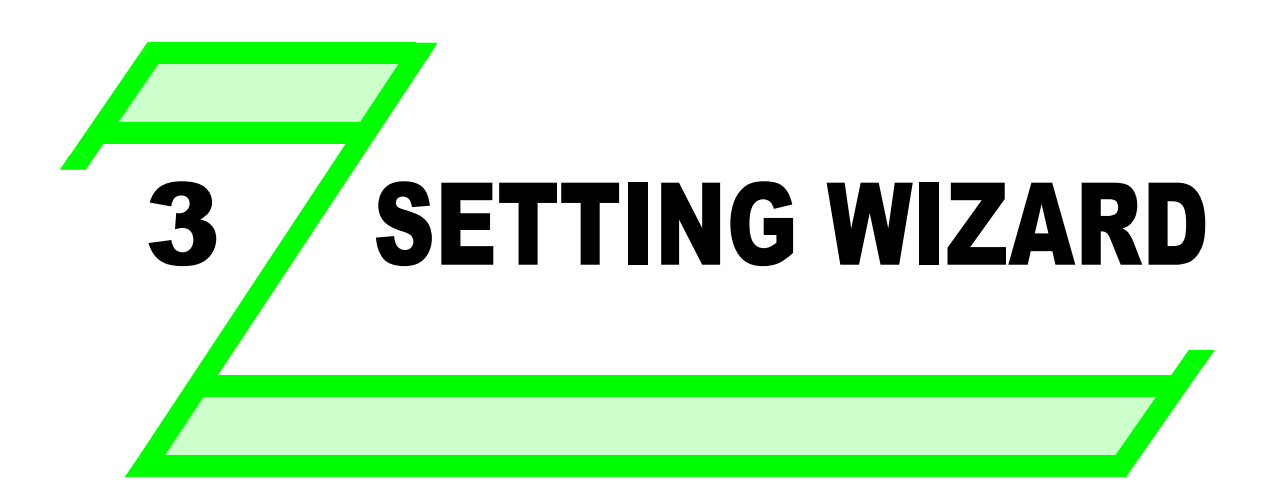

**This chapter explains the "Setting Wizard" of this product. Always read the instructions before using the software.**

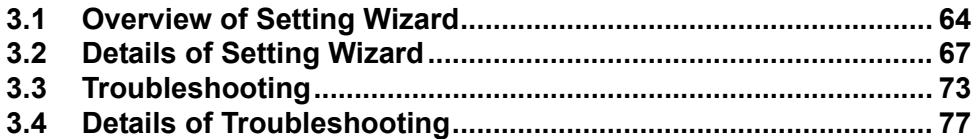

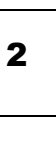

1

3

# <span id="page-70-0"></span>3.1 Overview of Setting Wizard

Setting Wizard can set parameters with wizard style dialog (interactive). Inputting or selecting required items for each function, and parameter setting is configured without regard to parameter number.

Double-click a desired function in the "Setting Wizard" *[\(Refer to page 107\)](#page-113-0)* in System View (or select a function and click

**Execute** ) to start the Setting Wizard of the selected function. Parameter setting is configured based on the input setting after the required item in each window is filled in. Configured parameter setting is displayed in Parameter List *([Refer to page 66\)](#page-72-0)* when every setting is finished. Configured setting can be written to the inverter from Parameter List.

#### **(1) Basic flow of Setting Wizard**

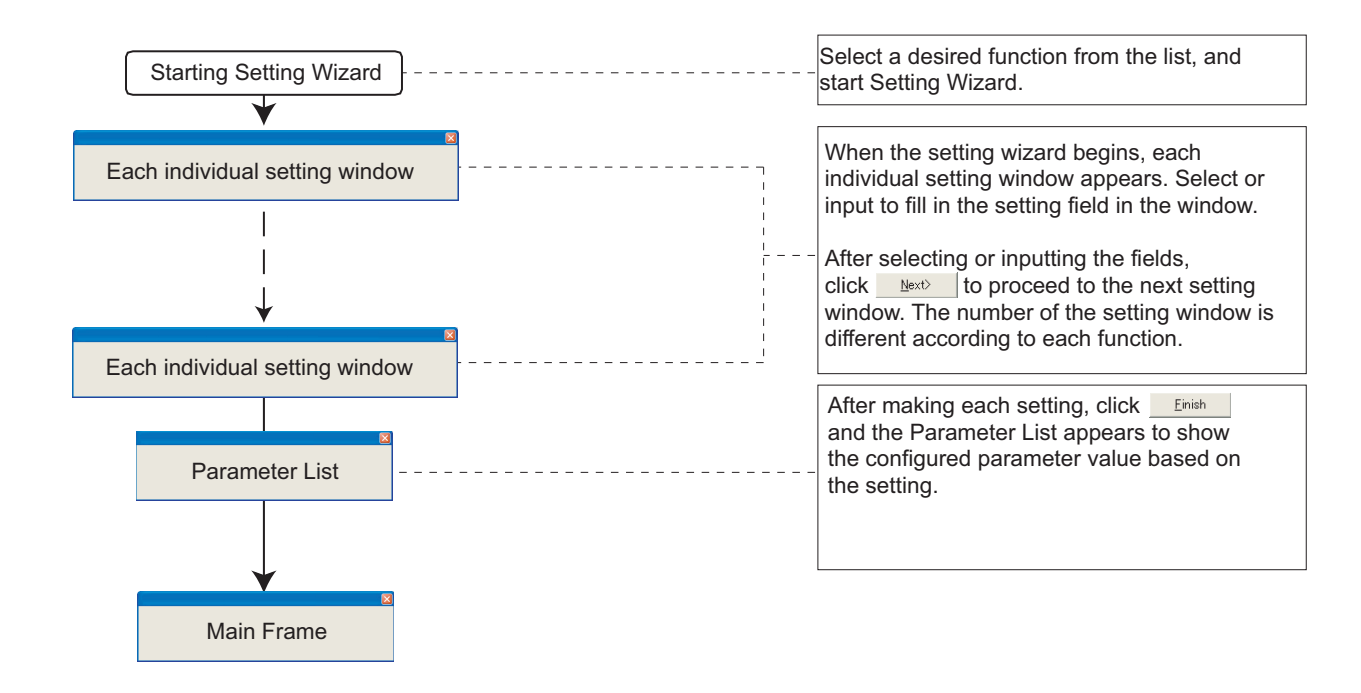

#### **(2) Functions available for Setting Wizard**

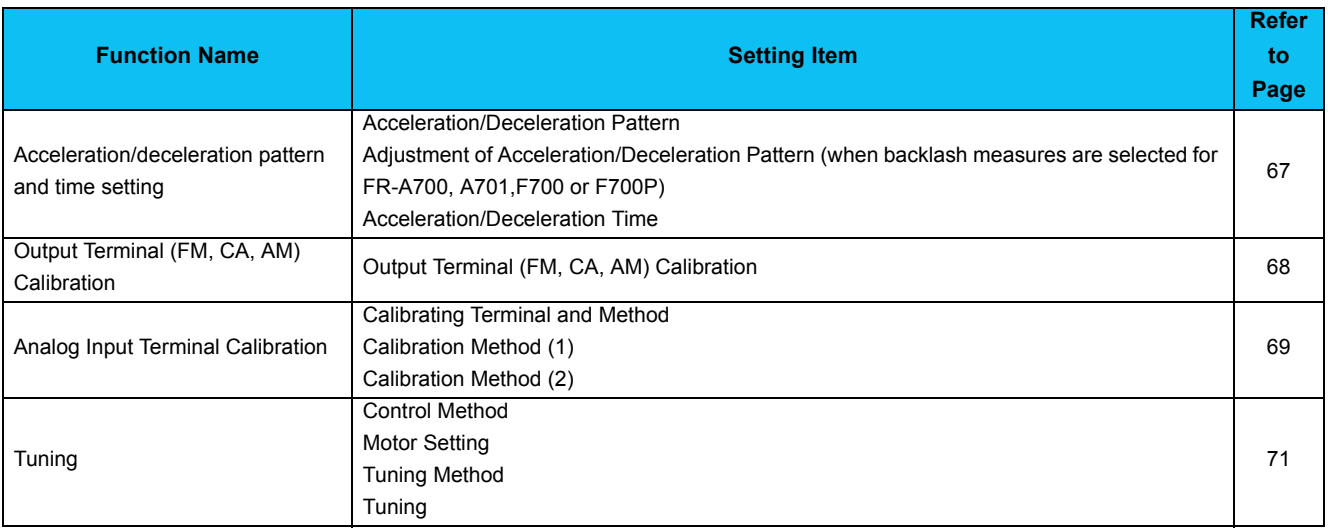

# *3.1.1 Individual setting window of Setting Wizard*

Select a desired function of the "Setting Wizard" *([Refer to page 107](#page-113-0))* in System View, and start the Setting Wizard. Input or select in a required field of each individual setting window, and click **the Next individual setting window.** Select in a required field of each individual setting window. Number of the items required to fill in is different according to the selected Setting Wizard.

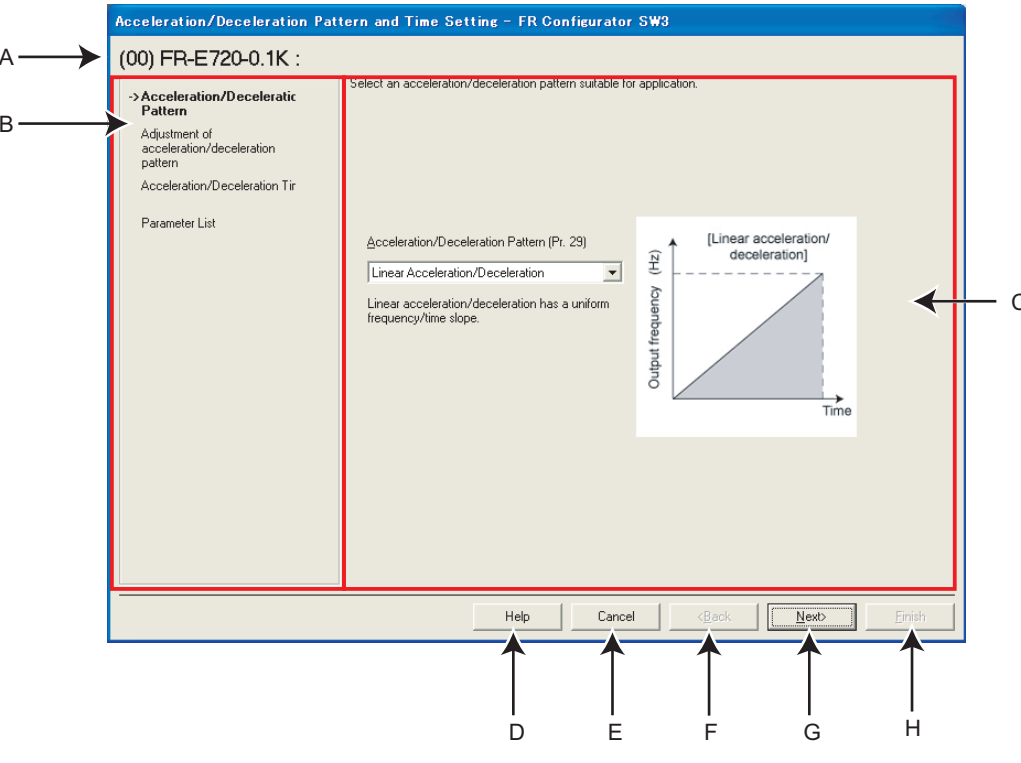

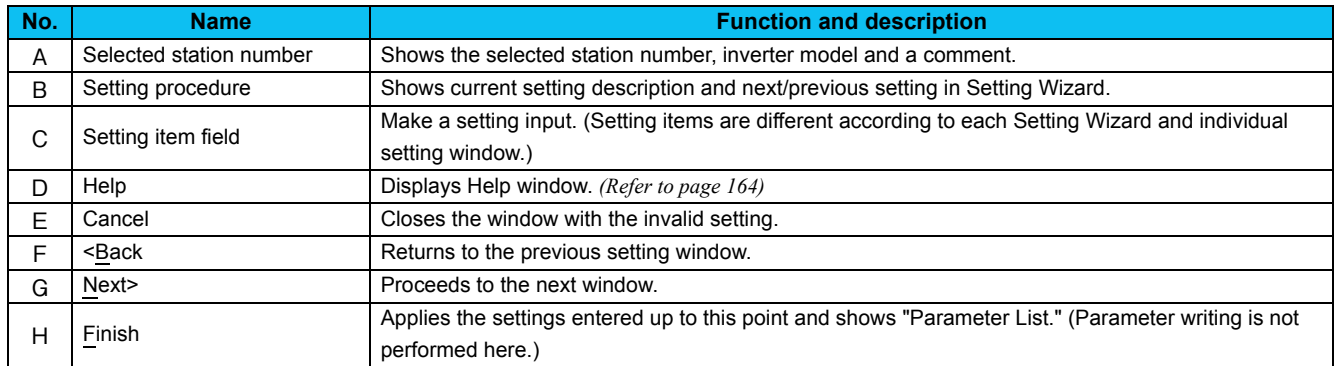
# *3.1.2 Parameter list*

Click **Einish** after the required item in each setting is filled in, and then the parameter setting is configured based on the inputted setting. Configured parameter setting is displayed in Parameter List after every setting is finished. To write the parameter setting to the inverter, write from the Parameter List in the Main frame. *([Refer to page 108\)](#page-114-0)*

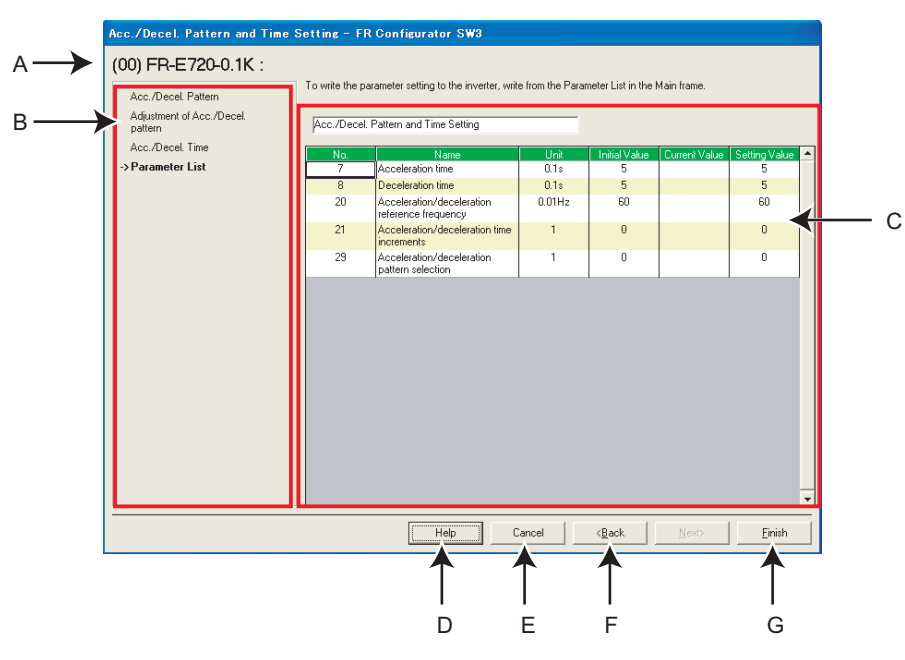

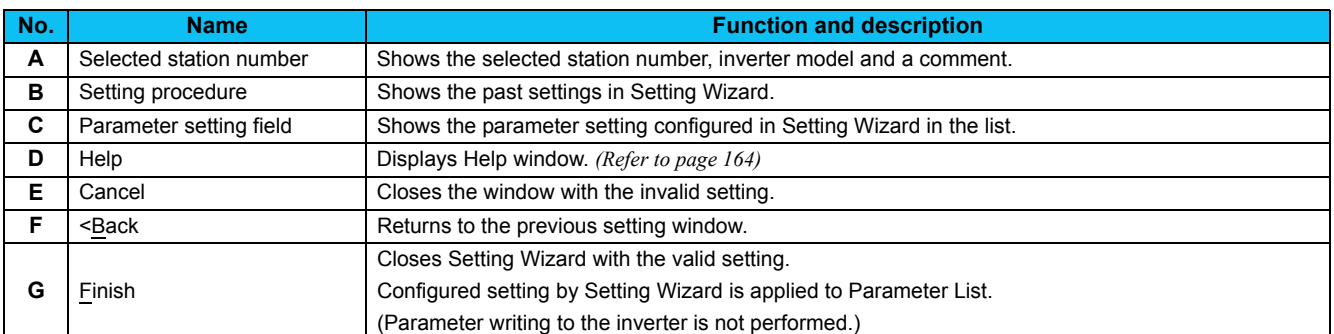

# 3.2 Details of Setting Wizard

# *3.2.1 Acceleration/Deceleration pattern and time setting*

Select "Acceleration/Deceleration Pattern and Time Setting" from "Setting Wizard" *([Refer to page 107\)](#page-113-0)* in System View to start the wizard of "Acceleration/Deceleration Pattern and Time Setting". Make acceleration/deceleration pattern and acceleration/ deceleration time setting.

# **(1) Setting flow**

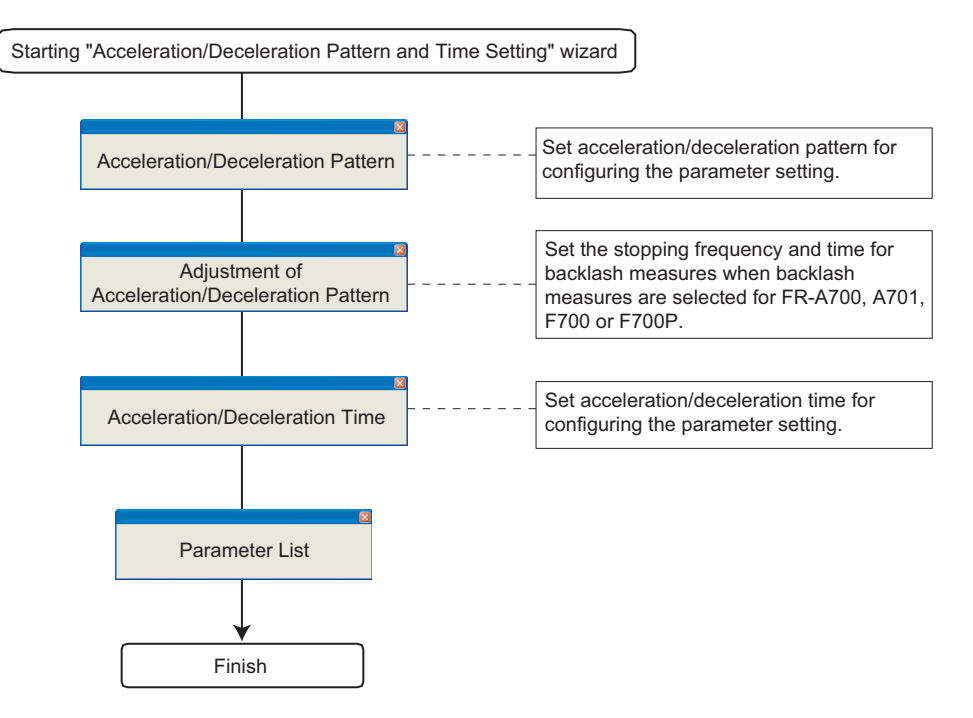

# **(2) Related parameters**

Refer to the Inverter Instruction Manual for details of the parameters.

#### **• Parameters related to "Acceleration/Deceleration Pattern"**

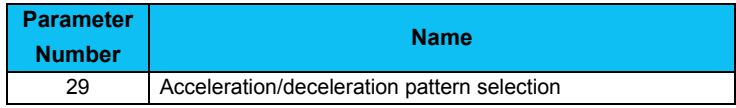

#### **• Parameters related to "Adjustment of Acceleration/Deceleration Pattern"**

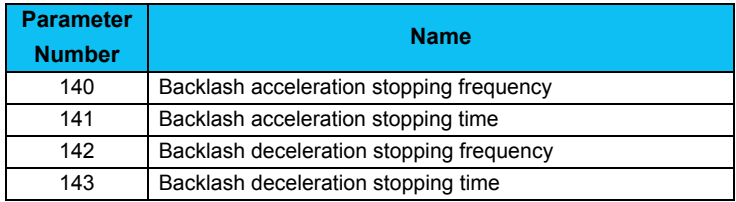

#### **• Parameters related to "Acceleration/Deceleration Time"**

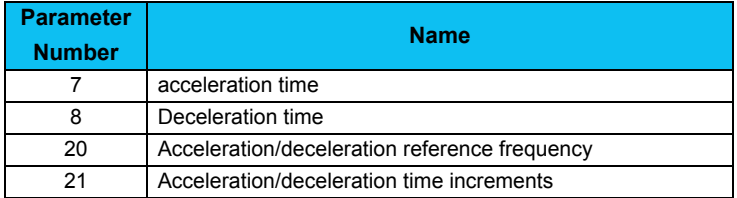

# *Details of Setting Wizard*

# *3.2.2 Output terminal (FM, CA, AM) calibration*

Select "Output Terminal (FM, CA, AM) Calibration" from "Setting Wizard"*[\(Refer to page 107](#page-113-0))* in System View to start "Output Terminal (FM, CA, AM) Calibration". Terminal FM , terminal CA and terminal AM are calibrated.

#### **(1) Setting flow**

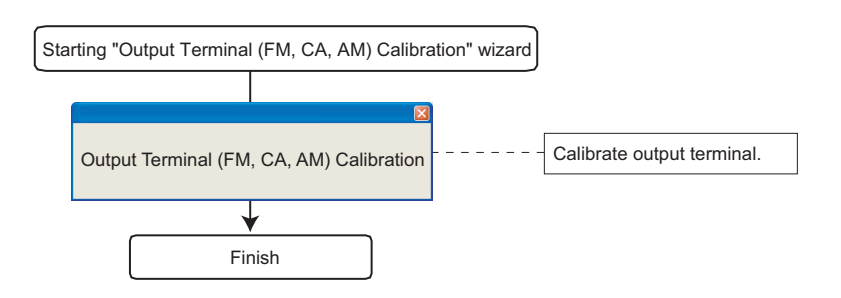

#### **(2) Window explanation of Output Terminal Calibration**

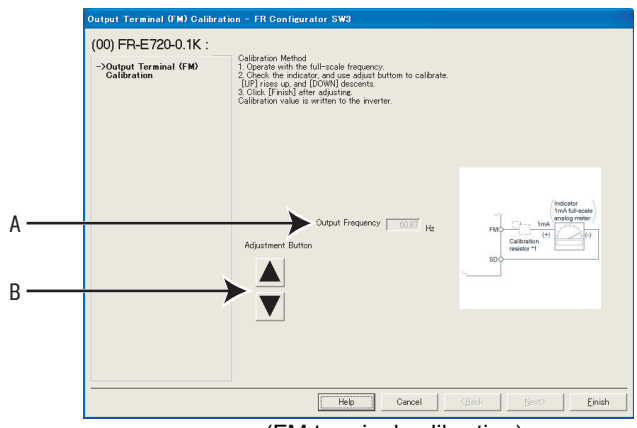

(FM terminal calibration)

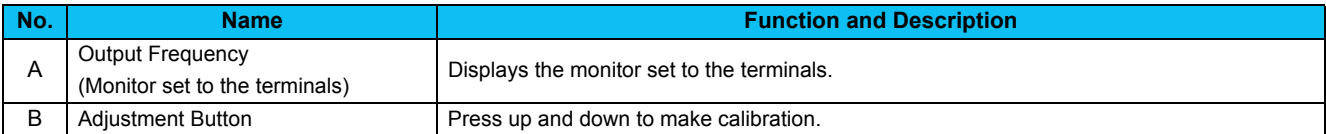

#### **(3) Related parameters**

Refer to the Inverter Instruction Manual for details of the parameters.

#### **• Parameters related to "Output Terminal (FM, CA, AM) Calibration"**

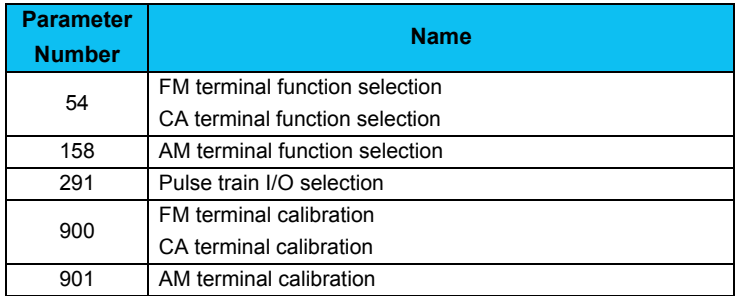

# *3.2.3 Analog input terminal calibration*

Select "Analog Input Terminal Calibration" from "Setting Wizard"*([Refer to page 107\)](#page-113-0)* in System View to start "Analog Input Terminal Calibration". Terminal 2 and terminal 4 are calibrated.

# **(1) Setting flow**

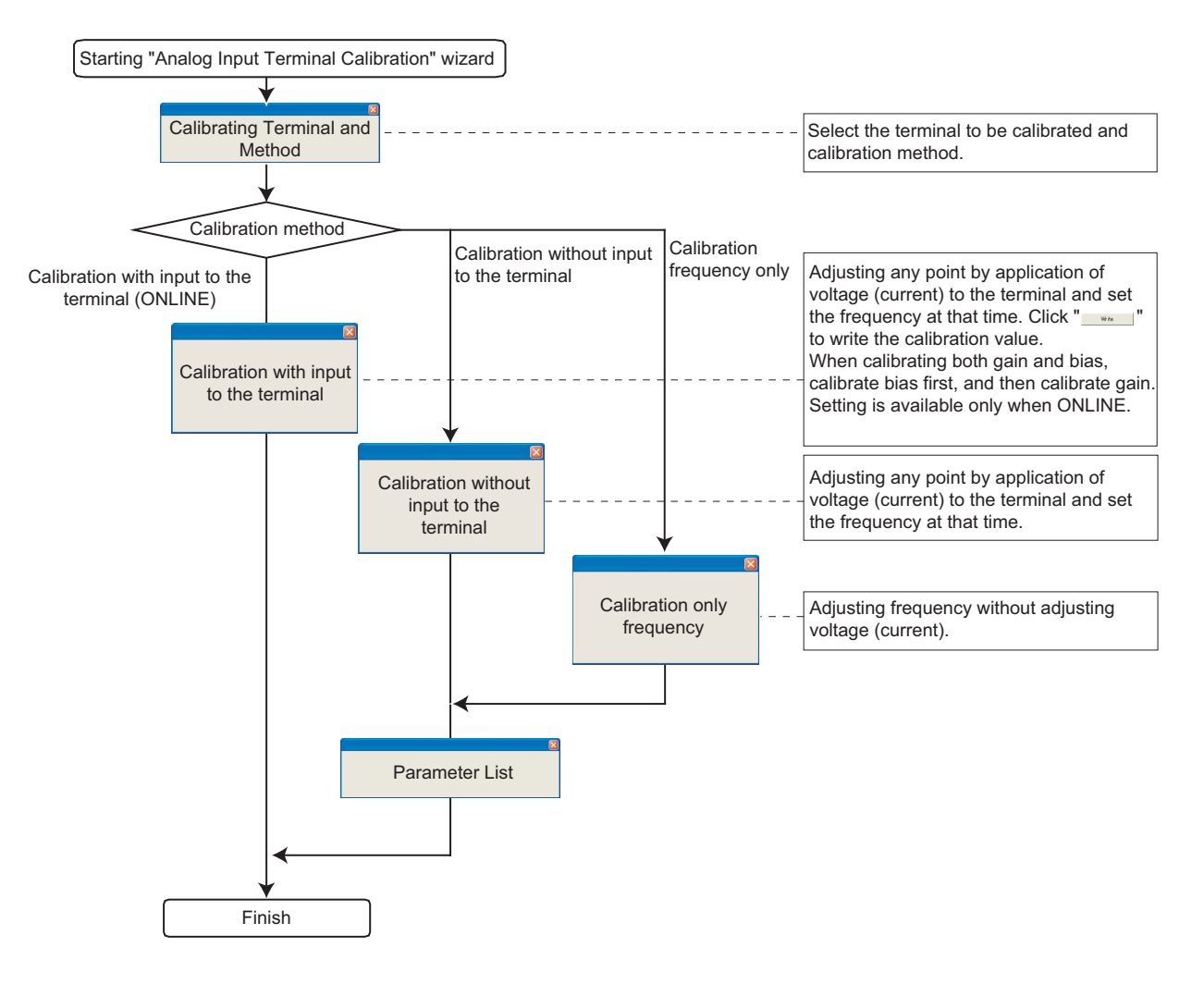

#### **(2) Window explanation of Analog Input Terminal Calibration**

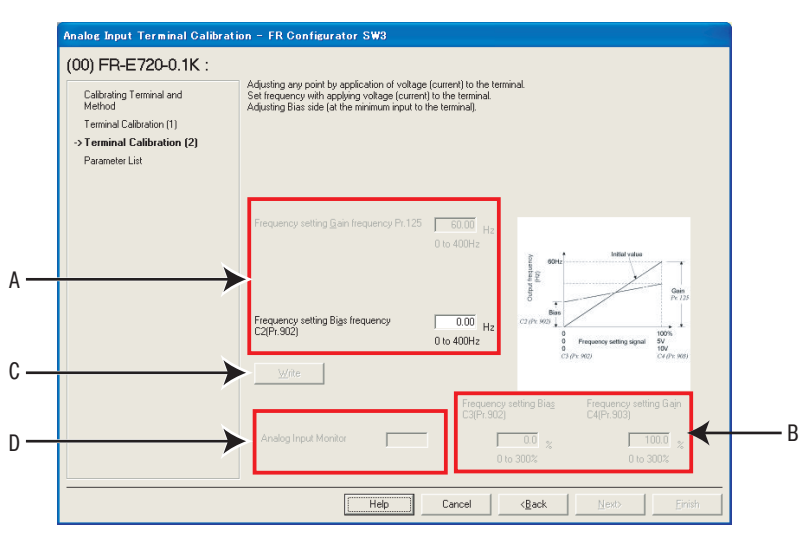

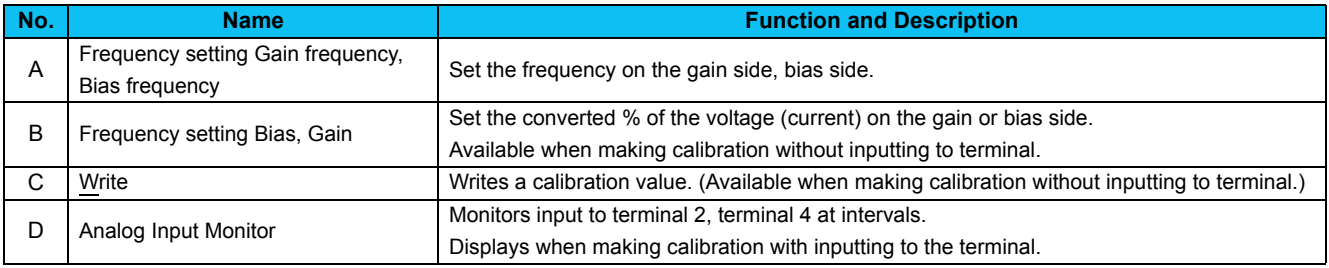

#### **(3) Related parameters**

Refer to the Inverter Instruction Manual for details of the parameters.

# **• Parameters related to "Analog Input Terminal Calibration"**

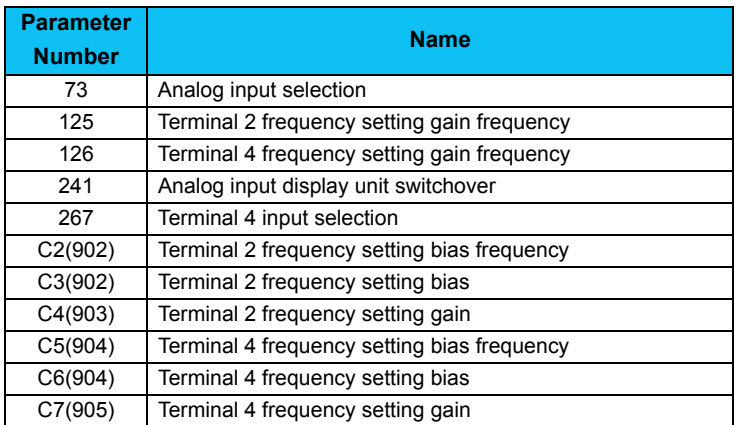

# *3.2.4 Tuning (FR-A700, A701, D700, E700(SC)(NC), F700PJ, E700EX only)*

Select "Tuning" in the "Setting Wizard"*[\(Refer to page 107\)](#page-113-0)* in System View to start "Tuning" wizard. Tuning is performed after necessary parameter setting. Tuning is performed during the ONLINE mode only.

#### **(1) Setting flow**

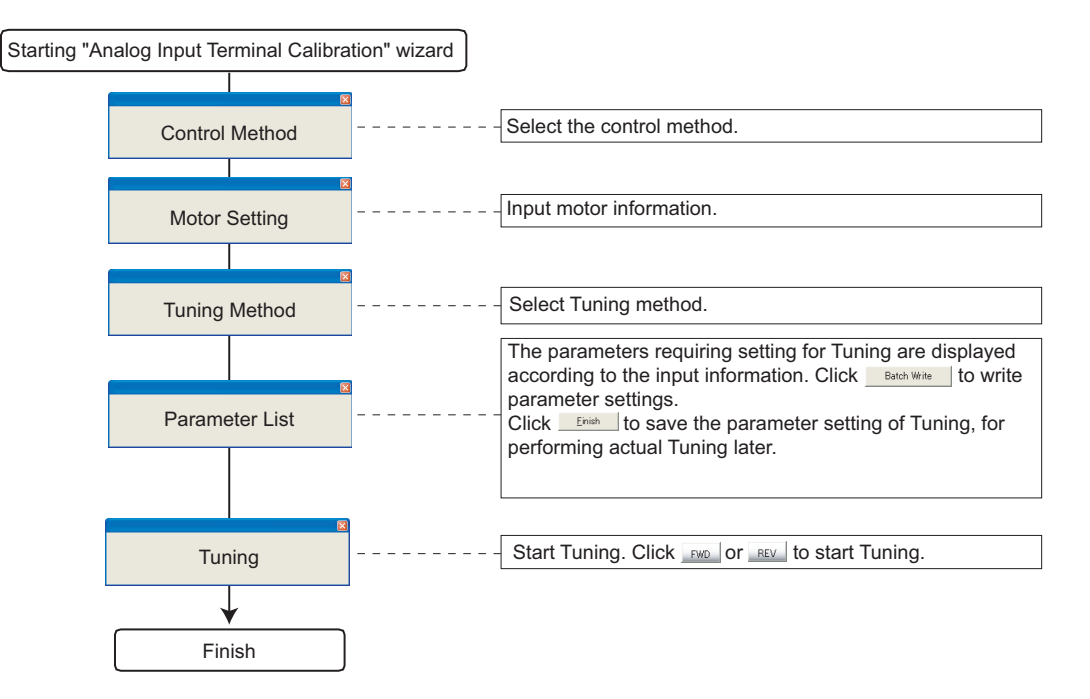

# **(2) Window explanation of Tuning**

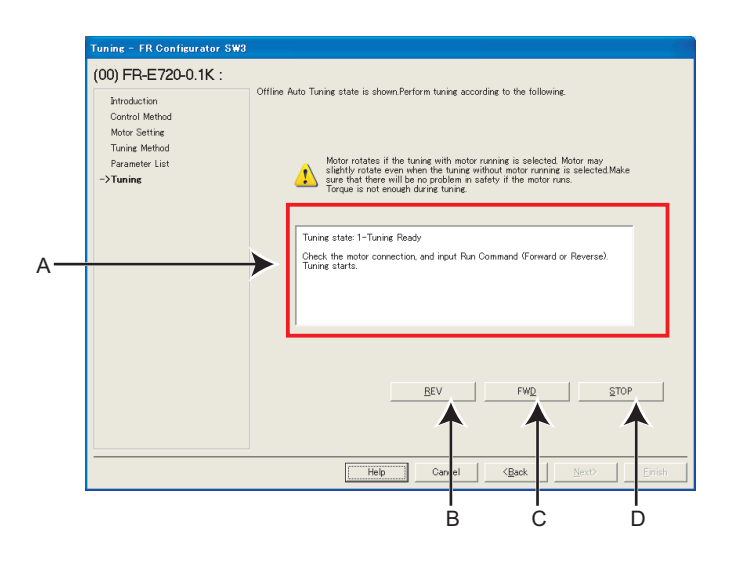

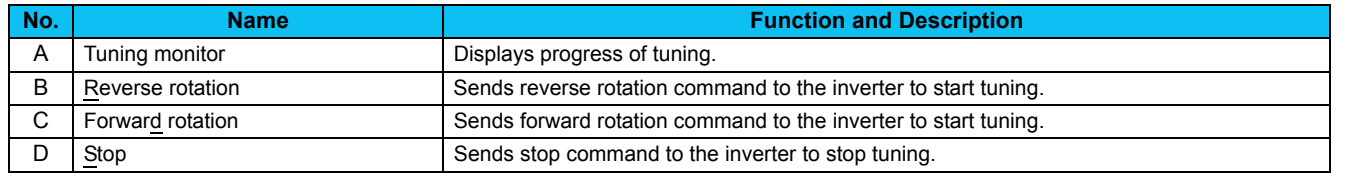

#### **(3) Related parameters**

Refer to the Inverter Instruction Manual for details of the parameters.

#### **• Parameters related to "Control Selection"**

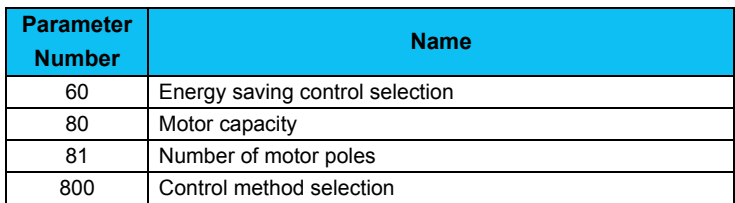

#### **• Parameters related to "Motor Setting"**

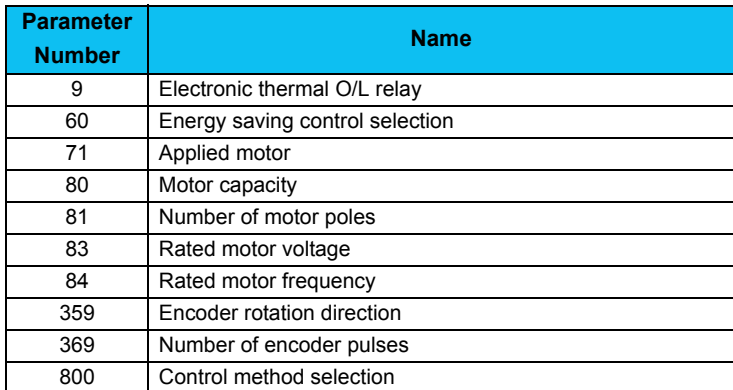

#### **• Parameters related to "Tuning Method Selection"**

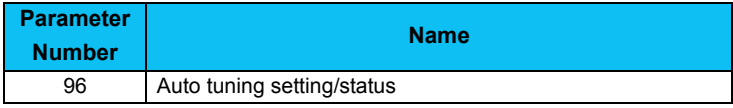

**• Refer to the Inverter Instruction Manual for details of the parameter set by the tuning result.**

#### **D**REMARKS  $\mathbf{\Theta}$

• Depending on the production year and month of FR-A700, a writing error (0x80010011) may occur depending on the setting of *Pr. 263* set by FR Configurator SW3. Change the setting as required. When there is no need to change the setting of the inverter, continue the tuning without changing the setting.

• Regardless of the *Pr. 342 Communication EEPROM write selection* setting, the parameters related to tuning are written to EEPROM and RAM.

# 3.3 Troubleshooting

Troubleshooting is a function that estimates causes of various troubles and take measures against them. By selecting necessary items and making a communication with the inverter, trouble causes can be estimated for taking measures.

Double-click an item in the "Troubleshooting" in System View (or select a function and click Execute ) to start Troubleshooting.

#### **(1) Basic flow of troubleshooting**

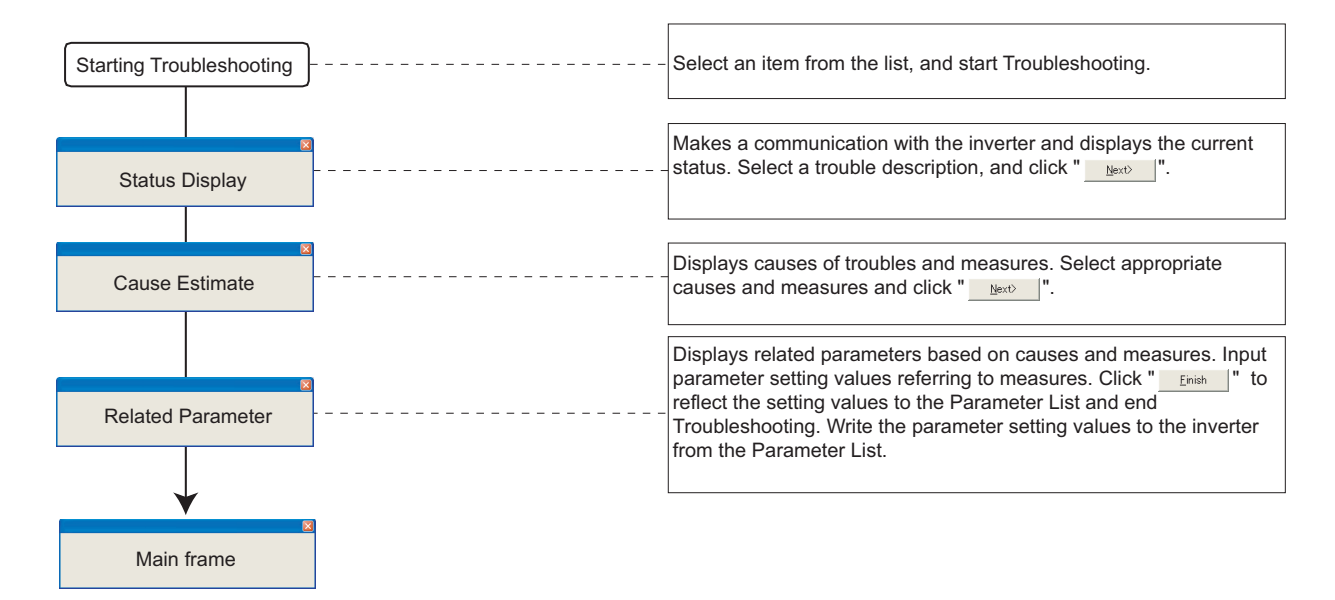

# POINT

Troubleshooting includes items that estimate a cause by making communication with the inverter. Set the system ONLINE to perform Troubleshooting if possible. When a troubleshooting which requires communication is started during OFFLINE, the screen on the right appears. Refer to Help to find trouble causes, and take appropriate measures.

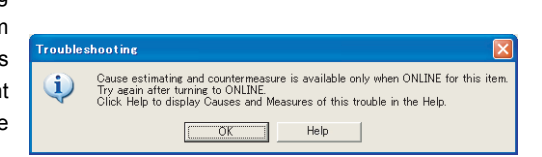

# Note

**When simple mode parameters or user group parameters are displayed, troubleshooting which requires communication cannot be started. Cancel simple mode parameter or user group parameter display before starting troubleshooting. (***Pr. 160 User group read selection***="0")**

# **(2) Check item of troubleshooting**

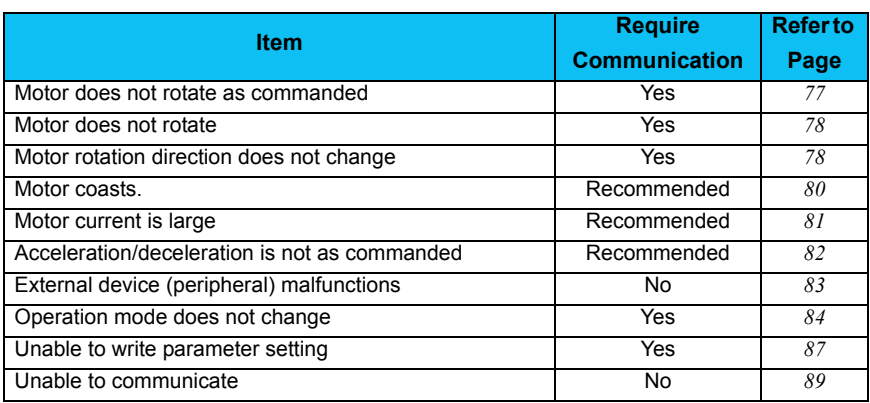

# <span id="page-80-0"></span>*3.3.1 Status display*

Status Display window appears when Troubleshooting is started. (Note that Cause Estimate window *([Refer to page 75\)](#page-81-0)* appears instead of Status Display for Troubleshooting which does not require communication with the inverter.)

The current inverter state and I/O terminal (signal) is shown. Condition setting field of trouble occurrence is provided according to Troubleshooting items. Click  $\frac{\text{Next} \cdot \text{Next}}{\text{after selecting conditions.}}$ 

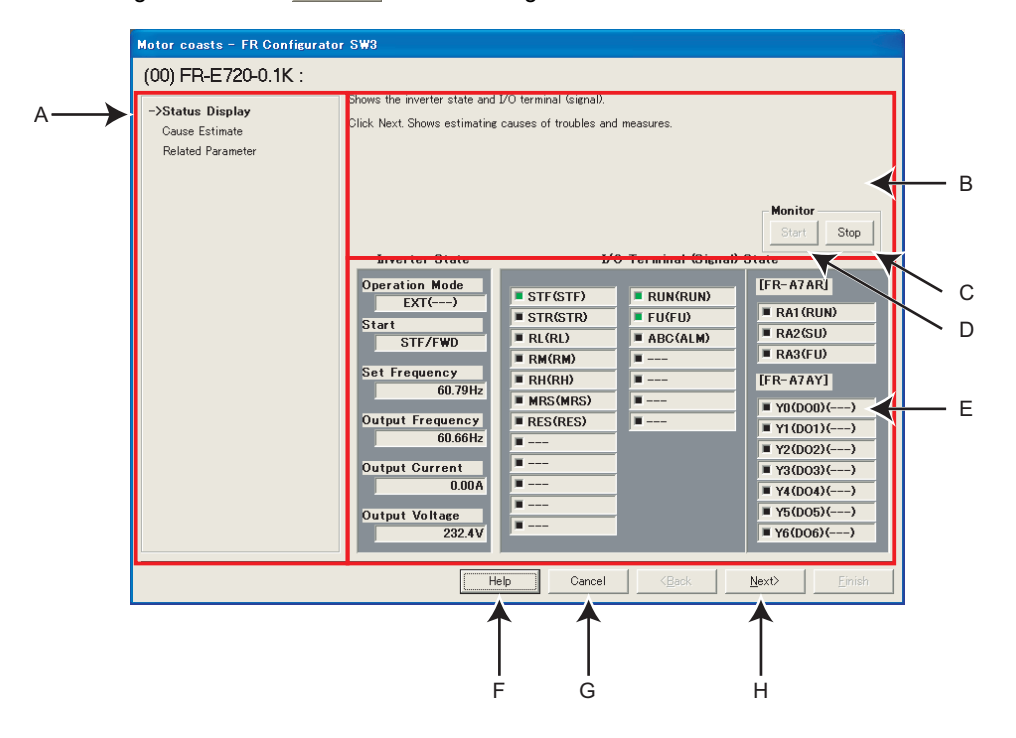

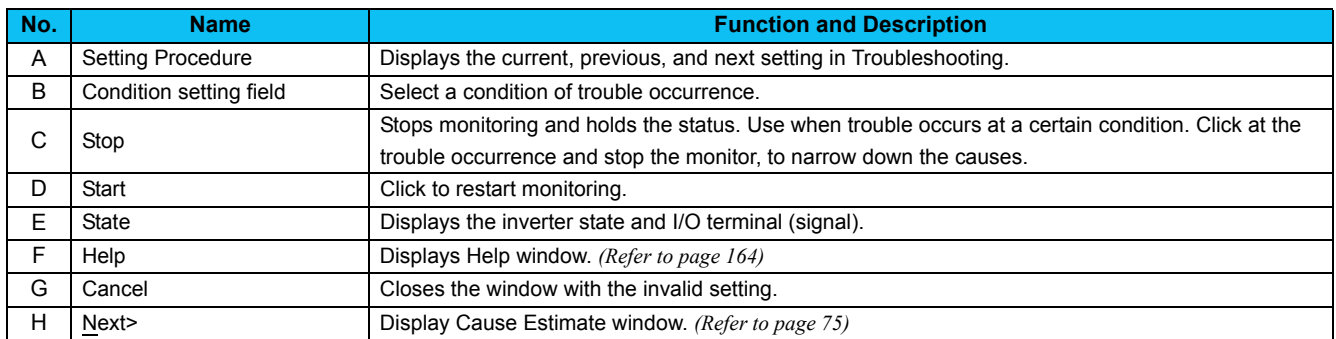

# <span id="page-81-0"></span>*3.3.2 Cause estimate*

Displays estimated causes and measures. Set conditions in the condition setting field if OFFLINE to display estimated causes and measures. Select a probable cause from the list and click  $\frac{\text{Next}}{\text{Next}}$ .

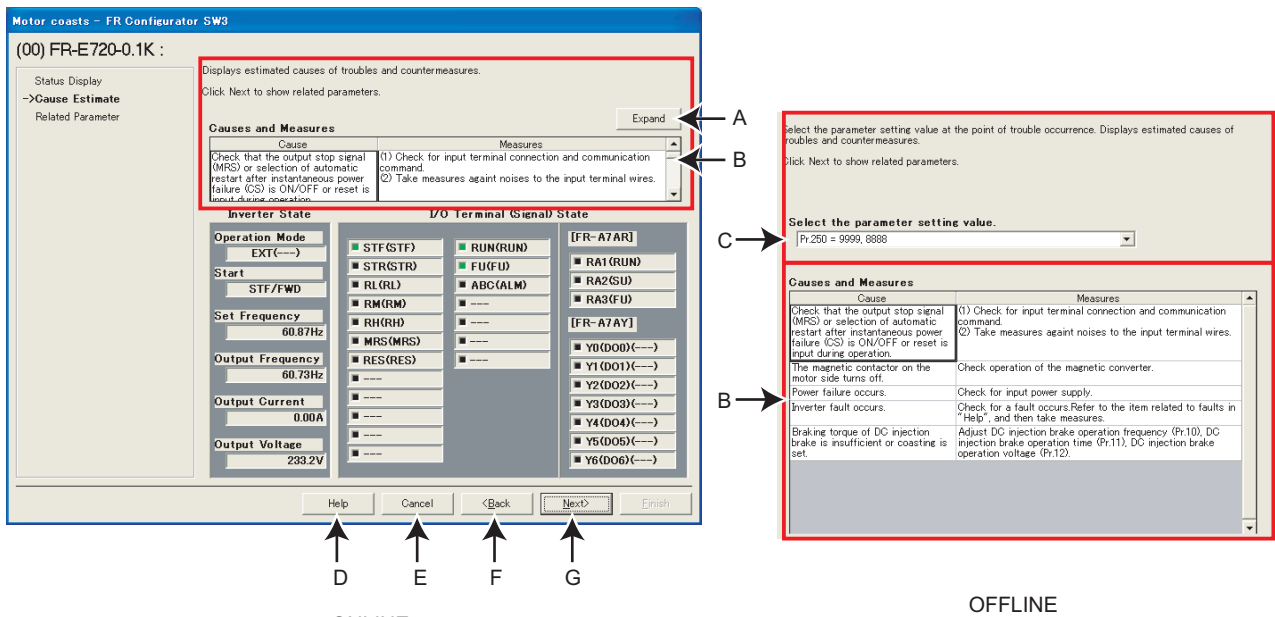

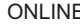

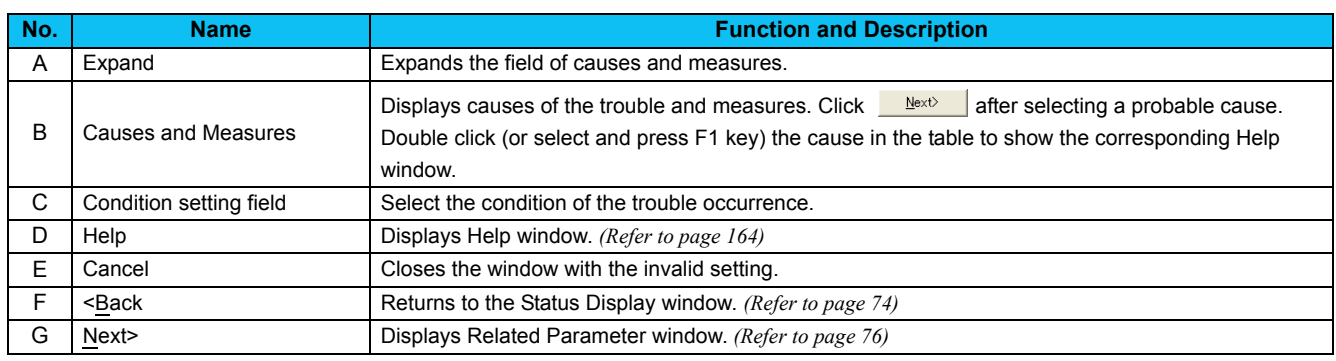

# <span id="page-82-0"></span>*3.3.3 Related parameter*

Displays parameters related to the selected cause. Check the measures, and change parameter settings. Click Einish to reflect the changed setting into the Parameter List, and returns to the Main frame.

To write the parameter setting to the inverter, write from the Parameter List in the Main frame. *([Refer to page 108](#page-114-0))*

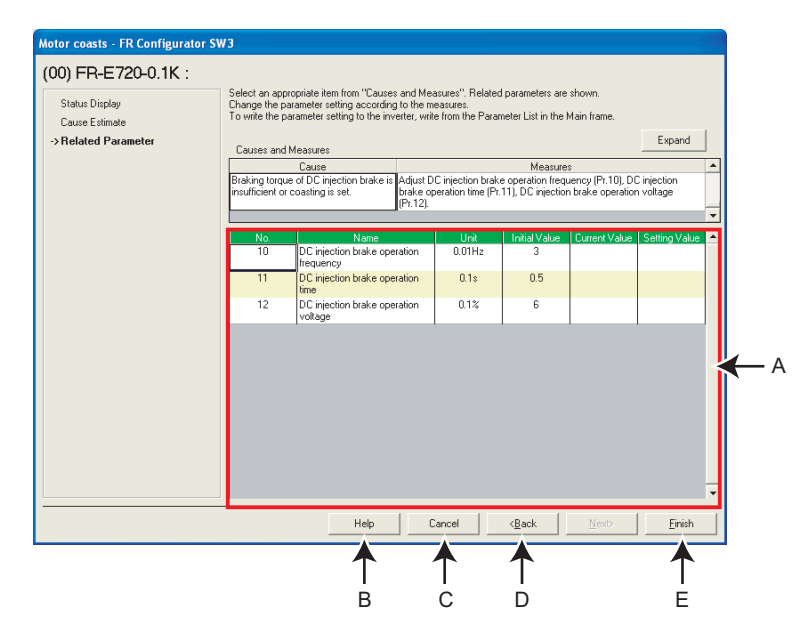

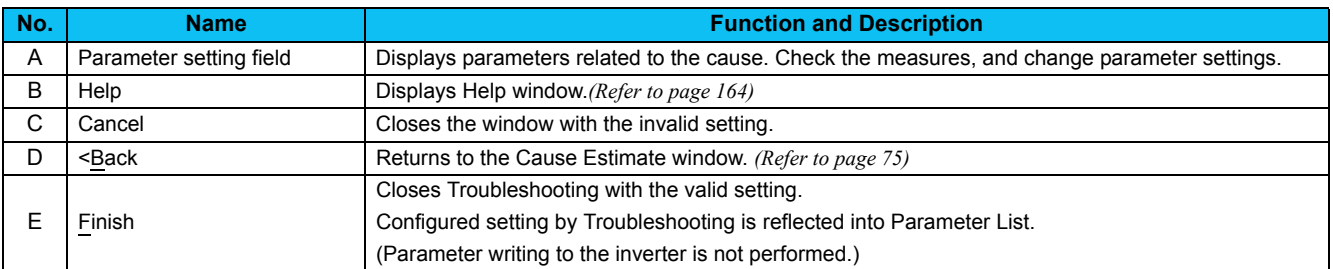

# 3.4 Details of Troubleshooting

The following shows a list of causes supported in the troubleshooting. Take necessary measures upon checking the possible causes and parameters of the inverter. Refer to the Instruction Manual of the inverter for details.

# <span id="page-83-0"></span>*3.4.1 Motor does not rotate as commanded*

#### **• Main causes**

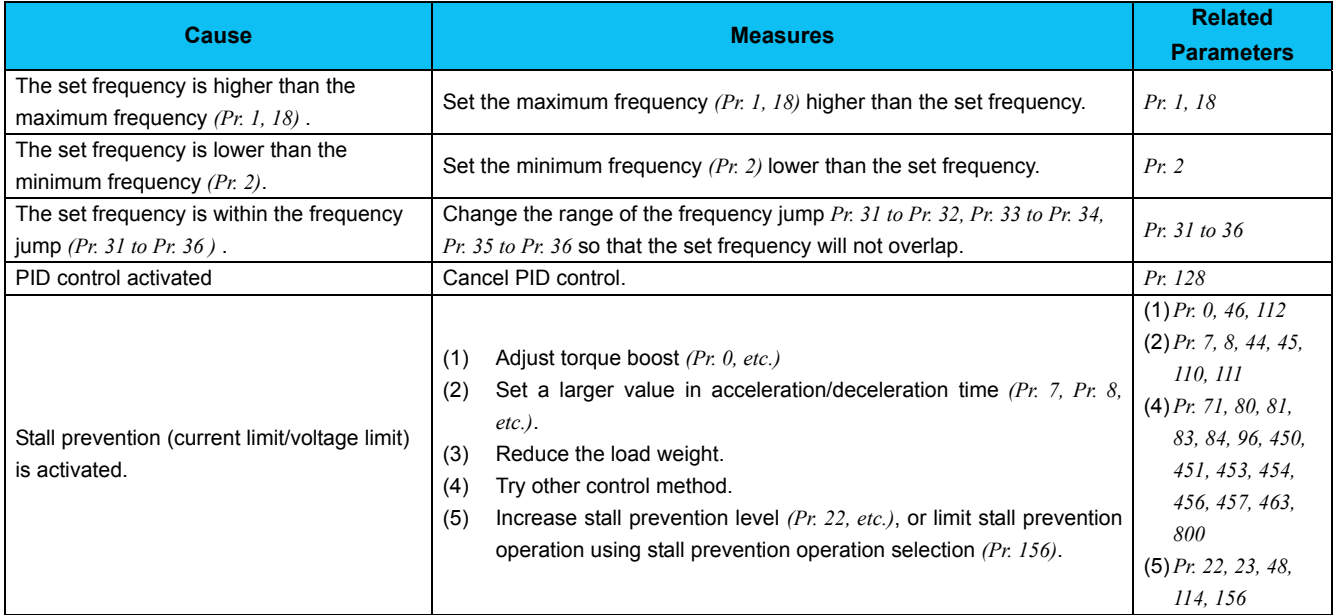

# **• Causes related to V/F control**

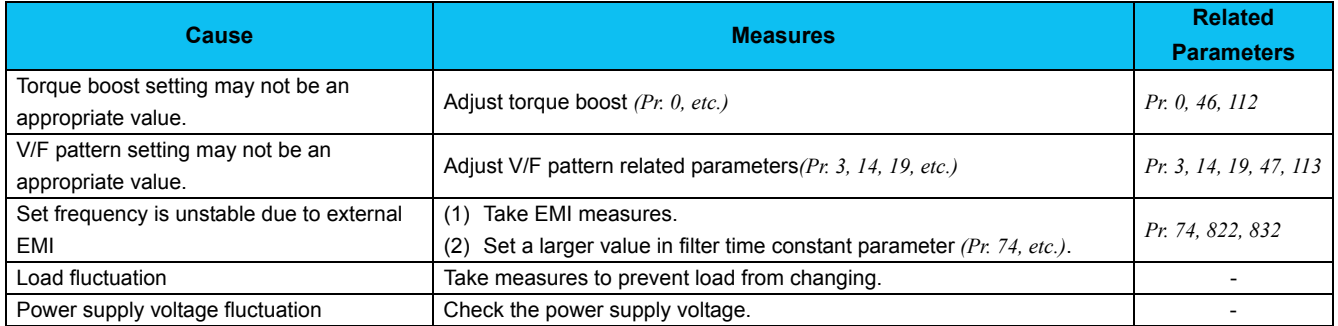

#### **• Causes other than V/F control**

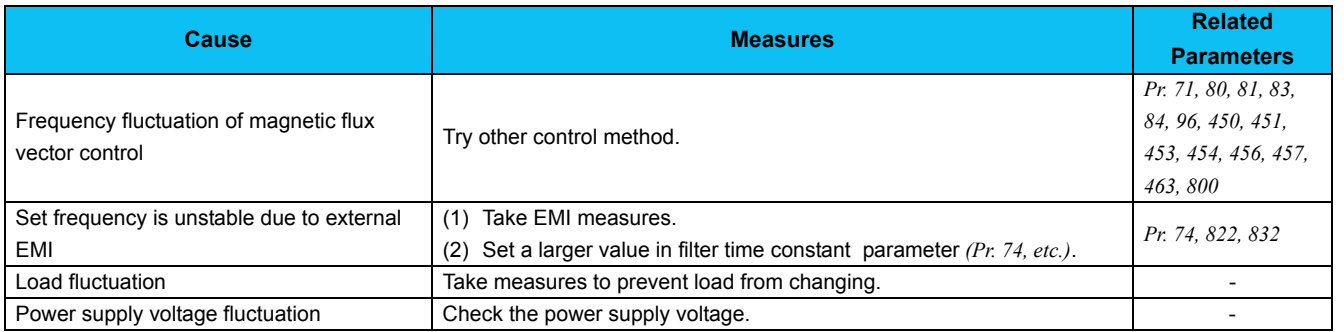

3

# <span id="page-84-0"></span>*3.4.2 Motor does not rotate, or motor rotation direction does not change*

#### **• Main causes**

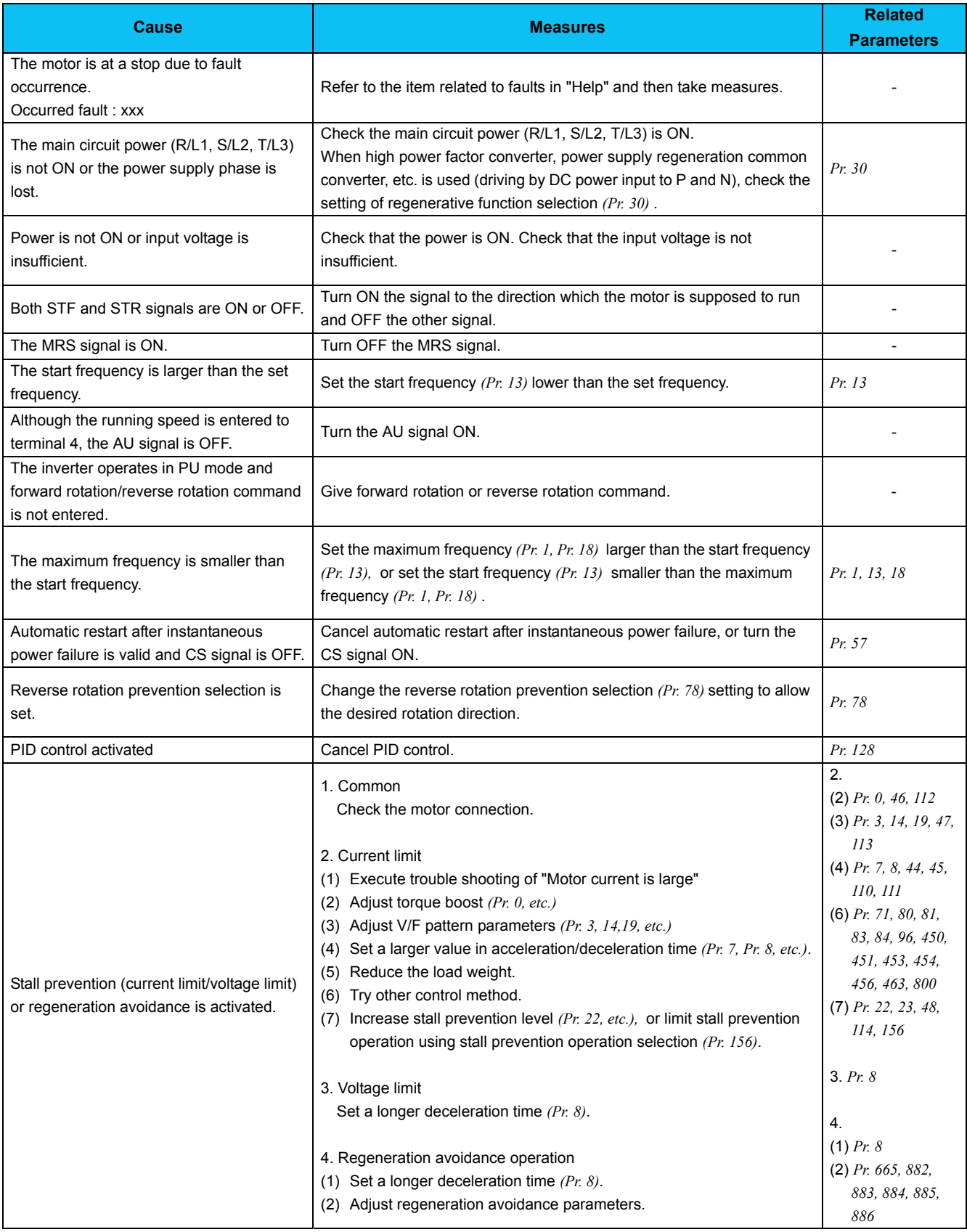

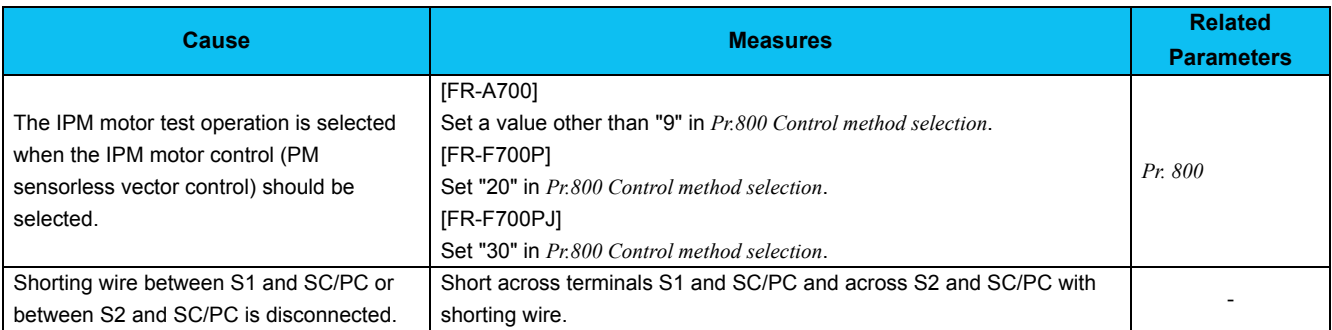

# **• Causes related to V/F control, General-purpose magnetic flux vector control/Advanced magnetic flux vector control**

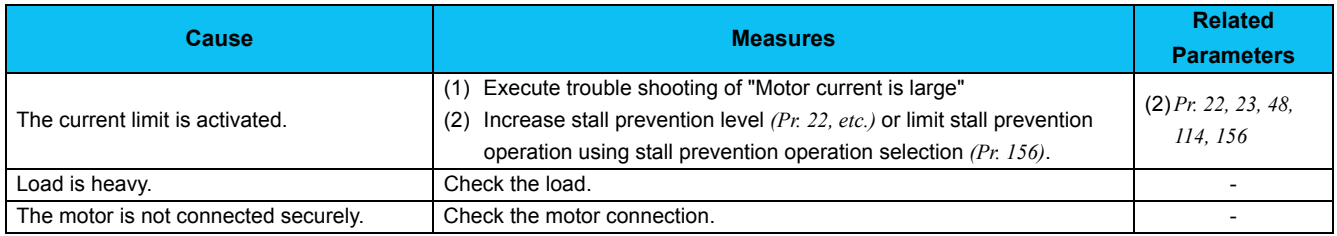

# **• Causes related to Real sensorless vector control**

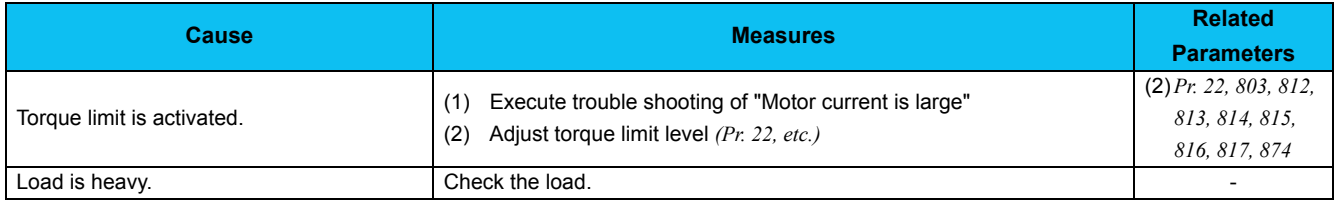

#### **• Causes related to vector control**

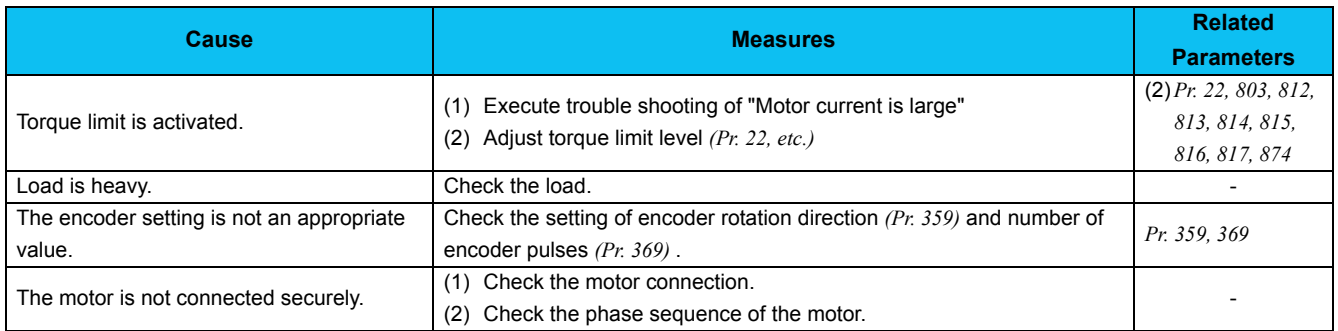

# <span id="page-86-0"></span>*3.4.3 Motor coasts*

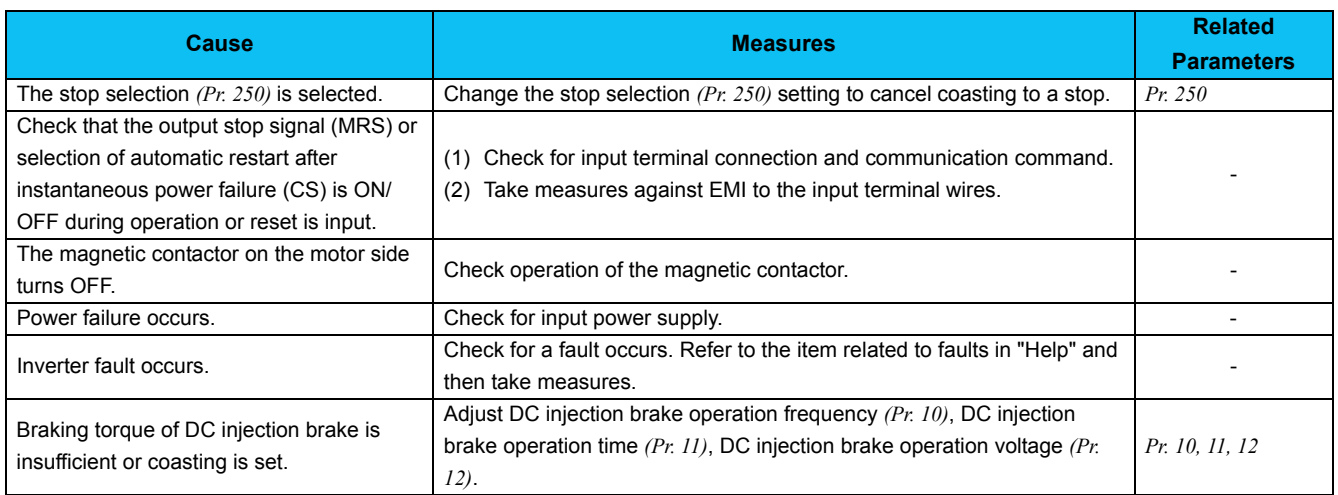

# <span id="page-87-0"></span>*3.4.4 Motor current is large*

#### **• Causes under V/F control**

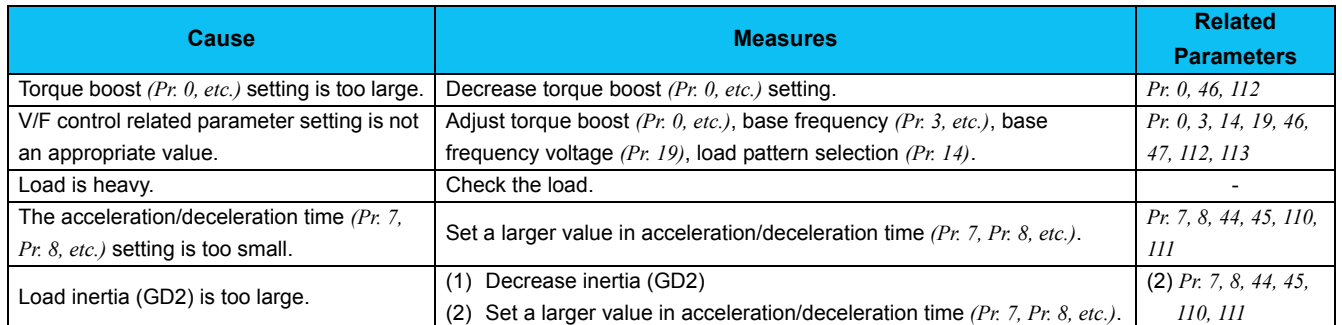

# **• Causes other than V/F control**

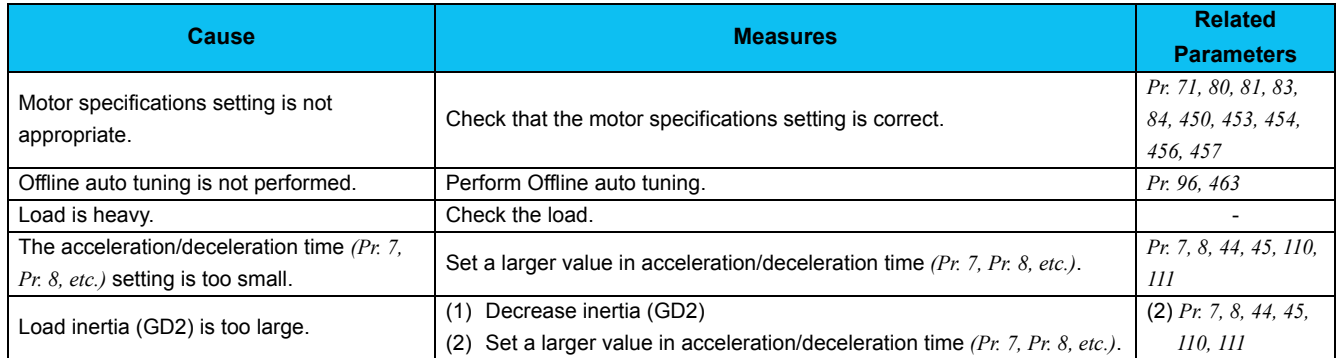

# <span id="page-88-0"></span>*3.4.5 Acceleration/deceleration is not as commanded*

#### **• Causes under V/F control**

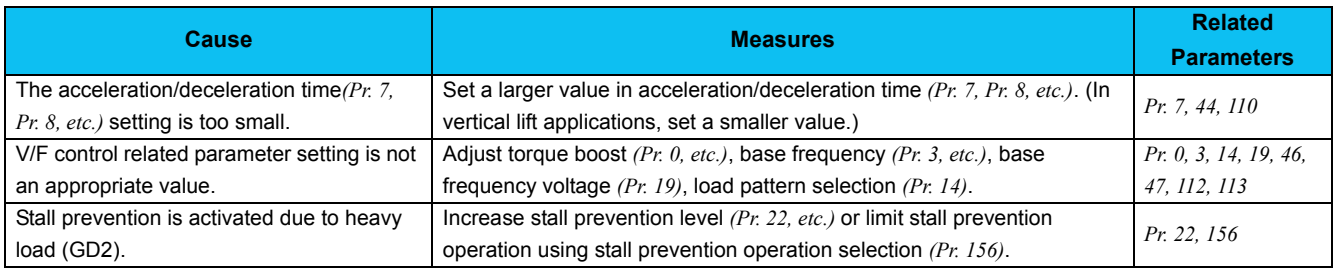

#### **• Causes under control other than V/F control**

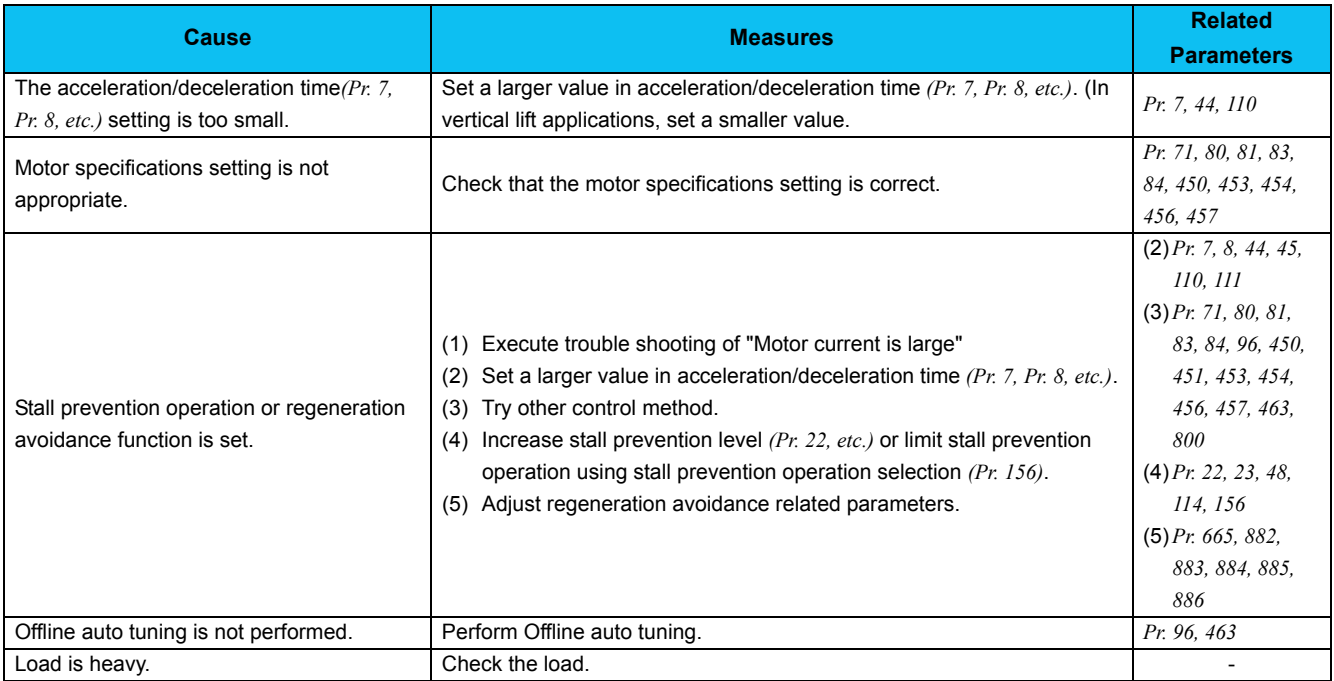

# <span id="page-89-0"></span>*3.4.6 External device (peripherals) malfunctions*

# **• Causes related to overcurrent relay**

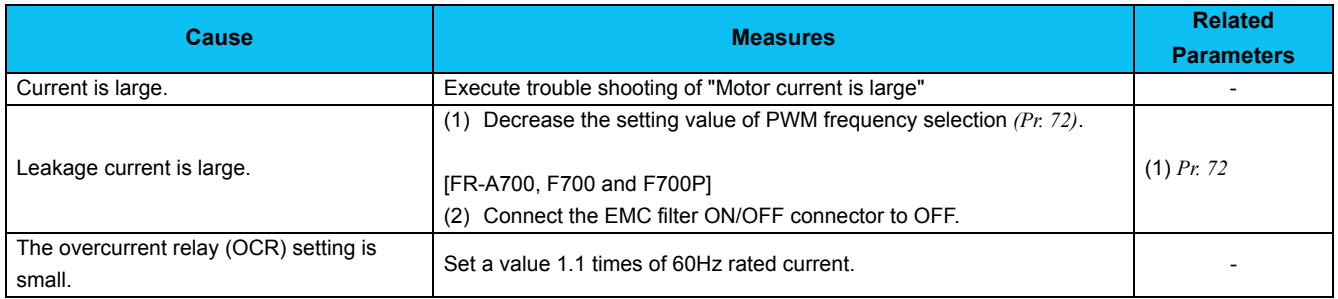

#### **• Causes related to the earth leakage current breaker**

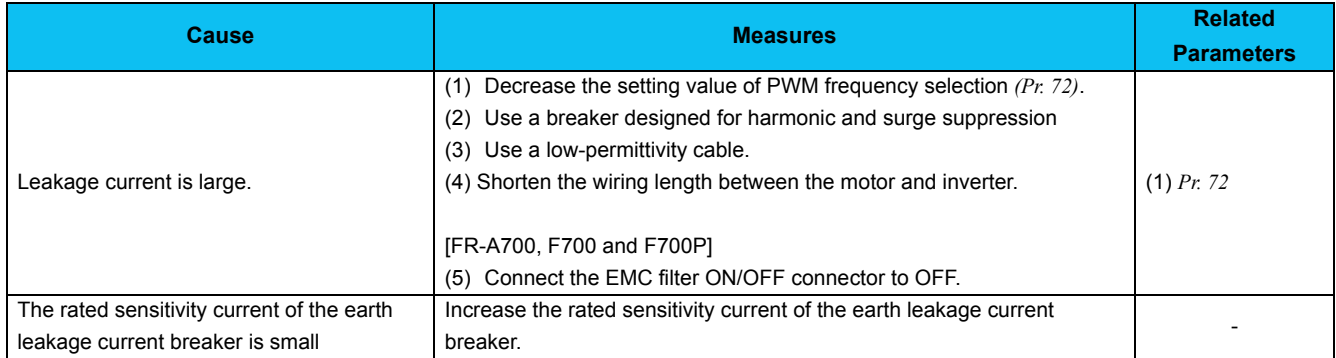

#### **• Other causes**

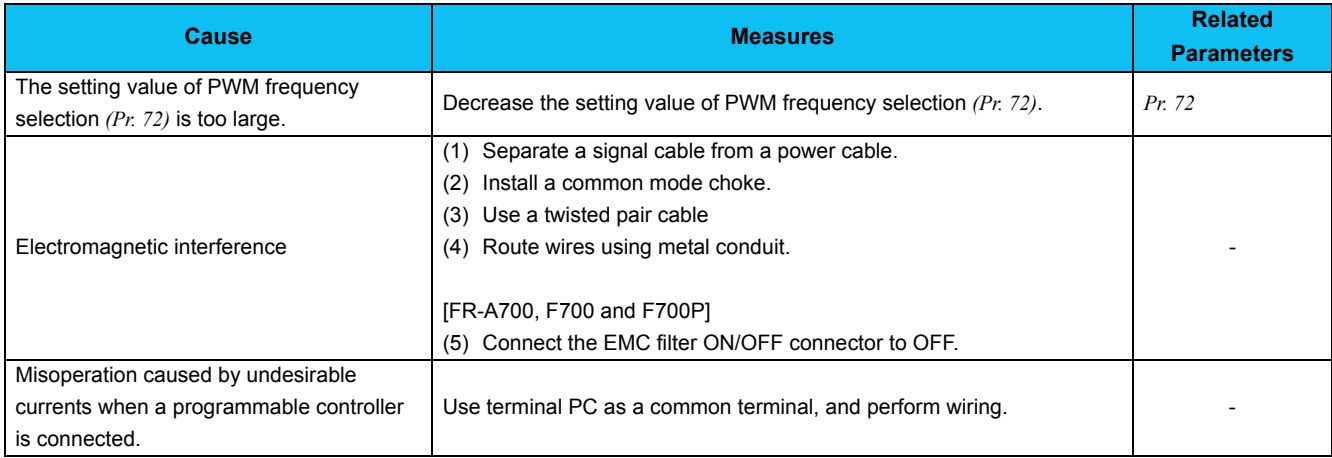

# <span id="page-90-0"></span>*3.4.7 Operation mode does not change*

#### **• Causes during operation**

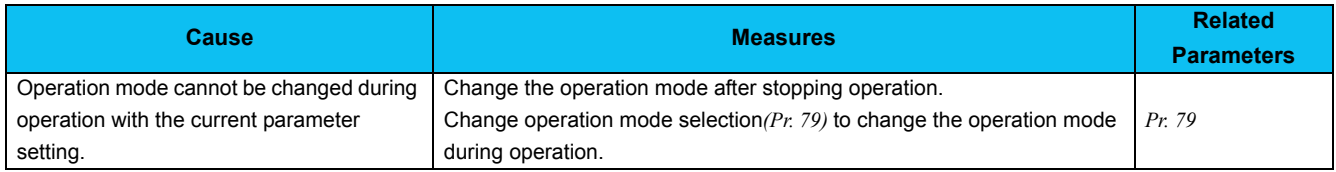

#### **• Causes when changing from NET operation mode to PU operation mode**

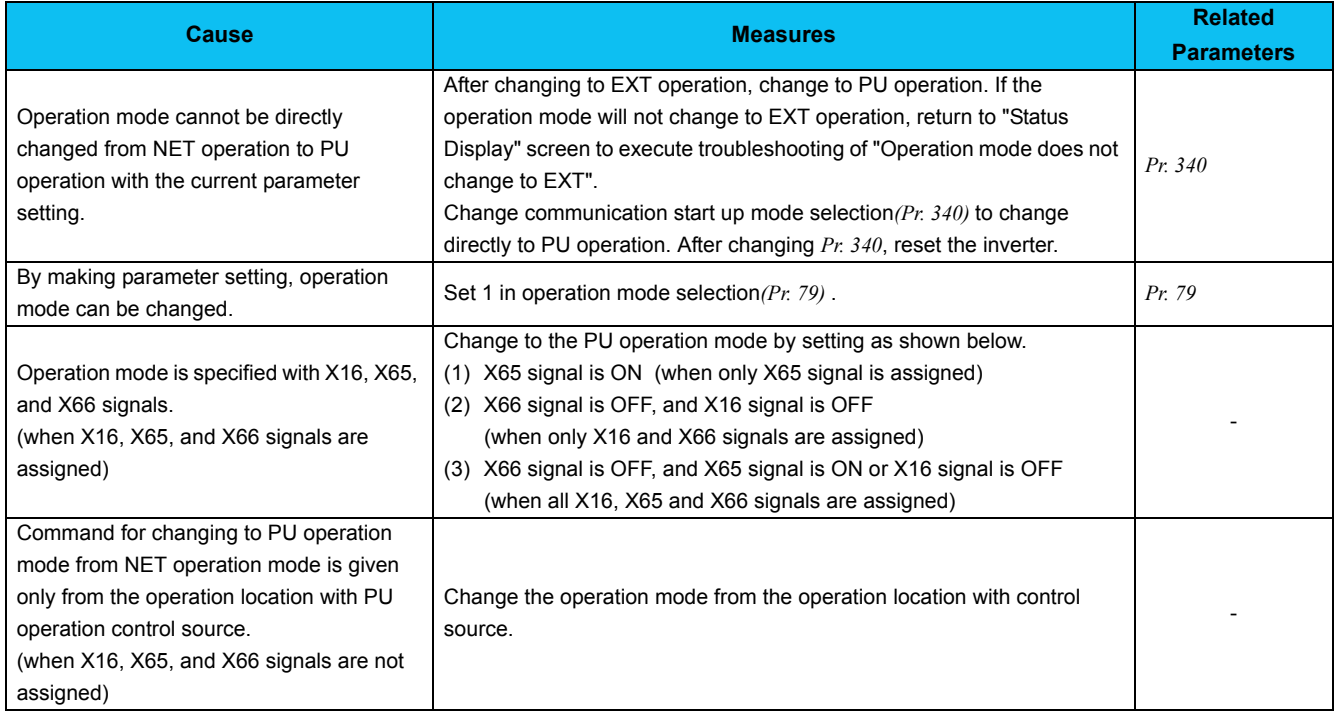

# **• Causes when changing from EXT and NET operation mode to PU operation mode**

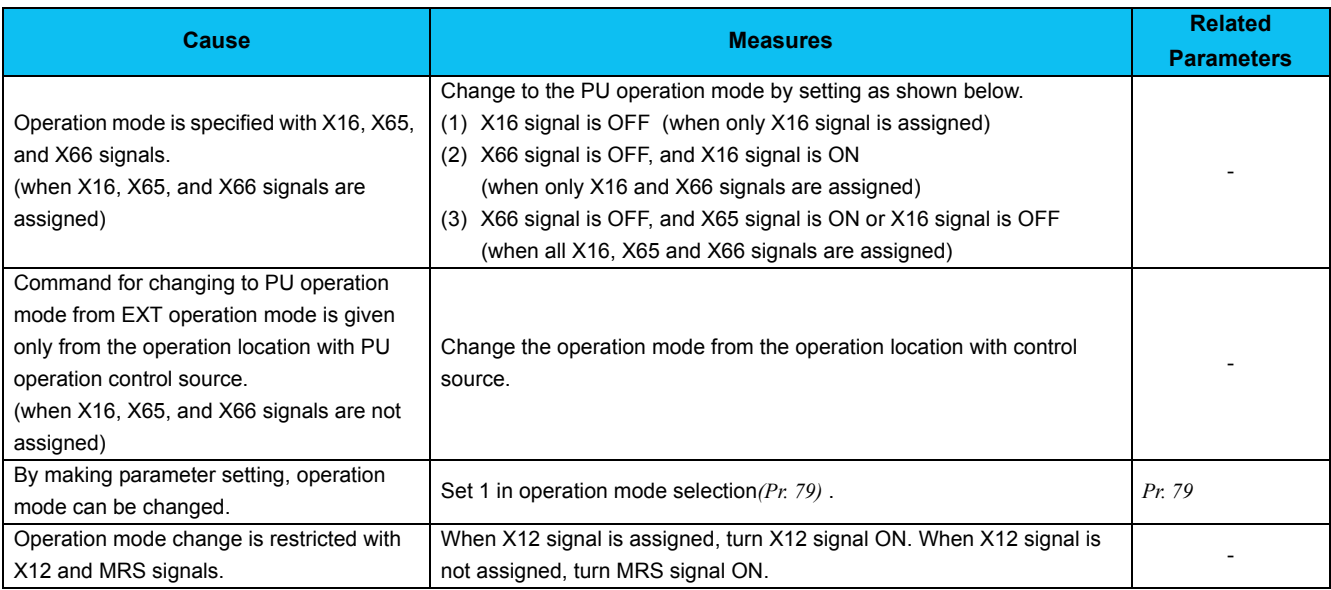

# **• Causes when changing from PU operation mode to EXT operation mode**

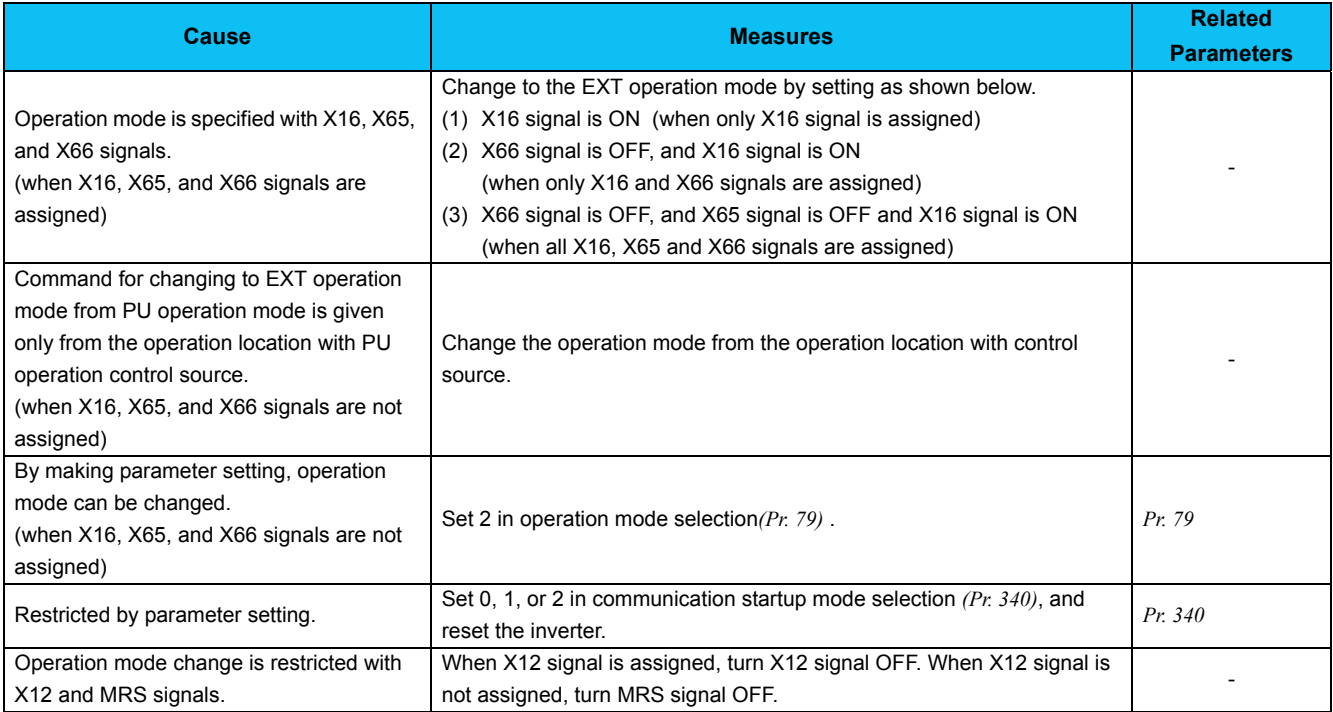

# **• Causes when changing from NET operation mode to EXT operation mode**

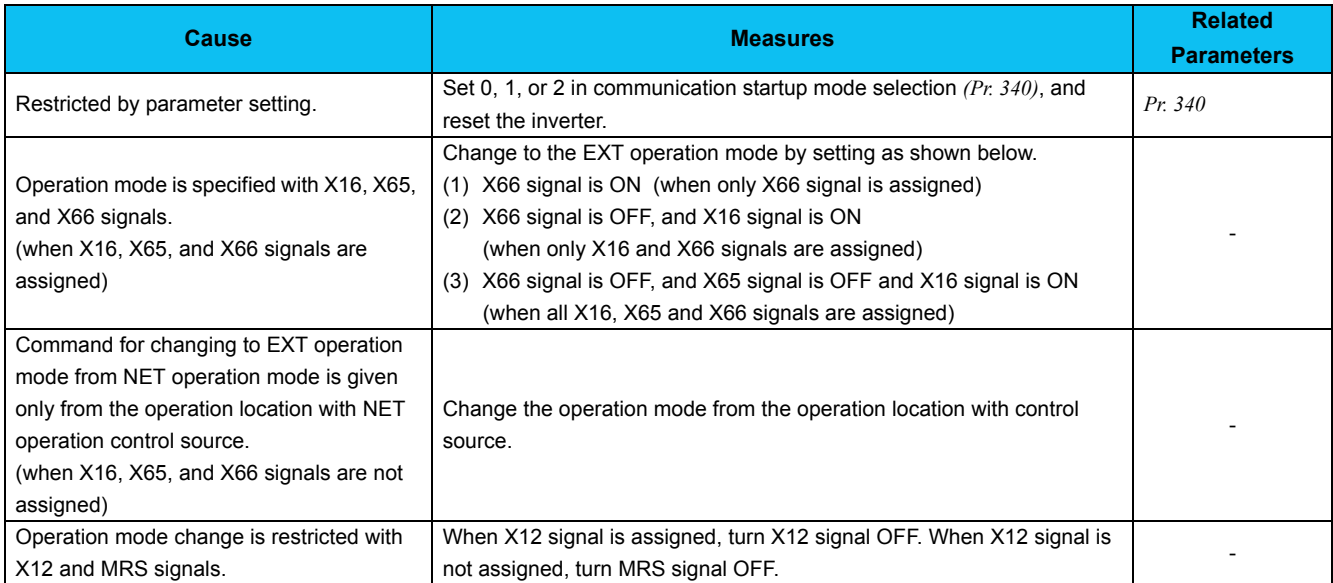

#### **• Causes when changing from EXT operation mode to NET operation mode**

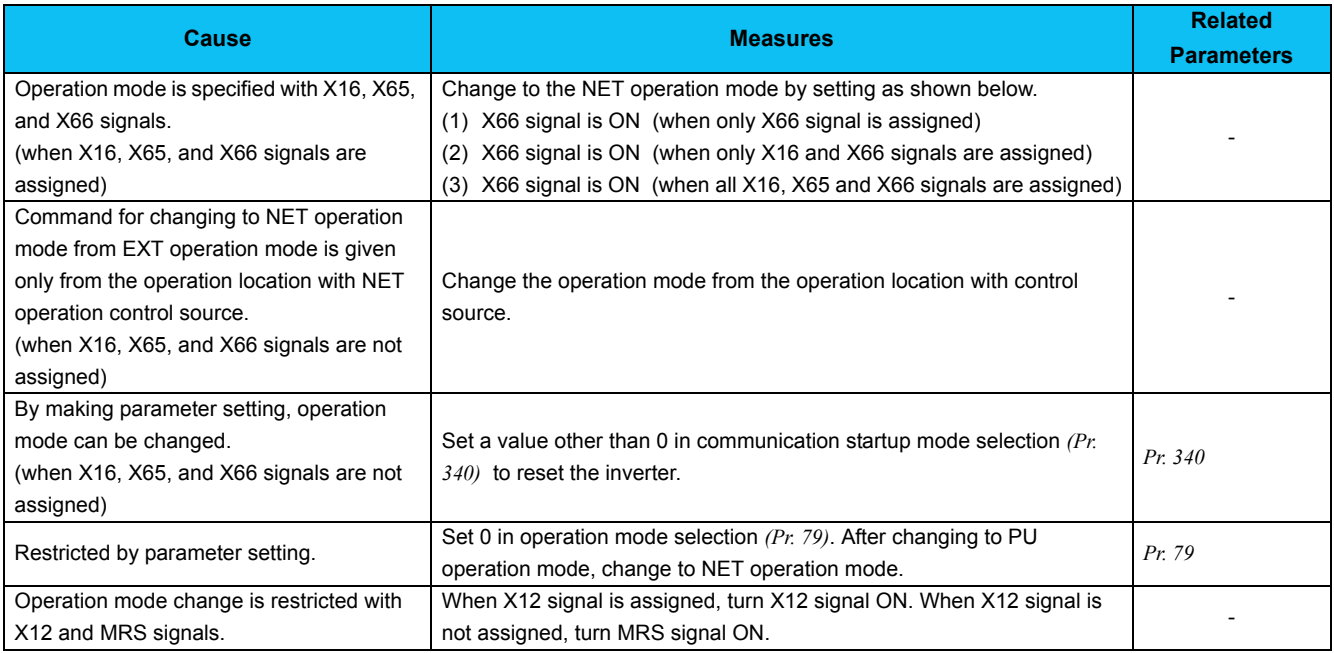

# **• Causes when changing from PU operation mode to NET operation mode**

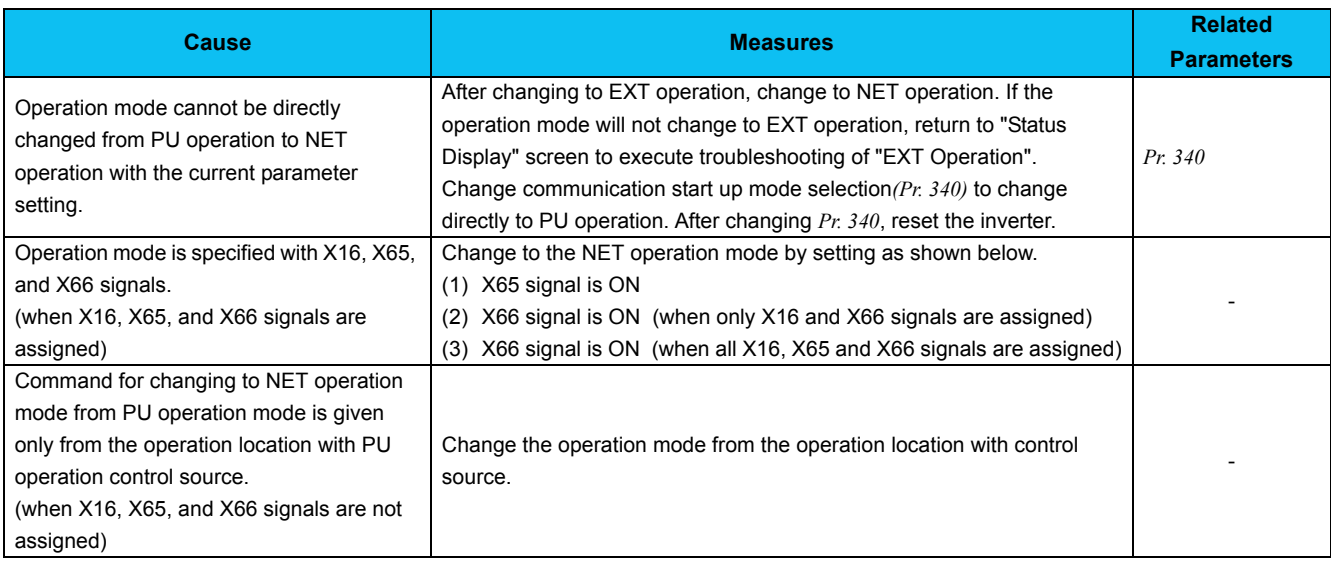

# <span id="page-93-0"></span>*3.4.8 Unable to write parameter setting*

# **• Causes during operation**

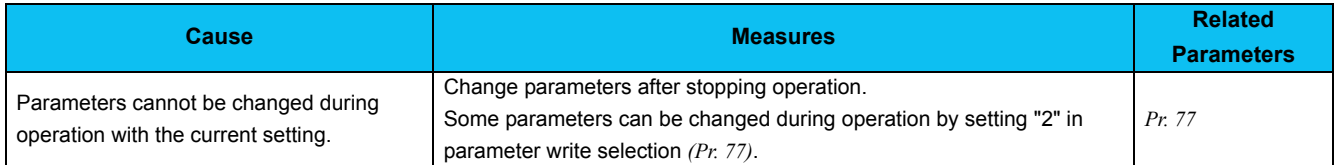

#### **• Causes related simple mode and user group setting**

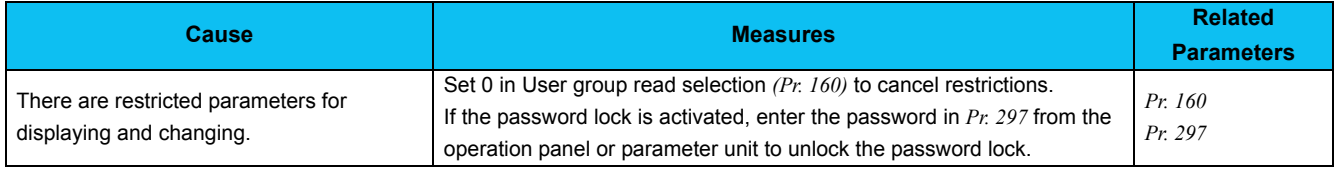

#### **• Causes related to parameter write selection**

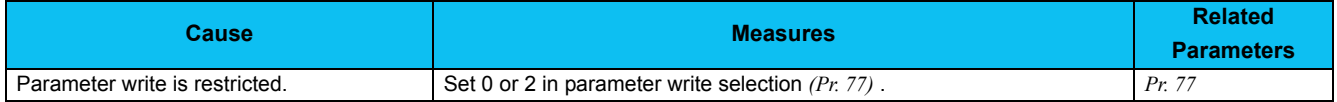

#### **• Causes when writing from the inverter operation panel (FR-E700(SC)(NC)/F700PJ/D700/E700EX/D700-G)**

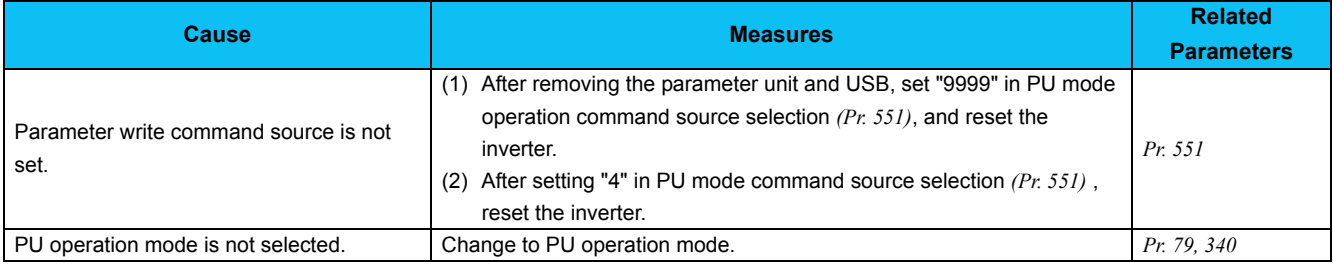

#### **• Causes when writing from the PU connector (operation panel/parameter unit) (FR-A700/A701/F700/F700P) Causes when writing from the PU connector (parameter unit) (FR-E700(SC)/F700PJ/D700/E700EX/D700-G)**

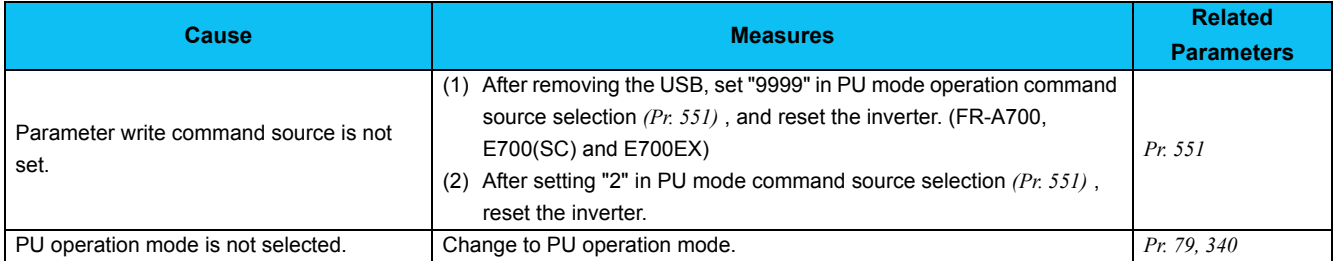

#### **• Causes when writing from the PU connector (RS-485 communication) (FR-E700(SC)/F700PJ/D700/E700EX/D700-G)**

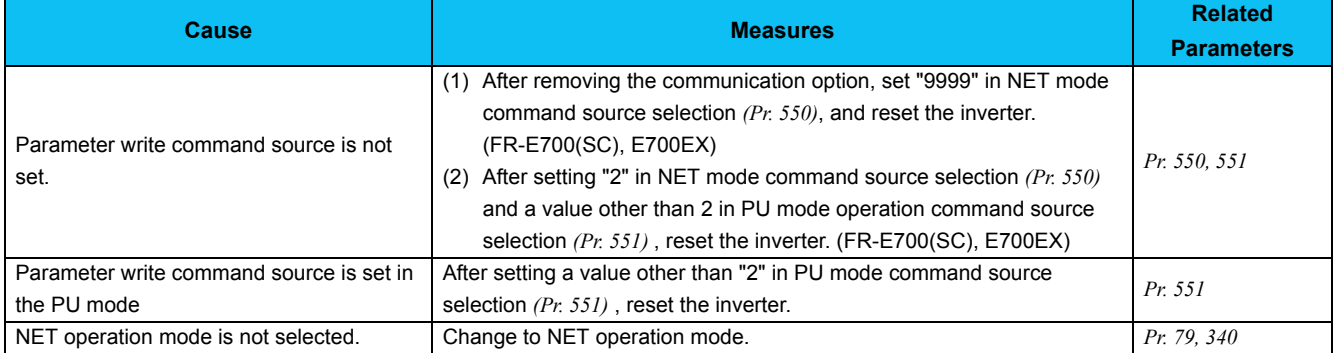

3

# **• Causes when writing from the USB connector**

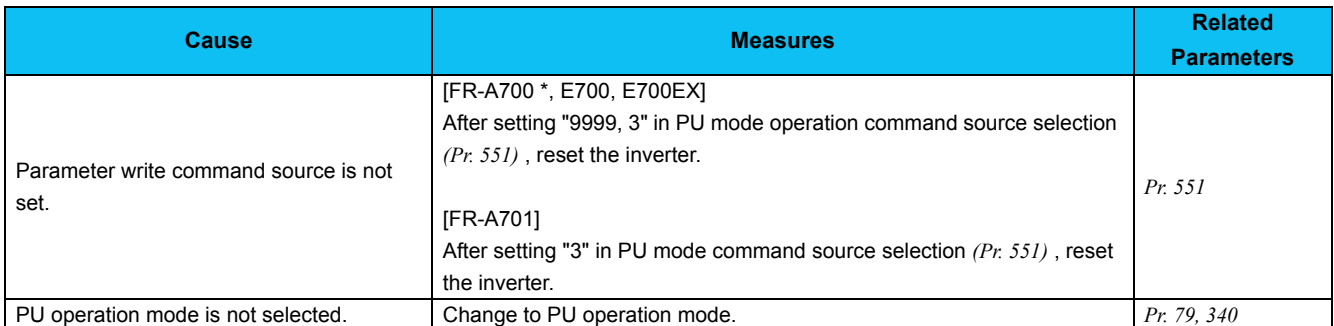

\* Depending on the production year and month of FR-A700, the setting range and initial value of *Pr. 551* may differ. For the details, refer to *the Appendices of the Instruction Manual of the inverter*.

# **• Causes when writing from the RS-485 terminal**

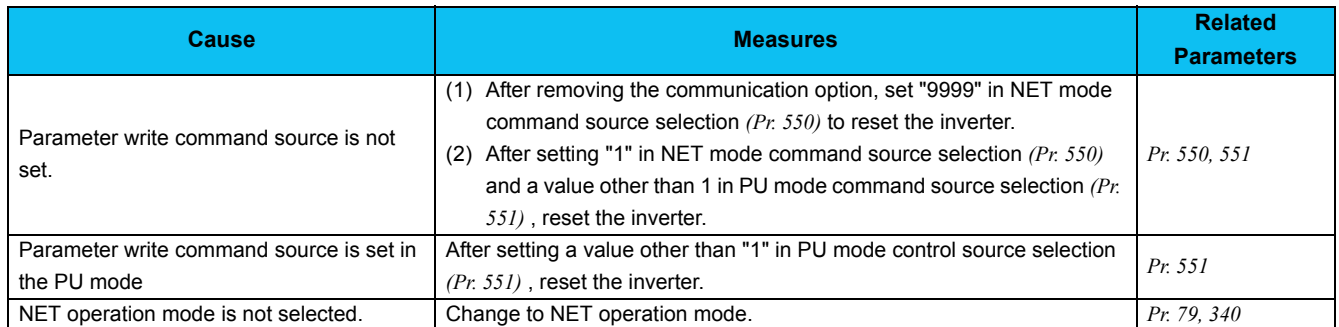

# **• Causes when writing from the communication option**

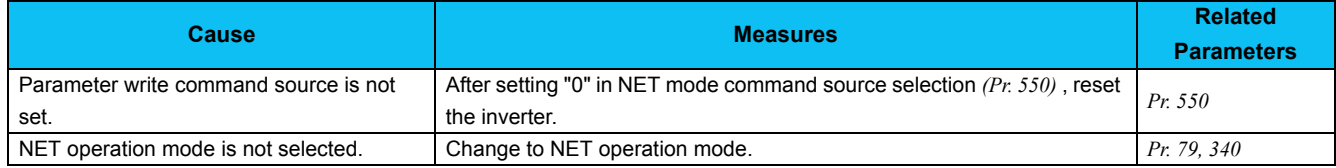

# <span id="page-95-0"></span>*3.4.9 Unable to communicate*

# **• Causes related to serial port**

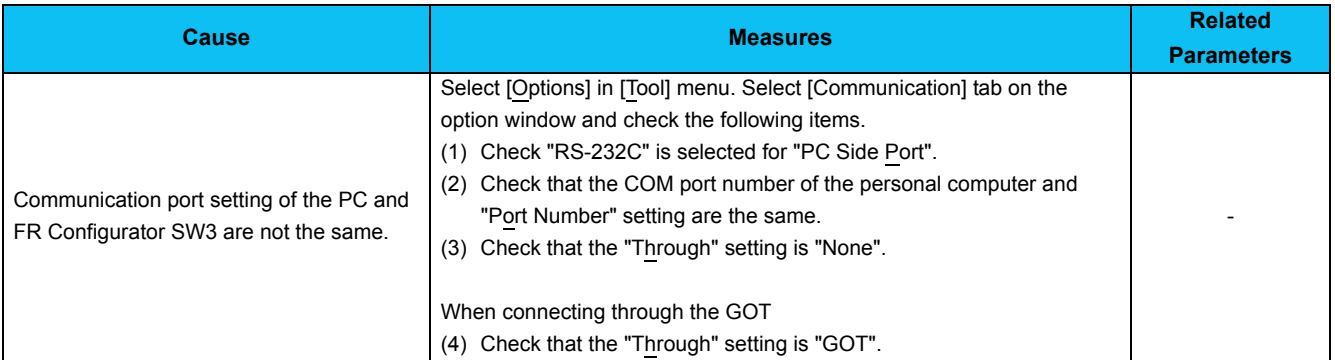

#### **• Causes related to serial communication**

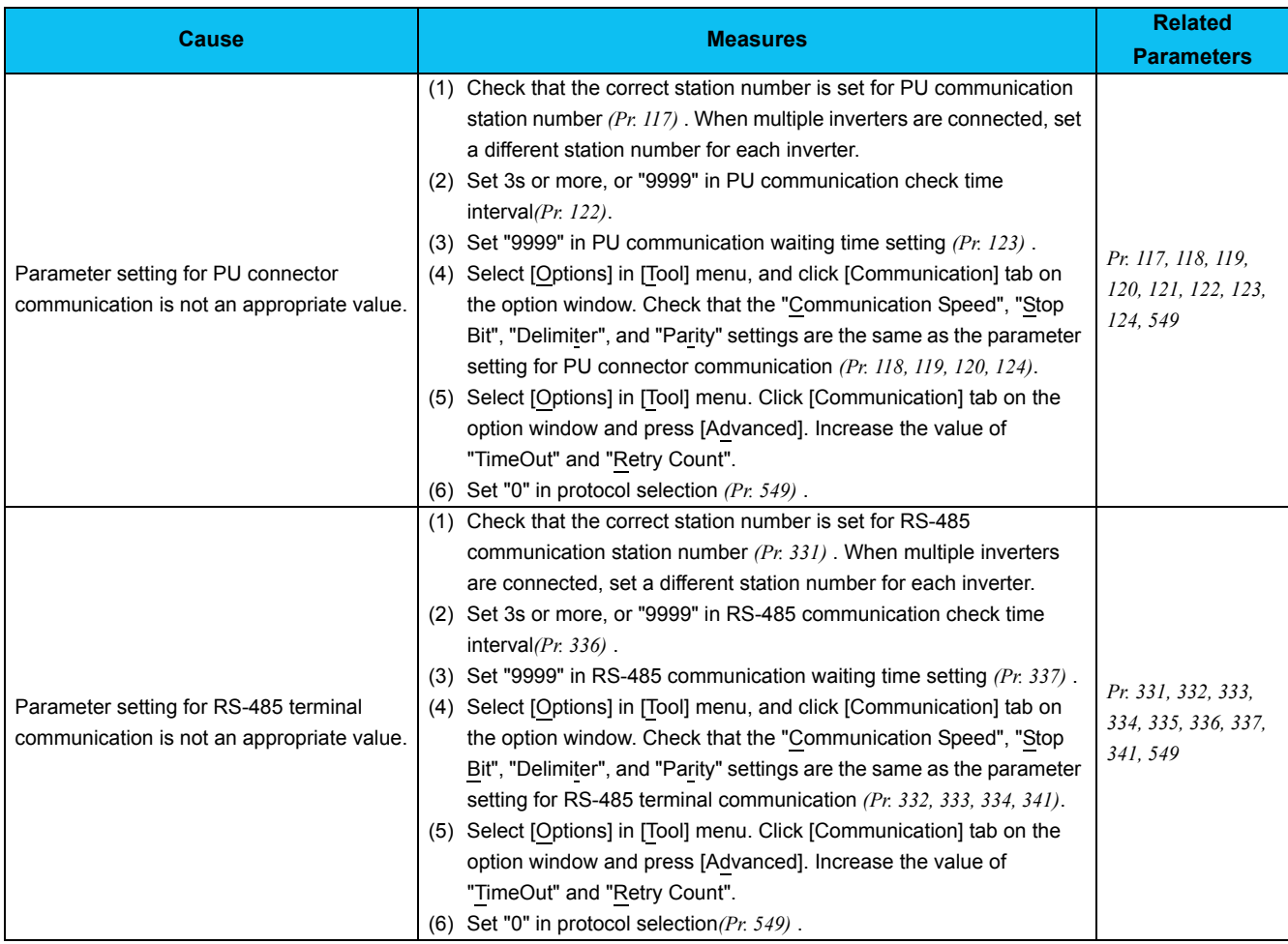

3

# **• Causes related to serial communication through GOT**

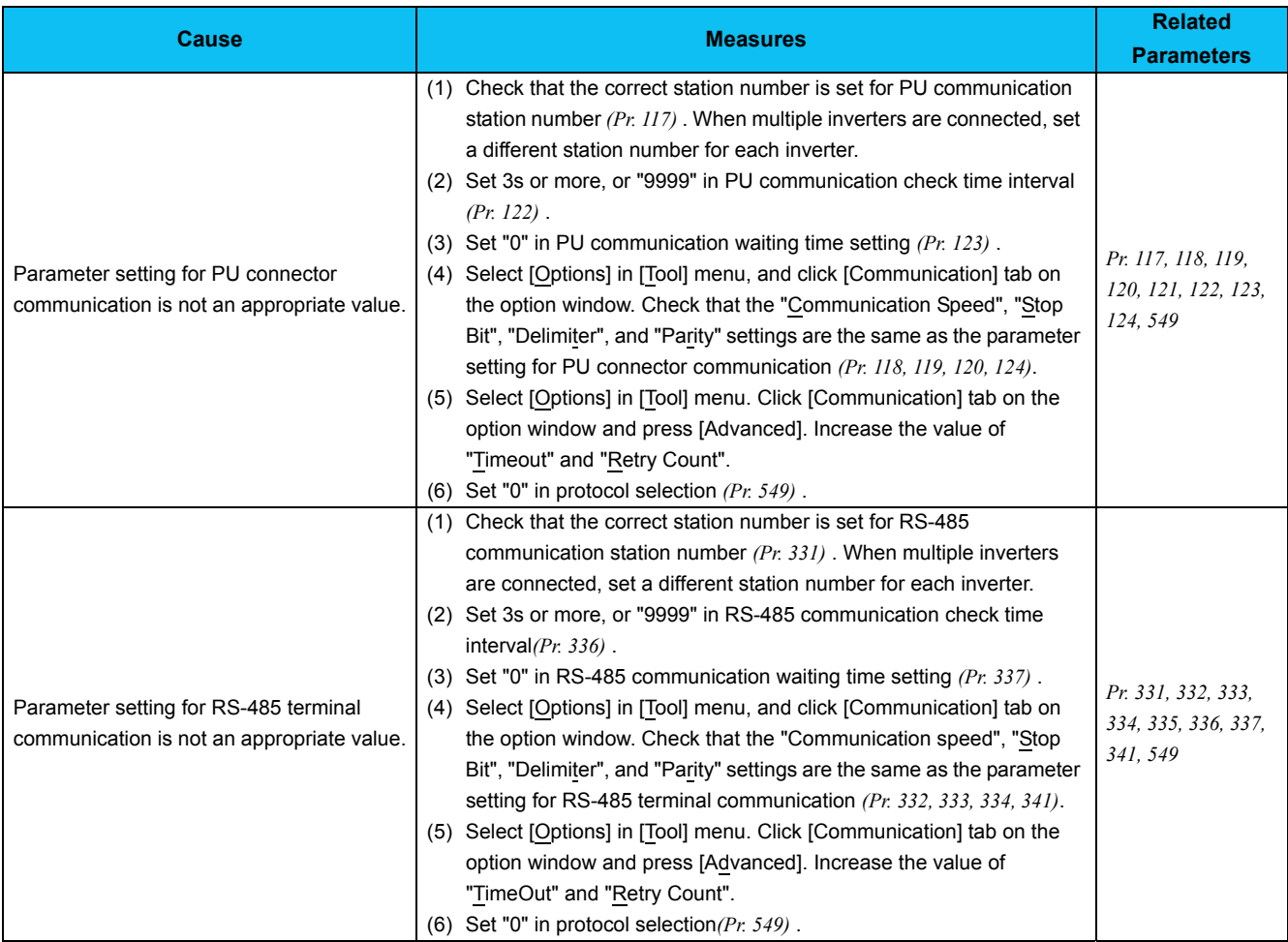

# **• Causes related to USB communication**

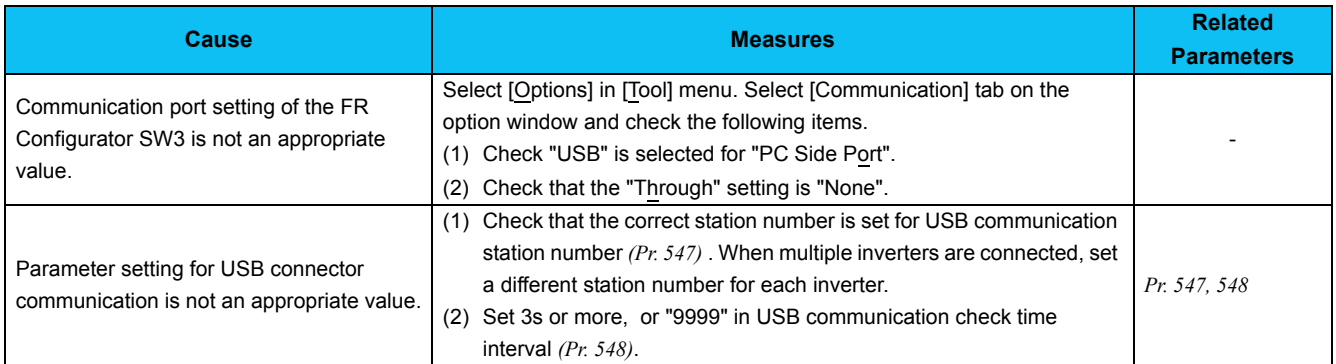

# **• Causes related to USB communication via GOT**

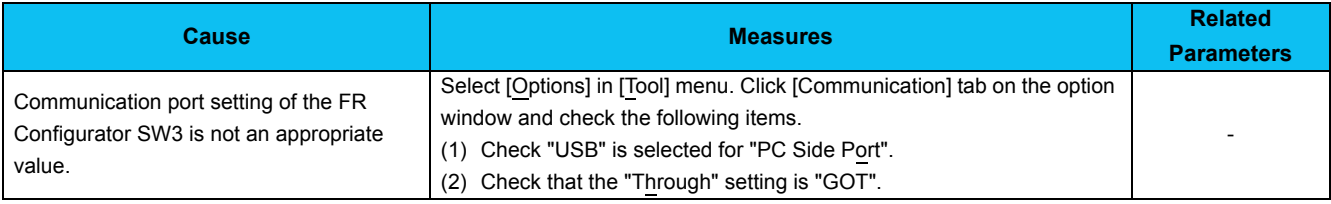

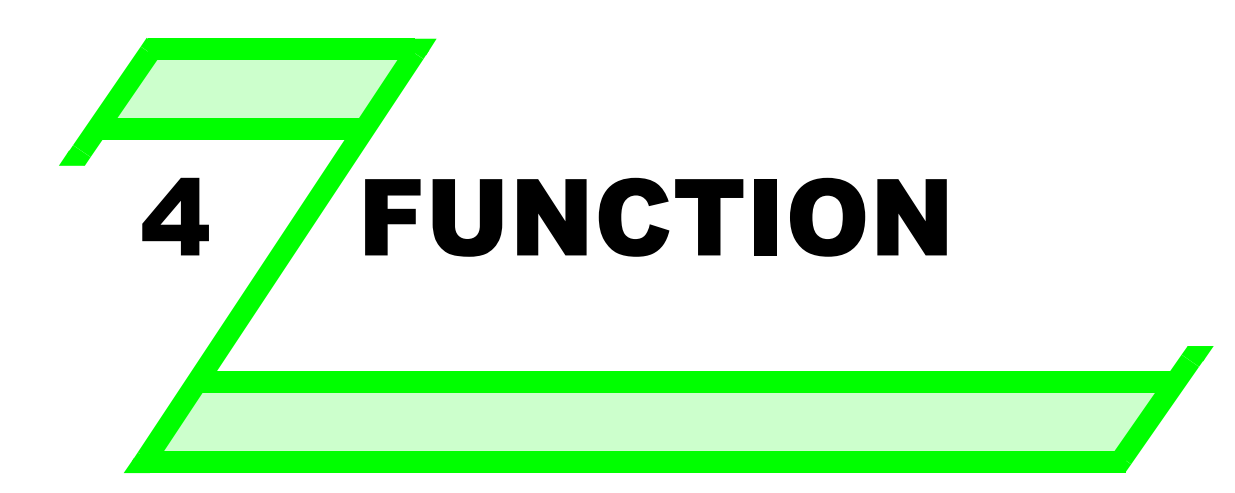

**This chapter explains the "FUNCTION" for use of this product. Always read the instructions before using the software.**

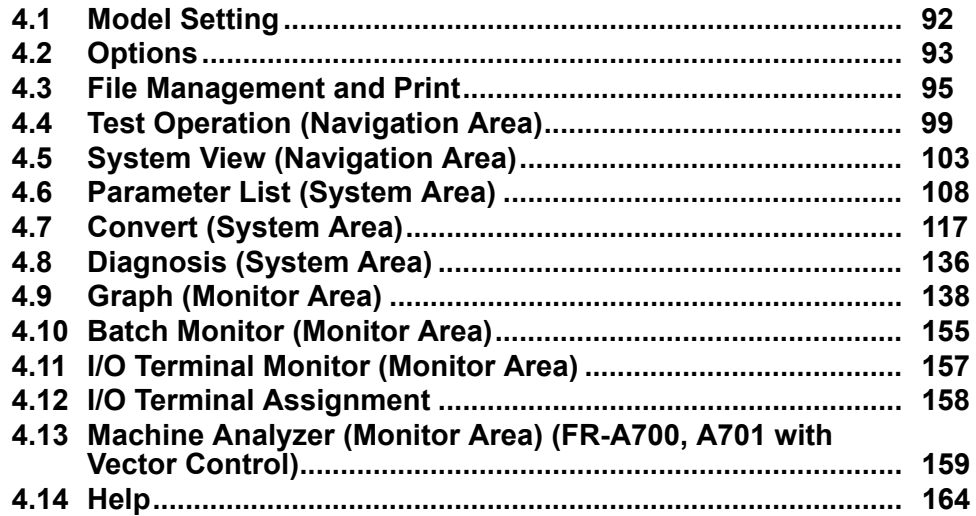

2

1

3

4

5

 $\left( \bullet \right)$ 

# *Model Setting*

# <span id="page-98-0"></span>4.1 Model Setting

Set inverter model in "Model Setting" window.

There are the following ways to display "Model Setting" window.

- (1) Select [Model Setting] in [Tool] menu.
- (2) Double-click a station number in "System Setting" of System View.

# **Model Setting** .<br>Set the inverter station number, inverter type, capacity and connected option  $\overline{A}$  $\frac{\text{St } \underline{\text{N}}}{\boxed{00}}$ Commer  $\frac{Inverter}{\sqrt{FR \cdot E} 720}$  $\mathcal{C}$  $\sqrt{0.1K}$  $\overline{ }$  $\overline{D}$ Option Connector 1  $\overline{\phantom{a}}$ Option Connector 2  $\overline{\phantom{a}}$ Terminal Block : Appl Help

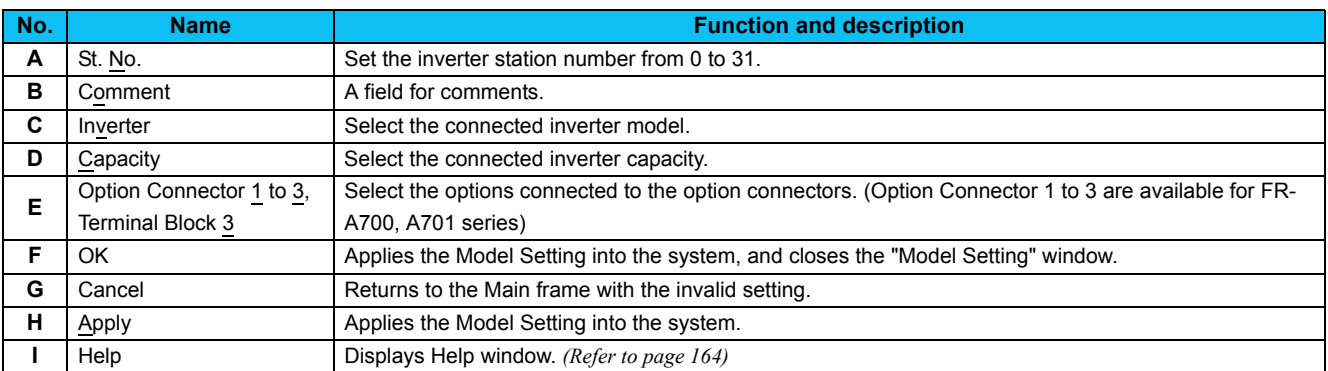

# **REMARKS**

- Inverter model will change if capacity or option setting field is changed, therefore current value, setting value and comment in "Parameter List" are also cleared. If you want to reuse the current value, setting value and comment, export the "Parameter List" data beforehand, and then change the model setting. After adjusting model setting, import the exported data from the "Parameter List" window to reuse the current setting, setting value and comment.
- Use Option Connector 2 on the Model Setting window to select a network option connected to an F700-NA or EC, which is equipped with only one option connector. No network option is selectable in Option connector 1.
- The connected network option will be automatically set to Option Connector 2 when the Automatic Recognition is performed for an F700-NA or EC, which is equipped with only one option connector. The connected network option will be also automatically set in Option Connector 2 when a MEL file set to an F700-NA or EC is read.

# <span id="page-99-0"></span>4.2 Options

Communication and preference setting is available in "Option" window. Displays the communication and preference setting windows by switching tabs.

Select [Options] in [Tool] menu to display "Option" window.

#### <span id="page-99-1"></span>*4.2.1 Communication*

Click  $\frac{1}{\text{Commutation}}$  [ of "Option" window to make a communication setting.

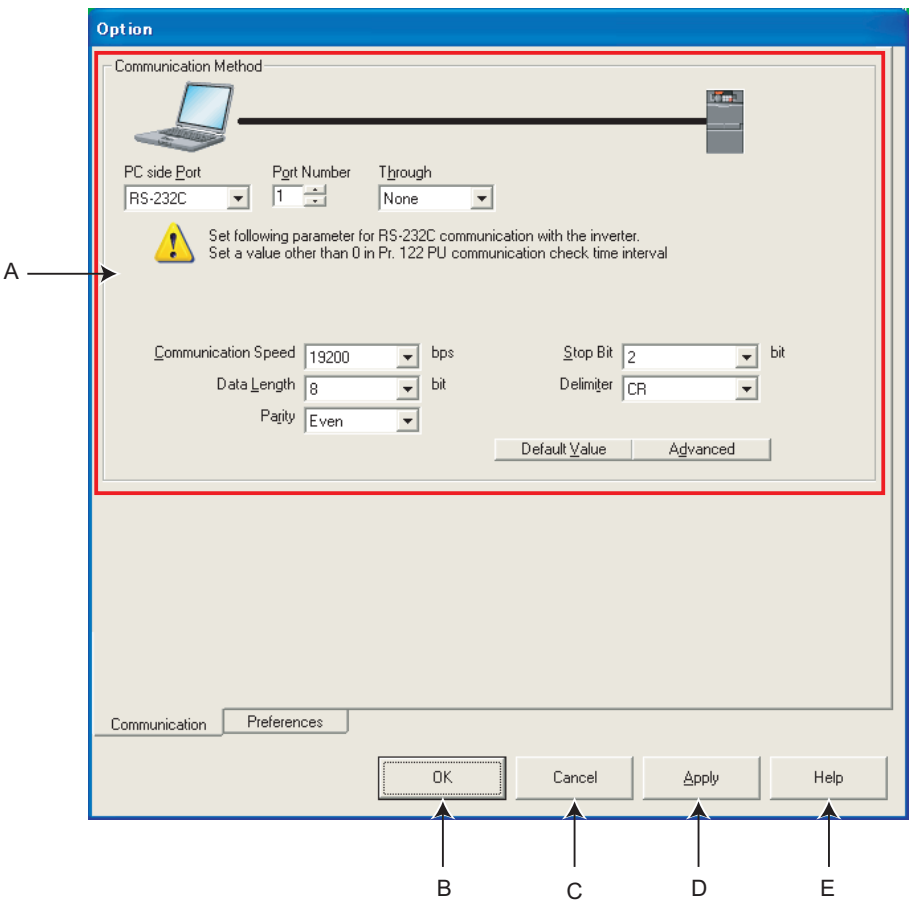

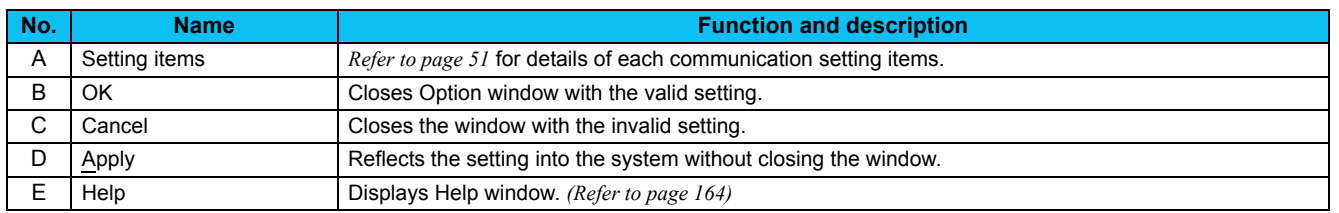

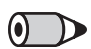

#### REMARKS

• Communication setting window is active only when OFFLINE. During ONLINE, every item is turned gray and unavailable for making setting.

• When "USB" is selected for personal computer side port, unnecessary setting item turns to gray and unavailable for making setting.

• When using a USB/RS-485 convert cable, DINV-U4, set "RS-232C" for "PC side Port". *[Refer to page 51](#page-57-0)* for the communication setting with DINV-U4.

# *4.2.2 Preferences*

Setting of the model check at parameter batch write, test operation setting and batch parameter write setting are available.

Click  $\sqrt{\frac{\text{Preferences}}{\text{Preferences}}\}}$  of the "Option" window to display the Preferences window.

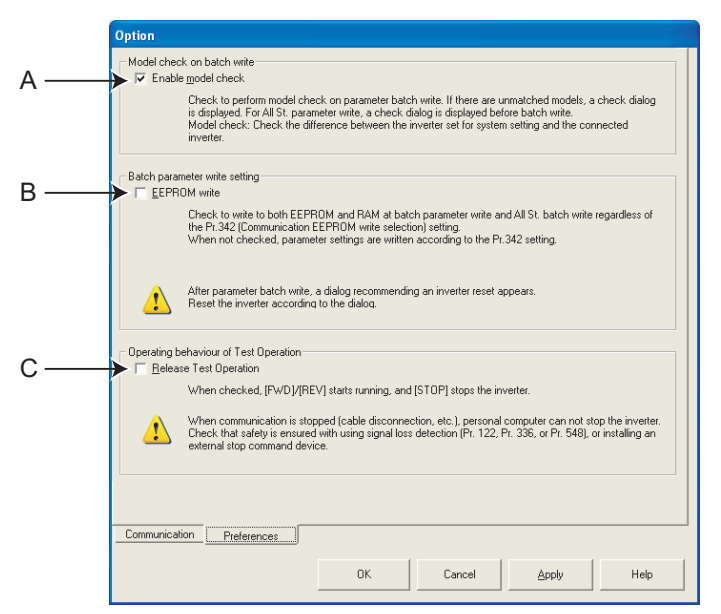

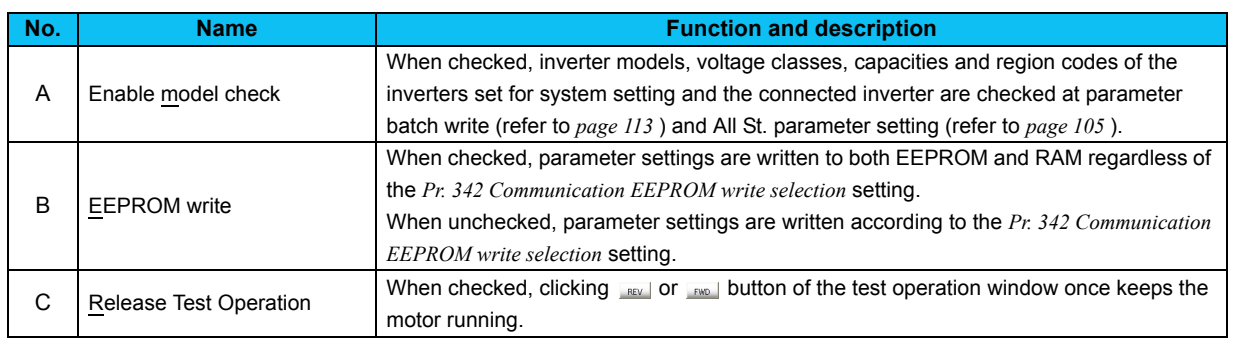

#### **Note**

**• When test operation is being performed, check button of "Release Test Operation" cannot be checked.**

**• Setting of "Release Test Operation" and "EEPROM write" is not stored. At a start of FR Configurator, this setting is always return to unchecked.**

# **CAUTION**

**When communication stops (due to cable disconnection, etc.) after the test operation has been cancelled, the inverter cannot be stopped from the personal computer.**

**Activate signal loss detection** *(Pr. 122, Pr. 336, or Pr. 548)* **or install an external stop device to always ensure the safety.**

# <span id="page-101-0"></span>4.3 File Management and Print

# *4.3.1 Type of files*

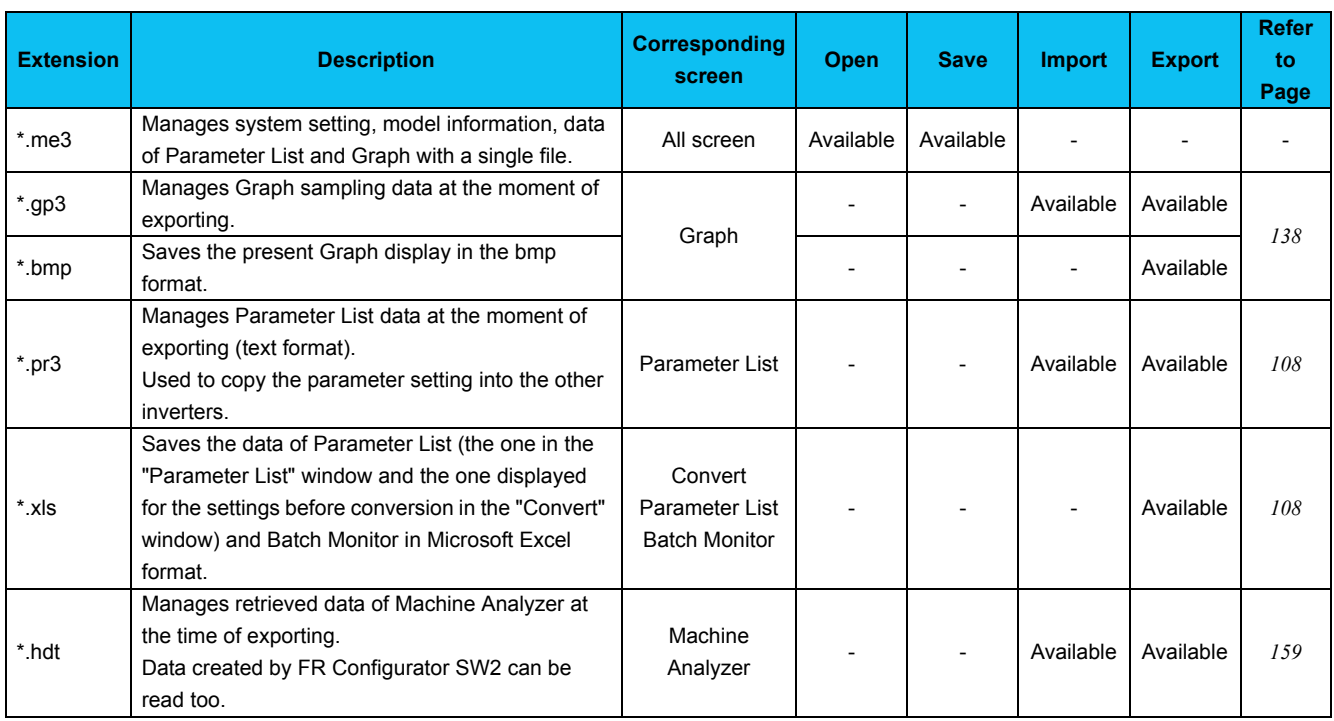

# *4.3.2 Open*

"Open" is a command to read data such as model information and other functions in system file (\*.me3), and reflect to each screen. (For \*.gp3 or \*.pr3 file, data can be read using [Import] at a window of each function. *[Refer to page 96](#page-102-0)* ) Select [Open] in [File] menu to display "Open" window. Select the desired file, and click  $\Box_{\text{Open}}$  to read the saved data. Whether each function screen is currently displayed or not, data in the file are reflected into each function.

# (a) REMARKS

When copying the current value of the parameter to other station or other inverter, use import and export of data (\*.pr3). (A \*xls file exported from Parameter List is not available for importing.)

• System file (\*.mel) of older version (FR Configurator SW2) cannot be opened. To use a system file (\*.mel) of older version, convert the system file (\*.mel) to a system file of new version (\*.me3) using MEL file convert software. *([Refer to page 178\)](#page-184-0)*

• When several station settings exist, it may take several tens of seconds to open a system file.

# *4.3.3 Save*

Select [Save As...] in [File] menu to display "Save As" window. Check the saving location, put a name on a file, and save. Select [Save] in [File] menu to save the file with the same name. When saving a file for the first time, the same window as "Save As" is displayed.

#### **REMARKS**

• When you try to save a file by clicking "Save As..." , the folder where FR Configurator is installed appears at first. (When the installed folder is unchanged, c:\Program Files\MELSOFT\invsup3\_e is displayed.)

If the system file (\*.me3) needs to be shared with another user, place it in the folder where another user has access to.

 $\overline{\mathbf{A}}$ 

# <span id="page-102-0"></span>*4.3.4 Data import and export (file input and output)*

Data of "Graph", "Batch Monitor", "Parameter List" and "Machine Analyzer" can be input or output as a file. When copying parameter settings to other inverter, export the data of "Parameter List" in \*.pr3 file type, and import it to the other inverter for copying.

# **(1) Import (file input)**

Exported data of "Graph", "Parameter List" and "Machine Analyzer" can be read (import) and reflected into a screen. Select [Import] in [File] menu to display a window for selecting the importing file.

# Note

**• Importing data of "Graph" is available only when inverter model, capacity, model and option connector are all matched with the exported data.**

**• Import of "Parameter List" data is available when the exported inverter model matches the inverter model to be imported.**

**(FR-A700 data can be imported to the FR-A701. The "Parameter List" data of the FR-F700 and FR-F700P can both be imported to either the FR-F700 or FR-F700P.)**

# **(2) Export (file output)**

Data of "Graph", "Batch Monitor", "Machine Analyzer" or "Parameter List" can be output (export) into a file separately to the system file.

Select [Export] in [File] menu to display a window for exporting file.

The exported file can be imported (displayed) with "Graph Function (\*.gp3)" and "Parameter List (\*.pr3)" and "Machine Analyzer (\*.hdt)". ("Batch Monitor" data is for export only.)

# Note

**• Exported file is saved in a text format. If the contents of the file is edited, the file may not be read correctly when importing. Do not edit the contents of the exported file. (If "Parameter List" is exported in \*.xls file type, import is unavailable.)**

# **(a)** REMARKS

Parameter file (\*.prm) of older version S/W (FR Configurator SW2) can be imported. Note that the exported file is \*.pr3 file type.

• Import and export of "Parameter List"

Exported file of Parameter List contains both "Current" field data and "Setting" field data.

When importing the exported file, select which data to be imported between "Current" value or "Setting" value in the file ("Selection of Import Data" window is displayed after selecting a file). And the selected data is applied to "Setting" field of the Parameter List.

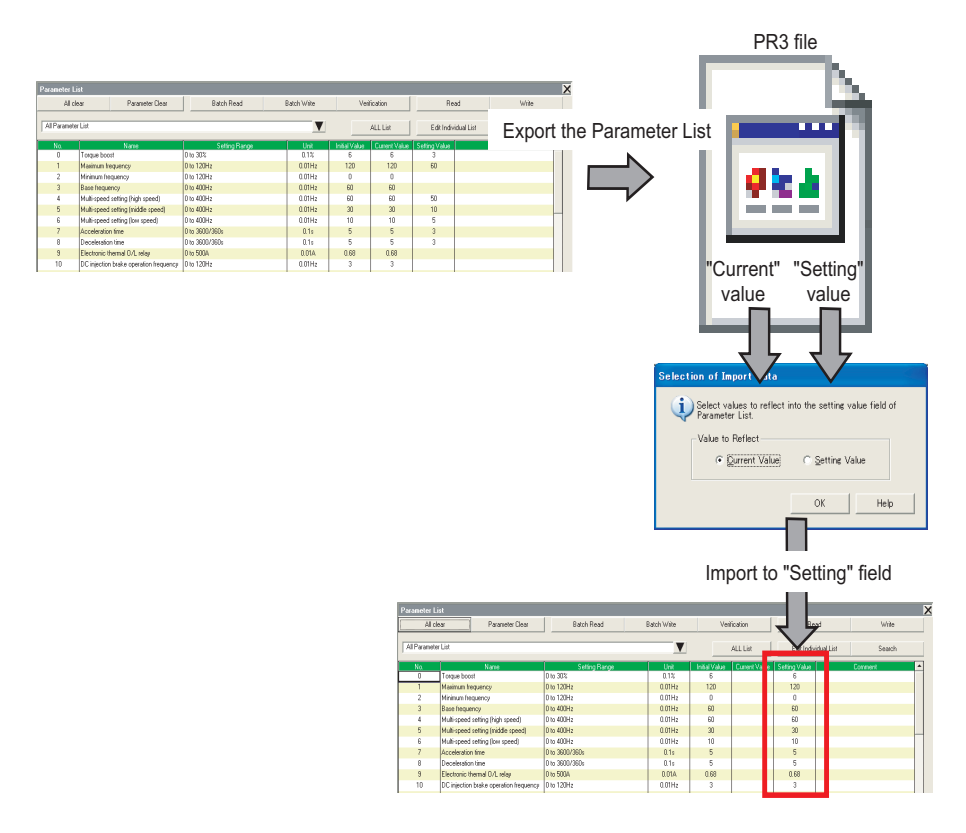

# *4.3.5 Print*

FR Configurator window can be printed as it is. The Parameter List can be printed as a list. Select [Print...] from the [File]

menu or click  $\frac{1}{\text{Print}}$  of the tool bar.

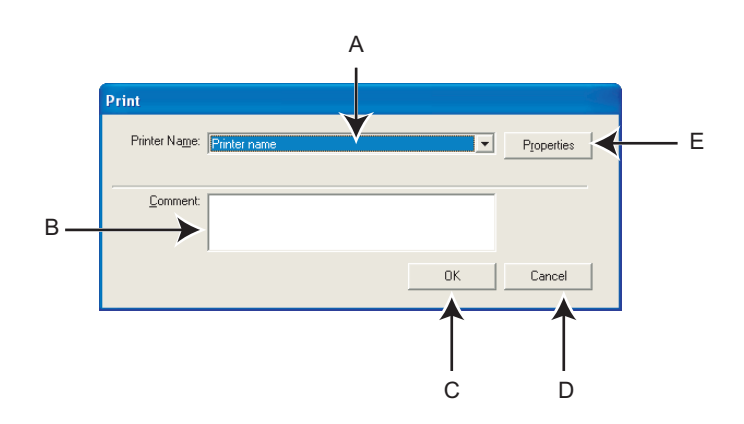

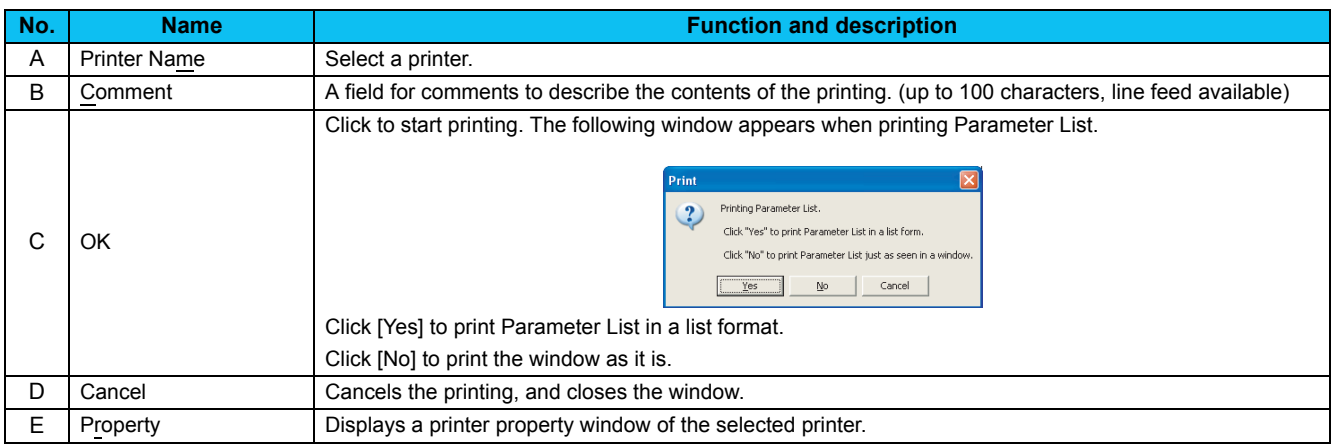

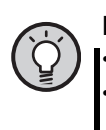

# POINT

• For printing a specific section, hide unused sections, and print only the section you want. *[\(Refer to page 43\)](#page-49-0)* • As for the parameter list, you can select between printing in a list form and printing as is displayed. Select in the window displayed at printing.

# <span id="page-105-0"></span>4.4 Test Operation (Navigation Area)

Frequency (fault) indication, operation mode indication and switching, sending of forward/reverse rotation command and writing of the set frequency are available.

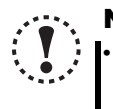

#### Note

**• For safety issue, command sending part of Test Operation is hidden at start up of FR Configurator. When performing Test Operation, check [Test Operation] sub-menu under [Navigation] of [View] menu to display the**

**command sending part of Test Operation.**

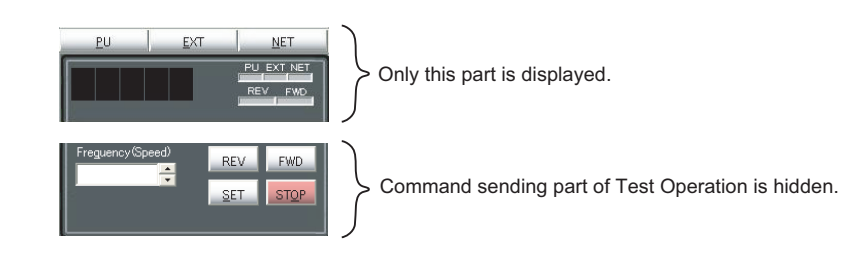

# *4.4.1 Test operation screen*

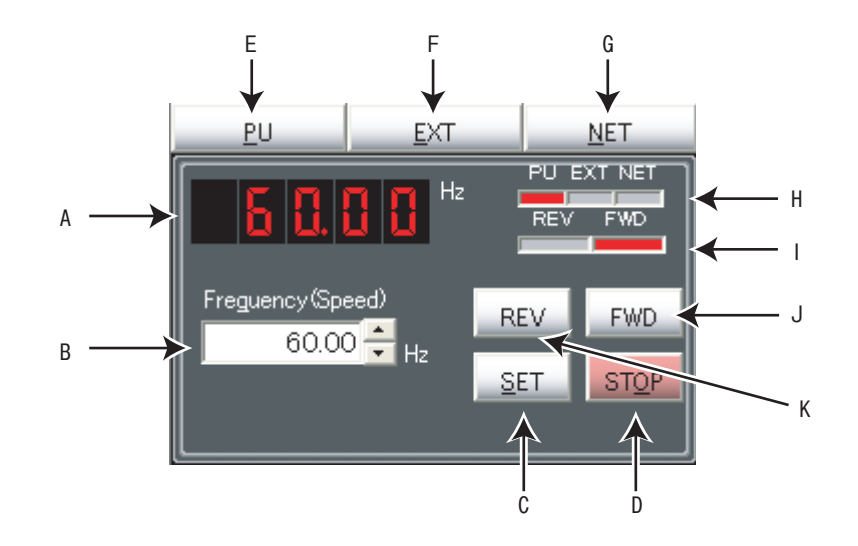

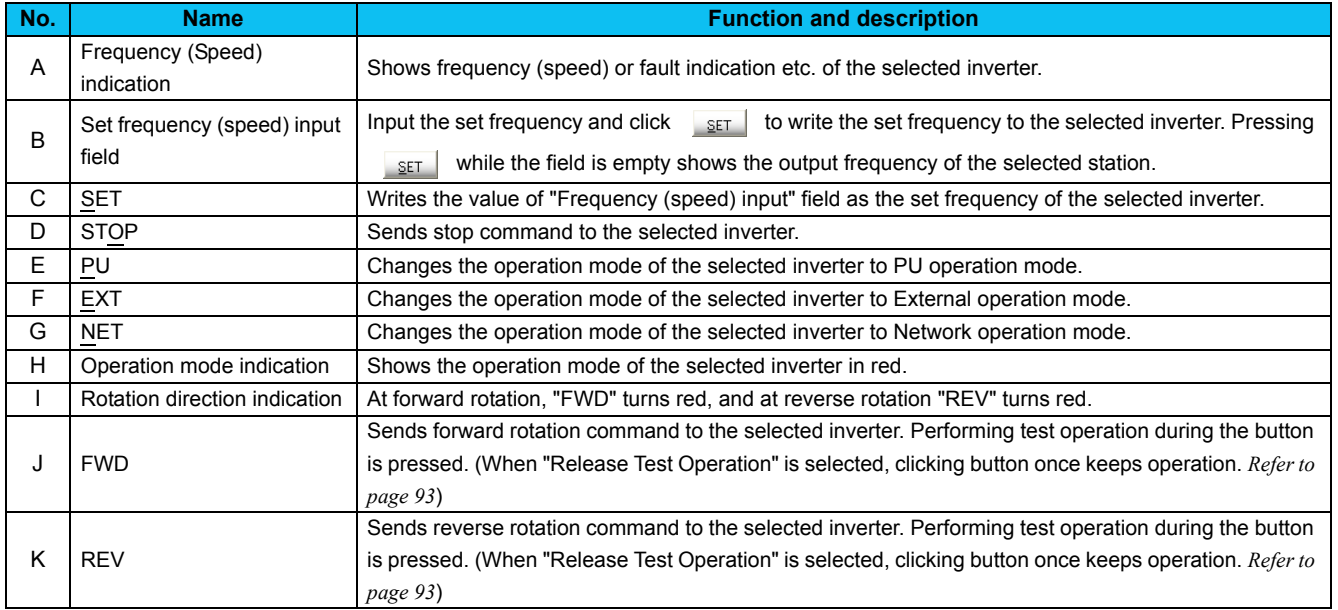

# *4.4.2 Indication of inverter frequency and fault*

Shows output frequency or fault indication etc. of the selected inverter. If model setting of the selected station has been set and changed to ONLINE, the indicator shows output frequency. During OFFLINE, or if model setting of the selected station has not been set, indicator turns to blank. If unit of frequency (speed, machine speed) has been changed by parameter setting, output frequency of selected station is indicated along with the change of the unit.

JOG, PS, PU STOP, Pr. CL, PCPY, Warning and Alarm are not displayed.

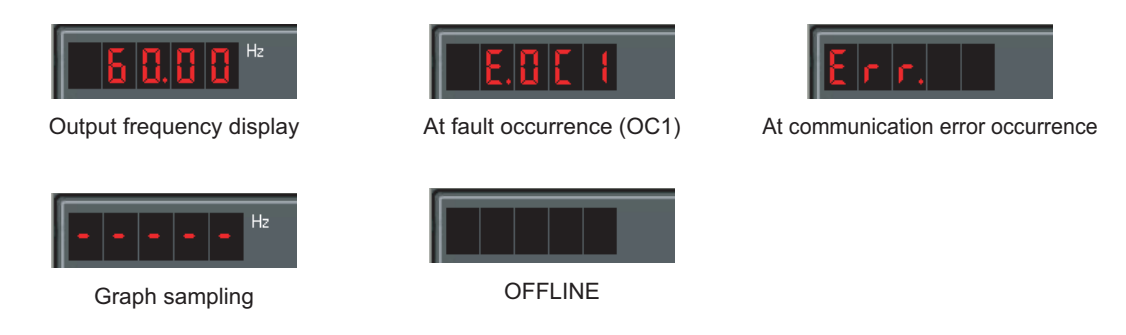

# *4.4.3 Indication of operation mode and switching*

Click , , to switch the operation mode. Operation mode of the selected inverter is shown at the operation mode indicating part.

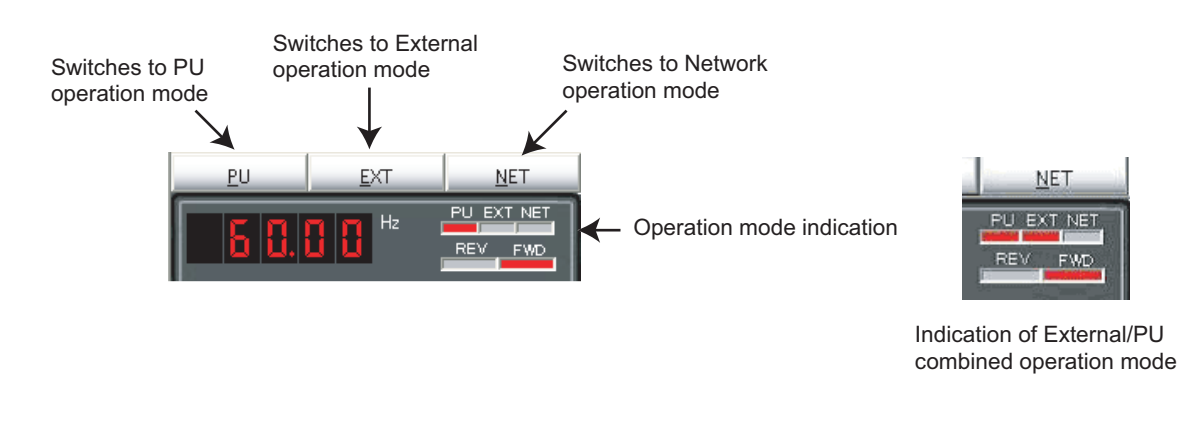

#### **REMARKS**

• Depending on the current operation mode or parameter setting, some operation modes are unavailable for change. For example, at the initial state, switching between PU operation mode and Network operation mode is unavailable. *[\(Refer to page](#page-35-0) [29](#page-35-0) or the inverter manual for details.)*

 $\omega$ 

# *4.4.4 Setting of running frequency (speed, machine speed)*

Input a set frequency (speed, machine speed) in "Frequency (Speed) input" field, and click set | to write the set frequency into the inverter. Use the buttons on the right of the input field to add or decrease the setting frequency by minimum setting increments. (Available only when ONLINE.)

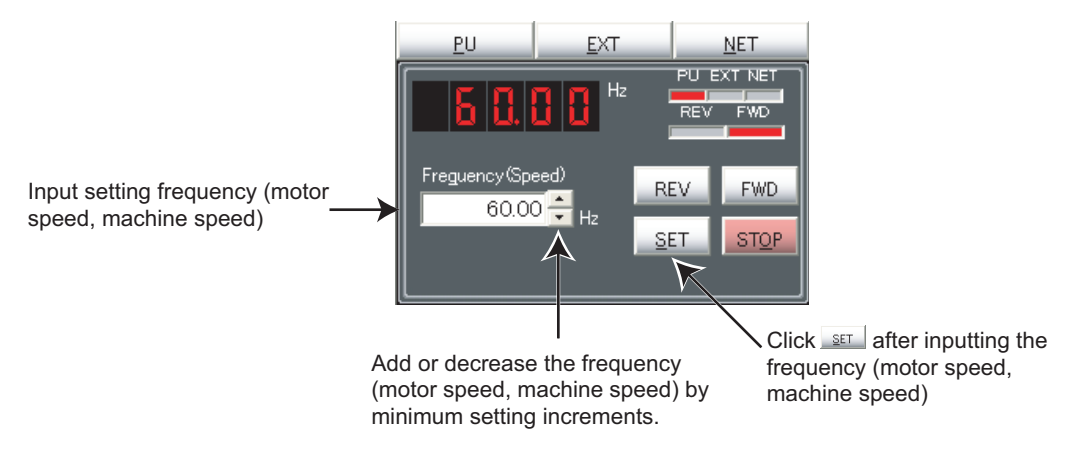

When the set frequency is written, "F" and the set frequency is displayed alternately 3 times. After displaying 3 times, the display shows output frequency (speed, machine speed).

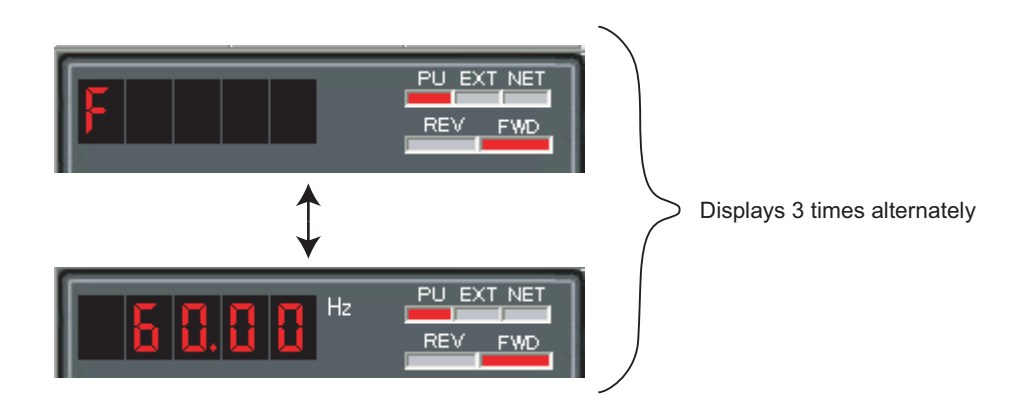
### *4.4.5 Sending of forward/reverse rotation command*

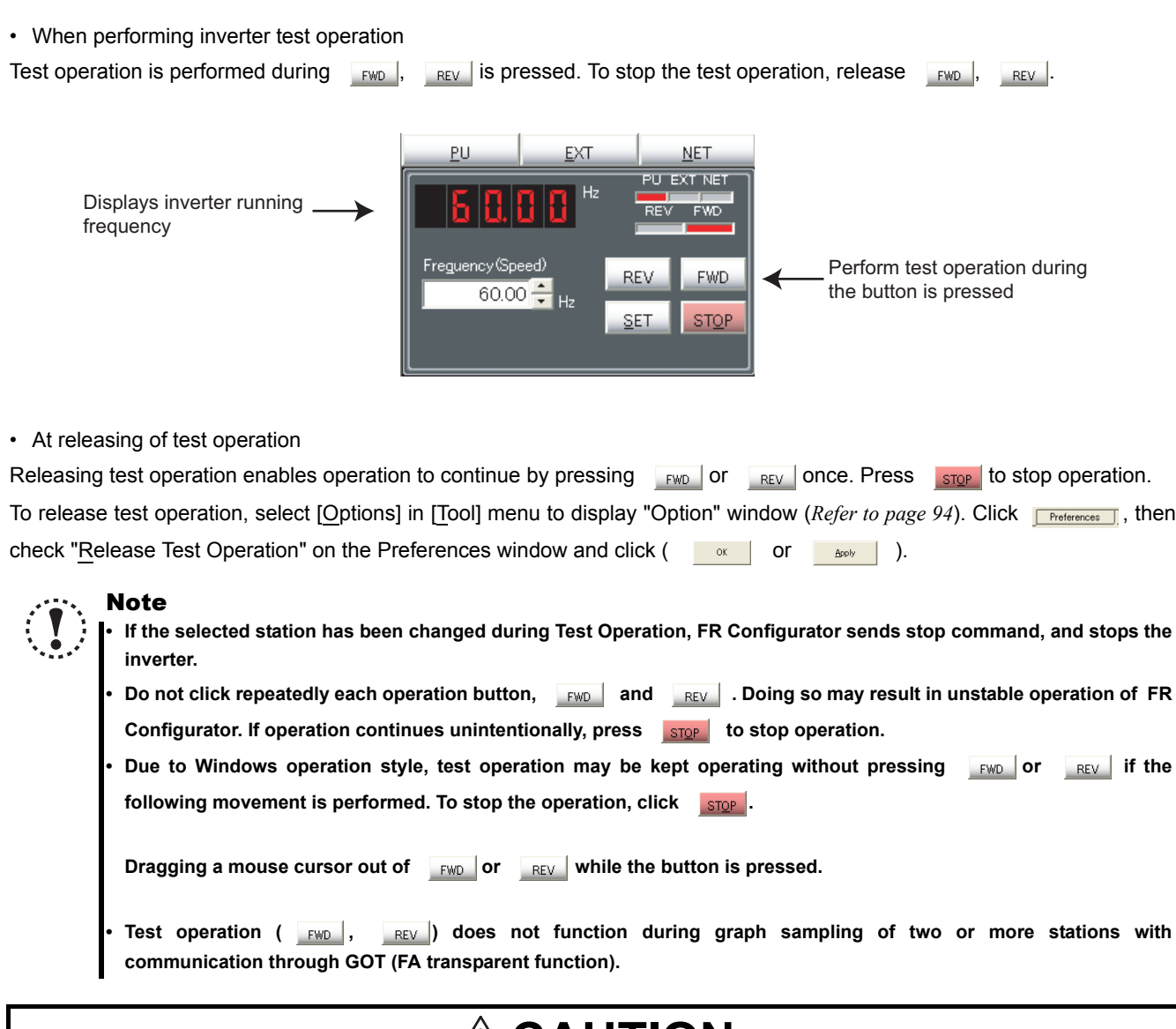

# **ALCAUTION**

**When communication is stopped (cable disconnection, etc.), personal computer cannot stop the inverter. Make sure that safety precaution is provided with using signal loss detection** *(Pr. 122, Pr. 336, or Pr. 548)***, or installing an external stop command device.**

### 4.5 System View (Navigation Area)

"System Setting" *([Refer to page 104\)](#page-110-0)*, "Troubleshooting" *([Refer to page 73](#page-79-0))* and "Setting Wizard" *[\(Refer to page 107](#page-113-0))* can be displayed in System View by switching tabs.

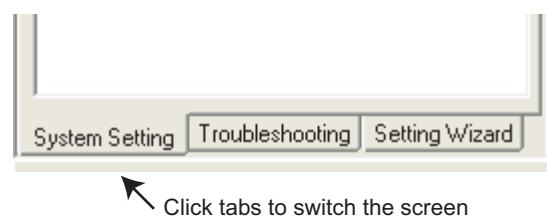

Switching of the display is also available using [Navigation] sub-menu in [View] menu.

### <span id="page-110-0"></span>*4.5.1 System setting*

Function for browsing setting information of all 32 stations. Click **System Setting** in System View or select [System Setting] submenu under [Navigation] of [View] menu to display "System Setting".

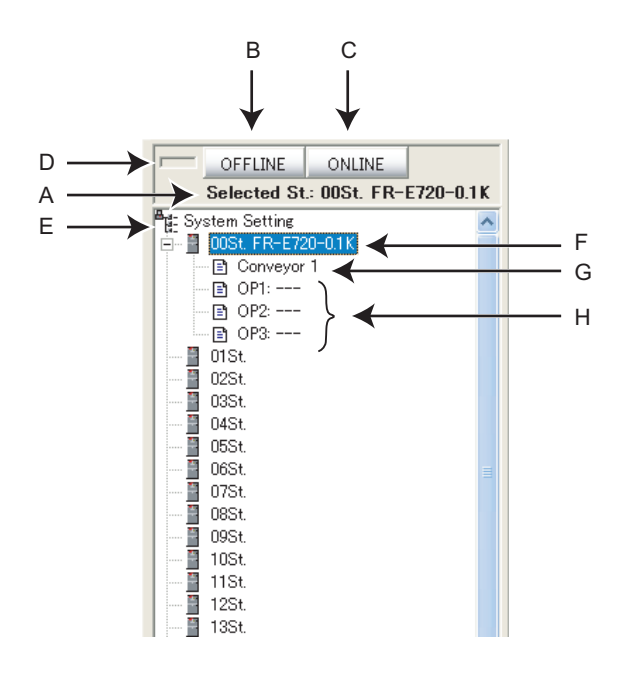

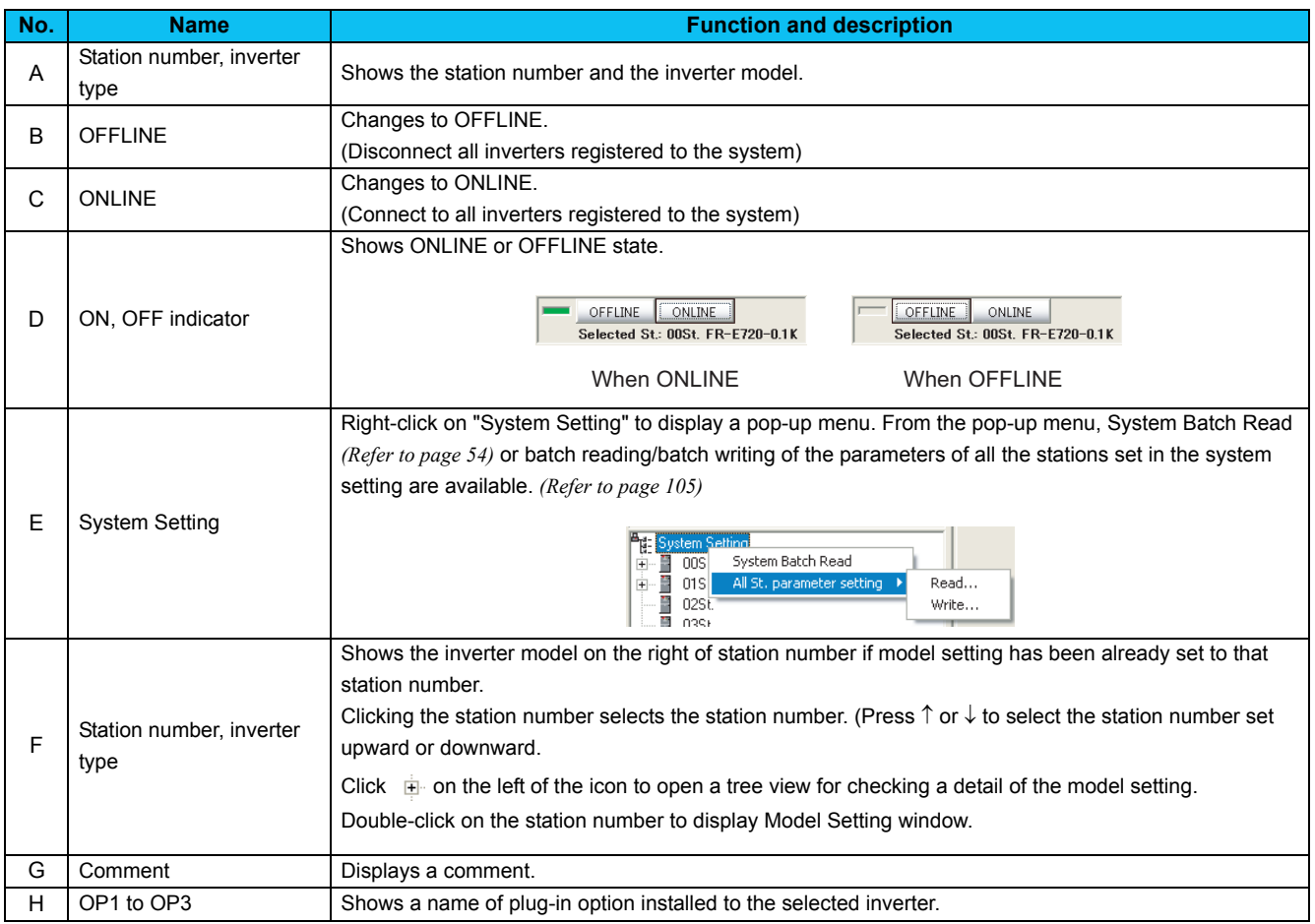

### <span id="page-111-1"></span><span id="page-111-0"></span>*4.5.2 All St. parameter setting*

FR Configurator can batch read/batch write the parameters of all the stations set in the system setting at the same time. To perform batch read/batch write, right-click on "System Setting", and select "Read" or "Write". Or select [Read...] or [Write...] in [All St. parameter setting] under [Tool] menu.

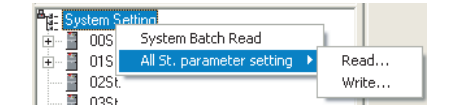

The following window appears when performing All St. parameter write.

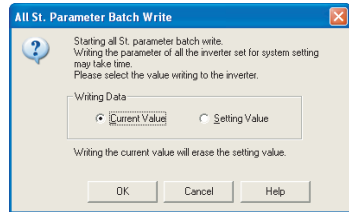

Select "Current value" or "Setting value". FR Configurator starts parameter writing to the all stations with the selected value. (Writing with the current value will erase all the value in the setting value column.)

A confirmation window will appear at an error occurrence of batch read/batch write of All St. parameter read/write.

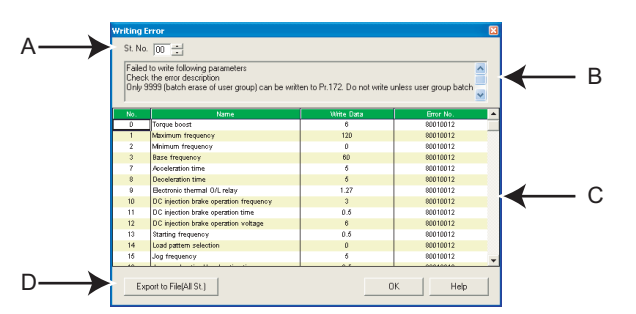

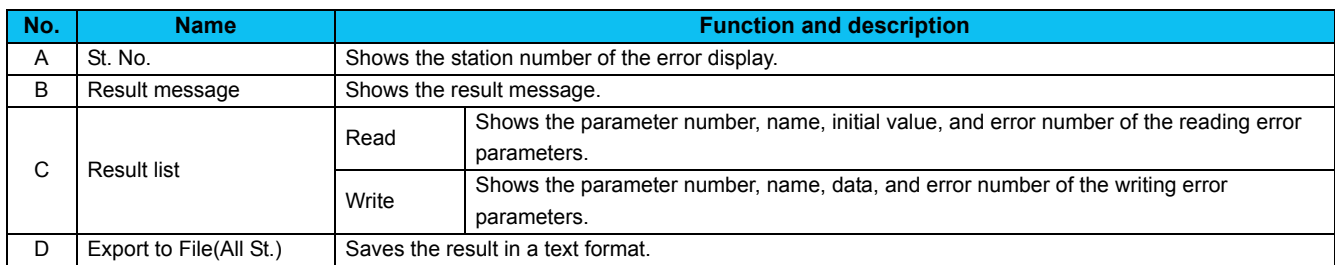

#### REMARKS

• When "1" is set in *Pr. 342 Communication EEPROM write selection*, the parameter setting set from FR Configurator is written into RAM only (cannot be written to EEPROM).

Batch parameter settings can also be set to EEPROM regardless of the *Pr. 342 Communication EEPROM write selection* setting of

the inverter. Select [Options] in [Tool] menu to display "Option" window. (*[Refer to page 93](#page-99-0)*) Click **Finder Findences** , and check "EEPROM write" in the preference setting window to write setting values into EEPROM for batch parameter writing.

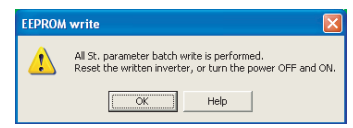

If batch parameter write is performed while the checkbox is checked, the above display appears. Some parameter settings are applied after a reset. After the batch writing, reset the inverter of which the parameter settings are written to, or turn OFF the power once, then turn it ON again.

• When "Enable model check" is checked in Preference window, the following window appears before the All St. parameter write.

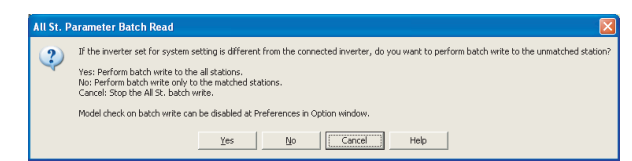

Select a behavior of parameter write for when the inverters set for system setting and the connected inverters are different. If the model check is not necessary, uncheck "Enable model check" in Preference window. (*[Refer to page 94](#page-100-0)*)

#### Note

**• When changing some specific parameters** *(Pr. 21 Acceleration/deceleration, Pr. 71 Applied motor etc.)* **with FR Configurator, setting value of related parameters may also change.**

**For example, if** *Pr. 21 Acceleration/deceleration time increments* **setting has been changed, the setting value of acceleration/ deceleration time parameters** *(Pr. 7, Pr. 8 etc.)* **also change. (When** *Pr. 21* **="0" and** *Pr. 7* **= "5.0s", changing** *Pr. 21* **setting to "1" will automatically change the setting of** *Pr. 7* **to "0.5s".)**

**If parameter writing is performed with All St. parameter write which causes a change of related parameters, please perform All St. parameter read or batch read from Parameter List.**

- **When "***Pr. 342 Communication EEPROM write selection* **= 1", the parameter settings from FR Configurator are written into RAM only (the settings cannot be written into EEPROM). If the** *Pr. 342* **setting is changed from "0" to "1" during batch writing, only the settings of** *Pr. 77 Parameter write selection, Pr. 122 PU communication check time interval, Pr. 336 RS-485 communication check time interval* **are written into RAM (***Pr. 77, Pr. 122, Pr. 336* **settings cannot be written into EEPROM). In this case, to change the setting value of** *Pr. 77, Pr. 122, Pr. 336***, set from a parameter unit or the operation panel.**
- **All St. parameter setting may take longer than batch write/ batch read of Parameter List since FR Configurator performs reading/writing to the all stations.**
- **According to the** *Pr.77 Parameter write selection* **and** *Pr.79 Operation mode selection* **settings, writing to** *Pr.122 PU communication check time interval***,** *Pr.336 RS-485 communication check time interval***, and** *Pr.342 Communication EEPROM write selection* **may fail during parameter batch write.**

### <span id="page-113-0"></span>*4.5.3 Setting wizard*

Setting Wizard is a function to make parameter setting without regard to parameter number. Double-click a desired function in the "Setting Wizard" (or select the function and click  $\Box$  Execute ) to start the Setting Wizard of the selected function.

Click **Setting Wizard** in System View or select [Setting Wizard] sub-menu under [Navigation] of [View] menu to display "Setting Wizard".

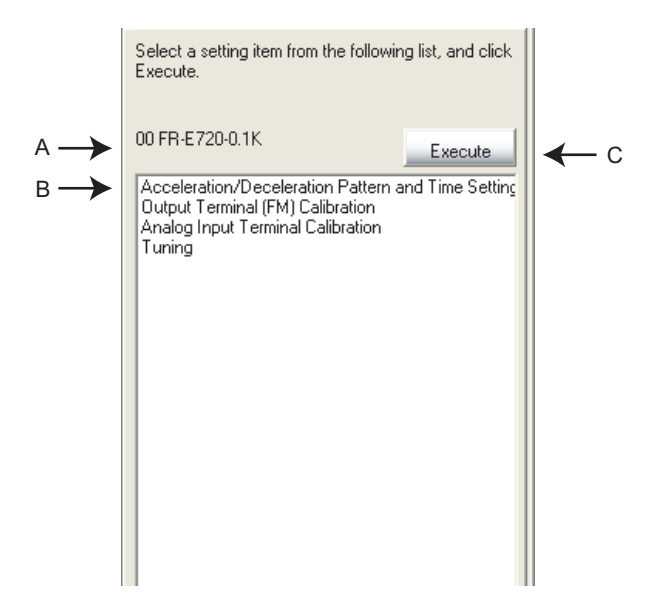

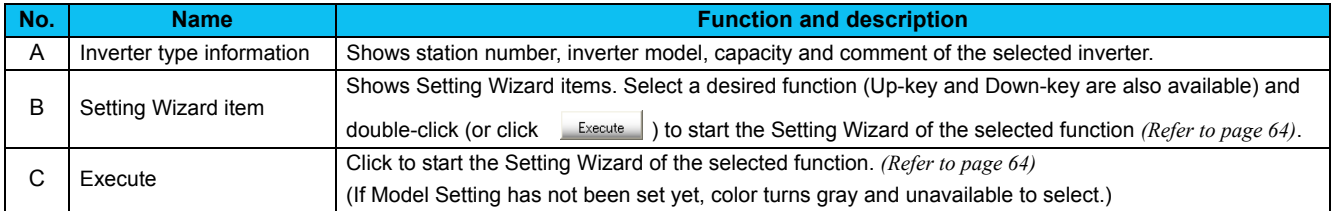

### 4.6 Parameter List (System Area)

"Parameter List" has the following functions.

- Showing parameters (all list, functional, individual, changed parameter, verification result parameter)
- Editing Individual List
- Reading and batch reading of parameter setting value
- Input, writing and batch writing of parameter setting value
- Parameter clear and all parameter clear
- Parameter verification (verifies parameter values set on FR Configurator and values already written into the inverter)
- Parameter searching
- File output of parameter verification results, batch read, and batch write.
- Writing of comment
- Parameter copy (use import/export. *[Refer to page 96](#page-102-0)*. )

Select [Parameter List] under [View] menu, or click  $\frac{1}{n}$  on the tool bar to display "Parameter List".

The functions available in "Parameter List" are different between ONLINE or OFFLINE.

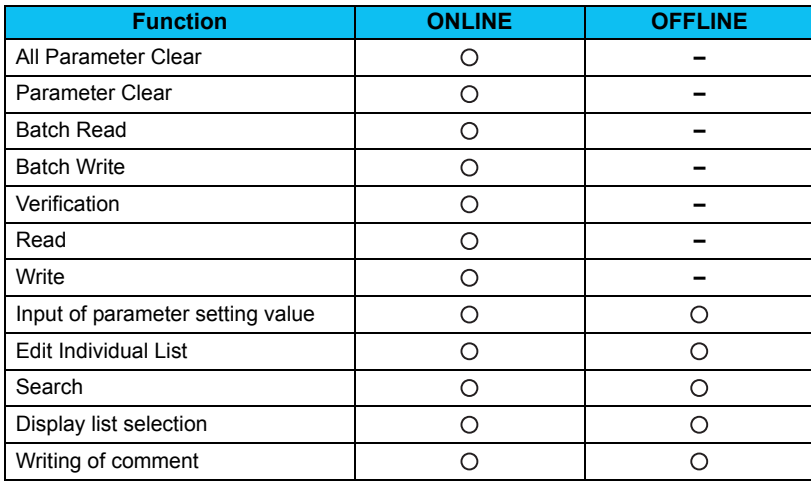

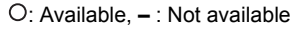

#### **Note**

**• The Parameter List of FR Configurator supports the newest inverter. Setting range, initial value, number of parameters may differ to the inverter produced before upgrade (function addition).**

**• Parameter name in an inverter manual and the one in FR Configurator may be different, but the function of each parameter is the same.**

**•** *Pr. 296 and 297* **are not shown in Parameter List.** *Pr. 296 and 297* **do not change when importing parameter setting from other inverters. Change the** *Pr. 296 and 297* **settings from the operation panel or parameter unit.**

### *4.6.1 Explanation of screen*

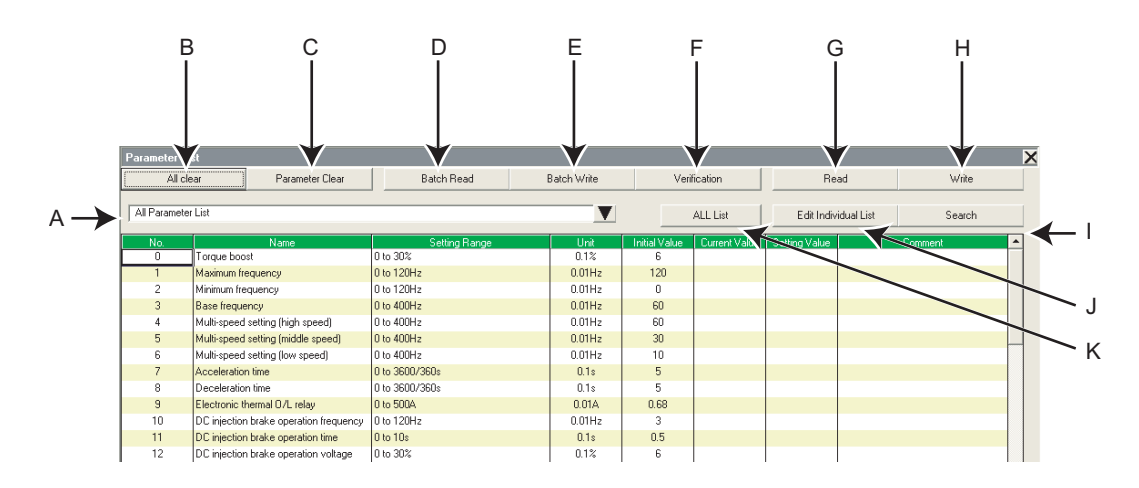

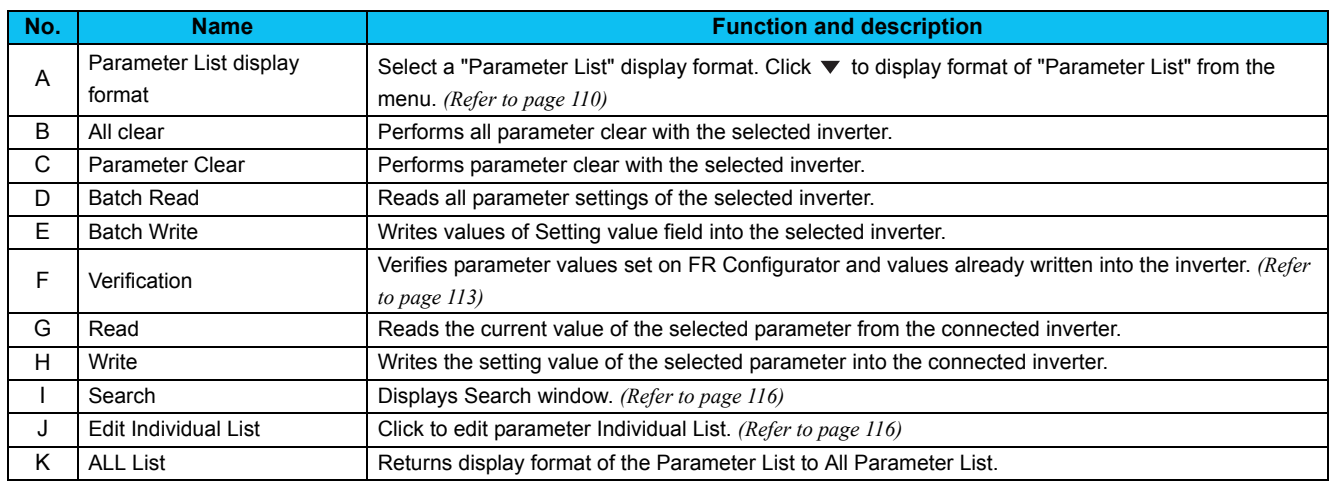

#### **• Item of Parameter List**

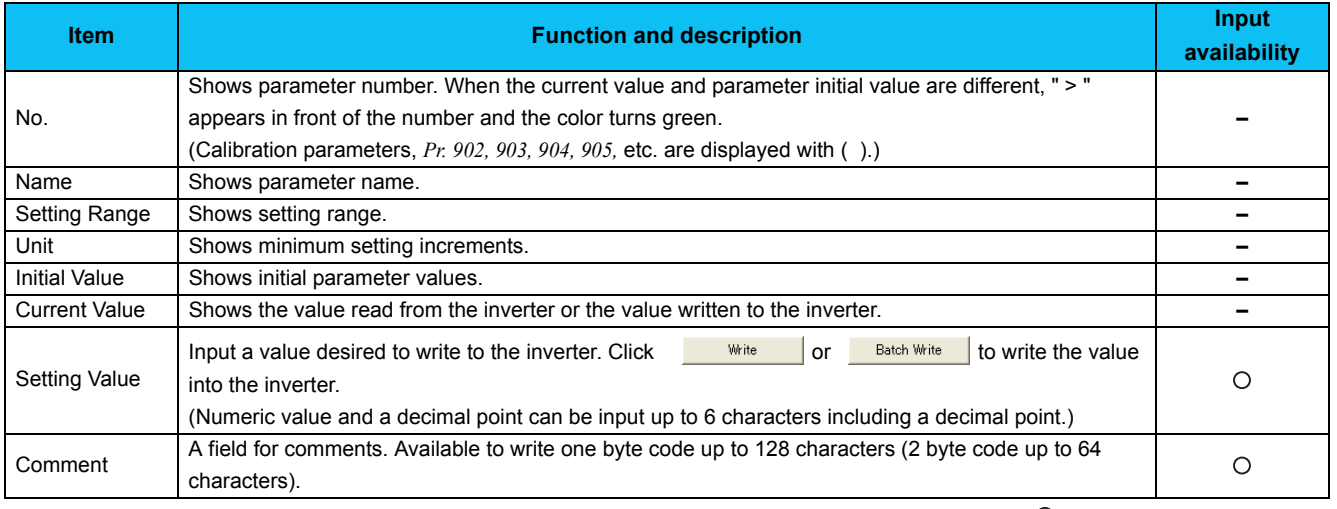

: Available, **–** : Not available

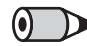

### **BEMARKS**

Double-click a parameter name, or select a parameter and press F1 key to display a description of the selected parameter in the help window.

 $\overline{\mathbf{4}}$ 

### <span id="page-116-0"></span>*4.6.2 Parameter list display format*

Display format of "Parameter List" can be changed to other display format according to your purposes. Click v and select a display format from the list menu to change the display.

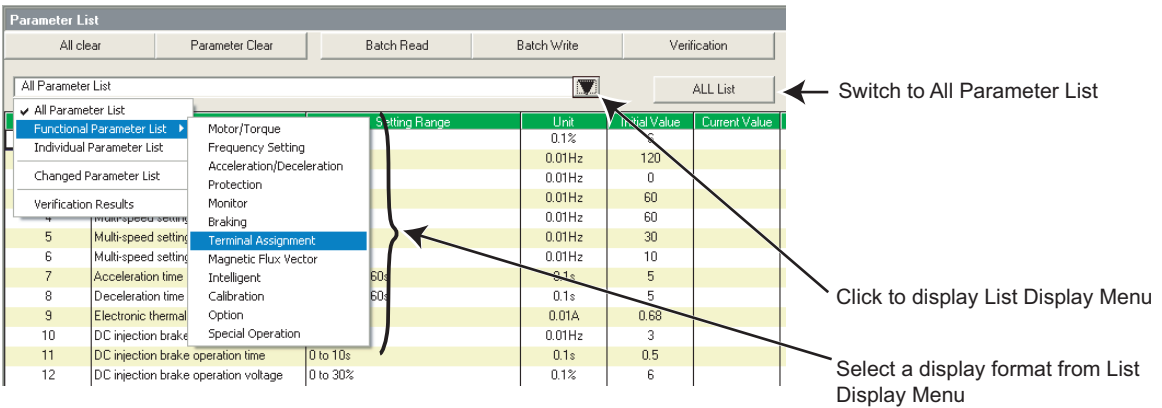

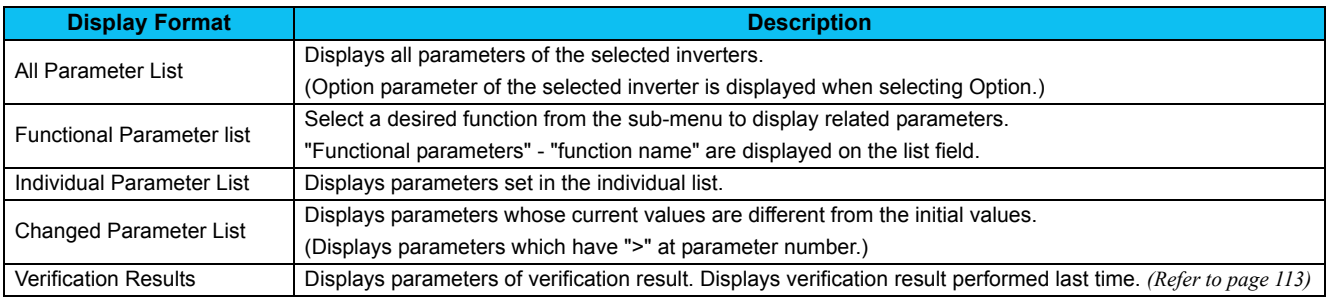

Changed Parameter List and Verification Results can be displayed along with other display format.

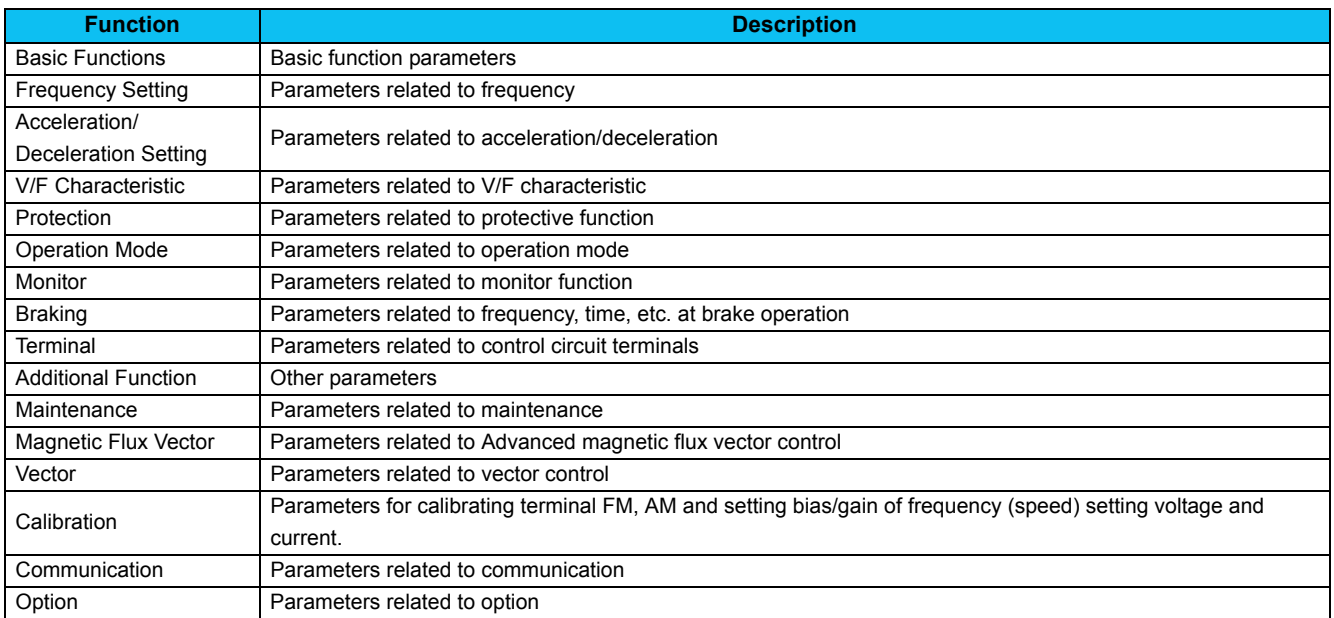

### **Parameter List items according to the FR-A700, A701 series functions**

### **Parameter List items according to the FR-E700(SC)(NC), D700, F700, F700P, F700PJ, E700EX and D700-G series functions**

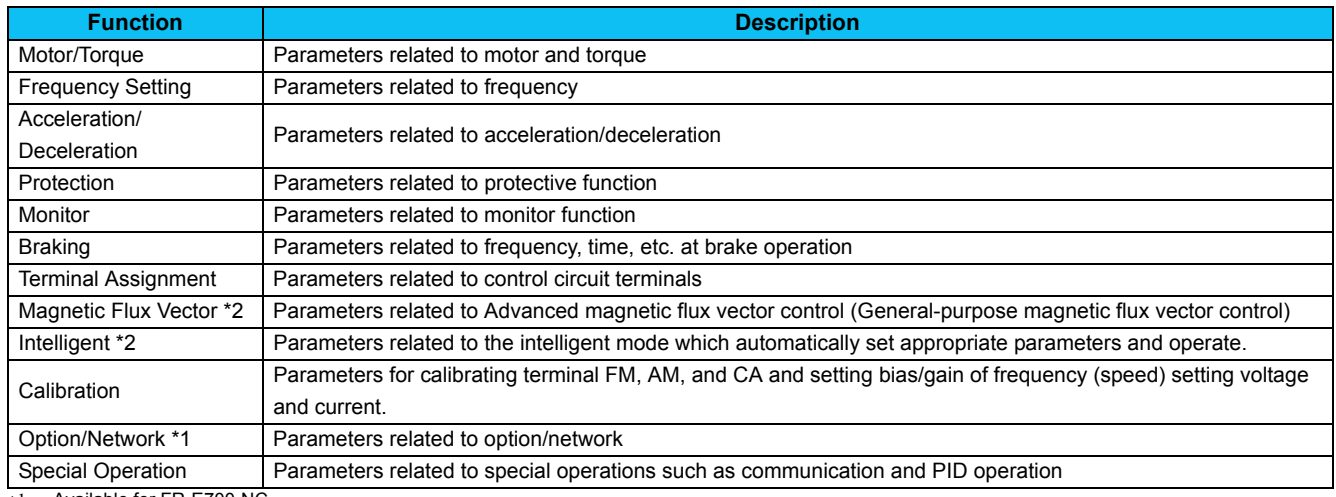

<span id="page-117-0"></span>\*1 Available for FR-E700-NC.

<span id="page-117-1"></span>Not available for FR-D700-G.

### *4.6.3 Parameter clear and all parameter clear*

Performing parameter clear or all parameter clear can initialize parameter setting values.

Click **Parameter Clear** or **All clear** to display the following dialog to confirm the parameter clear or all parameter clear. Refer to the Inverter Instruction Manual for the availability of parameter clear and all parameter clear for each parameter.

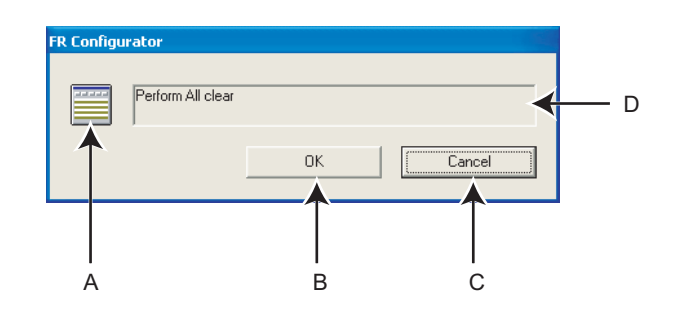

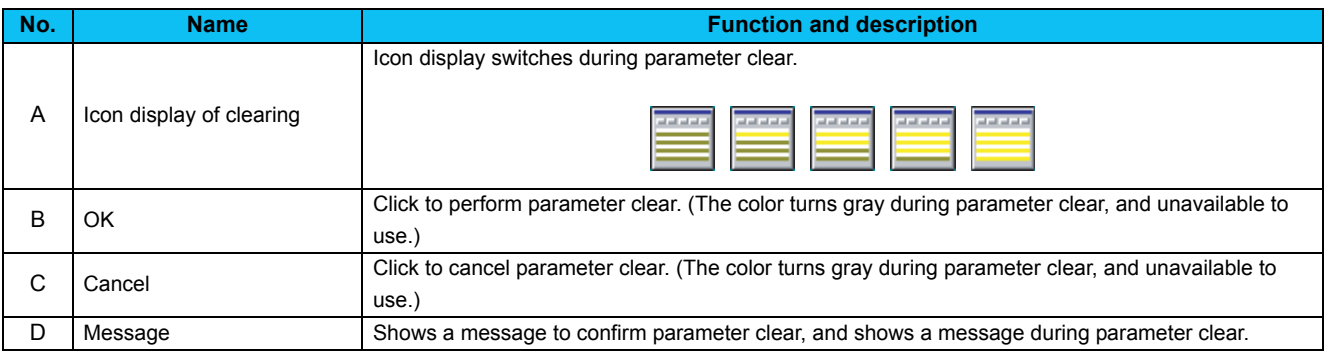

#### **BEMARKS**  $\odot$

• When parameter clear or all parameter clear were performed from FR Configurator, the following communication parameters are not cleared. Refer to the Inverter Instruction Manual or communication option manual for details of each parameter.

*Pr. 117, Pr. 118, Pr. 119, Pr. 120, Pr. 121, Pr. 122, Pr. 123, Pr. 124, Pr. 331, Pr. 332, Pr. 333, Pr. 334, Pr. 335, Pr. 336, Pr. 337, Pr. 338, Pr. 339, Pr. 340, Pr. 341, Pr. 345, Pr. 346, Pr. 347, Pr. 348, Pr. 349, Pr. 409, Pr. 431, Pr. 434, Pr. 435, Pr. 436, Pr. 438, Pr. 439, Pr. 440, Pr. 452, Pr. 500, Pr. 502, Pr. 539, Pr. 541, Pr. 542, Pr. 543, Pr. 544, Pr. 547, Pr. 548, Pr. 549, Pr. 550, Pr. 551*

### <span id="page-119-0"></span>*4.6.4 Read (Batch Read), write (Batch Write) and verification*

 $\mathcal{C}$ 

Performing Read or Write gains access to inverter parameter, and parameter reading and writing is performed. Performing Verification verifies the parameter values set on FR Configurator and the ones already written in the inverter.

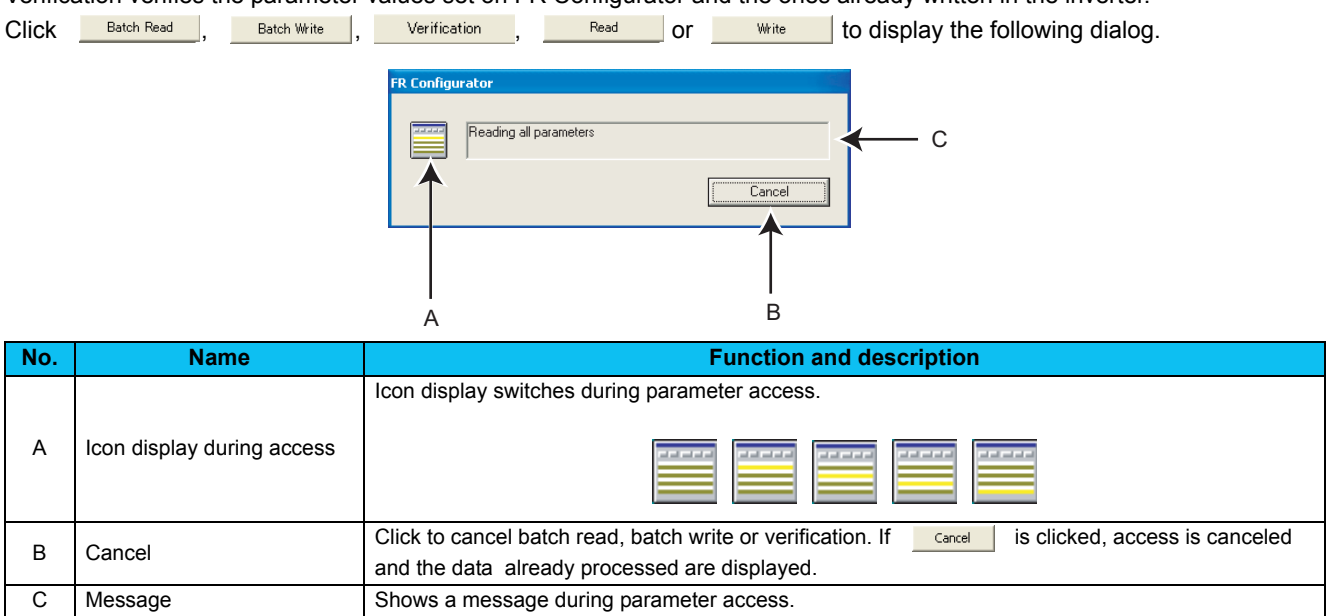

After verification, the following dialog appears. The results can be saved as a text file. (The dialog also appears at reading errors and writing errors.)

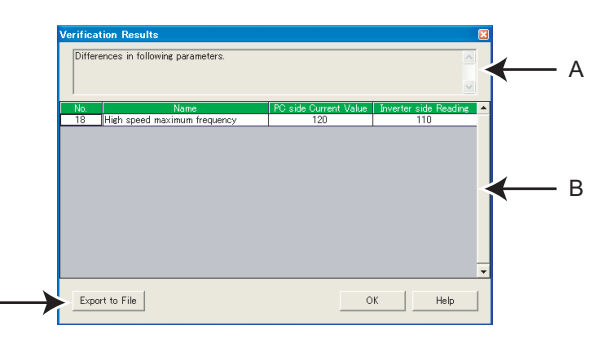

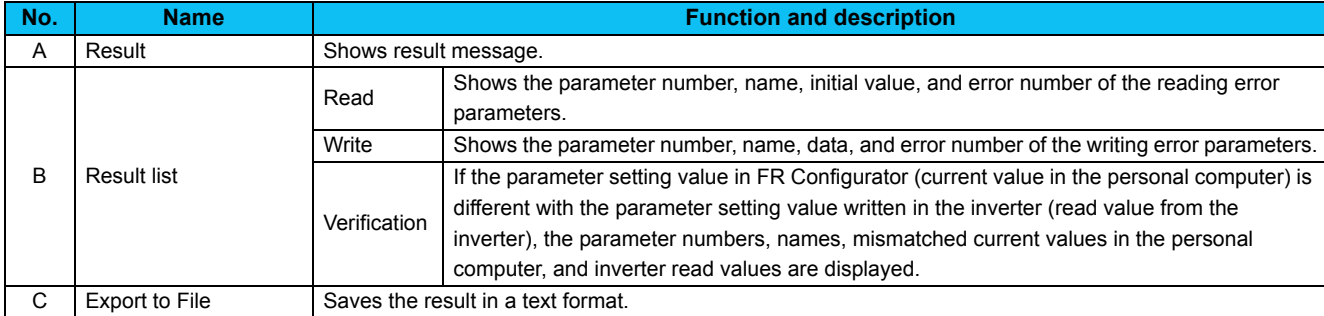

#### REMARKS • When "1" is set in *Pr. 342 Communication EEPROM write selection*, the parameter setting set from FR Configurator is written into RAM only (cannot be written to EEPROM). Batch parameter settings can also be set to EEPROM regardless of the *Pr. 342 Communication EEPROM write selection* setting of the inverter. Select [Options] in [Tool] menu to display "Option" window. (*[Refer to page 93](#page-99-0)*) Click **Freferences** , and check "EEPROM write" in the preference setting window to write setting values into EEPROM for batch parameter writing. **EEPROM** All St. parameter write is performed.<br>Reset the written inverter, or turn the power OFF and ON  $\sqrt{2}$  $\Box$  Help  $\Box$ E  $\overline{\begin{array}{c} \n\text{OK}\n\end{array}}$ If batch parameter write is performed while the checkbox is checked, the above display appears. Some parameter settings are applied after a reset. After the batch writing, reset the inverter of which the parameter settings are written to, or turn OFF the power once, then turn it ON again. If current value fields are empty when batch write is selected, below confirmation message appears. Click " **Wes** I" to batch write the current values.  $120$  $\begin{array}{c} 120 \\ 0 \end{array}$ 120 120  $\frac{6}{60}$  $60$ 60 **Yes** Batch Write 60 There is no data in a set va  $\overline{2}$  $60$ 60 60 60  $\begin{array}{c} 30 \\ 10 \end{array}$  $\frac{30}{10}$  $\frac{30}{10}$  $30<sup>°</sup>$  $\frac{55}{10}$ Yes No. -5  $0.68$ 0.68 0.68 0.68 **No value written Current value written**• With All St. parameter setting, batch writing from and batch reading to all the connected inverters are available. (*[Refer to page](#page-111-1) [105](#page-111-1)*) • When "Enable model check" is checked in Preference window, the inverter set for system setting and the connected inverter are checked before the parameter batch write.

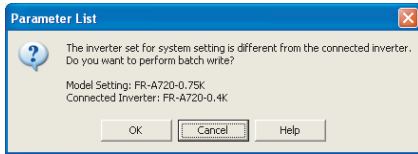

If the model check is not necessary, uncheck "Enable model check" in Preference window. (*[Refer to page 94](#page-100-0)*)

#### Note

**• When changing some specific parameters** *(Pr. 21 Acceleration/deceleration time increments, Pr. 71 Applied motor etc.)* **with FR Configurator, setting values of the related parameters may also change.**

**For example, if the** *Pr. 21* **setting has been changed, the setting value of acceleration/deceleration time parameters**  *(Pr. 7, Pr. 8, etc.)* **also change. (When** *Pr. 21* **="0", and** *Pr. 7* **= "5.0s", and changing** *Pr. 21* **setting to "1" will automatically change the setting of** *Pr. 7* **to "0.5s".)**

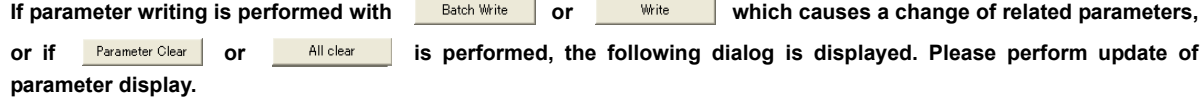

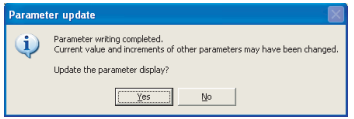

**• When the** *Pr. 342* **setting is changed from "0" to "1," only the settings of** *Pr. 77 Parameter write selection, Pr. 122 PU communication check time interval, and Pr. 336 RS-485 communication check time interval* **are written into RAM (not written to EEPROM). To change the** *Pr. 77, Pr. 122, and Pr. 336* **settings, use the operation panel or the parameter unit.**

- **According to the** *Pr.77 Parameter write selection* **and** *Pr.79 Operation mode selection* **settings, writing to** *Pr.122 PU communication check time interval***,** *Pr.336 RS-485 communication check time interval***, and** *Pr.342 Communication EEPROM write selection* **may fail during parameter batch write.**
- **When the setting of** *Pr. 998 IPM parameter initialization* **is changed in a batch write operation for the FR-E700EX inverter, settings of the related parameters are also changed. When** *Pr. 998* **and a related parameter both have a setting, the setting of the related parameter is valid for a batch write operation.**

**For example, when "3024" is entered in** *Pr. 998* **for a batch write operation, the** *Pr. 71* **setting changes to "540" according to the setting for IPM parameter initialization.**

**However, when "3024" is entered in** *Pr. 998* **and "1040" is entered in** *Pr. 71* **for a batch write operation, the** *Pr. 71* **setting changes to "1040".**

 $\Delta$ 

### <span id="page-122-1"></span>*4.6.5 Edit individual list*

Select and add parameters desired to register into the individual parameter list.

Click **Edit Individual List** in "Parameter List" window to display the following window.

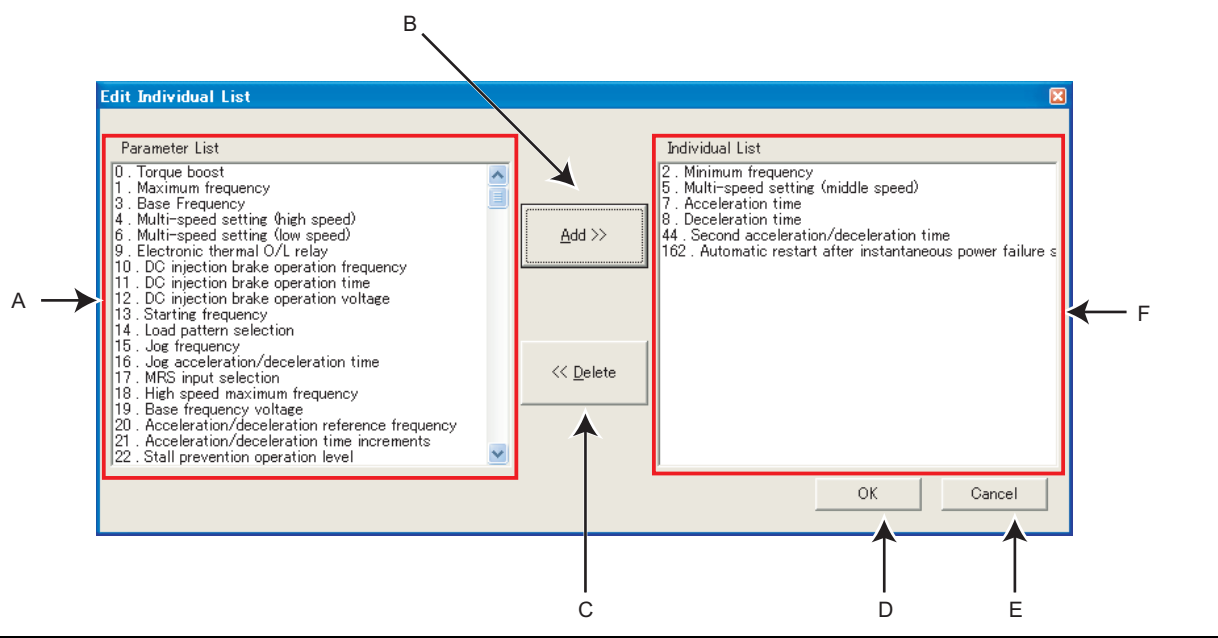

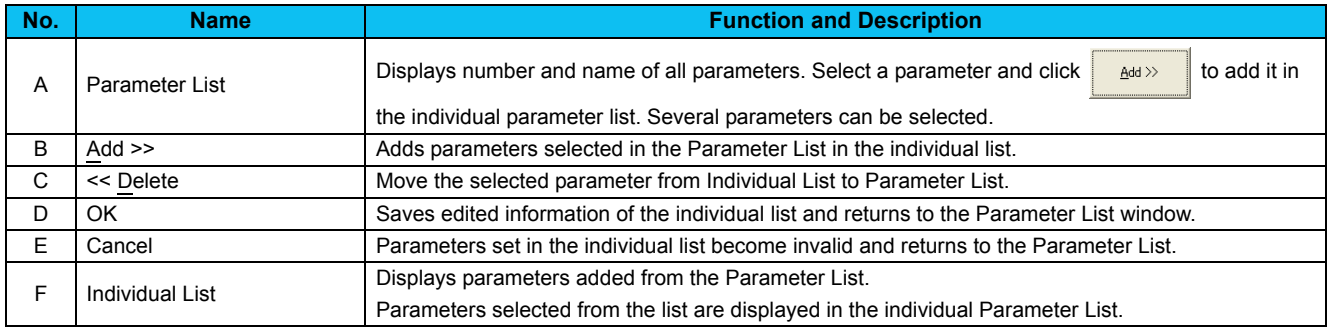

### <span id="page-122-0"></span>*4.6.6 Parameter search*

Parameter name can be searched. Input a searching character string to jump to the matching parameters. Click Search **in** in "Parameter List" window to display the following window.

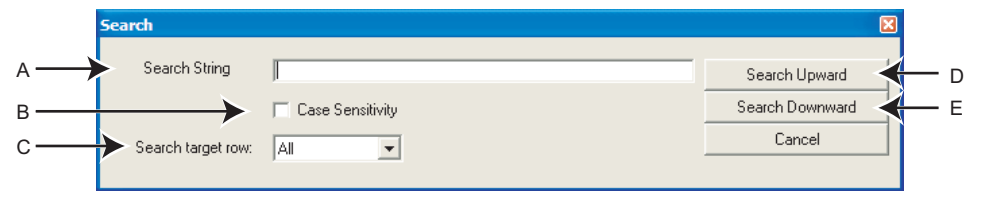

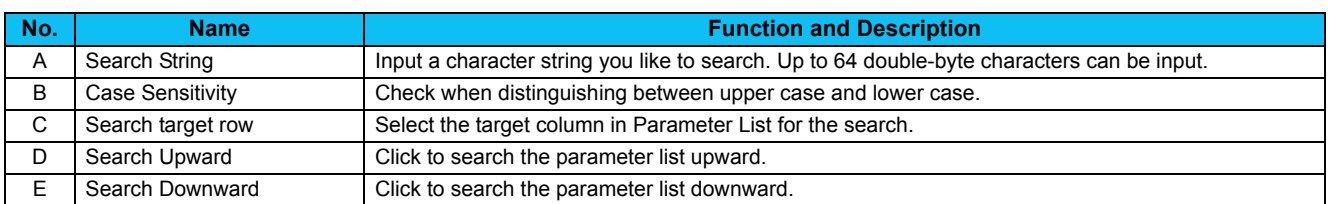

### 4.7 Convert (System Area)

Converting a parameter setting from a conventional model into 700 series inverter parameter setting is available. Select [Convert] in [View] menu to display "Convert".

• Compatible models for Convert

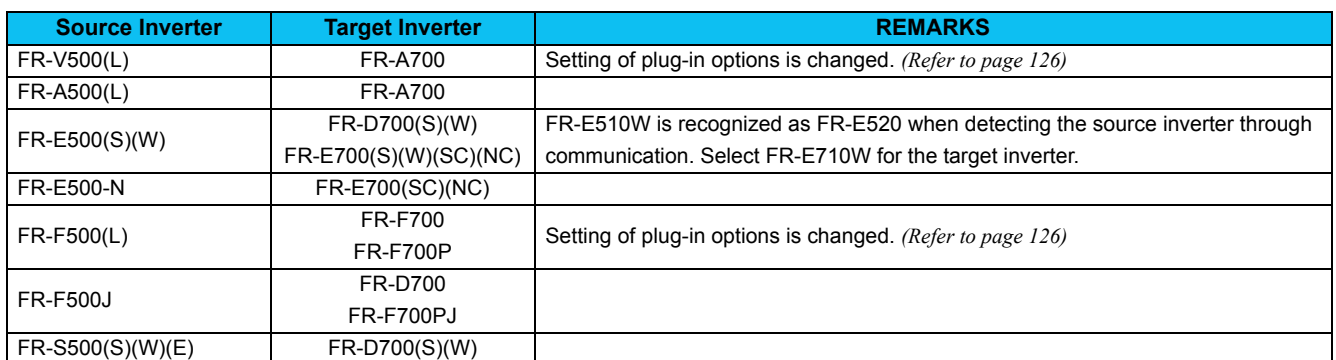

Voltage class of the target inverter follows the voltage class of the source inverter.

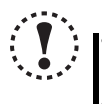

### Note **• Parameter name in an inverter manual and the one in FR Configurator can be different, but the function of each parameter is the same.**

**• FR-A701 is not compatible for the convert.**

### *4.7.1 Convert image*

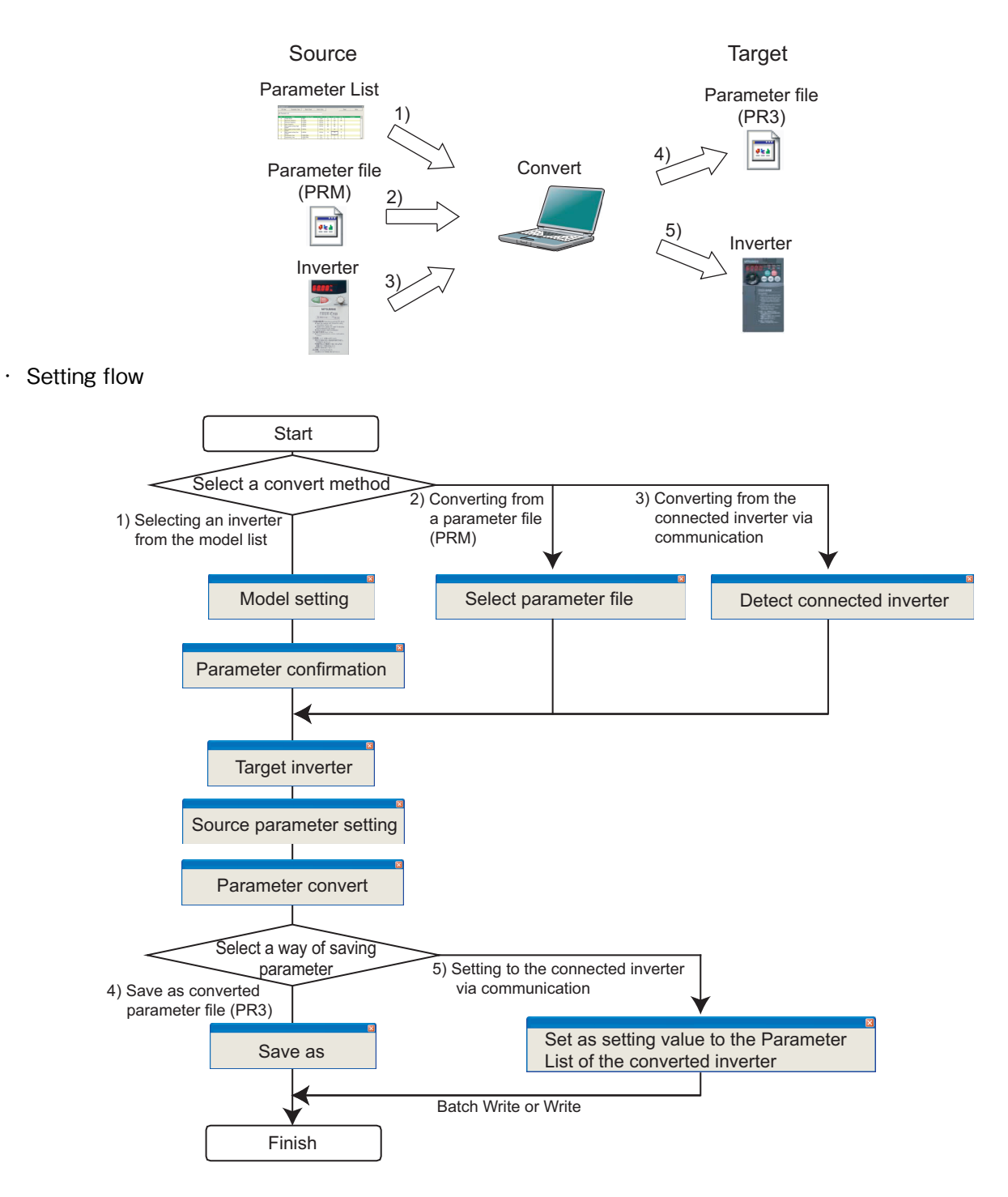

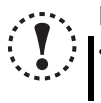

### **Note**

**• Converting a parameter setting does not provide any guarantees of the inverter operation characteristic or performance, etc.**

### *4.7.2 Explanation of window*

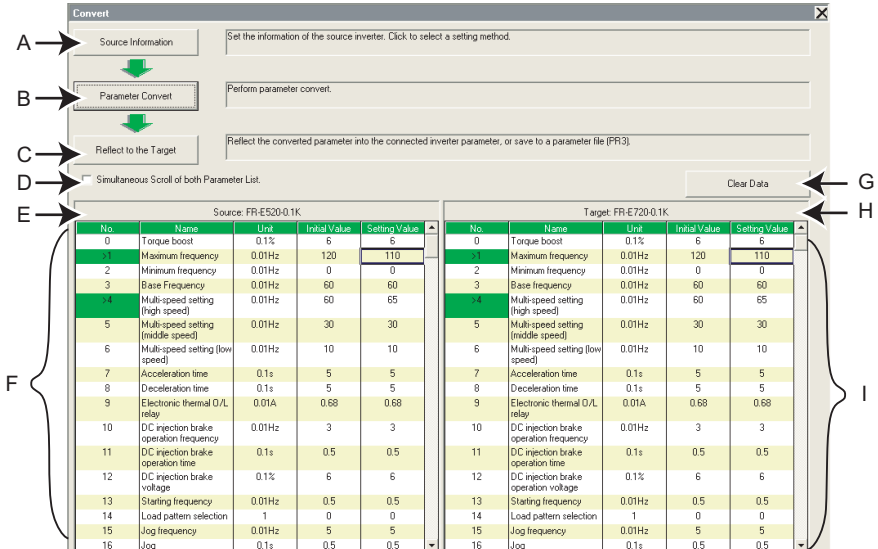

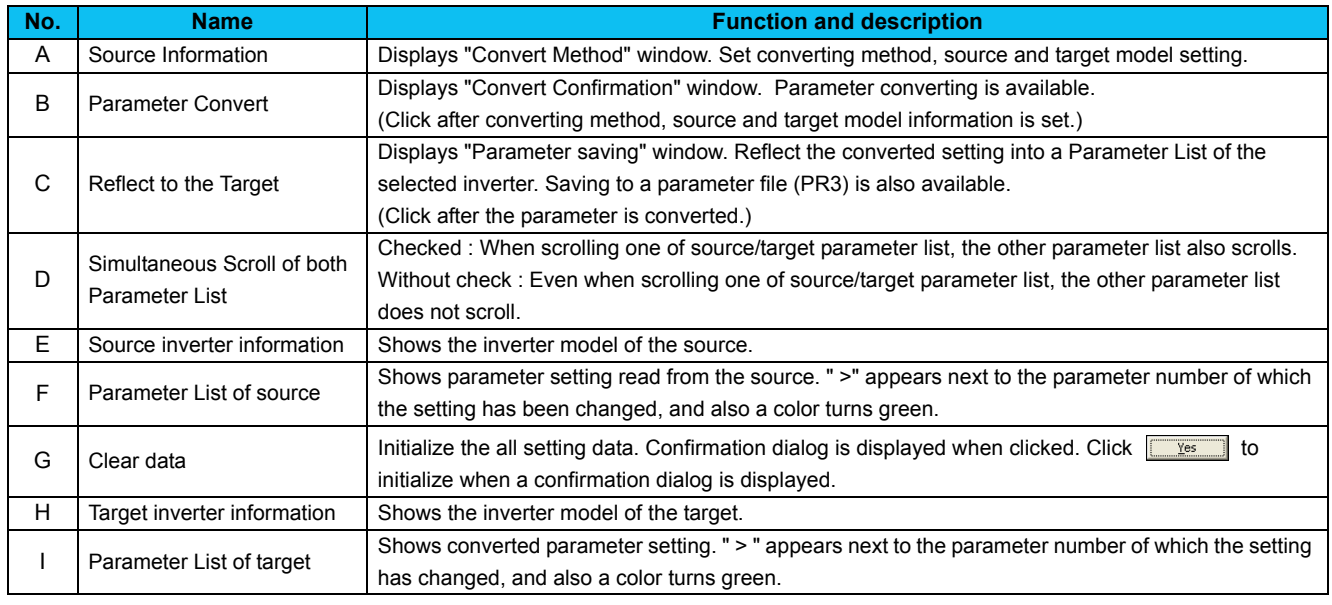

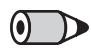

#### REMARKS

Double-click a parameter name, or select a parameter and press F1 key to display a description of the selected parameter in the help window.

*120*

### *Convert (System Area)*

### *4.7.3 Example of converting*

#### **(1) When selecting an inverter from a model list**

- 1) Click Source Information | in "Convert" window to display "Convert Method".
- 2) Choose "Select an Inverter from a Model List". Click  $\frac{\text{Next}}{\text{R}}$  after selecting.

- 3) Set the information of the source inverter in "Model Setting". Fill in the each item of the source inverter. Click  $N_{\text{ext}}$  after setting.
- 4) A parameter requiring caution is displayed in a list. Parameter in the list is converted with an initial value.

Click  $N_{\text{ext}}$  after confirmed.

(If a setting of parameter in the list is required, uncheck "Use Initial Value for all parameter", and change the required parameter setting.)

- 5) Select the target inverter on the "Target Inverter" window, and the convert setting is finished. Click **Einish**, and proceed to the next according to the message on the window.
- 6) The value of some of the source parameter is available for changing. When changing the parameter setting value, enter a changed value in Setting field. When the convert setting is finished,  $\frac{P_{\text{parameter} \text{ Convert}}}{P_{\text{parameter}}}$  in "Convert" window becomes available. Click Farameter Cenvert

to display "Convert Confirmation".

Click to display "Convert Confirmation"

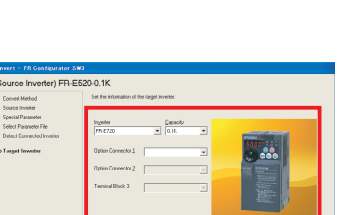

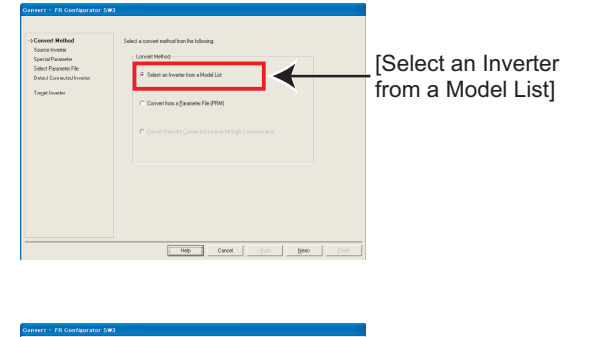

the source inverter

Set the information of

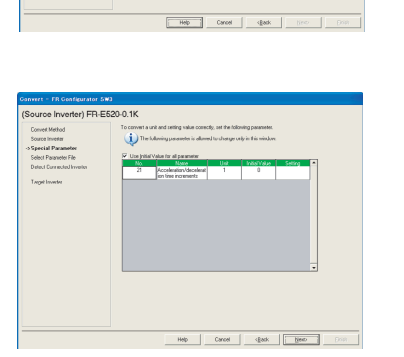

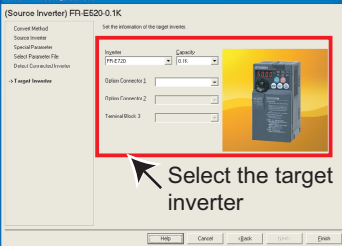

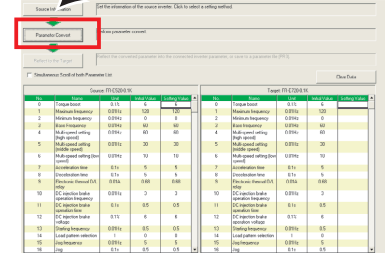

- 7) Check the information of the source inverter and target inverter. Click  $\frac{1}{2}$   $\frac{1}{2}$  and proceed to the next according to the messages appear in the screen to convert parameters.
- 8) Click **Einish** when "Parameter converting is finished." is displayed.

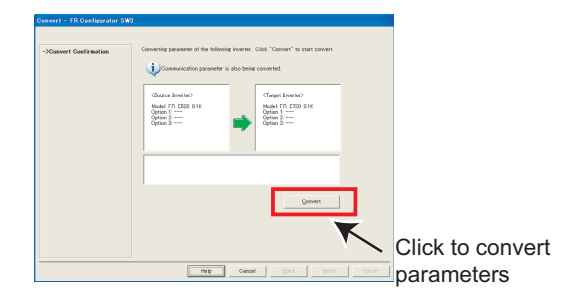

9) Results of parameter converting is shown in "Convert" window.

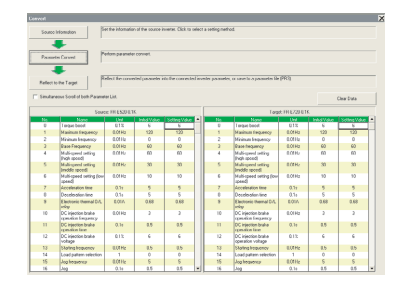

- 10) Click **Reflect to the Tarest** in "Convert" window to display "Parameter Saving".
- 11) Check "Reflect in a Parameter List of the Selected Station", and **Einish** to reflect the converted parameter setting into the Parameter List.

If a station has not finished model setting or the inverter model is different, that station is unavailable to select.

12)When saving the converted parameter setting as a file, check "Save As". Specify the file location, and click  $\frac{E_{\text{initial}}}{\sqrt{2}}$  to save the converted parameter setting into a parameter file (PR3).

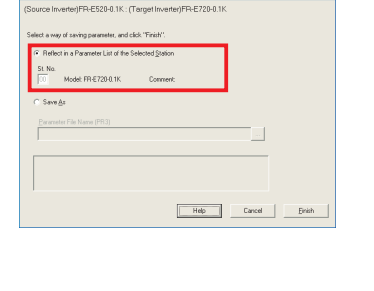

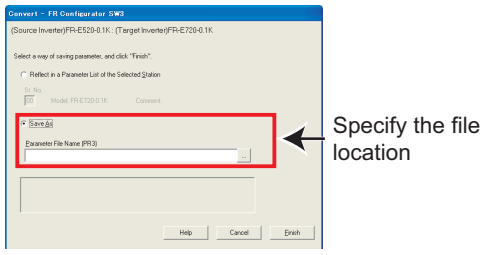

### *Convert (System Area)*

#### **(2) When converting from a parameter file (PRM)**

- 1) Click **Source Information** in "Convert" window to display "Convert Method".
- 2) Select "Convert from a Parameter File (PRM)". Click  $\frac{\text{Nexb}}{\text{exb}}$  after selecting.
- 3) Select the converting parameter file in "Select Parameter File" screen. Click | to display "Open" window. Select a parameter file in that window.
- 4) Click **File Read** to read the selected parameter file. "Selection of Import Data" is displayed. Select between Current Value or Setting Value for use. *([Refer to page 96\)](#page-102-0)* Check File Read result, and click **Exercise**.
- 5) Select the target inverter on the "Target Inverter" window, and the convert setting is finished. Click **Einish**, and proceed to the next according to the message on the window.
- 6) The value of some of the source parameter is available for changing. When changing the parameter setting value, enter a changed value in Setting field. When the convert setting is finished, **Farameter Convert** | in "Convert" window becomes available. Click **Farameter Convert** to display "Convert Confirmation".
- 7) Check the information of the source inverter and target inverter. Click  $\frac{1}{2}$   $\frac{1}{2}$  and proceed to the next according to the messages appear in the screen to convert parameters.
- 8) Click  $\frac{E^{\text{initial}}}{E^{\text{initial}}}$ , when "Parameter converting is finished" is displayed.

#### Click to display "Convert Confirmation"

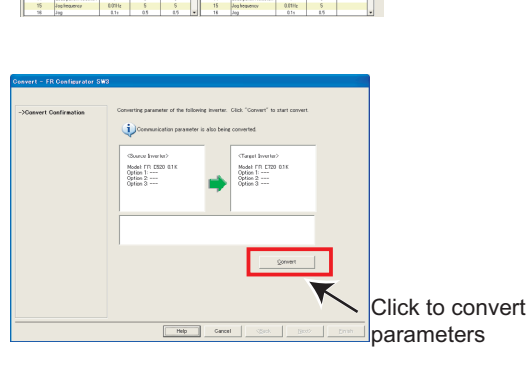

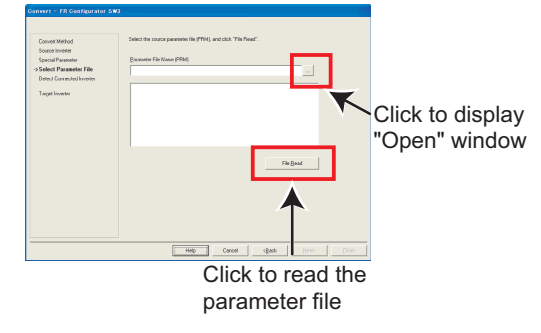

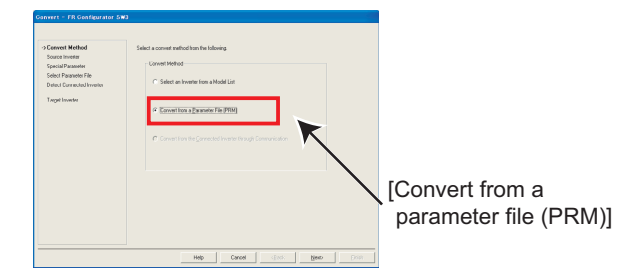

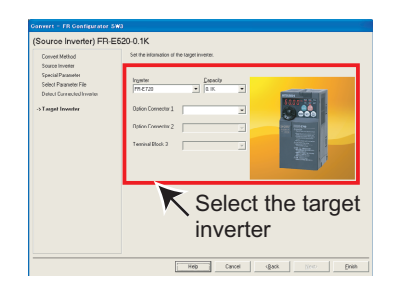

9) Results of parameter converting is shown in "Convert" window.

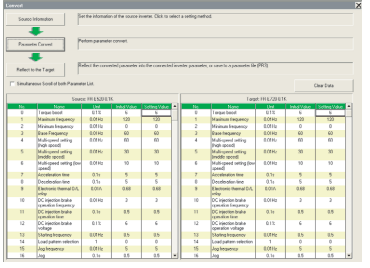

- 10) Click **Reflect to the Target** in "Convert" window to display "Parameter Saving".
- 11) Check "Reflect in a Parameter List of the Selected Station", and **Elinish** to reflect the converted parameter setting into the Parameter List.

If a station has not finished model setting or the inverter model is different, the station is unavailable to select.

12)When saving the converted parameter setting as a file, check [Save As]. Specify the file location, and click  $\frac{1}{\sqrt{2}}$  to save the converted parameter setting into a parameter file (PR3).

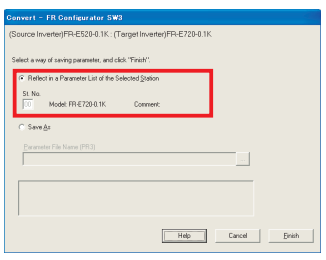

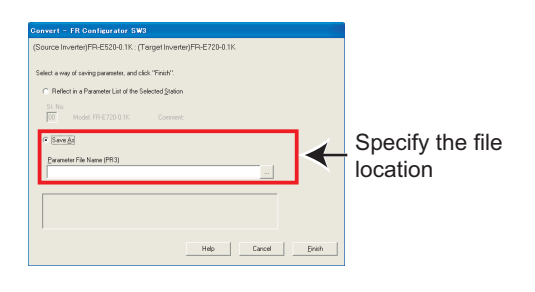

Some unmatched parameter was detected.

Unsupported model for Convert was detected.

Failed to read file.

Model Name:FR-A540L-EC Capacity: 400K<br>Option 1: FR-A5AP Option 2: FR-A5AY<br>Option 3: FR-A5NR

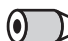

#### REMARKS

- Parameter file (PRM) is a text format file. If an nonexistent parameter is added to the source, a caution shown on right appears. The data about nonexistent parameter is not converted.
- If the parameter file (PRM) is broken, a caution shown on right appears when reading the file. In this case, select a normal parameter file, and perform read file again.
- If the parameter file (PRM) is a one from not-compatible inverter, a caution shown on right appears. In this case, select a parameter file of the compatible inverter, and perform Read File again.
- In some versions of the setup software SW1, calibration parameter settings are not included in the saved parameter file (PRM). After a convert, check the calibration parameter settings.

#### **(3) When converting from the Connected Inverter through Communication**

- POINT Perform during a inverter stop. Do not input a start command.
- 1) Check that FR Configurator is ONLINE. (Click **DIMERTIAN IN THE SYSTEM Setting" to switch to ONLINE.)**

### **BEMARKS**

- **If FR-E500 is connected to the station number where FR-E700 is set for system setting, switching to ONLINE will display a communication error dialog. In this case, click OK, and proceed converting.**
- 2) Click **Source Information** in "Convert" window to display "Convert Method".
- 3) Choose "Convert from the Connected Inverter through Communication". Click  $\frac{\text{Next}}{\text{Next}}$  after selecting.

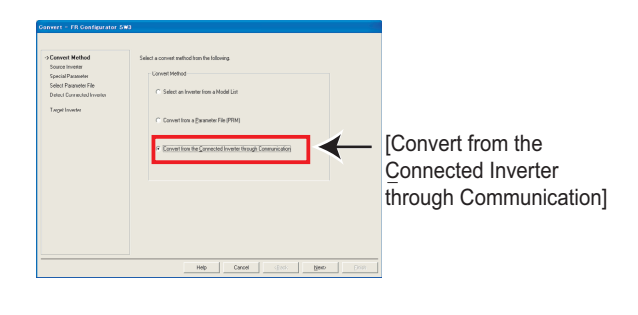

4) Click **Detect Inverter** in "Connected Inverter Detection" window. Check the inverter detection result, and click  $N$ ext $\triangleright$ 

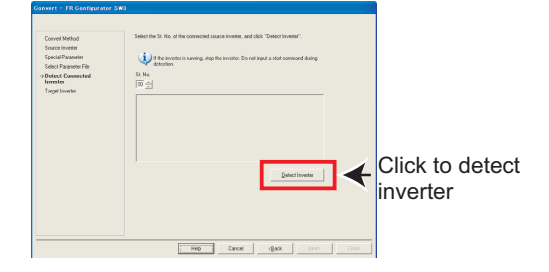

5) Select the target inverter on the "Target Inverter" window, and the convert setting is finished. Click  $\frac{E^{\text{initial}}}{\sqrt{2}}$ , and proceed to the next according to the message on the window.

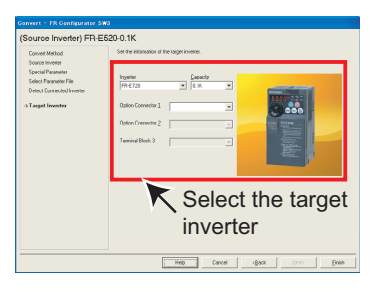

6) The value of some of the source parameter is available for changing. When changing the parameter setting value, enter a changed value in Setting field. When the convert setting is finished, **Farameter Convert** | in "Convert" window becomes available. Click **Farameter Convert** to display "Convert Confirmation".

Click to display "Convert Confirmation"

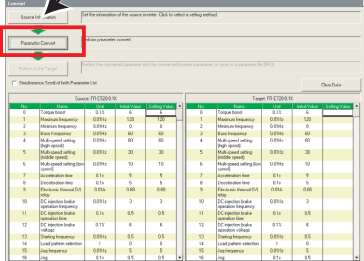

- 7) Check the information of the source inverter and target inverter. Click  $\frac{1}{2}$   $\frac{1}{2}$  and proceed to the next according to the messages appear in the screen to convert parameters.
- 8) Click **Elinish** when "Parameter converting is finished." is displayed.
- Ò Model FR ESS<br>Option 1<br>Option 2 ---Model FR<br>Option 1:<br>Option 2-**Convert** Click to convert<br>parameters parameters
- 9) Results of parameter converting is shown in "Convert" window.

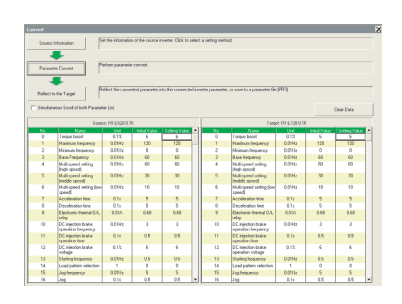

- 10) Click **Reflect to the Target** in "Convert" window to display "Parameter Saving".
- 11) Check "Reflect in a Parameter List of the Selected Station", and click **the station** to reflect the converted parameter setting into the Parameter List.

If a station has not finished model setting or the inverter model is different, the station is unavailable to select.

12)When saving the converted parameter setting as a file, check [Save As]. Specify the file location, and click  $\frac{E_{\text{initial}}}{\sqrt{2}}$  to save the converted parameter setting into a parameter file (PR3).

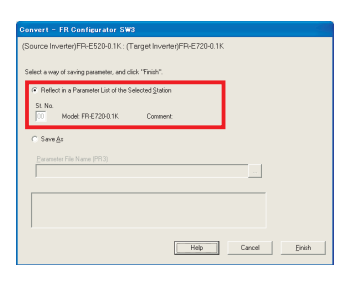

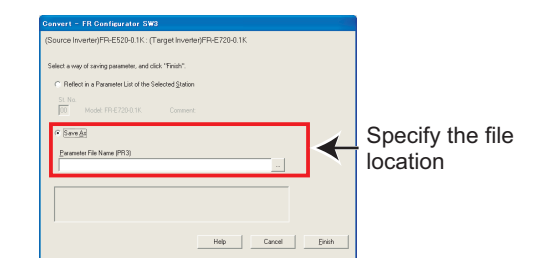

#### REMARKS

 $\left( \bullet \right)$ 

• Following confirmation dialog is displayed when applying the converted parameter setting.

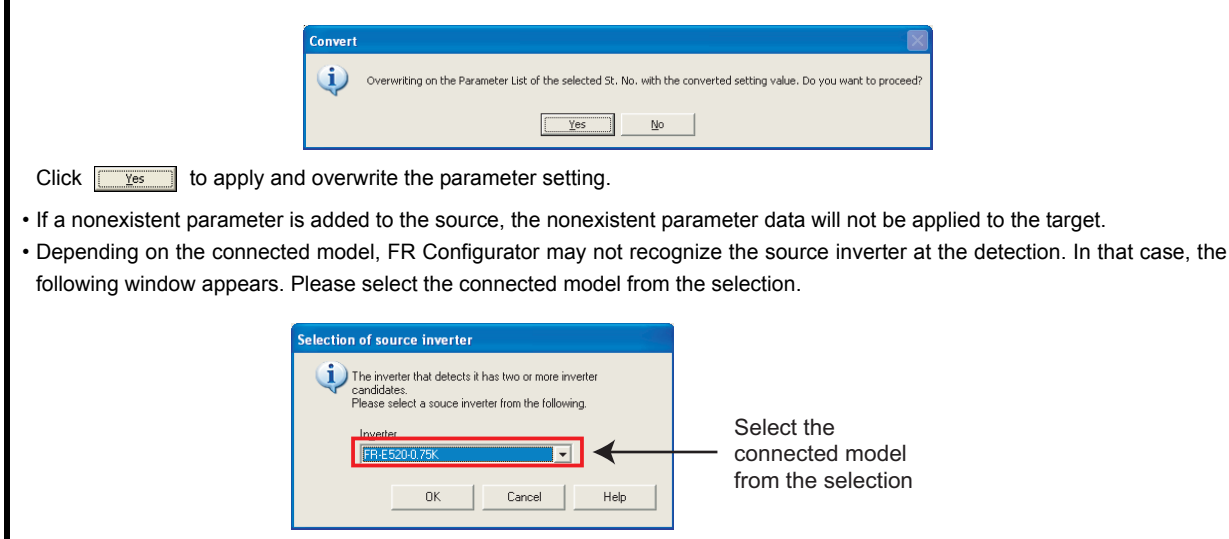

 $\overline{4}$ 

### <span id="page-132-0"></span>*4.7.4 Precautions for convert*

Please note the following for using "Convert", and make a setting again if necessary. Refer to the Inverter Instruction Manual for details of the parameters.

#### **<When converting the FR-V500 (L) series to the FR-A700 series >**

(1) When a plug-in option and inverter terminal are used for the FR-V500 (L), check the following item.

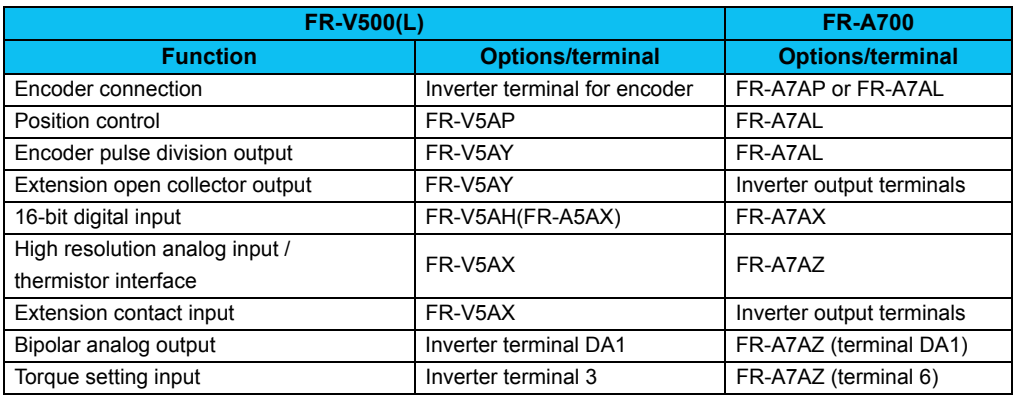

- (2) Since the following parameters are not converted, make a setting from "Parameter List" as required.
	- *Pr. 133 PID action set point*
	- *Pr. 160 Extended function display selection*
	- *Pr. 900, 901 (FM, AM output terminal calibration)*
	- *PU contrast adjustment (Pr. 991)*
- (3) The following parameters are adjustment parameters. Parameter readjustment according to the machine is recommended after converting.
	- *Pr. 0 Torque boost*
	- *Pr. 12 DC injection brake voltage*
	- *Pr. 820, 821, 824, 825, 830, 831, 834, 835 (vector control, speed control/torque control gain)*
	- *Pr. 902, 903, 917, 918, 926, 927 (frequency setting input calibration parameter)*
	- *Pr. 919, 920, 928, 929 (torque/magnetic flux setting input calibration parameter)*
- (4) When vector control is selected for the FR-V500 (L) series, check the following item.
	- When offline auto tuning ( *Pr. 71 Applied motor* = "3, 4, 7, 8, 13, 14, 17, 18, 23, 24, 33, 34") is performed with the source inverter, it is recommended to perform tuning and parameter setting again with the target inverter.
	- Since the SF-VH motor compatible with the FR-V500L series is not supported by the FR-A700 series, make sure to perform tuning and parameter setting again same as other manufacturer's constant motors before use.
- (5) Communication related parameters *(Pr. 117 to Pr. 124, Pr. 331 to Pr. 337, 341)* are also converted. Depending on a setting, communication may not be established after writing the parameter. For example, if *Pr. 122* or *Pr. 336 Communication check time interval* = "0" (initial value), changing to the command source operation mode causes a communication fault (E.PUE or E.SER).
- (6) The following wiring needs to be changed. Refer to the FR-A700 series Instruction Manual for details of wiring.
	- When terminal DA2 was used, change the connection to terminal AM.
	- When automatic restart after instantaneous power failure (*Pr. 57* is not "9999") was used, short STOP-SD (terminal STOP is changed to CS signal by Convert)
	- When using pulse train input of the FR-A5AP, change the connection to JOG/pulse train input terminal of the inverter (terminal JOG is changed to pulse train input by Convert). Note that a resistance is necessary when connecting.
	- When thermal protector is connected ( *Pr. 876* = "0"), change the connection to terminal CS (terminal CS was changed to OH signal by Convert. Note that a resistance is necessary when connecting.
	- When a relay output terminal of the FR-A5NR was used, change the connection to terminal ABC2 of the inverter.
	- Terminal DI1, DI2, DI3, and DI4 of the FR-V500 (L) series are replaced with terminal RL, RM, RH, and RT of the FR-A700 series.
	- Terminal DO1, DO2, and DO3 of the FR-V500 (L) series are replaced with terminal RUN, SU, and IPF of the FR-A700 series.
	- When performing PID control by measured value signal input ( *Pr. 128* = "30, 31"), it is necessary to change the terminal of measured value signal from terminal 1 to terminal 4. Since terminal 4 is factory set to current input, any of the following change is necessary in such a case.
		- 1) Change to current input
		- 2) When *Pr. 262* = "2", set Switch 1 on board to OFF and change terminal 4 input to 0 to 10V input.
	- When stop position command of orientation control was given from the FR-A5AX (*Pr. 350* = "2", *Pr. 360* = "1") and the number of encoder pulses *(Pr. 369)* was 2048 and 4096, wire to the FR-A7AX as shown below. When the number of encoder pulses *(Pr. 369)* is 2048
		- Change connection from X0 to X1......from X11 to X12 (X0 is always open)
		- When the number of encoder pulses *(Pr. 369)* is 4096

Change connection from X0 to X2......from X11 to X13 (X0 and X1 are always open)

- When terminal 3 is used as "Torque limit command", it can be assigned to terminal 4. Make sure that current input/ voltage input settings are correct when assigning to terminal 4.
- (7) There is a change in the following functions. Refer to the FR-A700 series Instruction Manual for details.
	- Motors with the rated motor frequency higher than 120Hz are not supported.
	- *Pr. 285 Overspeed detection speed* and *Pr. 870 Speed deviation level* of the FR-V500 (L) series are integrated into *Pr. 285* for the FR-A700 series. When different values are set, make sure to check that the *Pr. 285* setting is as intended. If any problem occurs, set manually again.
	- Since the setting range of *Pr. 357 In-position zone* has been narrowed down due to orientation control, the value may be changed. Check that there is no problem for stop operation.
	- When stop position command of orientation control was given from the FR-A5AX (*Pr. 350* = "2", *Pr. 360* = "1"), orientation with the number of encoder pulses *(Pr. 369)* 1025 to 2047, or 2049 to 4059 is not supported by Convert.
	- When using relay terminal of the FR-A5NR as remote output *(Pr. 496, 497)*, bit assignment is changed. *Pr. 497* bit10 to *Pr. 496* bit6
	- When using CC-Link communication with the FR-A5NC, set the communication station number and baud rate in *Pr. 542* and *Pr. 543* according to the rotary switch setting of the FR-A5NC.
- (8) The following functions are not converted, since they have been deleted or changed from the FR-A700 series.
	- *Pr. 53 PU level display data selection*
	- Setting value 36, torque monitor (driving/regenerative polarity switchover) of *Pr. 54, Pr. 158, Pr. 306, Pr. 310*
	- *Pr. 359 Orientation encoder rotation direction*
	- Setting value 10, 11, 12, machine end orientation of *Pr. 369 (the number of encoder pulses of orientation) and Pr. 393*
	- *Pr. 394 Number of machine side gear teeth*
	- *Pr. 395 Number of motor side gear teeth*
	- *Pr. 400 to Pr. 405 extension input terminal*
	- *Pr. 400 to Pr. 412 extension output terminal*
	- *Pr. 446 password for Ethernet*
	- *Pr. 496 Remote output data 1*
	- *Pr. 497 Remote output data 2*
	- Setting value 38, Y40 (trace status) signal, trace function of the FR-V500L series of *Pr. 52, Pr. 520 to Pr. 538*
	- *Pr. 801 Torque characteristic selection*
	- *Pr. 805 Torque command source (RAM)*

#### **<When converting the FR-A500 (L) series to the FR-A700 series >**

- (1) Since the following parameters are not converted, make a setting from "Parameter List" as required.
	- *Pr. 133 PID action set point*
	- *Pr. 160, Pr. 173 to Pr. 176 (User group selection)*
	- *Pr. 900, Pr. 901 (FM, AM output terminal calibration)*
	- *Pr. 991 PU contrast adjustment*
- (2) The following parameters are adjustment parameters. Parameter readjustment according to the machine is recommended after converting.
	- *Pr. 0 Torque boost*
	- *Pr. 12 DC injection brake voltage*
	- *Pr. 902 to Pr. 905 (frequency setting input calibration parameter)*
- (3) Note the following when Advanced magnetic flux vector control or vector control is selected for the FR-A500 (L) series (*Pr. 80 Motor capacity* is not "9999", *Pr. 81 number of motor poles* is not "9999").
	- Tuning and parameter setting of the target inverter are recommended, if offline auto tuning is performed ( *Pr. 71 Applied motor* = "3, 4, 7, 8, 13, 14, 17, 18, 23, 24") or motor constants is directly input (*Pr. 71* = "5, 6, 15, 16") at the source inverter.
	- When SF-HR or SF-HRCA type motor is used, set *Pr. 71* = "40, 43, 44, 50, 53, 54" after writing the converted parameter to the target inverter. (Conversion of *Pr. 82, Pr. 85, Pr. 86, Pr. 89, Pr. 90* to *Pr. 94* is not necessary)
- (4) Communication related parameters ( *Pr. 117* to *Pr. 124*, *Pr. 331* to *Pr. 337*, *341*) are also converted. Depending on a setting, communication may not be established after writing the parameter. For example, if *Pr. 122* or *Pr. 336 Communication check time interval* = "0" (initial value), changing to the command source operation mode causes a communication fault (E.PUE or E.SER).
- (5) The following wiring needs to be changed. Refer to the FR-A700 series Instruction Manual for details of wiring.
	- When using pulse train input of the FR-A5AP, change the connection to JOG/pulse train input terminal of the inverter (JOG terminal is changed to pulse train input by Convert). Note that a resistance is necessary when connecting.
	- When using a relay output terminal of the FR-A5NR, change the connection to terminal ABC2 of the inverter.
	- When stop position command of orientation control was given from the FR-A5AX (*Pr. 350* = "2", *Pr. 360* = "1") and the number of encoder pulses *(Pr. 369)* was 2048 and 4096, wire to the FR-A7AX as shown below. When the number of encoder pulses *(Pr. 369)* is 2048

Change connection from X0 to X1......from X11 to X12 (X0 is always open)

When the number of encoder pulses *(Pr. 369)* is 4096

Change connection from X0 to X2......from X11 to X13 (X0 and X1 are always open)

- (6) There is a change in the following functions. Refer to the FR-A700 series manual for details.
	- When automatic restart after instantaneous power failure is performed with residual voltage detection system by T-SEN50 ( *Pr. 162* = "11"), it is changed to automatic restart after instantaneous power failure with reduced voltage system. Fully check that there is no problem in automatic restart operation after instantaneous power failure. If there are any problem, consider changing to f search system, etc.
	- Y29 (acceleration speed detection) signal is deleted, and major fault by E.OS occurs instead.
	- When stop position command of orientation control was given from the FR-A5AX ( *Pr. 360* = "1"), orientation with the number of encoder pulses *(Pr. 369)* 1025 to 2047, or 2049 to 4059 is not supported by Convert.
	- Since convert is performed using the full scale value of the motor torque as 200%, the full scale value of the load meter is converted as 200% (FR-A500 (L) series is 100%). Use *Pr. 866* to change. In such a case, note that the full scale value of the motor torque also changes accordingly.
- (7) The following functions are not converted, since they have been deleted from the FR-A700 series.
	- *Pr. 53 PU level display data selection*
	- *Pr. 199 User initial value*
	- Setting value 3, PRG signal (program operation) of *Pr. 200 to Pr. 231 and Pr. 76*, setting value 5 of *Pr. 79*
	- *Pr. 371 Torque characteristic selection*
	- *Pr. 390 to Pr. 396* Trace function of the FR-A500L series
	- *Pr. 450 to Pr. 453* Motor constant adjustment function for vector control of the FR-A500L series and FR-A5AP (encoder 50)

#### **<When converting the FR-E500 series to the FR-D700 series >**

- (1) The following parameters are not converted. Make a setting from "Parameter List" as required.
	- *Pr. 133 PID action set point*
	- *Pr. 146 Frequency setting command selection*
	- *Pr. 900, Pr. 901 (FM, AM output terminal calibration)*
	- *Pr. 991 PU contrast adjustment*
- (2) The following parameters are adjustment parameters. Parameter readjustment according to the machine is recommended after converting.
	- *Pr. 0 Torque boost*
	- *Pr. 12 DC injection brake voltage*
	- *Pr. 245 Rated slip*
	- *Pr. 246 Slip compensation time constant*
	- *Pr. 902 to 905, 922, 923 (frequency setting input calibration parameter) \**
		- \* Depending on a product date of FR-E500, converting of *Pr. 902, 903, 922 and 923* may not be available. In this case, please adjust the parameter setting manually after the convert.
- (3) When General-purpose magnetic-flux vector control is selected ( *Pr. 80 Motor capacity* is not "9999") for FR-E500 series, note the following precautions.
	- Tuning and parameter setting of the target inverter are recommended, if offline auto tuning is performed ( *Pr. 71 Applied motor* = "3, 13, 23, 103, 113, 123") or motor constants is directly input ( *Pr. 71* = "5, 6, 15, 16, 105, 106, 115, 116") to the source inverter.
	- When SF-HR or SF-HRCA type motor is used, set *Pr. 71* = "40, 43, 44, 50, 53, 54" after writing the converted parameter to the target inverter. (Conversion of *Pr. 82, Pr. 86, Pr. 90* is not necessary)
- (4) Communication related parameters *(Pr. 117 to Pr. 124)* are also converted. Depending on a setting, communication may not be established after writing the parameter. For example, if *Pr. 122 PU communication check time interval* = "0" (initial value), changing to the command source operation mode causes a communication fault (E.PUE).
- (5) When communication operation is selected with the FR-E500 series, parameter writing and operation command sending, etc. is performed in PU operation mode. Therefore, one of the following setting is required for FR-D700 series.
	- Set *Pr. 79* = "1"(PU operation mode always), *Pr. 551* = "2"(PU control source is PU connector), and change to PU operation mode. Note that parameter writing and operation command from the operation panel is unavailable.
	- Set *Pr. 79* = "0"(initial value), *Pr. 340* = "1" (Network operation mode at power-ON), and change to Network operation mode.
- (6) If FR-E510W or FR-E520S is connected and convert from the connected inverter through communication is performed, the inverter is detected as FR-E520. Check that a compatible inverter is connected for source inverter, and then perform inverter detection.
- (7) Since FR-D700 series does not have *Pr. 21 (Acceleration/deceleration time increments)*, if *Pr. 21* = "1", the setting value of the hundredth place of the following parameters are rounded to the tenth place.
- (8) The following functions are not converted, since they have been deleted or changed from the FR-D700 series.
	- *Pr. 21 Acceleration/deceleration time increments*
	- *Pr. 38 Frequency at 5V (10V) input*
	- *Pr. 39 Frequency at 20mA input*
	- *Pr. 60 Shortest acceleration/deceleration mode*
	- *Pr. 61 Reference current*
	- *Pr. 62 Reference current for acceleration*
	- *Pr. 63 Reference current for deceleration*
	- *Pr. 183 MRS terminal function selection*
	- *Pr. 191 FU terminal function selection*
	- *Pr. 160, 173 to 176 (User group selection)*
	- *Pr. 345 to 348 (DeviceNet communication)*
	- *Pr. 387 to 392 (LonWorks communication)*
	- *Pr. 500, 501 (communication option parameter)*

#### **<When converting the FR-S500(E) series or FR-F500J series to the FR-D700 series >**

( ) indicates parameter number for FR-S500(E) series and FR-F500J series.

- (1) The following parameters are not converted. Make a setting from "Parameter List" as required.
	- *Pr. 133 PID action set point*
	- *Pr. 160 (P30) Extended function display selection*
	- *Pr. 900, Pr. 901 (FM, AM output terminal calibration)*
	- *Pr. 991 PU contrast adjustment*
- (2) The following parameters are adjustment parameters. Parameter readjustment according to the machine is recommended after converting.
	- *Pr. 0 Torque boost*
	- *Pr. 12 DC injection brake operation voltage*
	- *Pr. 245 (P95) Rated slip*
	- *Pr. 246 (P96) Slip compensation time constant*
	- *Pr. 902 to 905, 922, 923 (C3, C4, C6, C7) (frequency setting input calibration parameter)*
- (3) When Automatic torque boost is selected ( *Pr. 98 Motor capacity* is not "9999") for FR-S500(E) series, note the following precautions.
	- Tuning and parameter setting of the target inverter are recommended.
	- When SF-HR or SF-HRCA type motor is used, set *Pr. 71* = "40, 43, 44, 50, 53, 54" after writing the converted parameter to the target inverter.
- (4) Communication related parameters *(Pr. 117 to Pr. 124 (n1 to n7, n11))* are also converted. Depending on a setting, communication may not be established after writing the parameter. For example, if *Pr. 122(n6) PU communication check time interval* = "0" (initial value), changing to the command source operation mode causes a communication fault (E.PUE).
- (5) The following functions have different behavior due to specification change. Refer to the Instruction Manual of FR-D700 for details.
	- Since formula of *Pr. 23 Stall prevention operation level compensation factor at double speed* has been changed, operation level of stall prevention at double speed changes if the setting has been changed greatly from 100%.
	- *Pr. 992 (n16) PU main display screen data selection* is integrated into *Pr. 52*. Setting *Pr. 52* changes both operation panel display and PU display.
- (6) The following function is not converted, since it has been deleted from the FR-D700 series.
	- *Pr. 93 PID action set point for PU operation*

#### **<When converting the FR-E500(N) series to the FR-E700(SC)(NC) series >**

- (1) The following parameters are not converted. Make a setting from "Parameter List" as required.
	- *Pr. 133 PID action set point*
	- *Pr. 146 Frequency setting command selection*
	- *Pr. 160, Pr. 173 to Pr. 176 (User group selection)*
	- *Pr. 900, Pr. 901 (FM, AM output terminal calibration)*
	- *Pr. 991 PU contrast adjustment*
- (2) The following parameters are adjustment parameters. Parameter readjustment according to the machine is recommended after converting.
	- *Pr. 0 Torque boost*
	- *Pr. 12 DC injection brake voltage*
	- *Pr. 245 Rated slip*
	- *Pr. 246 Slip compensation time constant*
	- *Pr. 902 to 905, 922, 923 (frequency setting input calibration parameter)* \* \* Depending on a product date of FR-E500, converting of *Pr. 902, 903, 922 and 923* may not be available. In this case, please adjust the parameter setting manually after the convert.
- (3) When General-purpose magnetic-flux vector control is selected ( *Pr. 80 Motor capacity* is not "9999") for FR-E500 series, note the following precautions.
	- When converting, motor pole is considered as 4 poles ( *Pr. 81 Number of motor poles* = "4"). Set the number of motor poles of the using motor in *Pr. 81*.
	- Tuning and parameter setting of the target inverter are recommended, if offline auto tuning is performed ( *Pr. 71 Applied motor* = "3, 13, 23, 103, 113, 123") or motor constants is directly input ( *Pr. 71* = "5, 6, 15, 16, 105, 106, 115, 116") to the source inverter.
	- When SF-HR or SF-HRCA type motor is used, set *Pr. 71* = "40, 43, 44, 50, 53, 54" after writing the converted parameter to the target inverter. (Conversion of *Pr. 82, Pr. 86, Pr. 90* is not necessary)
- (4) Communication related parameters *(Pr. 117 to Pr. 124)* are also converted. Depending on a setting, communication may not be established after writing the parameter. For example, if *Pr. 122 PU communication check time interval* = "0" (initial value), changing to the command source operation mode causes a communication fault (E.PUE).
- (5) When communication operation is selected with the FR-E500 series, parameter writing and operation command sending, etc. is performed in PU operation mode. Therefore, one of the following setting is required for FR-E700 series.
	- Set *Pr. 79* = "1"(PU operation mode always), *Pr. 551* = "2"(PU control source is PU connector), and change to PU operation mode. Note that parameter writing and operation command from the operation panel is unavailable.
	- Set *Pr. 79* = "0"(initial value), *Pr. 340* = "1" (Network operation mode at power-ON), and change to Network operation mode.
- (6) If FR-E510W or FR-E520S is connected and convert from the connected inverter through communication is performed, the inverter is detected as FR-E520. Check that a compatible inverter is connected for source inverter, and then perform inverter detection.
- (7) There is a change in the following functions. Refer to the FR-E700 series Instruction Manual for details.
	- When using CC-Link communication with the FR-E5NC or using FR-E500-N series, set the communication station number and baud rate in *Pr. 542 and Pr. 543* according to the rotary switch setting of the FR-E5NC.
	- FR-E700-SC series does not have terminal MRS, but *Pr. 183* setting is converted.
	- Terminal functions of *Pr. 180 to 183*, and *Pr. 190 to Pr. 192* differ between FR-E500-N and FR-E700(SC). Change the setting as required.
- (8) The following functions are not converted, since they have been deleted or changed from the FR-E700(SC)(NC) series.
	- *Pr. 38 Frequency at 5V (10V) input*
	- *Pr. 39 Frequency at 20mA input*

#### **<When converting the FR-E500-N series to the FR-E700-NC series >**

- (1) The following parameters are not converted. Make a setting from "Parameter List" as required.
	- *Pr. 160, Pr. 173 to Pr. 174 (User group selection)*
- (2) The following parameters are adjustment parameters. Parameter readjustment according to the machine is recommended after converting.
	- *Pr. 0 Torque boost*
	- *Pr. 12 DC injection brake voltage*
	- *Pr. 245 Rated slip*
	- *Pr. 246 Slip compensation time constant*
- (3) When General-purpose magnetic-flux vector control is selected ( *Pr. 80 Motor capacity* is not "9999") for FR-E500-N series, note the following precautions.
	- When converting, motor pole is considered as 4 poles ( *Pr. 81 Number of motor poles* = "4"). Set the number of motor poles of the using motor in *Pr. 81*.
	- Tuning and parameter setting of the target inverter are recommended, if offline auto tuning is performed ( *Pr. 71 Applied motor* = "3, 13, 23, 103, 113, 123") or motor constants is directly input ( *Pr. 71* = "5, 6, 15, 16, 105, 106, 115, 116") to the source inverter.
	- When SF-HR or SF-HRCA type motor is used, set *Pr. 71* = "40, 43, 44, 50, 53, 54" after writing the converted parameter to the target inverter. (Conversion of *Pr. 82, Pr. 86, Pr. 90* is not necessary)
- (4) To operate FR-E700-NC via CC-Link communication, set *Pr. 79* = "0 or 2" and check that the operation mode is NET operation mode.
- (5) There is a change in the following functions. Refer to *the Instruction Manual of the FR-E700-NC series* for details.
	- If STF signal is set as the start signal and STR signal is set as the forward/reverse signal (*Pr. 250* = "1000 to 1100, 8888") in FR-E500-N, STF signal is converted as the forward rotation start signal and STR signal is converted as the reverse rotation start signal (*Pr. 250* = "0 to 100, 9999") for FR-E700-NC.
	- Set the communication station number and baud rate in *Pr. 542* and *Pr. 543* according to the rotary switch setting of FR-E500-N.

#### **<When converting the FR-F500 (L) series to the FR-F700 or FR-F700P series >**

- (1) Since the following parameters are not converted, make a setting from "Parameter List" as required.
	- *Pr. 133 PID action set point*
	- *Pr. 160, Pr. 173 to Pr. 176 (User group selection)*
	- *Pr. 900, Pr. 901 (FM, AM output terminal calibration)*
	- *Pr. 991 PU contrast adjustment*
- (2) The following parameters are adjustment parameters. Parameter readjustment according to the machine is recommended after converting.
	- *Pr. 0 Torque boost*
	- *Pr. 12 DC injection brake voltage*
	- *Pr. 902 to Pr. 905 (frequency setting input calibration parameter)*
- (3) Automatic torque boost *(Pr.38, Pr.39)* of the FR-F500(L) series has been changed to Simple magnetic flux vector control for the FR-F700 and FR-F700P series. When automatic torque boost is used and operation conditions meets Simple magnetic flux vector control, then manually set Simple magnetic flux vector control. Refer to the Instruction Manuals of the FR-F700 and FR-F700P series.
- (4) Communication related parameters *(Pr. 117 to Pr. 124, Pr. 331 to Pr. 337, 341)* are also converted. Depending on a setting, communication may not be established after writing the parameter. For example, if *Pr. 122* or *Pr. 336 Communication check time interval* = "0" (initial value), changing to the command source operation mode causes a communication fault (E.PUE or E.SER).
- (5) The following wiring needs to be changed. For the details of wiring methods, refer to the Instruction Manuals of the FR-F700 and FR-F700P series.
	- When a relay output terminal of the FR-A5NR was used, change the connection to terminal ABC2 of the inverter.
- (6) There is a change in the following functions. Refer to the Instruction Manuals of the FR-F700 and FR-F700P series.
	- Since formula of *Pr. 23 Stall prevention operation level compensation factor at double speed* has been changed, operation level of stall prevention at double speed changes if the setting has been changed greatly from 100%.
	- When using CC-Link communication with the FR-A5NC, set the communication station number and baud rate in *Pr. 542 and Pr. 543* according to the rotary switch setting of the FR-A5NC.
- (7) The following functions are not convertible because they have been deleted or changed in the FR-F700 and FR-F700P series.
	- *Pr. 11* setting 8888 (external DC injection brake)
	- *Pr. 38 Automatic torque boost*
	- *Pr. 39 Automatic torque boost operation starting current*
	- *Pr. 53 PU level display data selection*
	- Setting 3 of *Pr. 60, Pr. 61 to Pr. 63 (optimum acceleration/deceleration)*
	- *Pr. 93 PID action set point for PU operation*
	- *Pr. 199 User initial value*
	- *Pr. 390 to Pr. 396* Trace function of the FR-F500L series
	- *Pr. 508 Output stop cancel process value level*

#### **<When converting the FR-F500J series to the FR-F700PJ series >**

- ( ) indicates parameter number for the FR-F500J series.
- (1) The following parameters are not converted. Make a setting from "Parameter List" as required.
	- *Pr. 133 PID action set point*
	- *Pr. 160 (P30) Extended function display selection*
	- *Pr. 900, Pr. 901 (FM, AM output terminal calibration)*
	- *Pr. 991 PU contrast adjustment*
- (2) The following parameters are adjustment parameters. Parameter readjustment according to the machine is recommended after converting.
	- *Pr. 0 Torque boost*
	- *Pr. 12 DC injection brake operation voltage*
	- *Pr. 245 (P95) Rated slip*
	- *Pr. 246 (P96) Slip compensation time constant*
	- *Pr. 902 to 905, 922, 923 (C3, C4, C6, C7) (frequency setting input calibration parameter)*
- (3) When Automatic torque boost is selected (*Pr.98 Motor capacity* is not "9999") for the FR-F500J series, note the following precautions.
	- Tuning and parameter setting of the target inverter are recommended.
	- When SF-HR or SF-HRCA type motor is used, set *Pr.71* = "40, 43, 50, 53" after writing the converted parameters to the target inverter.
- (4) Communication related parameters *(Pr.117 to Pr.124 (n1 to n7, n11))* are also converted. Depending on a setting, communication may not be established after writing the parameters. For example, if *Pr.122 (n6) PU communication check time interval* = "0" (initial value), changing to the command source operation mode causes a communication fault (E.PUE).
- (5) The following functions have different behavior due to specification changes. Refer to the Instruction Manual of FR-F700PJ for details.
	- Since the formula of *Pr.23 Stall prevention operation level compensation factor at double speed* has been changed, the operation level of the stall prevention at double speed changes if the setting has been changed greatly from 100%.
	- *Pr.992 (n16) PU main display screen data selection* is integrated into *Pr.52* . Setting *Pr.52* changes both operation panel display and PU display.
- (6) The following function is not converted since it has been deleted from the FR-F700PJ series.
	- *Pr.93 PID action set point for PU operation*

## 4.8 Diagnosis (System Area)

"Diagnosis" displays fault information and parts life information of the inverter. Use "Diagnosis" to operate the following functions. (Available only when ONLINE.)

Select [Diagnosis] under [View] menu, or click  $\frac{Q_1}{D_{\text{lag.}}}$  on the tool bar to display "Diagnosis".

- Displays the faults history and monitor value of each fault occurrence.
- Inverter reset
- Faults history clear
- Measuring of the main circuit capacitor life
- Display of parts life and alarm
- File output of diagnosis data

### *4.8.1 Explanation of window*

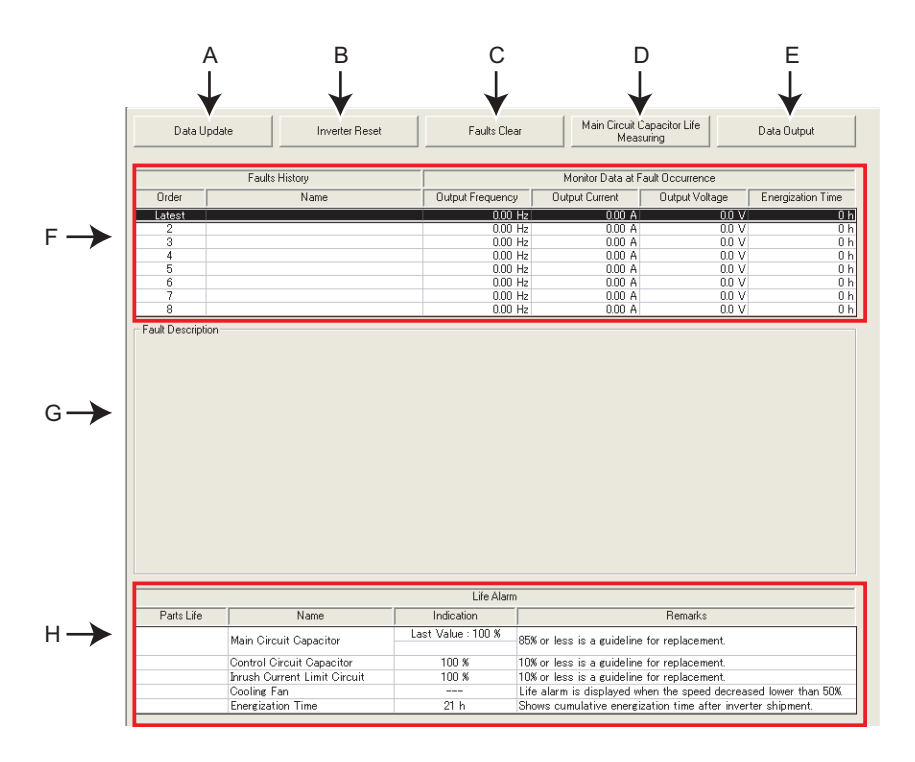

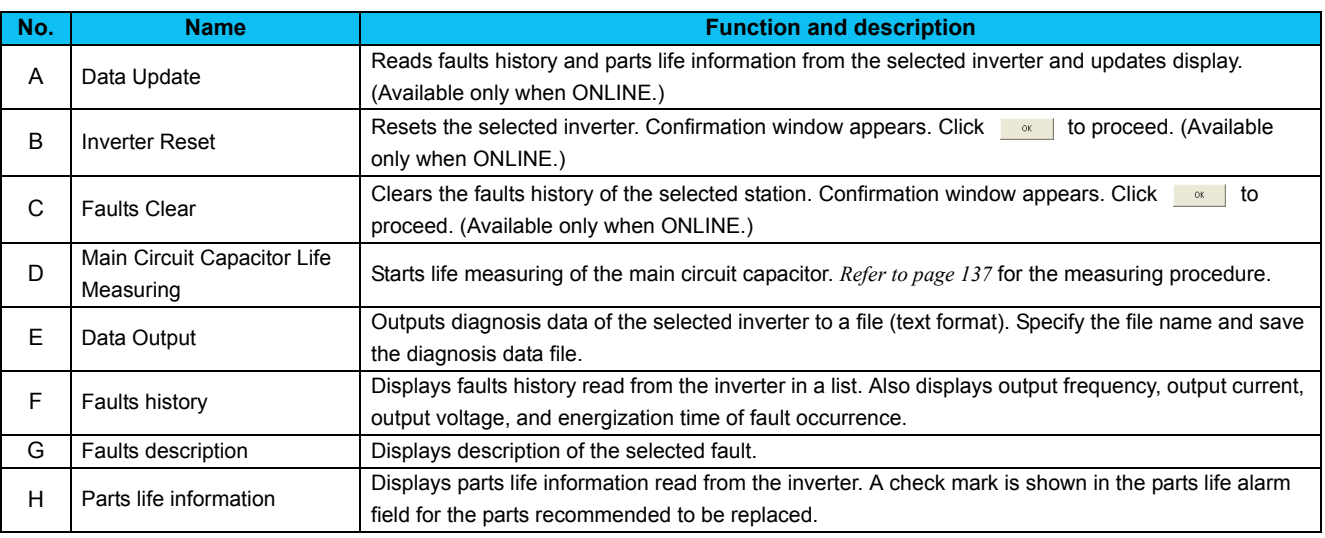

### <span id="page-143-0"></span>*4.8.2 Procedure of main circuit capacitor life measuring*

1) Confirmation window appears before measuring. Check the

following items, and click  $\sqrt{\frac{N\text{ext}}{N}}$ 

- Motor is connected?
- Motor is stopped?
- Enough time has been passed after the motor operation?
- 2) Performs parameter setting for measuring the main circuit capacitor life. Click  $\sqrt{\frac{N\text{ext}\gg}{N}}$
- 3) Click  $\sqrt{\frac{P_{\text{OWer OFF}}}{P}}$ , and then turn the inverter power OFF.
- 4) After making sure that the POWER lamp of the inverter is OFF, switch ON the power supply again. Click  $\frac{\text{Power ON}}{\text{Power ON}}$  after powering ON the inverter.
- 5) Displays the measuring result of the main circuit capacitor life in "Measured Value". A check mark is shown at the life information field of main circuit capacitor if the main circuit capacitor is recommended to be replaced. (Displays a previous value in "Last Value" if the main circuit capacitor life value measured last time is stored in the inverter when updating diagnostic information.)

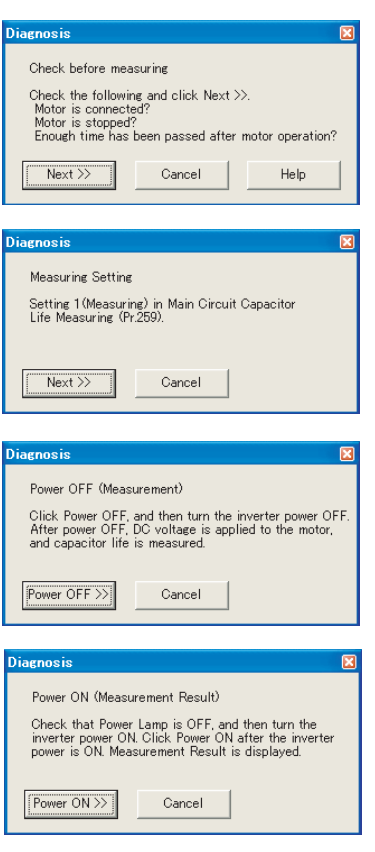

Measurement Result is displayed

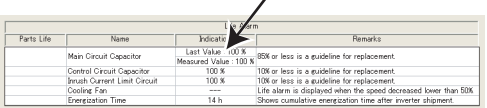

#### **REMARKS**

- When the main circuit capacitor life is measured under the following conditions, "forced end" (*Pr. 259* = "8") or "measuring error" (*Pr. 259* = "9") occurs or it remains in "measuring start" (*Pr. 259* = "1"). Therefore, do not measure in such case. Proper measurement is not performed when "measuring" (*Pr. 259* = "3") appears under the following conditions.
	- (a) FR-HC, MT-HC, FR-CV, or a sine wave filter is connected
	- (b) Terminals R1/L11, S1/L21 or DC power supply is connected to the terminal P/+ and N/-.
	- (c) The power supply is switched ON during measurement. (d) The motor is not connected to the inverter.
	- (e) The motor is running (coasting)
	- (f) The motor capacity is two ranks smaller as compared to the inverter capacity.
	- (g)The inverter is tripped or a fault occurred when power is OFF.
	- (h) The inverter output is shut off with the MRS signal.
	- (i) The start command is given while measuring.
	- (j) The parameter unit (FR-PU04/FR-PU07) is connected (FR-D700, E700, F700PJ, E700EX, D700-G series only)
	- (k) Terminal PC is used as power supply (FR-D700, E700(SC), F700PJ series only)
	- (l) An I/O terminal of the control terminal block or the plug-in option is ON (continuity) (FR-D700, E700, F700PJ, E700EX, D700-G series only)
	- (m)A plug-in option is fitted. (only for the 0.75K or less of the FR-E700(SC) series)
	- (n) Test operation is being performed. (*Pr.800* = "9") (FR-A700, F700P, F700PJ, E700EX, D700-G series only)
	- (o) "EV" is displayed on the operation panel. (The main circuit power supply is OFF and the 24V external power supply is ON.) (When using the safety stop function model with FR-E7DS mounted.)
- Turning the power ON during measuring before LED of the operation panel turns OFF, it may remain in "measuring" (*Pr. 259* = "2") status. In such a case, perform life measurement again.

 $\overline{\mathbf{4}}$
### 4.9 Graph (Monitor Area)

Sampling the output frequency or current, etc. of the inverter and displays the data in graph form (wave form). The sampling data can be saved in a file (Export to \*.bmp or \*.gp3). And the saved sampling data can be read and displayed (Import from \*.gp3).

Select [Graph] under [View] menu, or click  $\Box$  on the tool bar to display "Graph".

There are two sampling methods.

**• High Speed sampling (only when the FR-A700, E700(SC)(NC) or E700EX series is connected with USB without connecting through GOT)**

Able to sample a data with minimum sampling interval of about 1 [ms]. One station can be sampled.

#### **• Monitor sampling**

Able to sample a data from multiple stations. Sampling interval varies depending on communication setting (communication speed and communication port) and a number of sampling items.

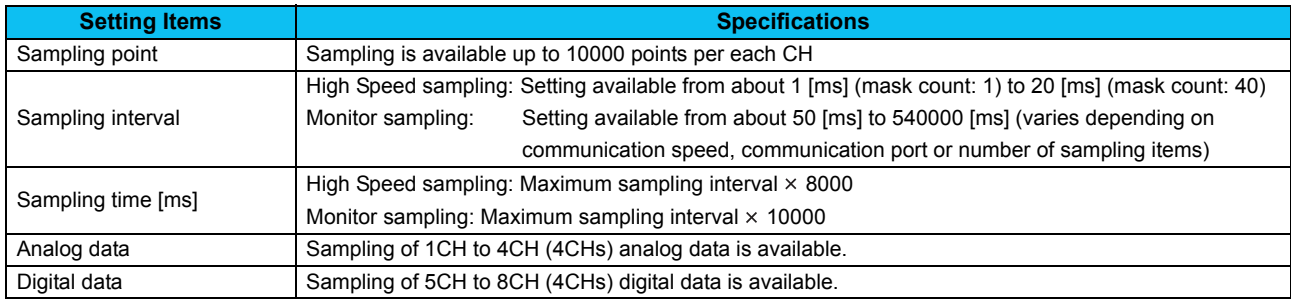

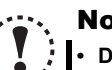

### **Note**

- **During High Speed sampling, if other application is running or performing file handling with personal computer, communication error (Error code 0x8002007, 0x80020008) or buffer overflow error may occur, and unable to display data correctly. In this case, take measures such as, to close the other application, to refrain FR Configurator operation, or to set larger value in Mask count of sampling interval.**
- Test operation (  $\boxed{FWD}$  ,  $\boxed{ REV}$  ) does not function during graph sampling of two or more stations by communication **through GOT (FA transparent function).**
- **High Speed sampling is available for the FR-A700 series manufactured in December 2011 or later. Check the SERIAL number specified on the inverter rating plate or package. (For how to find the SERIAL number, refer to** *the Instruction Manuals of the inverter***.)**

### *4.9.1 Basic flow of sampling*

1) Sampling setting

Set sampling items. Changing of the sampling mode (High Speed or Monitor), sampling interval or sampling time, etc. is available for your purpose. When starting sampling with using a trigger, make a trigger setting.

2) Start sampling

Click  $\frac{\text{Start}}{\text{start}}$  to start the sampling when sampling item is set already. If the trigger is set, sampling starts when the trigger condition is satisfied during "Waiting for Trigger" state which comes after "Sampling Pre-trigger Data" state.

3) Sampling complete

Sampling stops in the following condition.

•When elapsed time from the beginning of the monitoring exceeds the sampling time

•When  $\frac{\text{Stop}}{\text{stop}}$  is clicked

#### 4) Graph display

You can change a scale of the graph, show a numeric value of a wave at where cursors is laid, or show effective value of between any 2 points, maximum value, and minimum value. Exporting of graph data *([Refer to page 96\)](#page-102-0)* for saving as a file is also available.

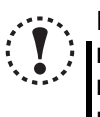

### Note

**If an normal communication is not maintained (communication error, etc.), the sampling stops. If an fault occurs during sampling, sampling continues. During sampling, other communication tasks such as parameter reading are unavailable.** 

### *4.9.2 Explanation of window*

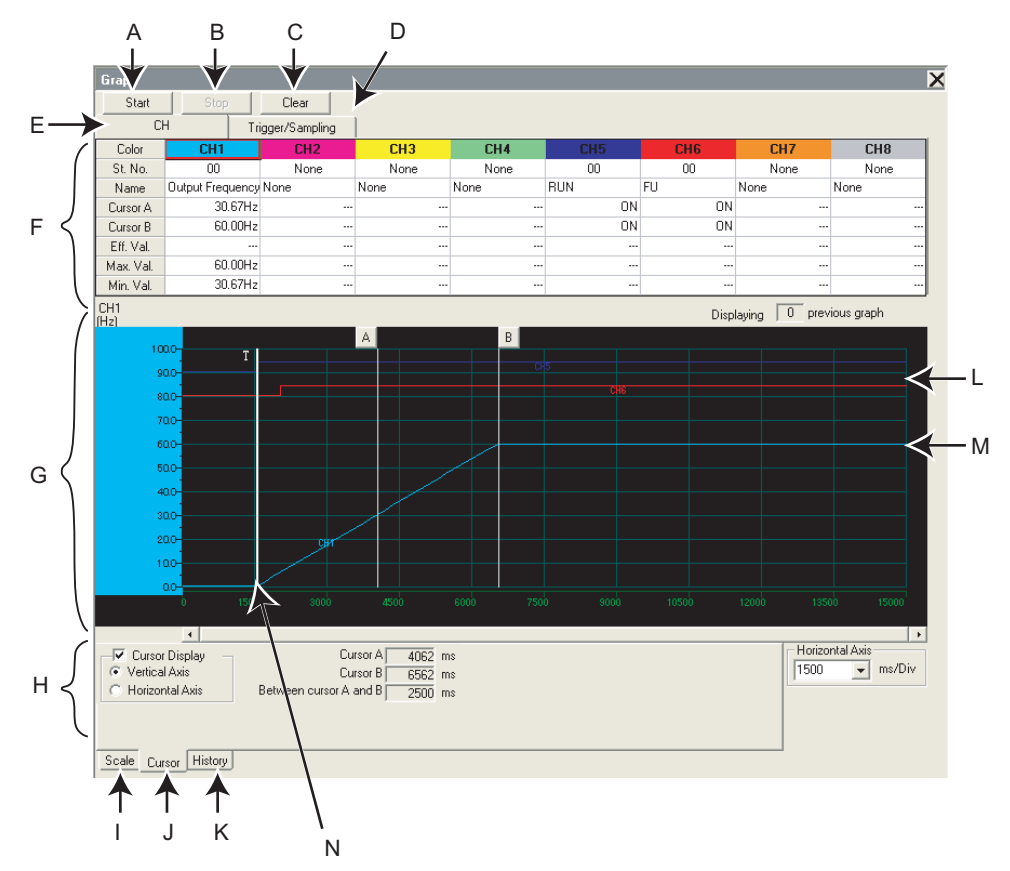

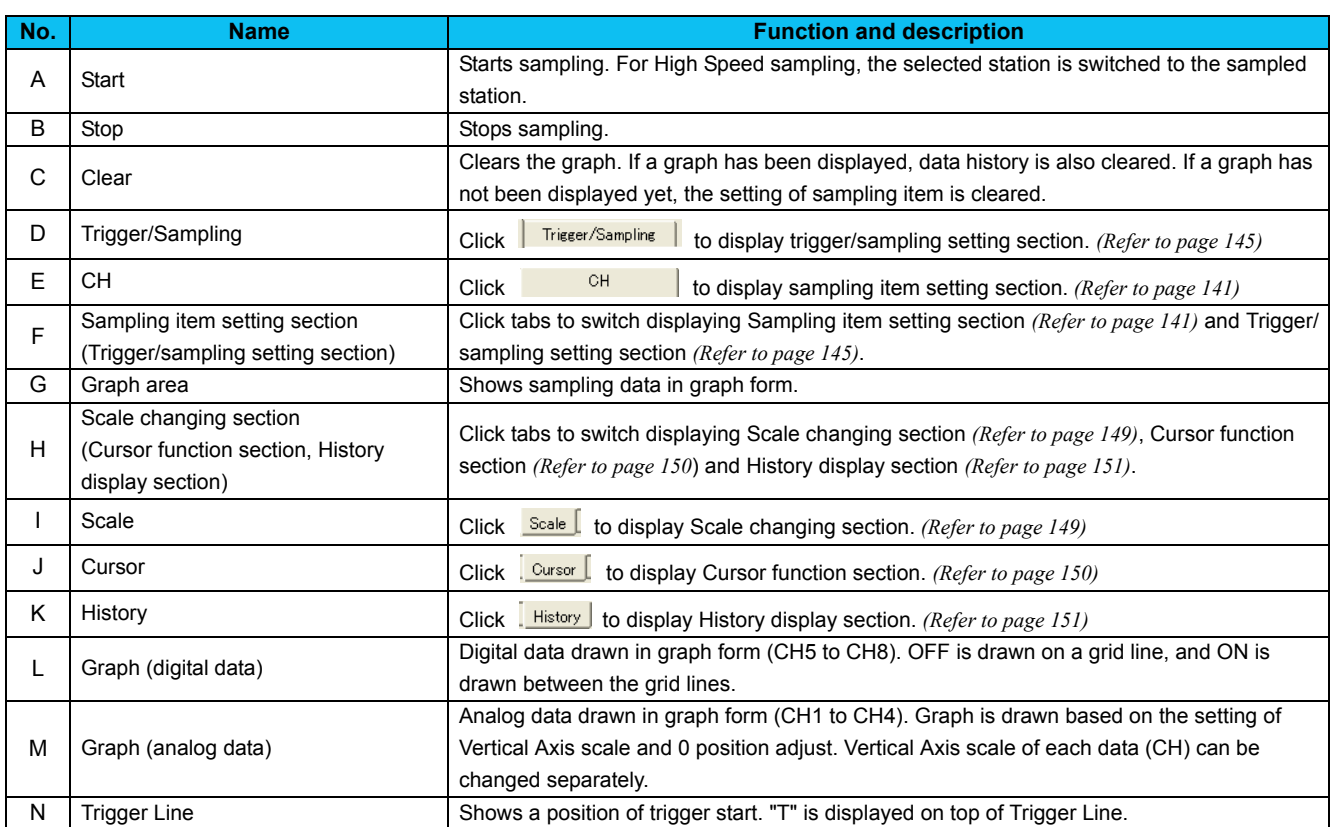

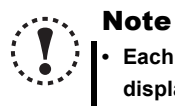

**• Each graph displays their own CH number. Though when a graph data is out from Graph area, CH number may not be displayed. Adjust with 0 position adjust and scale changing to make a data visible inside of Graph area.**

### <span id="page-147-0"></span>*4.9.3 Sampling item setting*

Click **the CH** to display Sampling item setting section. Set station number and item for sampling. Analog data is set in CH1 to CH4, and digital data is set in CH5 to CH8.

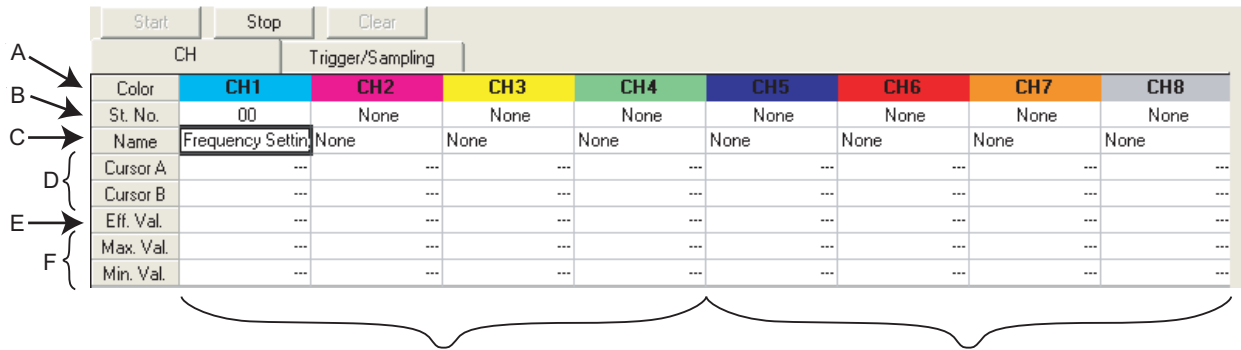

For Analog data For Digital data

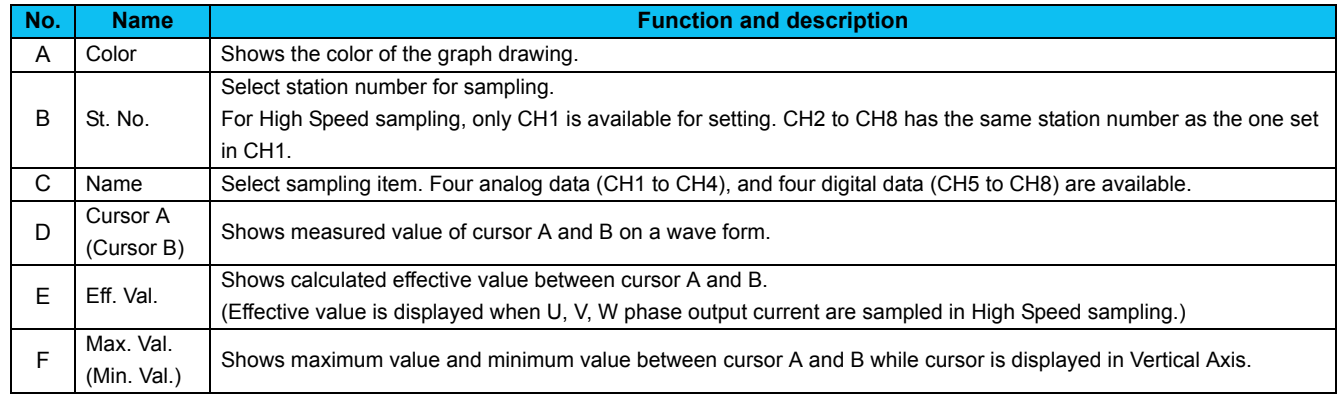

### **• Sampling item list**

Sampling items with high speed sampling interval have a " \* " in front of the name. Refer to *the Inverter Instruction Manual* for details of monitor item.

Refer to *Control circuit terminal section of the Inverter Instruction Manual* for details of digital data sampling items.

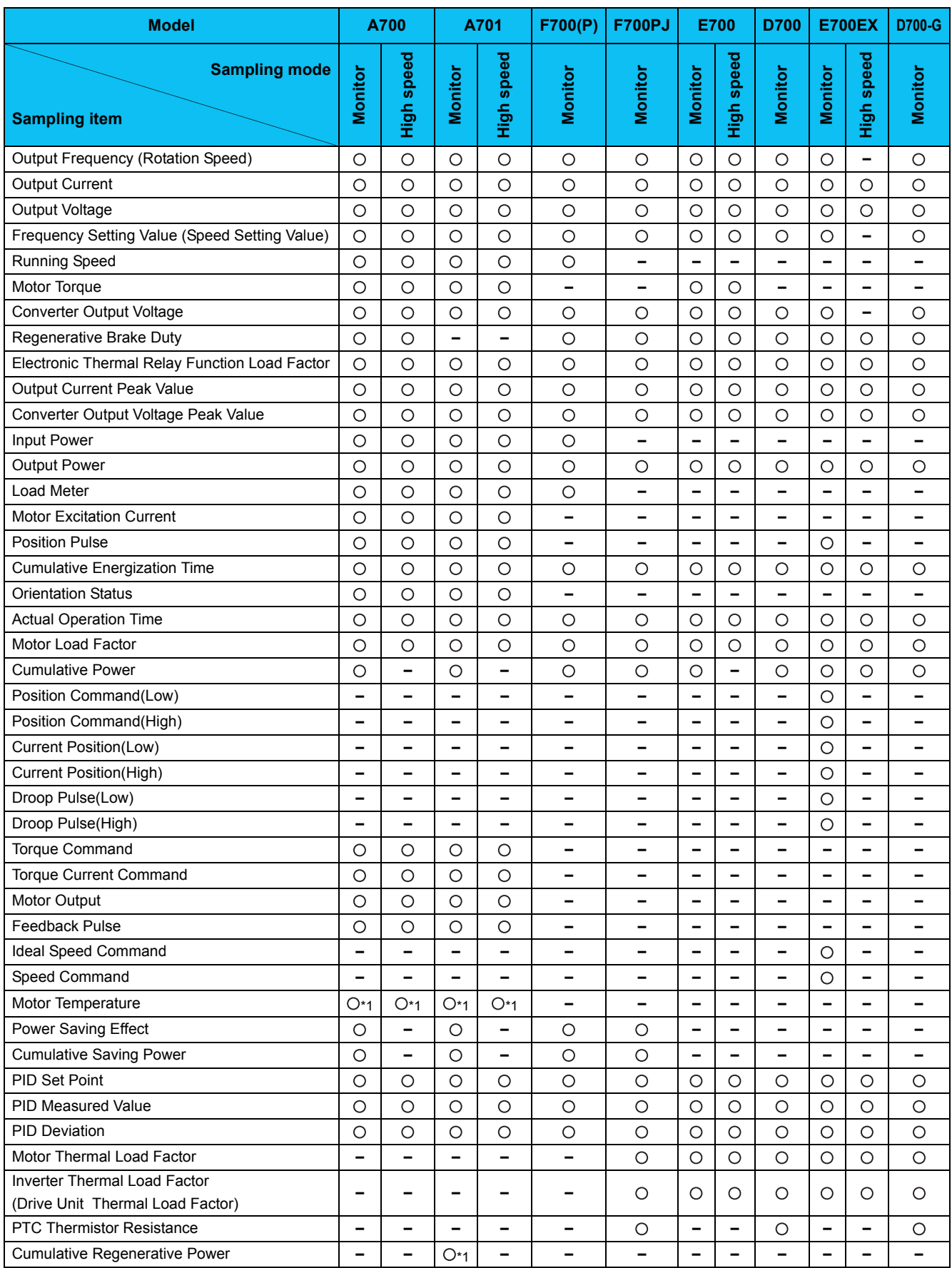

### *Graph (Monitor Area)*

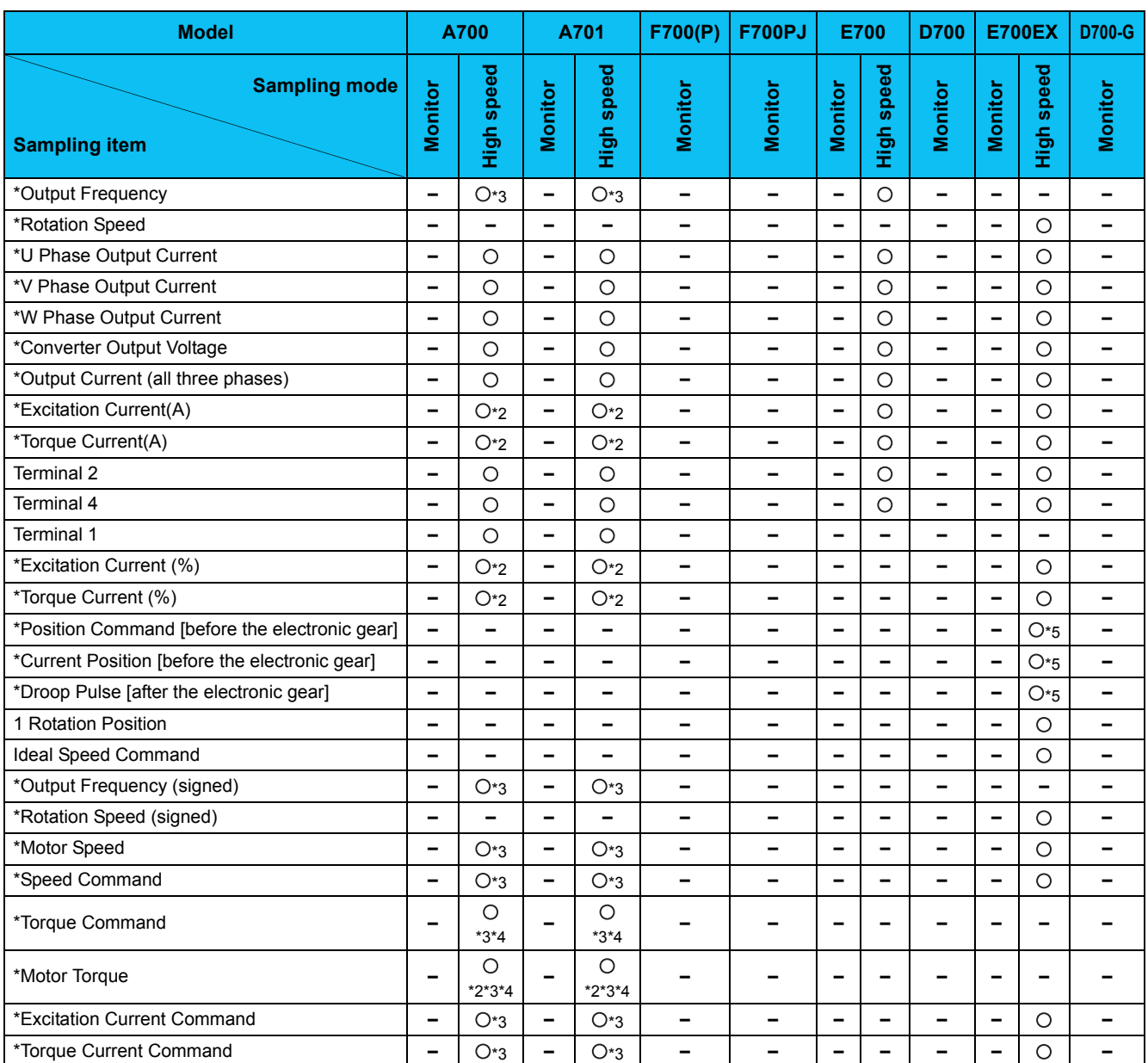

: Available, **–** : Not available

<span id="page-149-0"></span>\*1 Depending on the production year and month of the inverter, availability of monitoring may differ. For the details, refer to the *Appendices of the Instruction Manual of the inverter*.

<span id="page-149-2"></span>\*2 Monitoring is disabled during DC injection brake or during magnetic flux decay output shutoff.(The monitor displays "0".)

<span id="page-149-1"></span>\*3 Monitoring is disabled under V/F control or under Advanced magnetic flux vector control.(The monitor displays "0".)

<span id="page-149-4"></span>\*4 Monitoring is disabled under PM sensorless vector control.(The monitor displays "0".)

<span id="page-149-3"></span>\*5 When the item is set in CH1 or CH3, the upper and lower digits are connected as 32-bit data of CH1 or CH3 to be displayed in a graph. (In this case, CH2 or CH4 is not selectable or is disabled.) When the item is set in CH2 or CH4, only the lower digits are used as data (unsigned) to be displayed in a graph.

*143*

### **• Digital data sampling items**

For the details of digital data sampling items, refer to the page on the control circuit terminals in the Instruction Manual of the inverter.

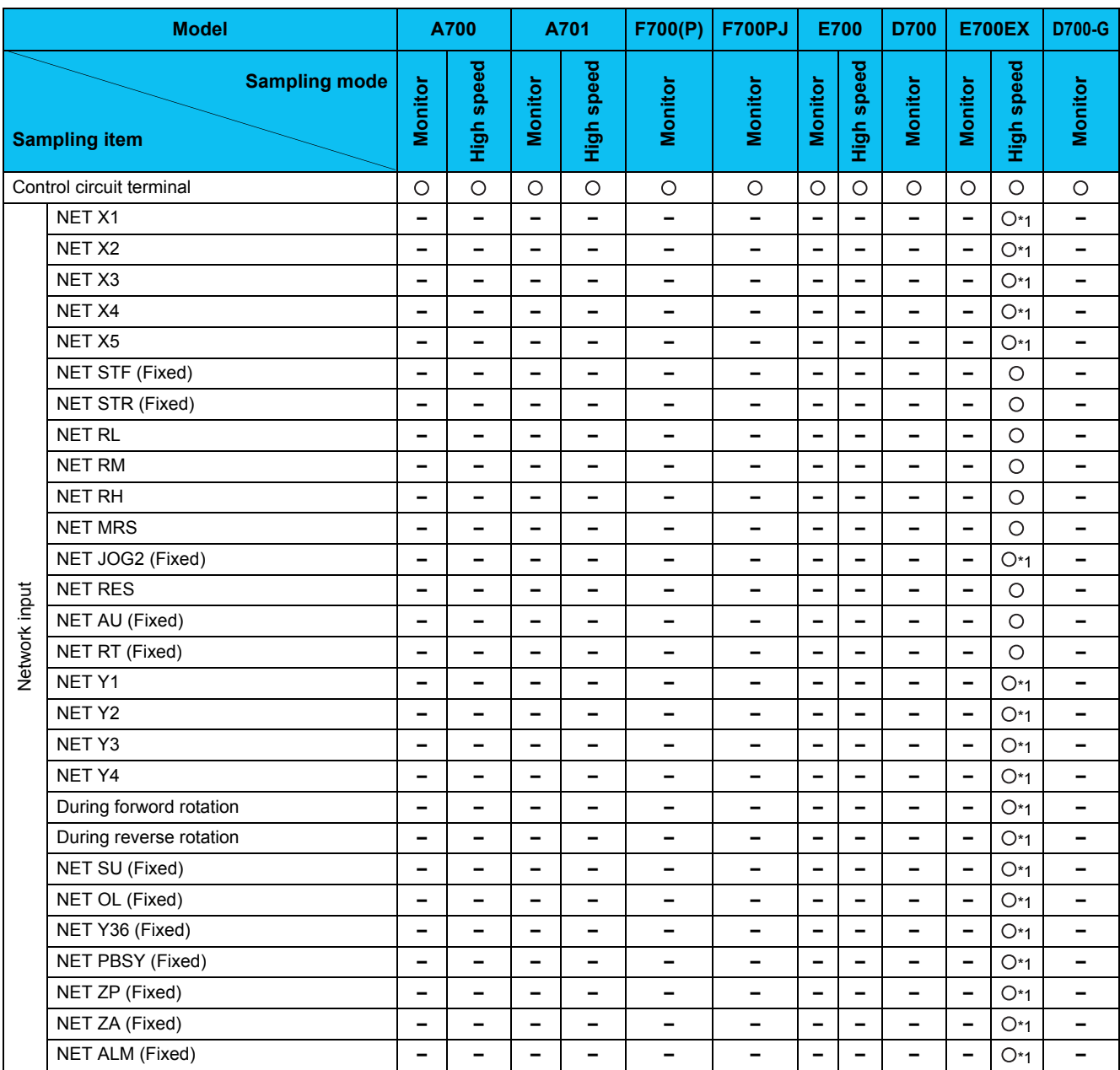

<span id="page-150-0"></span>\*1 Depending on the production year and month of the inverter, availability of monitoring may differ. For the details, refer to the *Appendices of the Instruction Manual of the inverter*.

### Note

- Change the sampling mode (Monitor/High Speed) before setting sampling items. Since some monitor items are different between the sampling mode, the setting of uncommon sampling item is cleared when changing the sampling mode. *([Refer to](#page-151-0) [page 145\)](#page-151-0)*
- When making sampling item setting, set analog data (CH1 to CH4) in ascending order from CH1, and digital data (CH5 to CH8) in ascending order from CH5.
- When sampling terminal 2, terminal 4, and terminal 1 of voltage input while *Pr. 241 Analog input display* is set to "0" (% display), the sampled data appear as 10V=100%.
- Example: *Pr. 73* = 1 (terminal 2 input is 0 to 5V), *Pr. 241* = 0 (% display)

Sampling data in the graph appear as 50% when 5V is input to terminal 2.

### <span id="page-151-0"></span>*4.9.4 Sampling setting*

Click **Trigger/Sampling |** to display Sampling setting section. Setting sampling mode, Single/Continuous setting, and sampling time are available.

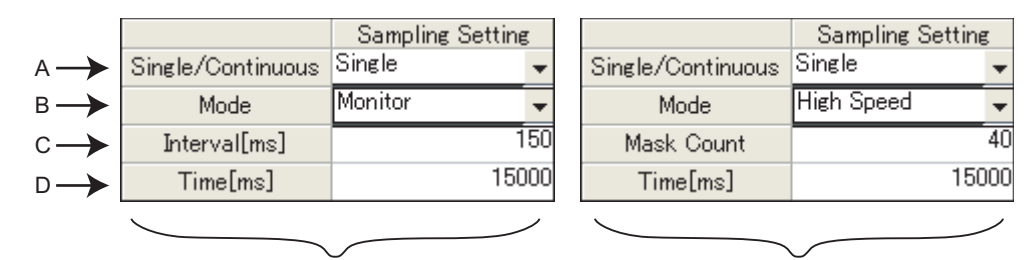

For Monitor sampling For High Speed sampling

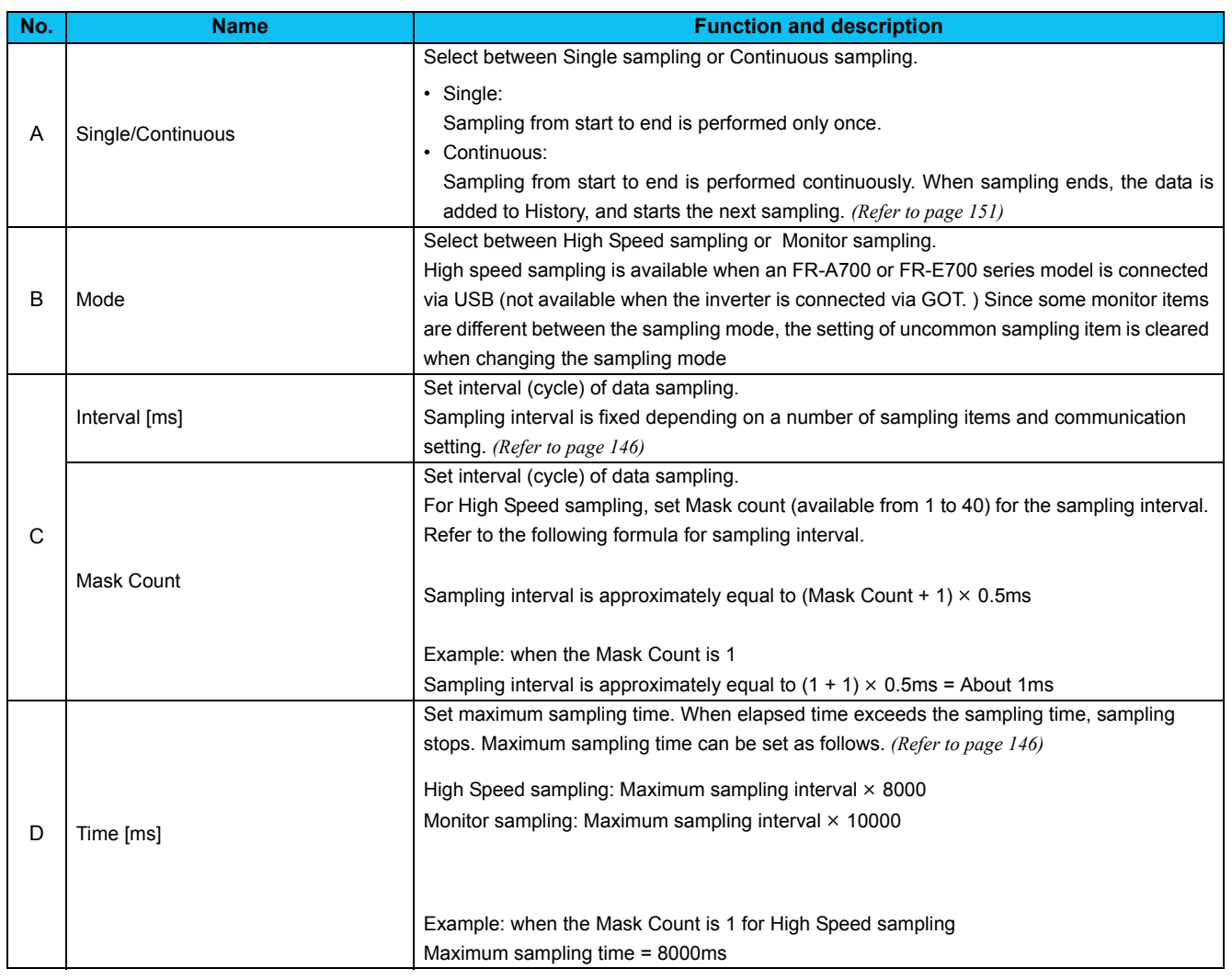

#### <span id="page-152-0"></span>**• Setting range and setting increments of "Sampling Interval" and "Sampling Time"**

Setting range of "Sampling Interval" and "Sampling Time" are different between High Speed sampling and Monitor sampling.

#### 1) For High Speed sampling (only when using USB connection)

Sampling interval can be set from about 1 [ms] (Mask Count: 1) to about 20 [ms] (Mask Count: 40), and sampling time can be set up to "setting sampling interval  $\times$  8000".

#### 2) For Monitor sampling

Setting range of "Sampling Interval" and "Sampling Time" varies according to communication setting. The minimum sampling interval is "number of sampling items  $\times$  Lower limit of sampling interval". Refer to the following table for Lower limit of sampling interval.

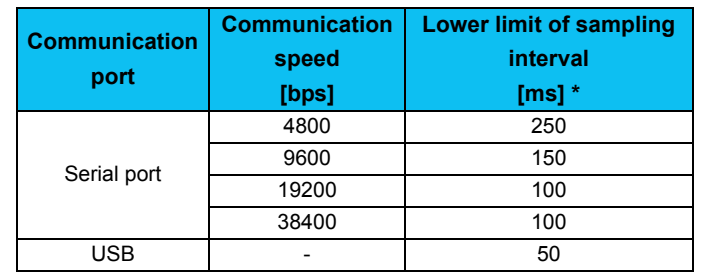

When making a communication through GOT (FA transparent function), minimum value of the sampling interval is 200ms regardless of communication speed.

Refer to the following table for the maximum value, the minimum value, and the setting increments of "Sampling Interval" and "Sampling Time" when the measuring conditions are actually set.

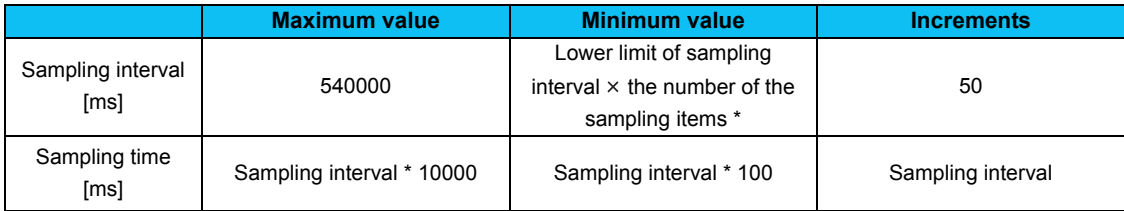

\* If a fault trigger is set, the fault trigger is also added to the measuring items.

Example: When connecting with serial port, Communication Speed is 19200bps, and monitoring 3 items, "Output Frequency", "Output Current", and "Output Voltage".

Lower limit of sampling interval = 100 [ms]

Maximum value of sampling interval = 540000 [ms] (540 [s]) Minimum value of sampling interval =  $100 \times 3 = 300$  [ms] Setting increments of sampling interval = 100 [ms]

Maximum value of sampling time =  $540000 \times 10000 = 5400000000$  [ms] (1500 [h]) Minimum value of sampling time =  $300 \times 100 = 30000$  [ms] (30 [s]) Setting increments of sampling time = 300 [ms]

### *4.9.5 Trigger setting*

With making Trigger setting, sampling can be started at a fault occurrence or when sampling item meets a trigger condition.

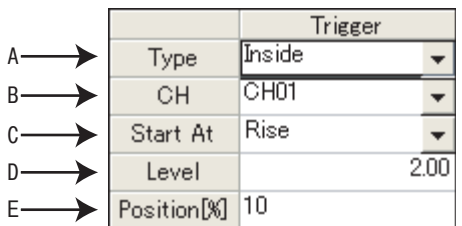

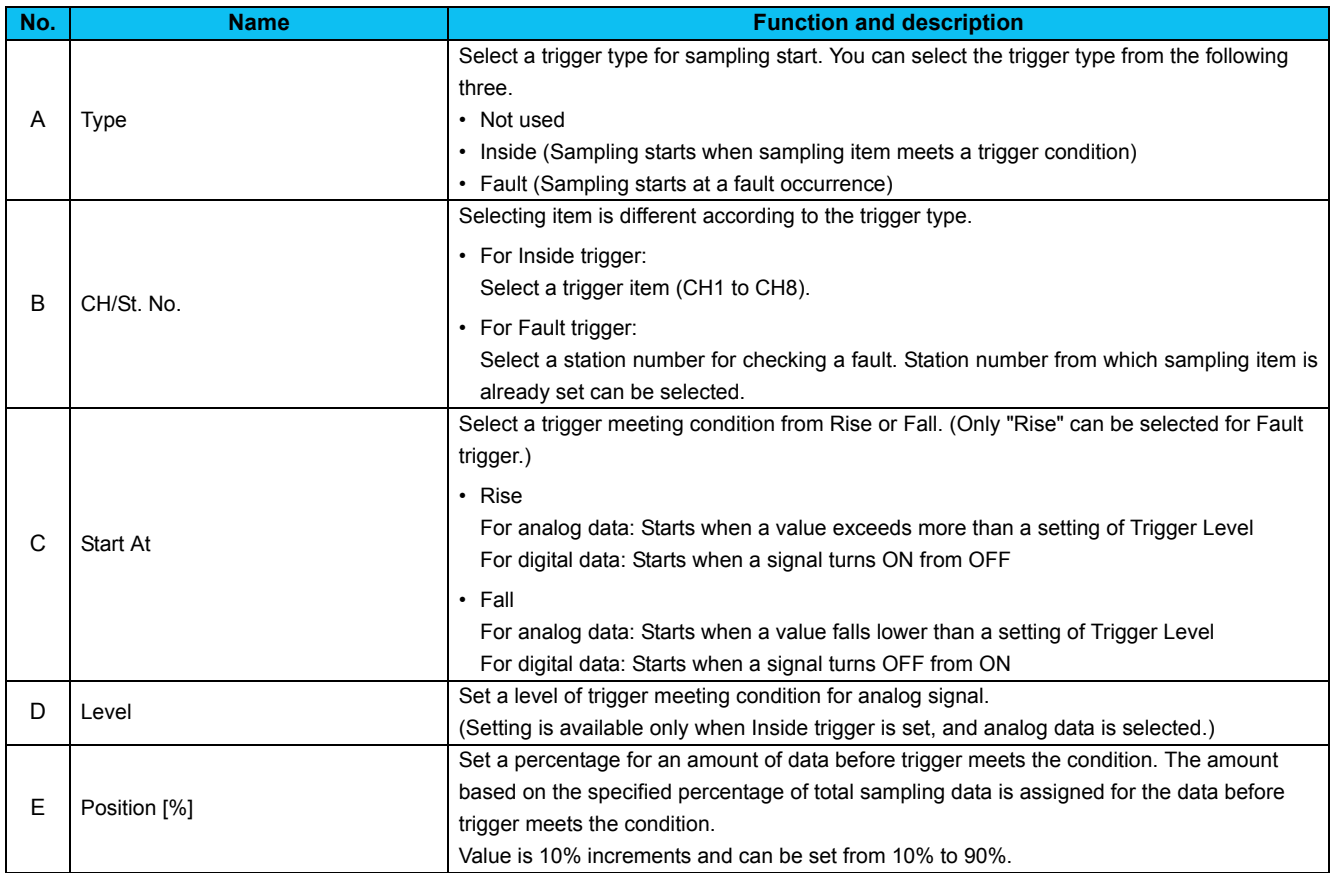

### **REMARKS**

 $\bullet$ 

• For starting with analog data

If the trigger condition has already met when  $\frac{\text{Start}}{\text{start}}$  is clicked, sampling will not start. Sampling starts only when a value exceeds more than the setting of "Level" when "Rise" is selected, or when the value falls lower than the setting of "Level" when "Fall" is selected.

Example: when trigger starts at "Rise", and "3" is set for Level

If the value is already 4 at sampling start, then this case does not meet trigger condition. If the value lower than 3 exceeds more than 3, then the case meets trigger condition, and starts sampling.

• When monitor display is changed to the machine speed with a value other than 0 is set in *Pr. 37 Speed display* When setting "Output Frequency" or "Frequency Setting" for Inside trigger, set machine speed for trigger level directly into "Level" field.

For example, if 1800 is set in *Pr. 37 Speed display*, sampling "Output Frequency", and want to meet trigger condition at 900, then you can set 900 directly into "Level" field.

 $\overline{\mathbf{4}}$ 

#### **• About trigger waiting state**

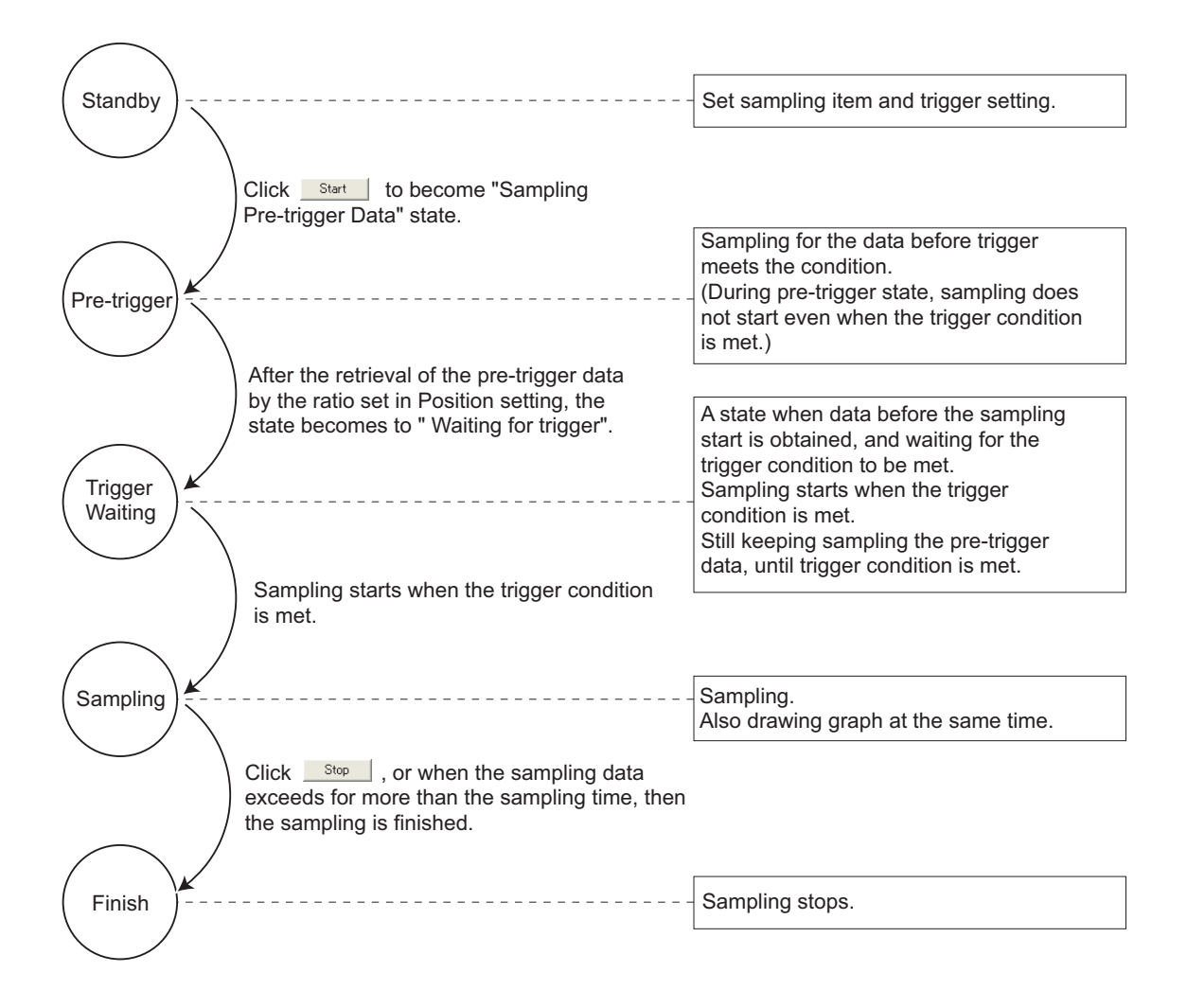

### <span id="page-155-0"></span>*4.9.6 Scale changing*

Scale changing of the displayed graph is available. Graph area is divided into vertical 10 grids and horizontal 10 grids. Scale of vertical axis and horizontal axis can be changed by setting a value of each one grid.

Selected graph can be moved upper or lower with changing 0 position adjust.

Scale value shown on vertical axis changes along with the vertical scale setting.

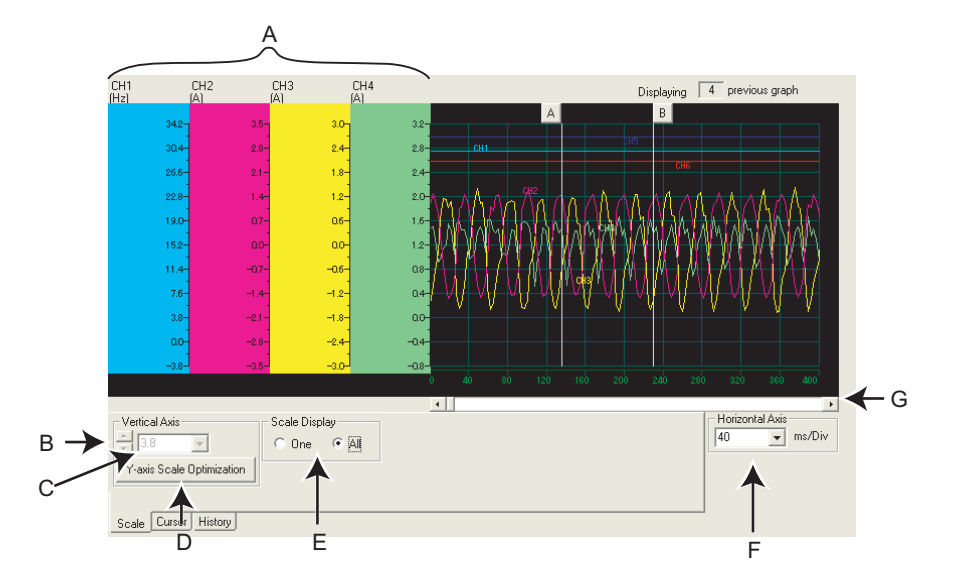

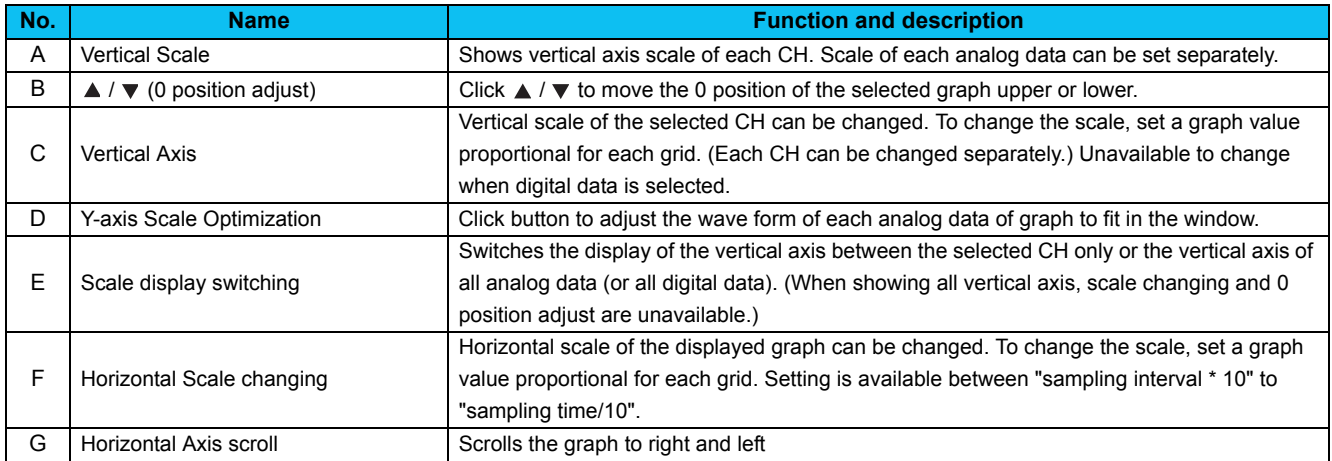

### <span id="page-156-0"></span>*4.9.7 Cursor function*

Shows a numeric value of a wave at where cursors is laid, or shows effective value of between any 2 points, maximum value, and minimum value.

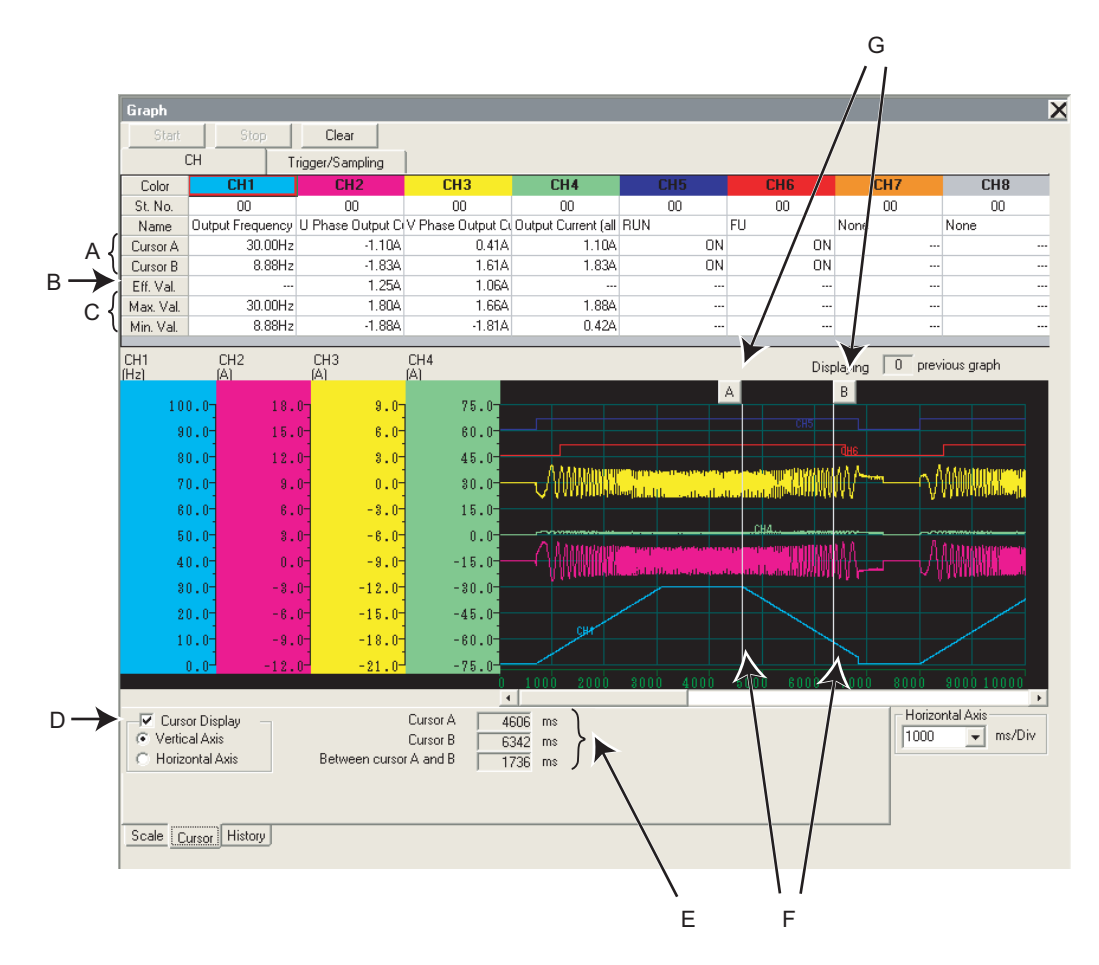

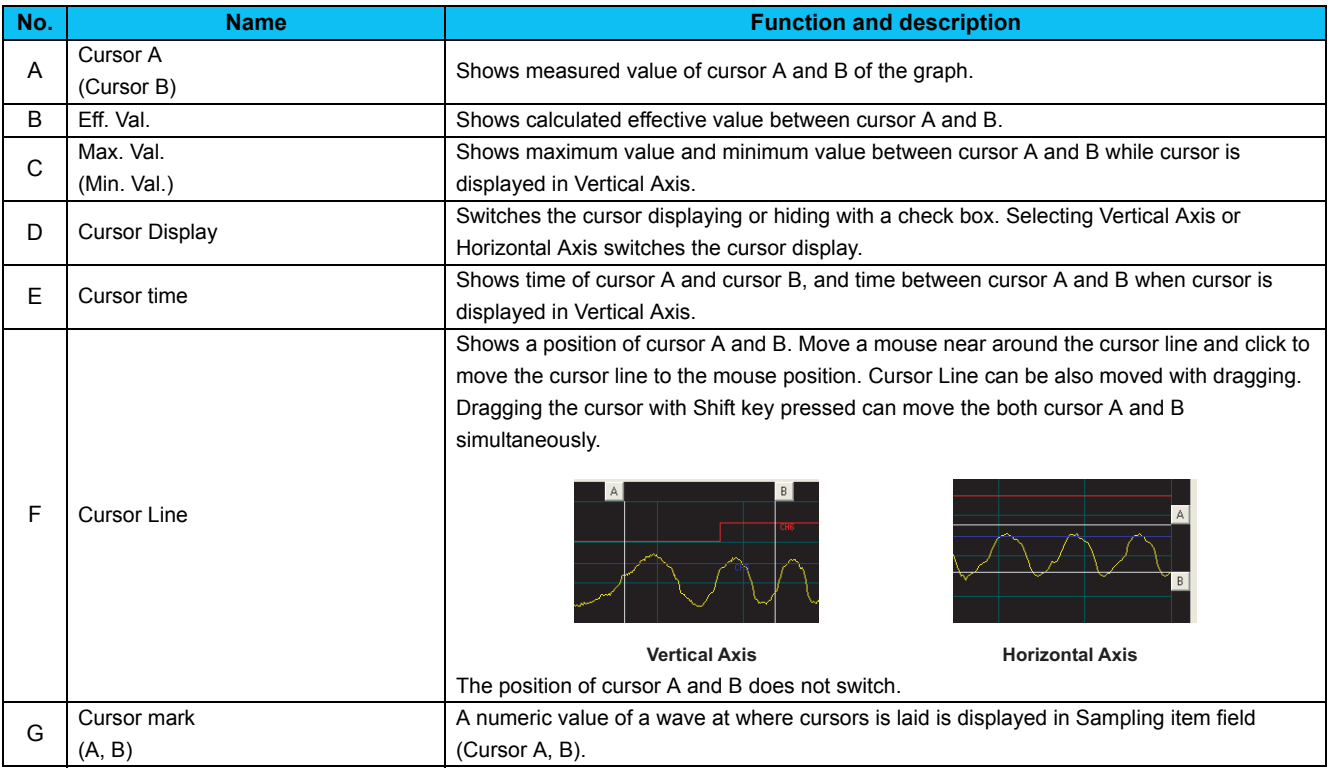

### <span id="page-157-0"></span>*4.9.8 History display*

The past 5 sampling data (including the current data) can be saved in History, and can be available to display again. When sampling ends, the graph data and comment is added to History. If there are already 5 data when adding to History, the oldest data is erased.

When there are several data in the history, two graphs can be drawn at the same time. When overwriting graphs, the graph currently displayed is shown in each CH color and the one for overwriting is shown in gray.

Click History tab to display History section.

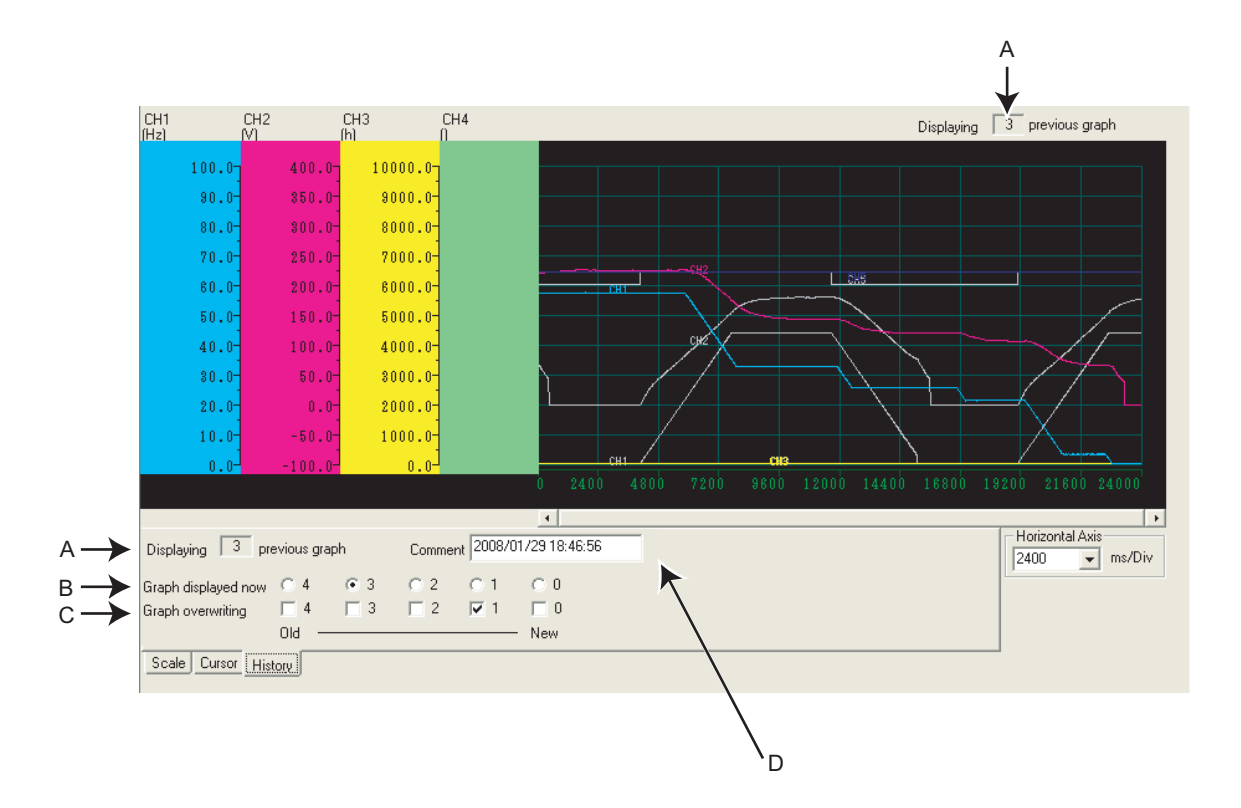

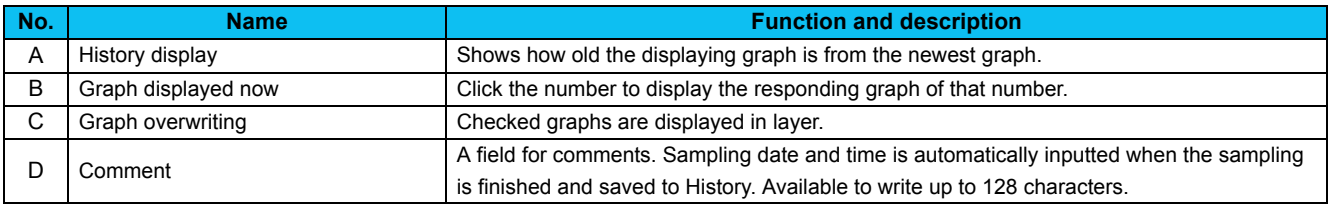

#### REMARKS  $\Omega$

- For Continuous sampling, the data is added to History sequentially, and starts the next sampling.
- When overwriting graphs, cursor function is valid only for the currently displayed graph.
- Clearing of graph also deletes the History data.

### *4.9.9 Example of graph sampling (monitoring output frequency, terminal RUN, terminal FU)*

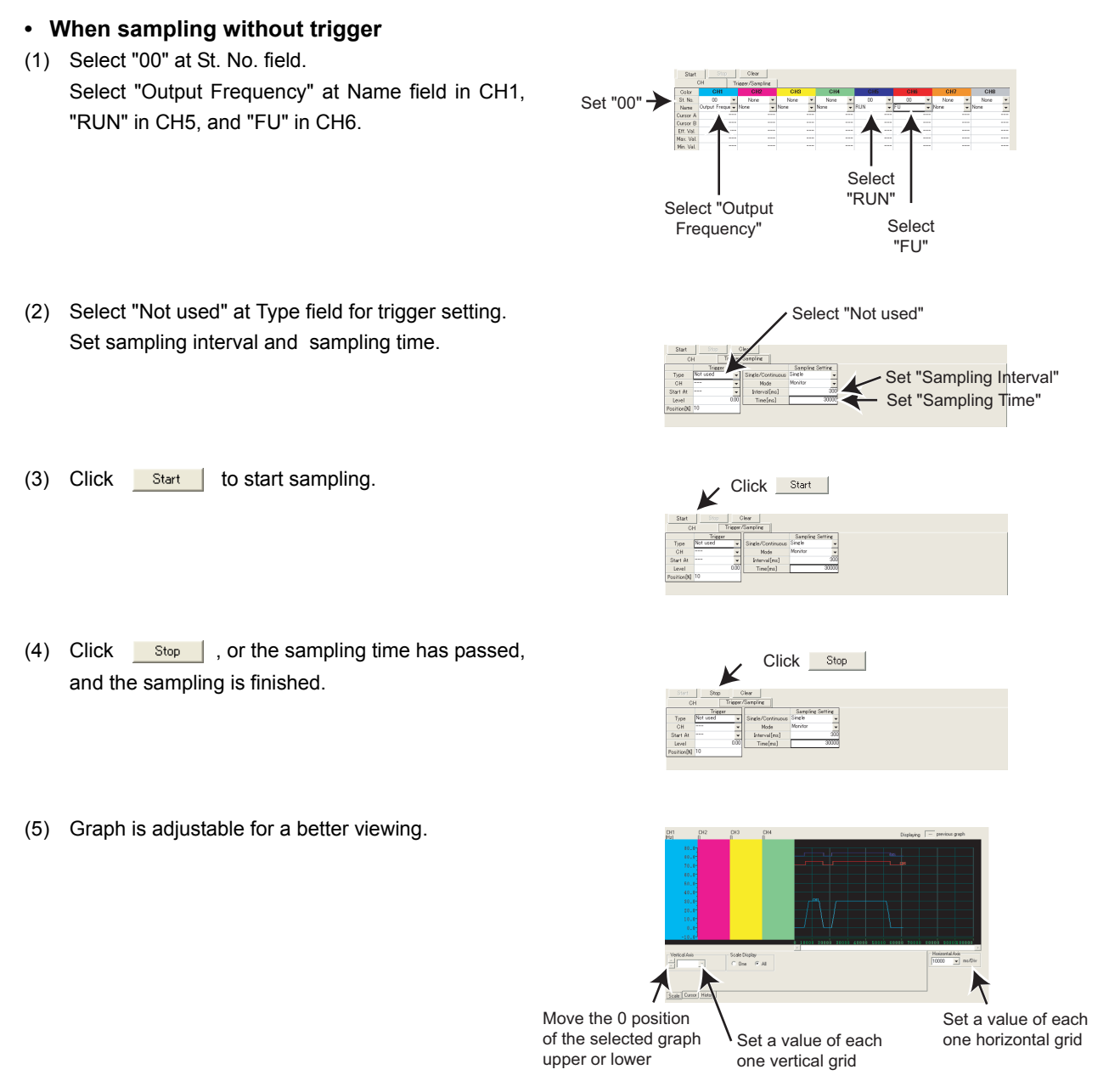

(6) Graph data can be exported *([Refer to page 96](#page-102-0))* for saving data as a file.

Select<br>"RLIN"

Select "Inside"<br>Select "CH5"<

Select "Rise

Set a value of each<br>one vertical grid one vertical grid

Scale Display<br>C. Don G. All

Select "Output<br>
Frequency" Frequency"

 $10$ 

Select Select

Set Sampling Interval

 $\mathbb{R}$  Set  $\mathbb{R}$  Sampling Time Set Campling Time

**Waiting for Trigger** 

**• When sampling with Inside trigger, starting at the Rise of terminal RUN, with 10% of sampling data before the trigger meets the condition**

Set "00" $-$ 

- (1) Select "00" at St. No. field. Select "Output Frequency" at Name field in CH1, "RUN" in CH5, and "FU" in CH6.
- (2) Make trigger setting as follows: Select "Inside" at Type field. Select "CH5" at CH field. Select "Rise" at Start At field. Set "10" at Position [%] field.

Set sampling interval and sampling time.

- (3) Click **Start** to show "Sampling Pre-trigger Data", and retrieves the data before the trigger meets condition (10% of whole sampling time). After the retrieval of the data before the trigger meets condition, then the screen shows "Waiting for Trigger" and becomes the trigger waiting state.
- (4) When trigger meets the condition (Rise of terminal RUN), sampling starts automatically.
- (5) Click  $\frac{\text{Stop}}{\text{Stop}}$ , or the sampling time has passed, and the sampling is finished.
- (6) Graph is adjustable for a better viewing.
- Sampling Pre-trigger Data
- Set a value of each Set a value of the contract of the contract of the contract of the contract of the contract of the contract of<br>Set a value of the contract of the contract of the contract of the contract of the contract of the contract of<br> one horizontal grid

(7) Graph data can be exported *([Refer to page 96](#page-102-0))* for saving data as a file.

#### REMARKS  $\left( \bullet \right)$

In this example, "Position [%]" is set to "10%". The Rise of terminal RUN during the 10% of the whole sampling time after clicking **Start** (during Pre-Trigger state) is ignored, and sampling is not started.

Move the 0 position<br>of the selected graph  $\frac{1}{2}$ upper or lower

**NOLUNDL**<br>A

 $\overline{\mathbf{A}}$ 

FUNCTION

### **• When sampling with Fault trigger, starting at a fault occurrence, with 90% of sampling data before the fault occurrence**

- (1) Select "00" at St. No. field. Select "Output Frequency" at Name field in CH1, "RUN" in CH5, and "FU" in CH6.
- (2) Make trigger setting as follows: Select "Fault" at Type field. Select "00" at St. No. field. Input "90" at Position [%] field.

Set sampling interval and sampling time.

- (3) Click  $\left| \right|$  start | to show "Sampling Pre-trigger Data", and retrieves the data before the trigger meets condition. After the retrieval of the data before the trigger meets condition, then the screen shows "Waiting for Trigger" and becomes the trigger waiting state.
- (4) When inverter fault occurs, sampling starts automatically.
- (5) Click  $\frac{\text{Stop}}{\text{Stop}}$ , or the sampling time has passed, and then the sampling is finished.
- (6) Graph is adjustable for a better viewing.

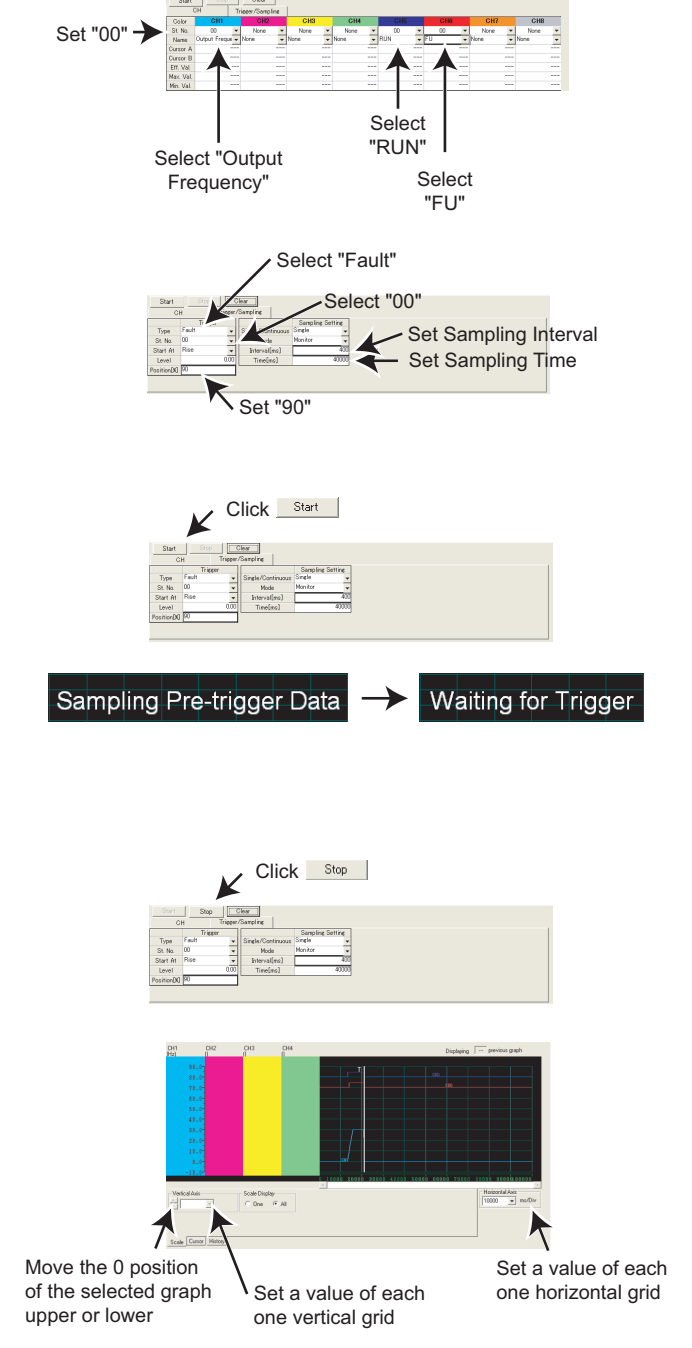

(7) Graph data can be exported *([Refer to page 96](#page-102-0))* for saving data as a file.

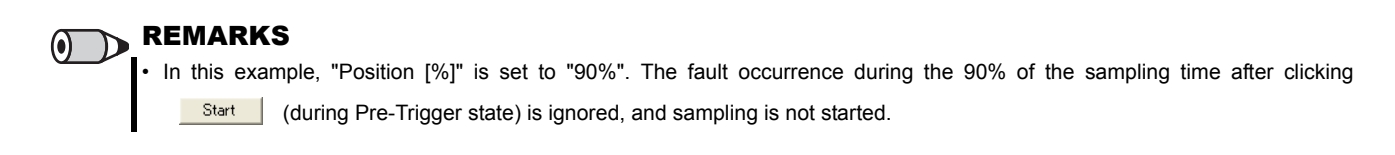

### 4.10 Batch Monitor (Monitor Area)

"Batch Monitor" is for monitoring various data of a selected station. Export of monitored data into \*.xls file is also available. (*[Refer to page 96](#page-102-0)*)

Select [Batch Monitor] in [View] menu to display "Batch Monitor".

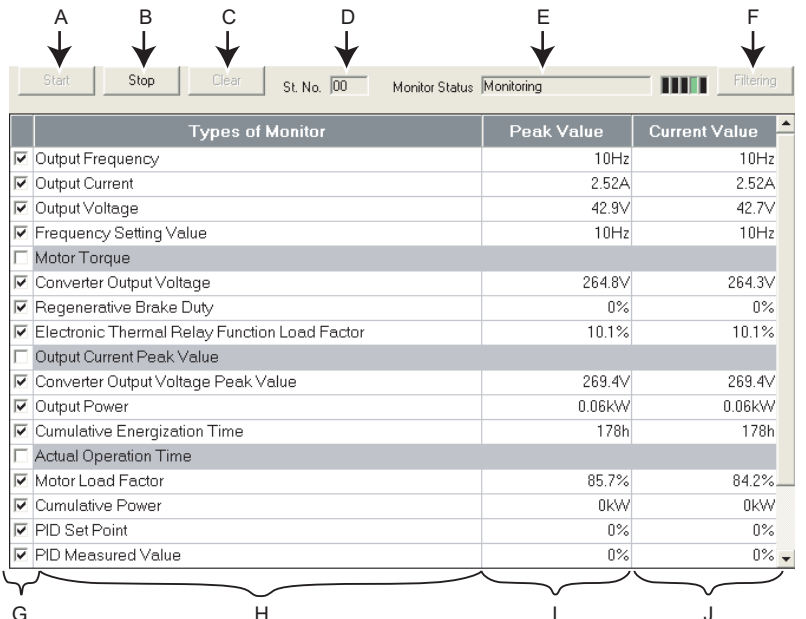

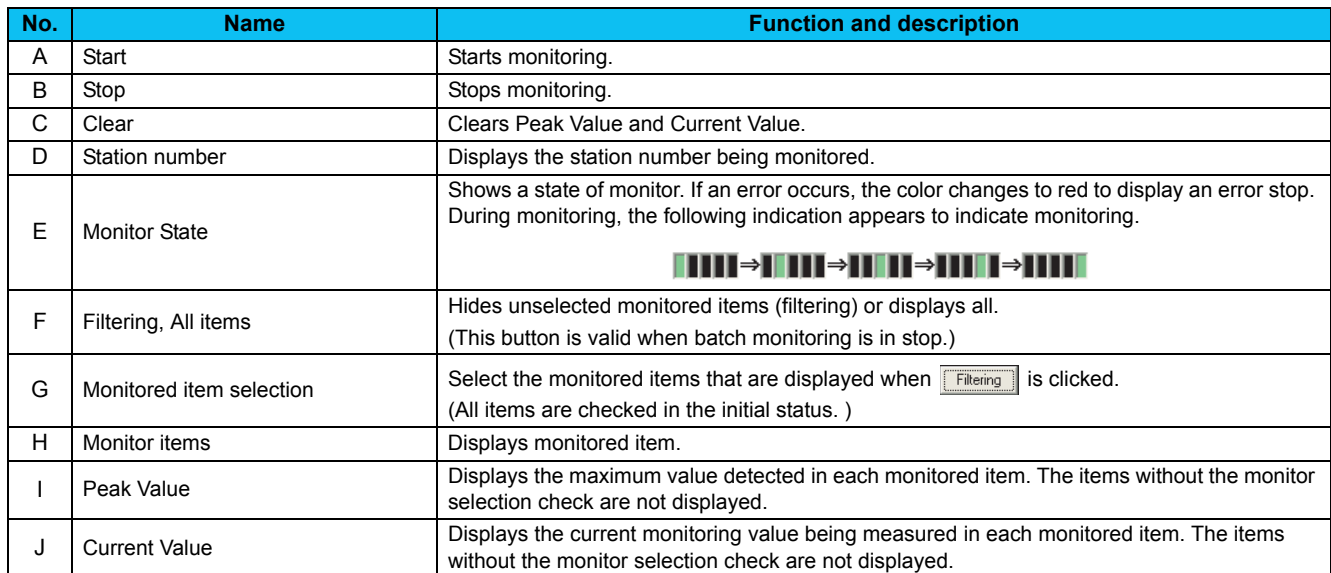

#### **Monitored item list**

Refer to the Inverter Instruction Manual for details of monitored items.

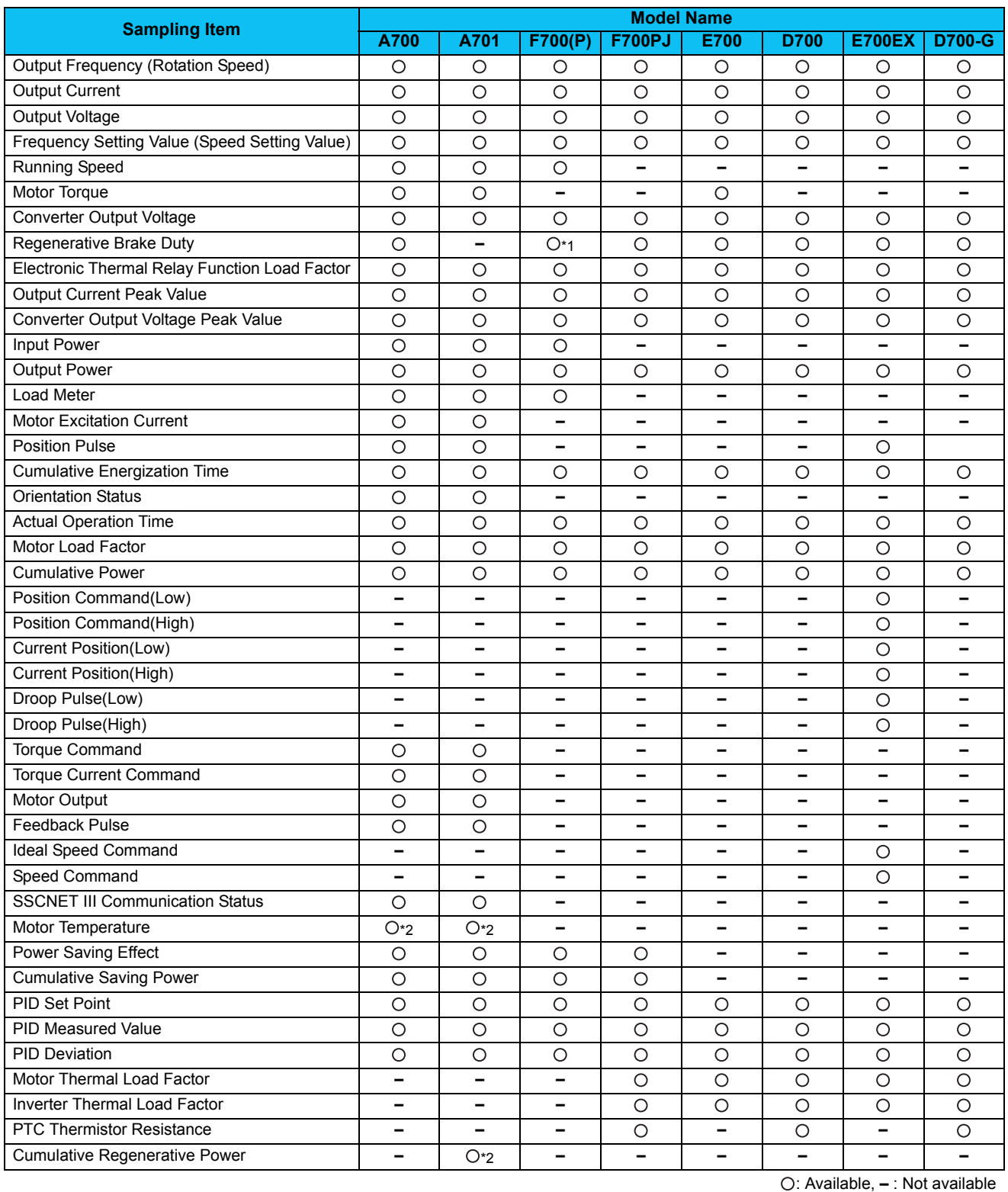

<span id="page-162-1"></span>\*1 Available for 75K or higher.

<span id="page-162-0"></span>\*2 Depending on the production year and month of the inverter, availability of monitoring may differ. For the details, refer to *the Appendices of the Instruction Manual of the inverter*.

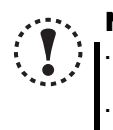

# Note

**· If a communication error occurs, a batch monitor stops. To perform batch monitor again, solve the cause of the communication error first, set the system OFFLINE once, and then ONLINE.**

**· When an inverter fault has occurred during Batch Monitor, the monitored value of Output Frequency, Output Current, Output Voltage at fault occurrence are held.**

### 4.11 I/O Terminal Monitor (Monitor Area)

You can check terminal assignment status of I/O terminal of the inverter, and plug-in option (FR-A7AR, FR-A7AX, FR-A7AY), and ON/OFF state of each terminal. The monitor turns green when terminal is ON and turns black when terminal is OFF. You can also start Wizard *([Refer to page 158](#page-164-0))* for function assignment of each I/O terminal from "I/O Terminal Monitor". Select [I/O Terminal Monitor] in [View] menu to display "I/O Terminal Monitor".

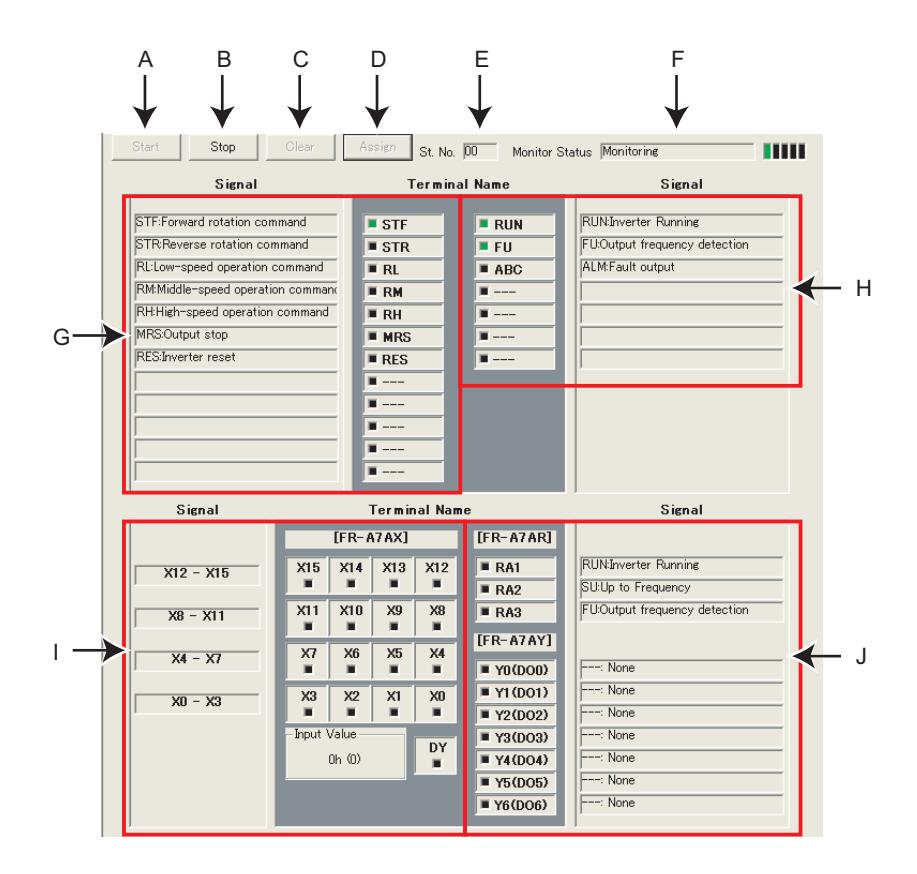

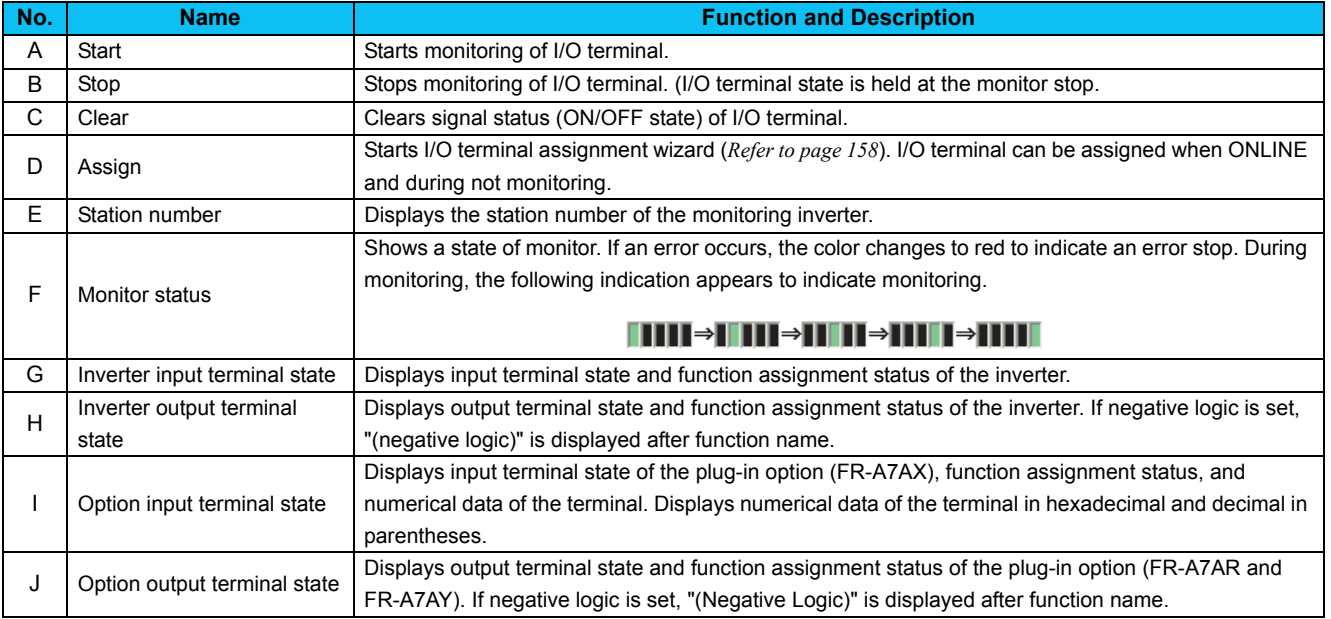

## <span id="page-164-0"></span>4.12 I/O Terminal Assignment

Use "I/O Terminal Assignment" to assign signal to I/O terminals of the inverter or plug-in option.

Click **of "I-O Terminal Monitor" to display "I-O Terminal Assignment" window.** 

Select terminal location to change the screen.

Select a signal for each terminal, then click **Next Seart Accordings** according to each terminal and the selected signal are displayed in the Parameter List.

Click **to Finish** to reflect the changed setting into the Parameter List, then returns to the Main flame. To write the parameter setting to the inverter, write from the Parameter List in the Main frame. *([Refer to page 108](#page-114-0))*

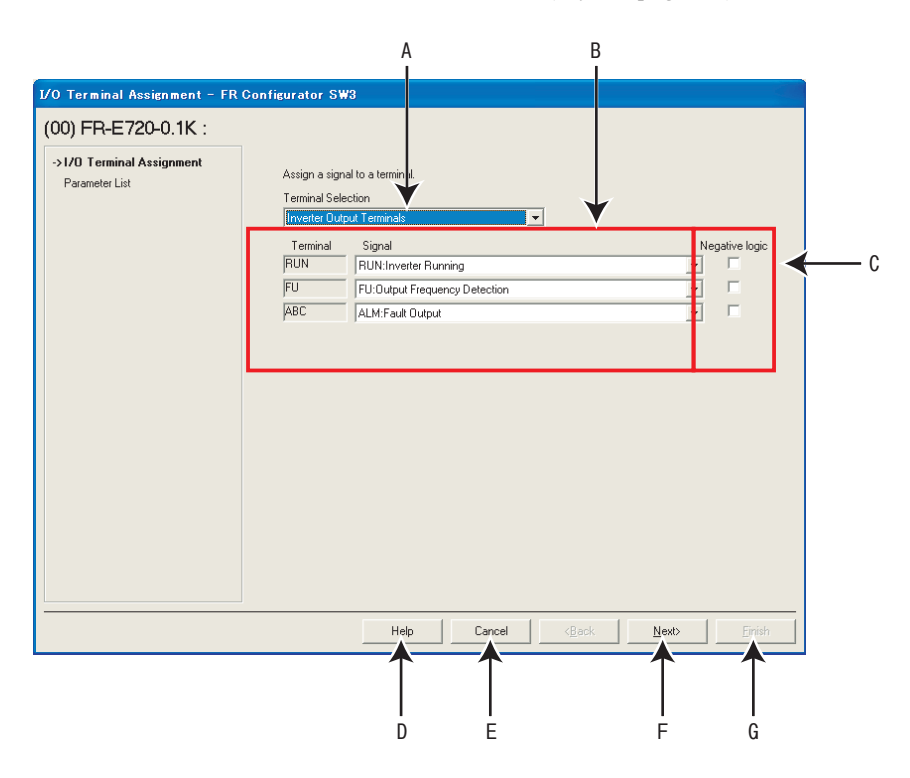

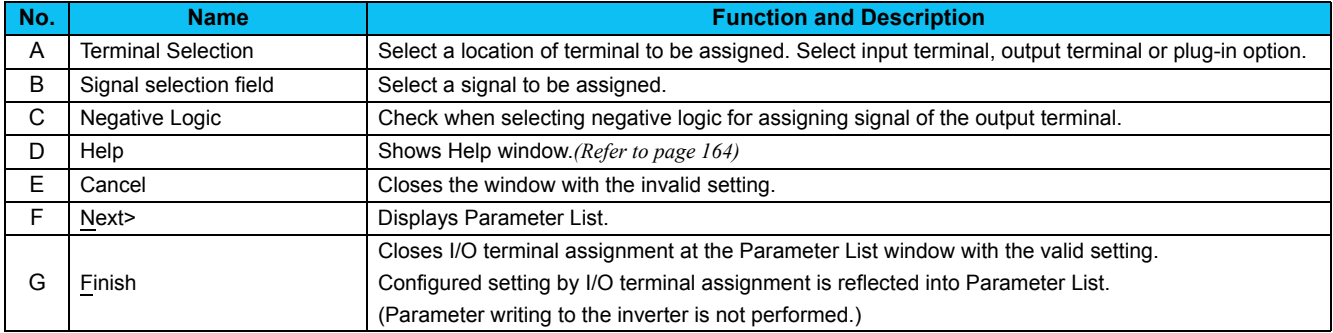

### 4.13 Machine Analyzer (Monitor Area) (FR-A700, A701 with Vector Control)

Machine analyzer reads and analyzes the torque and speed data when the inverter oscillates the motor at random torque for about 0.5 to 4s.

This allows measuring of the response frequency characteristic of speed relative to the motor torque of the machine so that you can grasp the frequency at which the mechanical system has the resonance point.

The analyzed data can be saved in a file (Export). And the saved data can be read (Import) and displayed. *([Refer to page 96\)](#page-102-0)*

Select [Machine Analyzer] under [View] menu to display "Machine Analyzer" window.

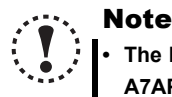

**• The Machine Analyzer function is available only for the system that can perform vector control with an encoder (FR-A7AP/FR-A7AL required).**

**• Machine Analyzer will not work in the following cases.**

- **Inverter running**
- **When the second motor is selected (***Pr. 450* **is not "9999")**
- **When the control mode is other than the vector control mode (***Pr. 800* **is not "0 to 5")**
- **MODBUS-RTU communication is selected (***Pr. 549* **= "1")**
- **If a motor shaft is locked when performing Machine Analyzer, correct data may not be obtained, forced to end Machine Analyzer. Check the load applied to the motor beforehand.**

Before starting Machine Analyzer operation, set the oscillation conditions and oscillation mode.

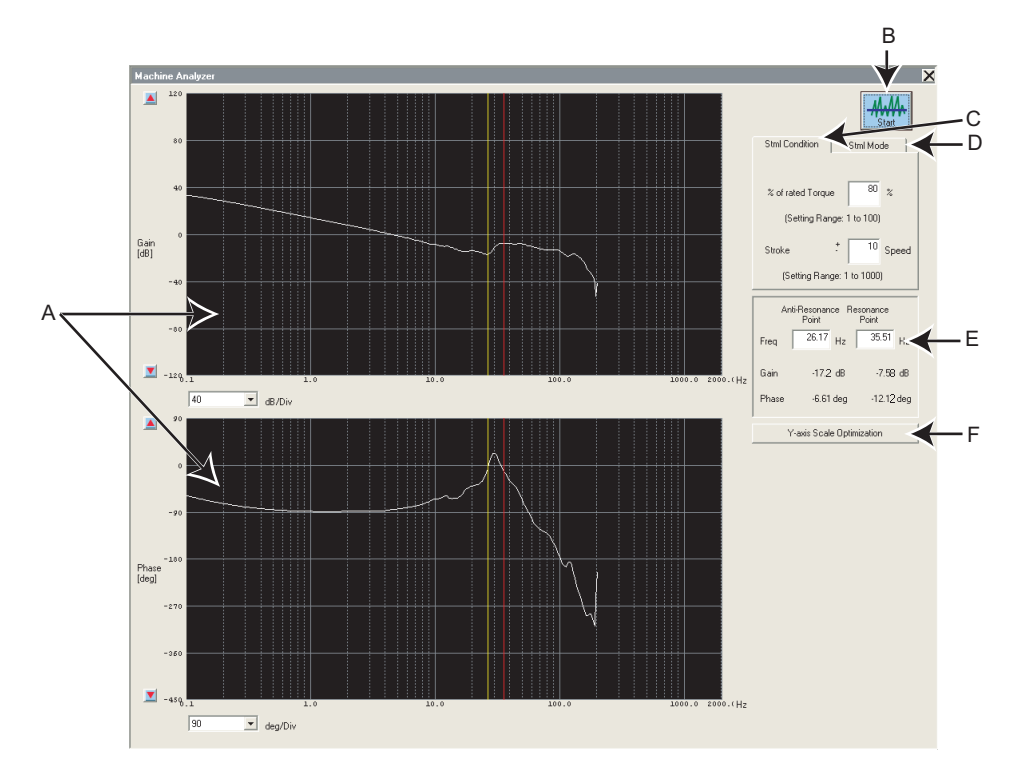

Machine Analyzer window

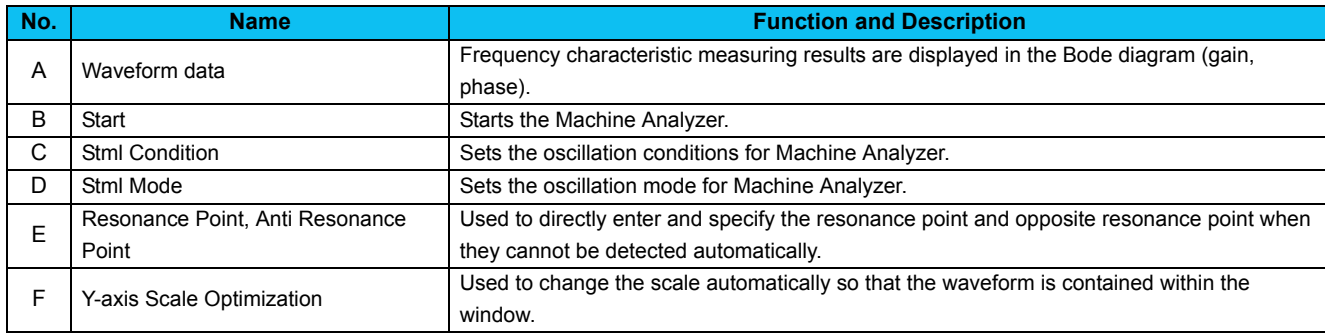

 $\Delta$ 

#### **Procedure of Machine Analyzer operation**

- (1) Set Stml condition.
- "% of rated Torque" ........ Set the maximum oscillation torque for oscillating the motor under a random torque command. (Setting range: 1 to 100%)

• "Stroke" .......................... Set the rotation range permitted for oscillation, beginning at the motor position when Machine Analyzer is started. If this range is exceeded, Machine analyzer is stopped immediately, and the motor is coasted in the vertical shaft mode or is coasted after deceleration in the normal mode. (Setting range:  $\pm$  to  $\pm$ 1000)

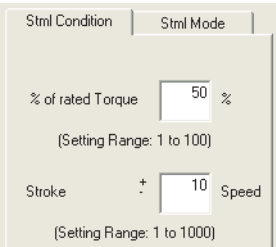

### **BEMARKS**

- If a measuring result varies, accurate measuring may not have been acquired.
- Accurate measuring may not be acquired in a mechanical system whose oscillation torque is too small or whose friction is large. In such a case, increase the oscillation torque and restart Machine Analyzer.
- If the oscillation torque is too large relative to the load inertia moment, an overcurrent or similar alarm may occur. At that time, reduce the oscillation torque and restart Machine Analyzer.
- Starting oscillation automatically switches to the torque control mode and shifts the position. Before starting operation after oscillation, therefore, always return to a home position.

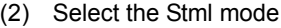

- "Normal mode" ............. The inverter operates in the torque control mode and oscillates the motor randomly.
	- "Vertical Axis Mode" ..... A servo lock is placed in the speed control mode, preventing a fall. Gain setting must have been acquired to ensure that stable servo lock operation will be performed.

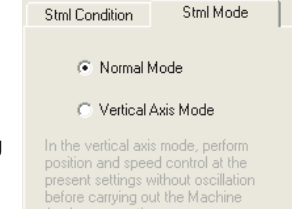

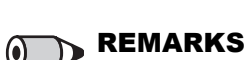

### In "Vertical Axis Mode"

- The accuracy of 100Hz or less on the low frequency side may become poor.
- The measuring accuracy becomes poor if the position loop gain *(Pr. 422)* is set too high.

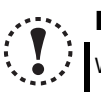

#### Note

When the machine is a vertical shaft, always perform this function in the "Vertical Axis Mode" since a fall may occur.

(3) Press  $\frac{1}{2}$  button to display a message to confirm that the operation is at a stop. Check that the operation status is at a stop, and click [OK].

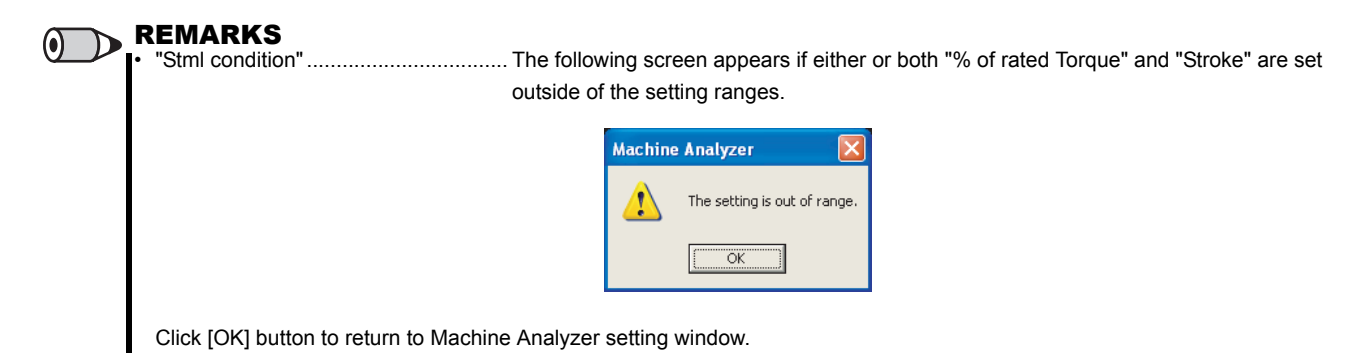

The following screen appears when the "Vertical Axis Mode" is selected.

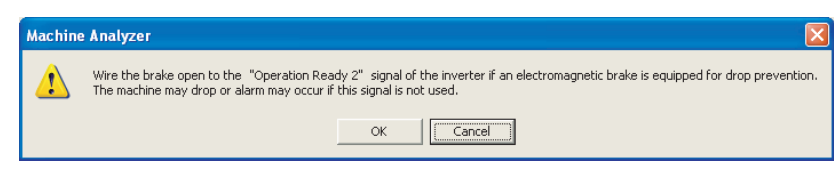

Click [Cancel] button to return to the Machine Analyzer setting window. Click [OK] button to display the Machine Analyzer Operation start window.

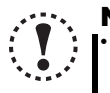

#### **Note**

• When Machine Analyzer is executed in the vertical shaft mode, a servo lock is first placed, and "Operation ready 2" signal is output, and then the motor is started in 0.5s.

• When an electromagnetic brake is used, assign the "Operation ready 2" signal to any of the output terminals and modify the circuit to open the electromagnetic brake using this signal. If this is not done, a machine drop or an overcurrent or similar alarm may occur. (For details of *Pr. 190 to Pr. 196 "output terminal function selection"*, refer to the Instruction Manual of the inverter.)

(4) Click [OK] button in the Machine Analyzer Operation screen to start the operation.

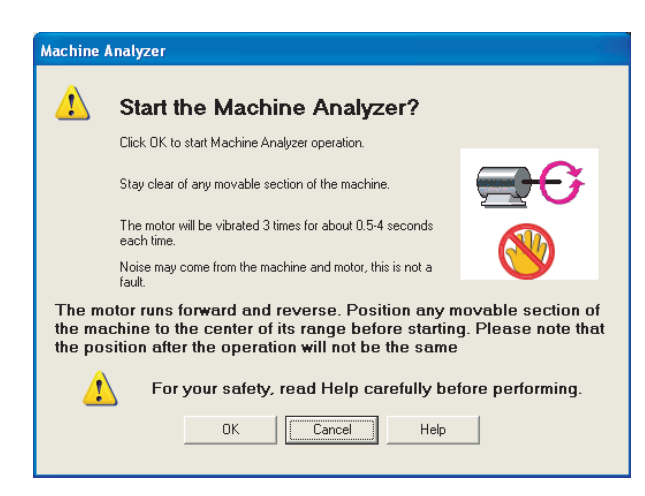

Machine Analyzer Operation window

Click [Cancel] button to return to the Machine Analyzer window.

(5) When Machine Analyzer is started, the following screen appears so that you can check the Machine Analyzer progress conditions.

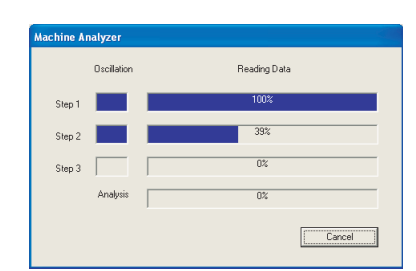

• Guideline of oscillation time

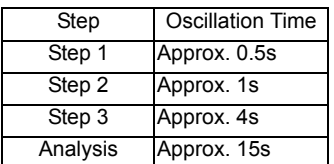

Click [Cancel] button to stop the Machine Analyzer Operation, and return to the Machine Analyzer window.

REMARKS  $\boldsymbol{\Theta}$ 

During oscillation, oscillation can be stopped with [Cancel] button, MRS signal (output stop signal) or the parameter unit [STOP] key.

The following screen appears if the motor rotation stroke exceeds the permissible range or the motor speed exceeds 3000r/min during oscillation.

Click [OK] button to return to the Machine Analyzer setting window.

• If the motor rotation stroke exceeds the permissible range

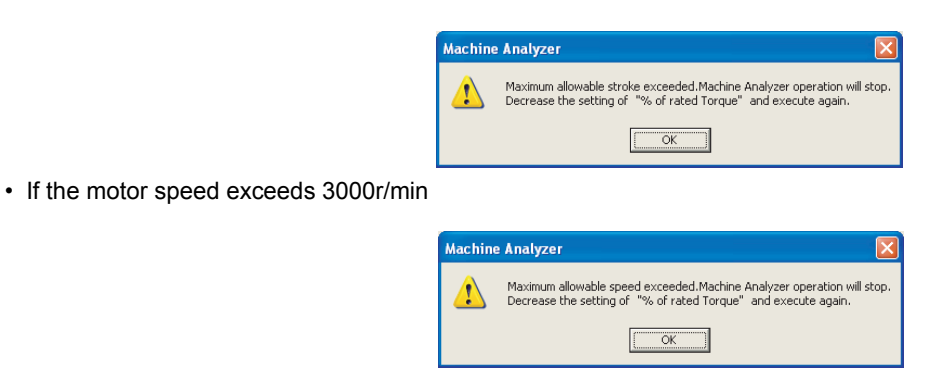

(6) On completion of Machine Analyzer, the frequency characteristics are displayed on the Machine Analyzer window.

(7) The frequency characteristics measured by Machine analyzer are displayed in Bode diagram. For the waveform data, you can change the vertical axis scale and/or move the resonance point and opposite resonance point cursors.

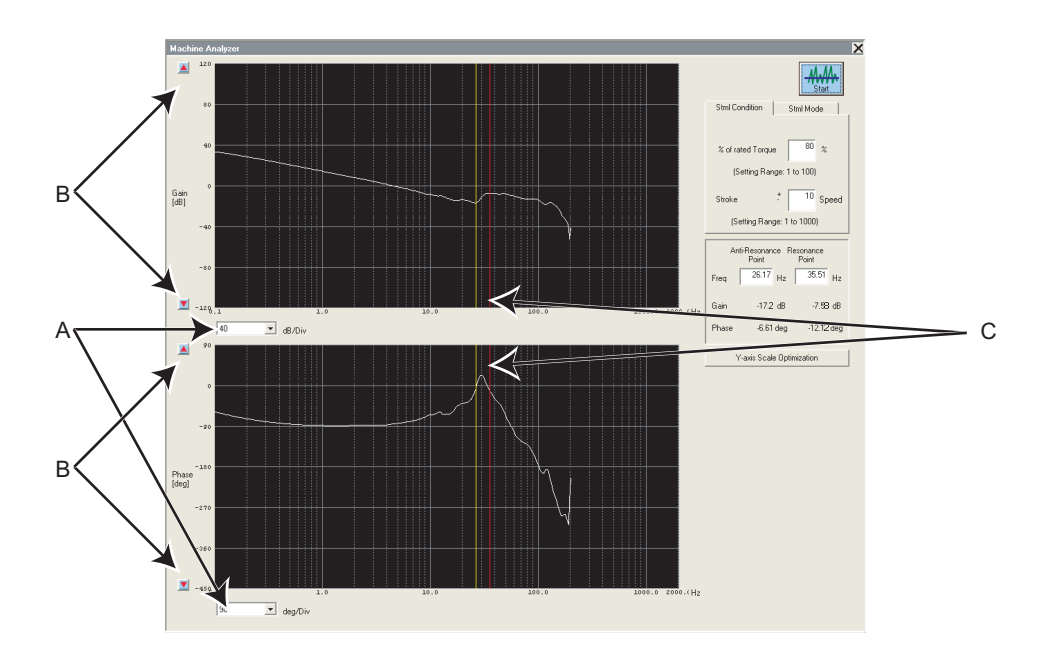

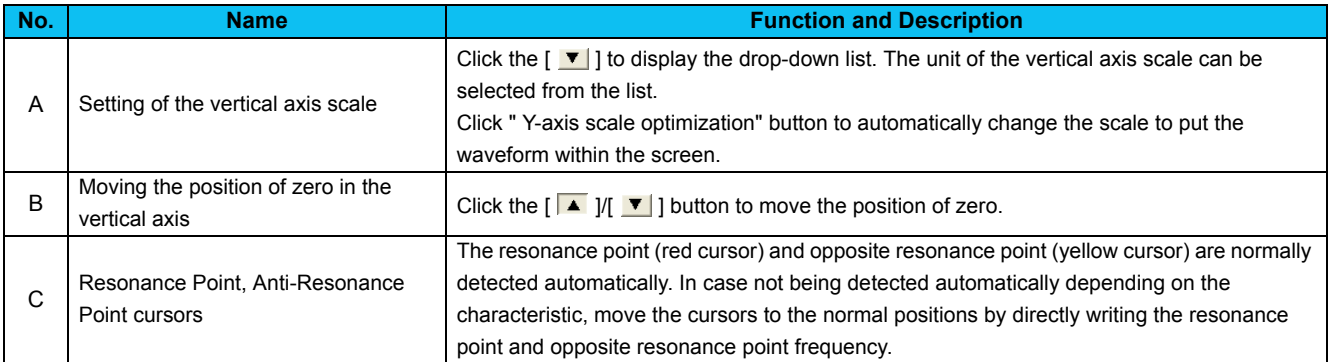

# 4.14 Help

### <span id="page-170-0"></span>*4.14.1 Help*

Checking a software manual and inverter manual is available using Help function. There are the following ways of displaying Help.

- (1) Select [Help] in [Help] menu to display.
- (2) Click  $\begin{array}{cc} \begin{array}{|c} \hline \text{R} \\ \text{He} \text{Ip} \end{array}$  on the tool bar to display.
- (3) Press F1 key on the keyboard to display.
- (4) Click  $\frac{1}{\sqrt{1-\frac{1}{\sqrt{1-\frac{$
- (5) Press F1 key when selecting a parameter on the parameter list to display Help. Description of the selected parameter appears.

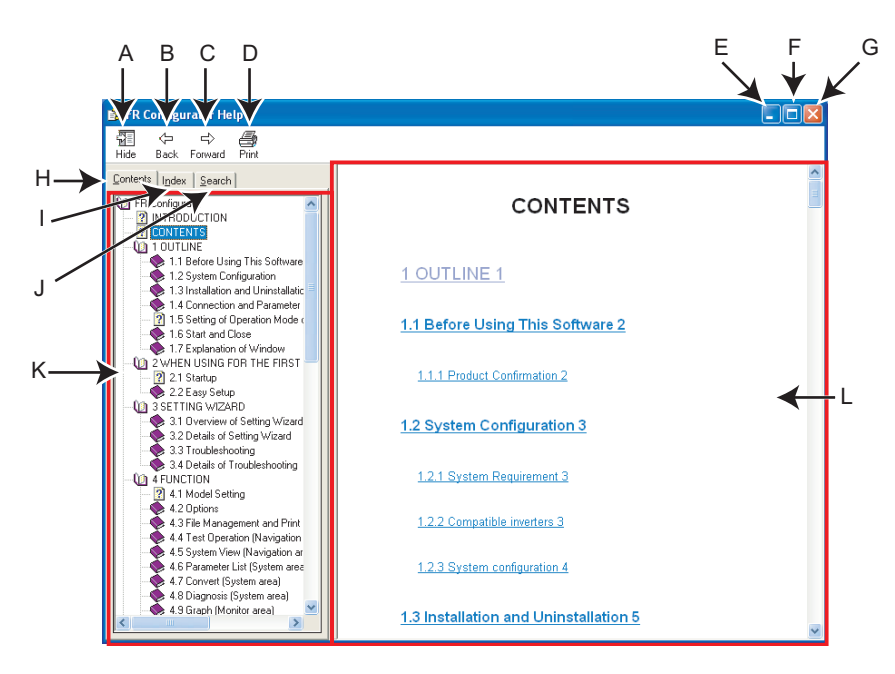

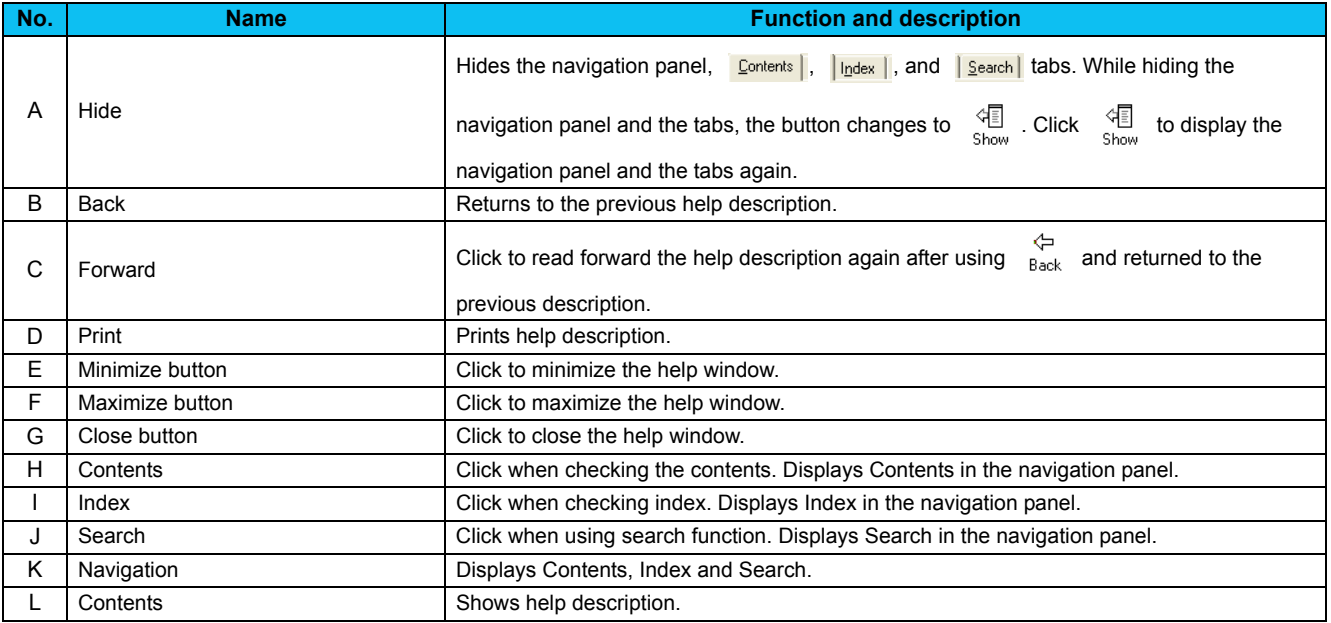

#### **• HTML format and link**

Help description is displayed in the contents panel. Help description is displayed in HTML format. Hyperlink is available to jump to the related help description. Hyperlink in description is shown in blue and underline.

#### **• Contents**

Click **Contents** to display a list of contents. Click a desired item in the list to show the help description.

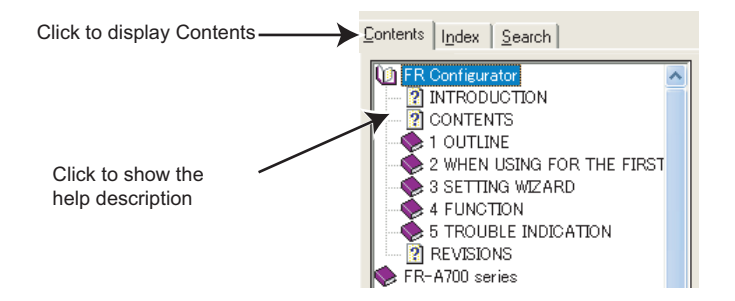

#### **• Index**

Click  $\left| \cdot \right|$  to display the index of registered words.

Type characters to narrow down the registered words. Double-click the desired word in the list to show the help description of that word.

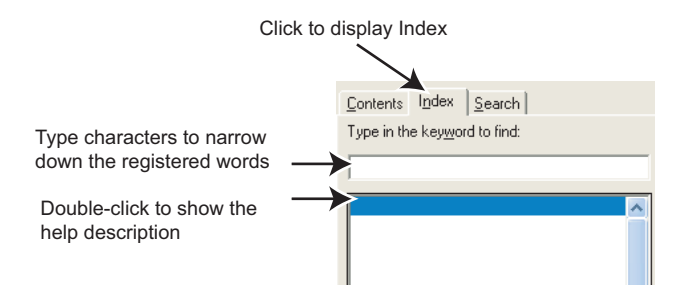

#### **• Search**

Click **Search** to display the search panel. Type character string and click **Luist Topics** to perform full-text search with the character string. Double-click the desired topic in the search result to show the help description of that topic.

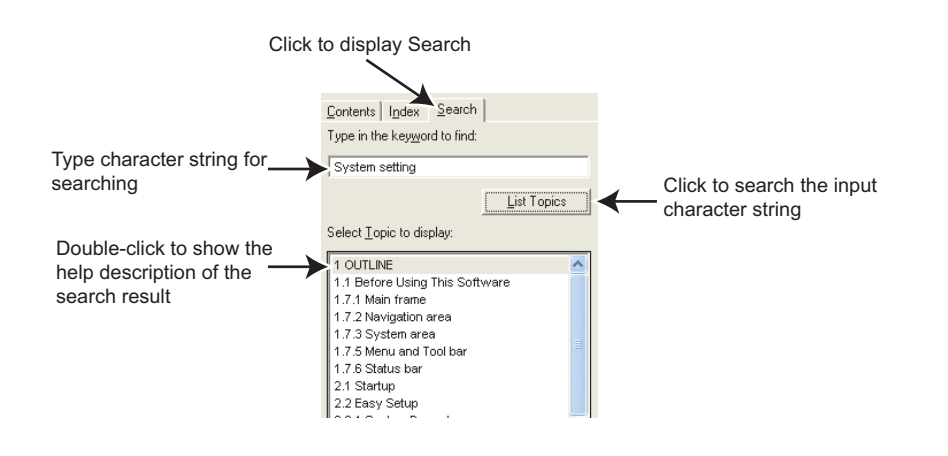

**FUNCTION NOLUNDL**<br>A

 $\overline{4}$ 

*Help*

### *4.14.2 Version information*

Select [About FR Configurator SW3...] in [Help] menu to display copyright, product name, type name, version information and license of FR Configurator.

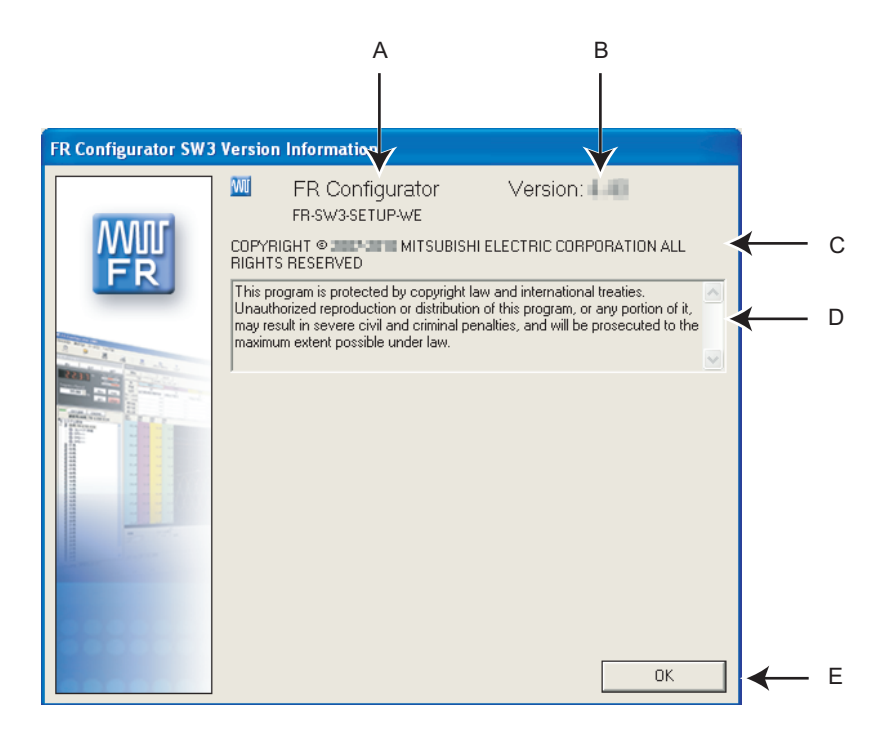

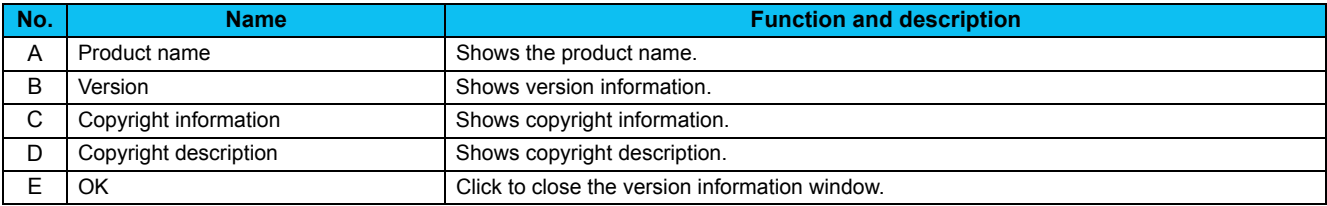

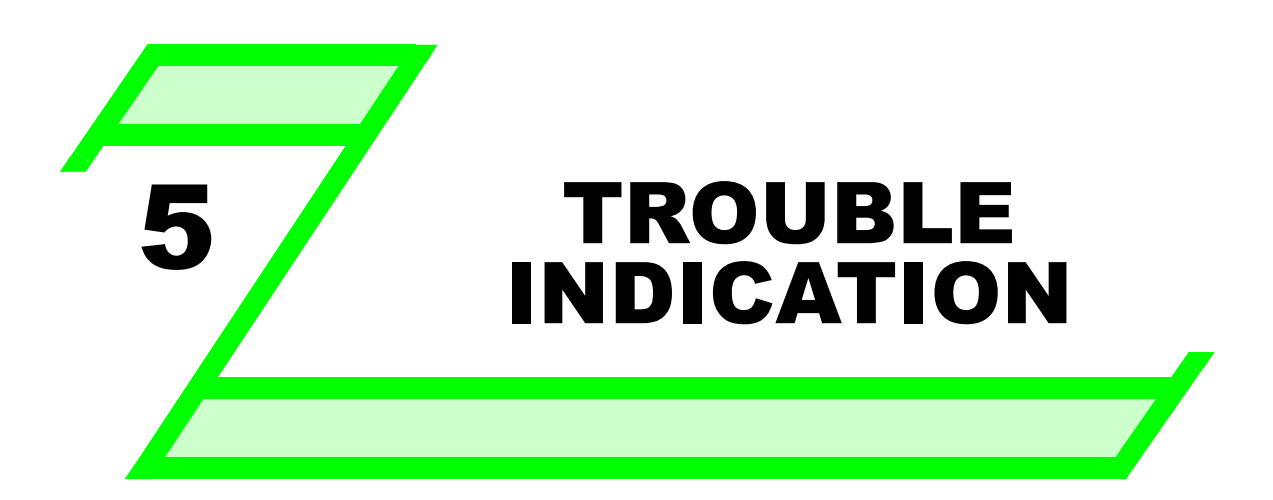

**This chapter explains the "Trouble indication" of this product.**

**Always read the instructions before using the software.**

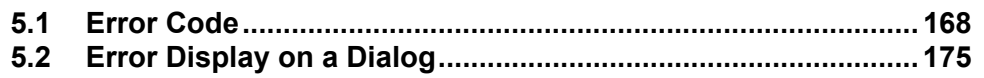

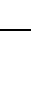

3

2

1

4

## <span id="page-174-0"></span>5.1 Error Code

If a communication error is detected, the following communication error code and error message appears in the communication error dialog *[\(Refer to page 38\)](#page-44-0)*.

### *5.1.1 Communication error with the inverter*

### POINT

If a Time Out error occurs, set FR Configurator to OFFLINE. Please check a communication cable connection, etc. to fix the error and then set FR Configurator to ONLINE again.

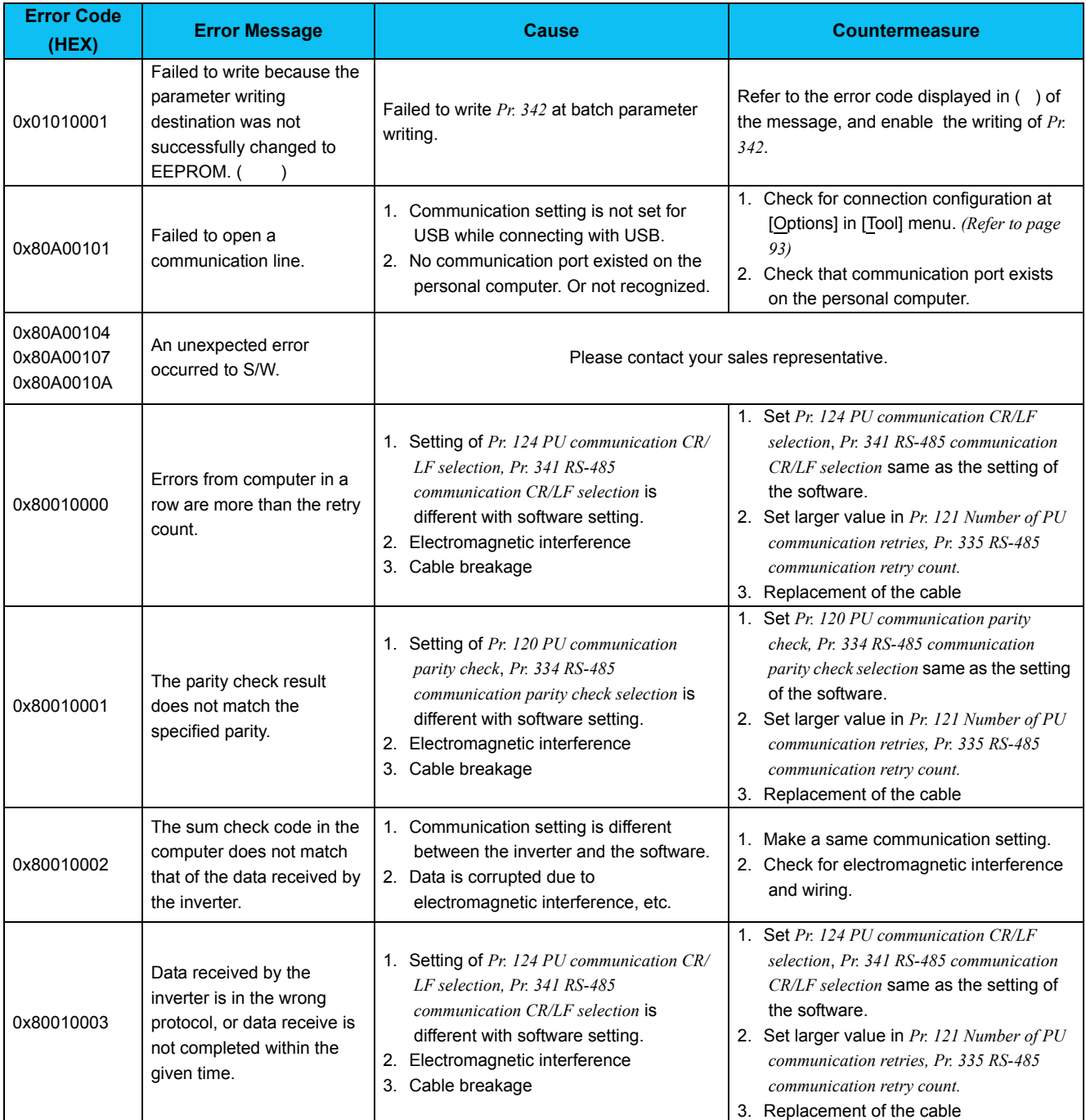

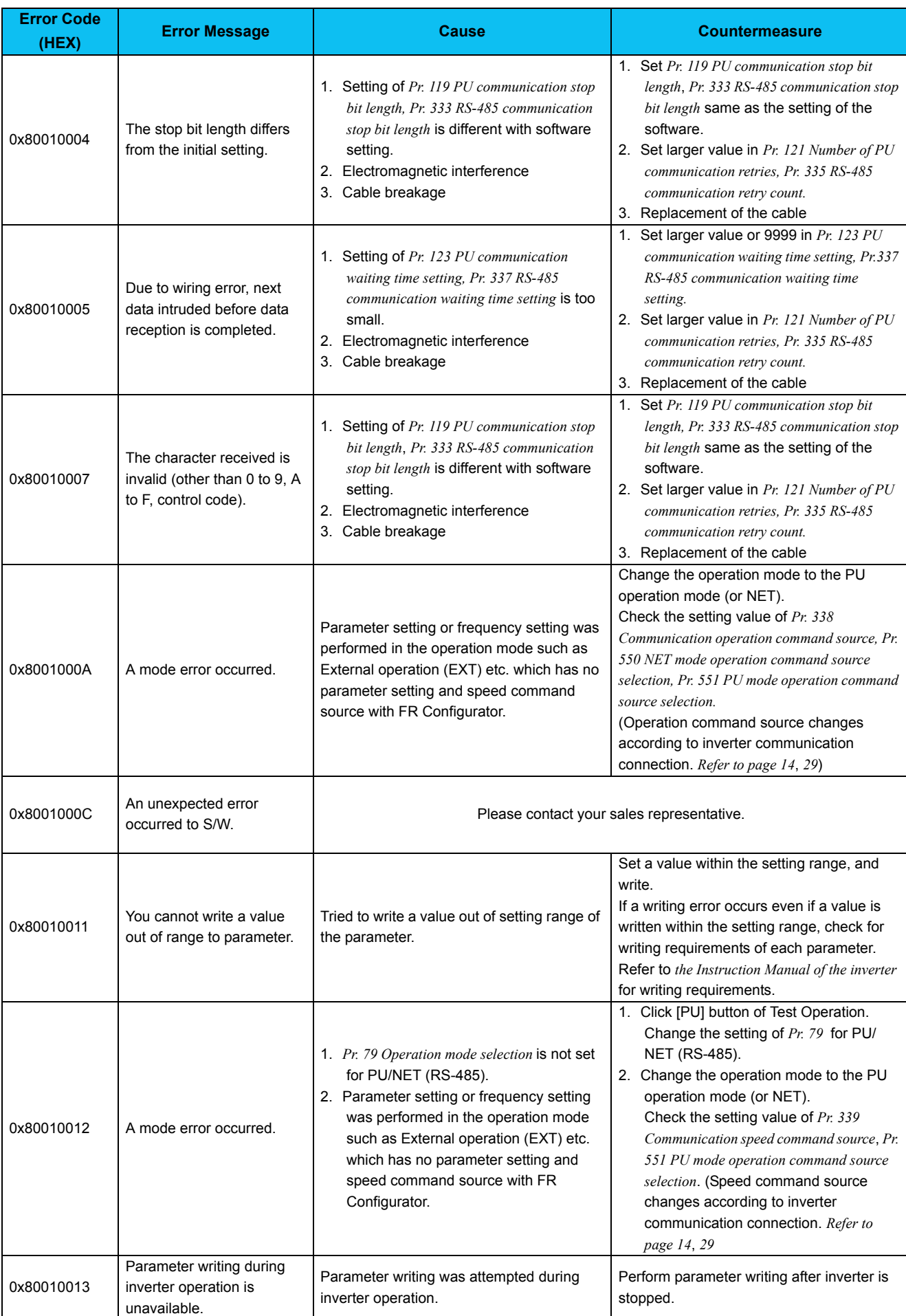

5

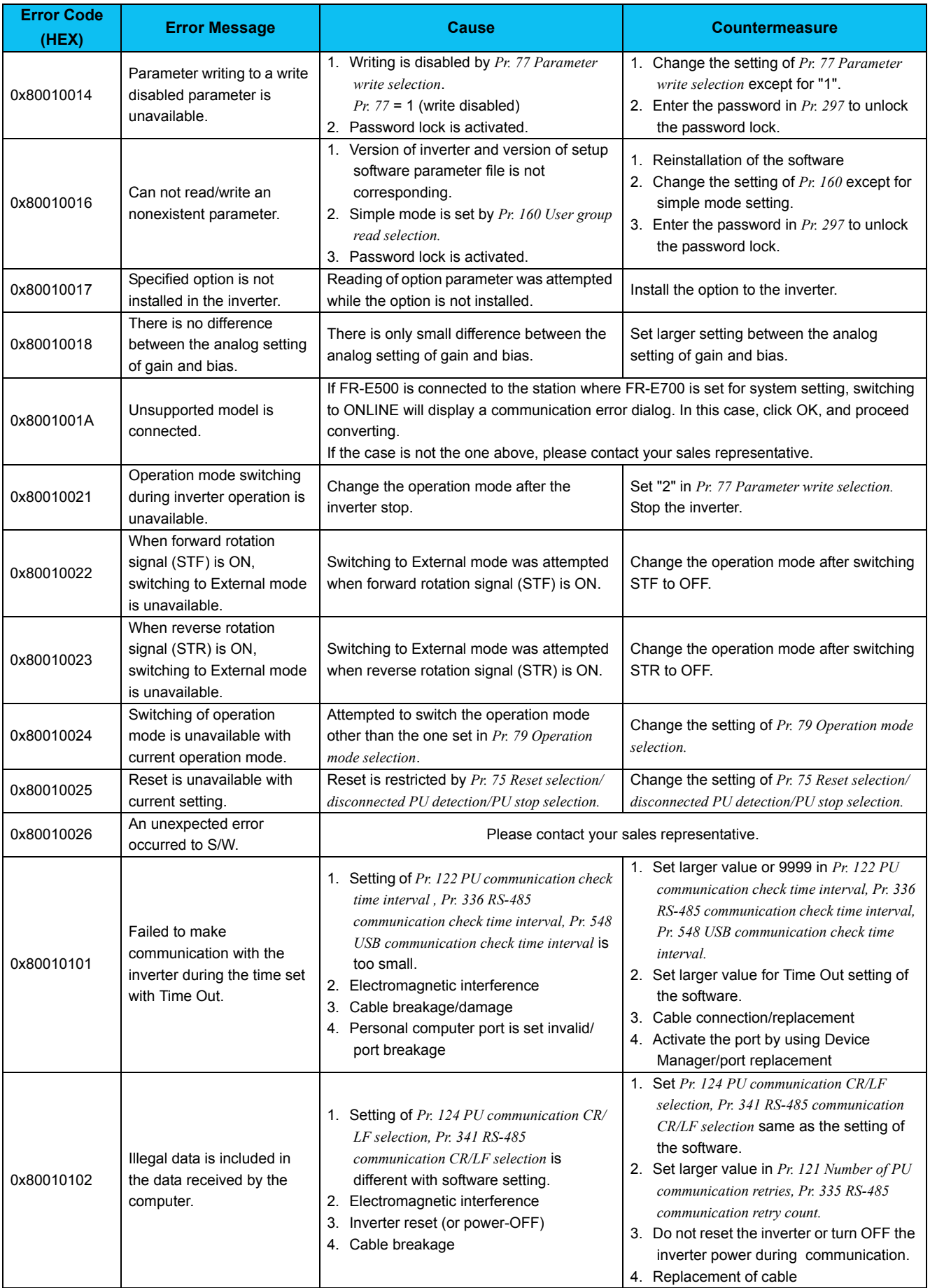

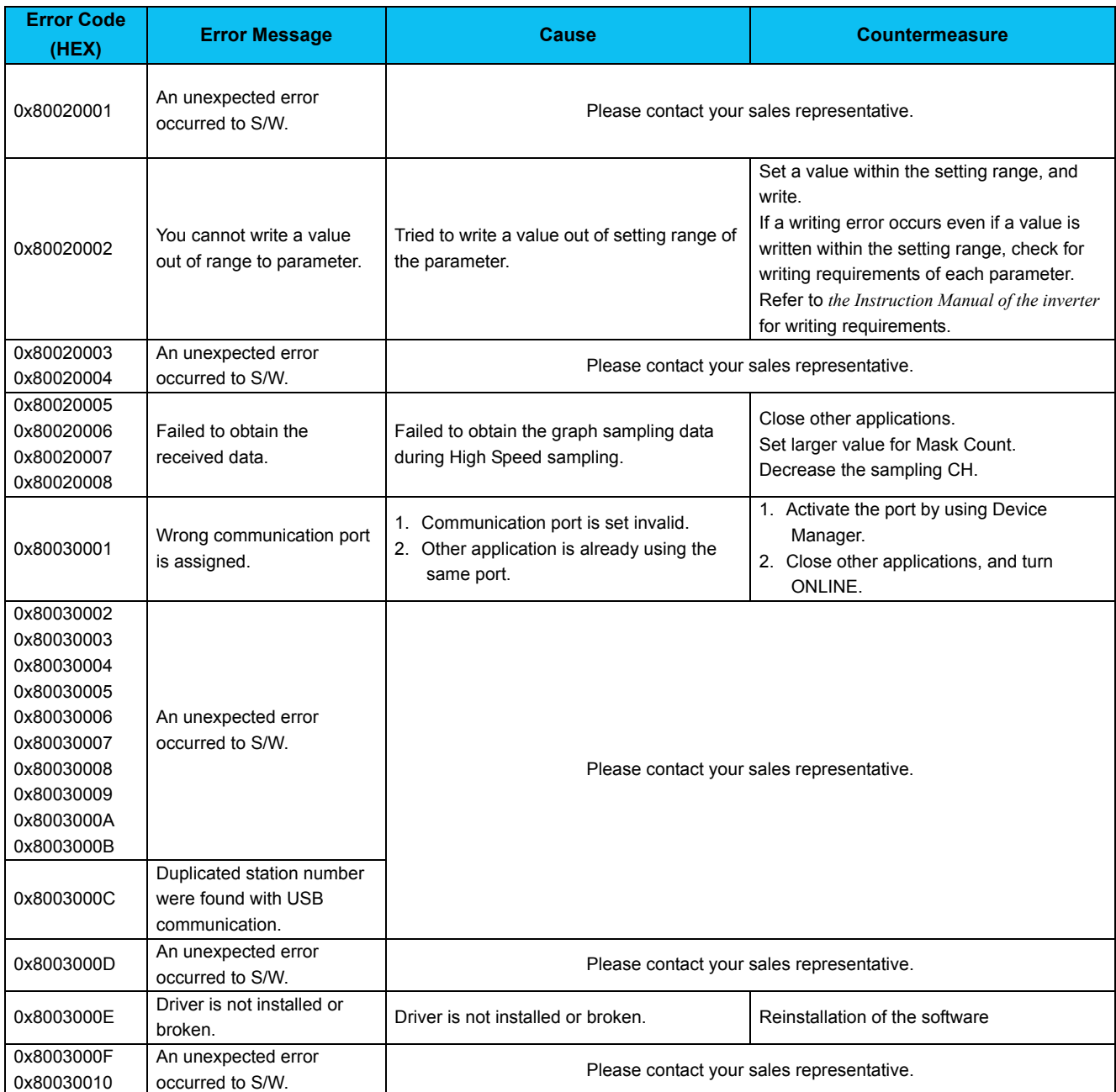

### *5.1.2 Communication error when connected through GOT*

### POINT

If a Time Out error occurs, set FR Configurator to OFFLINE. Please check a communication cable connection etc, to fix the error and then set FR Configurator to ONLINE again.

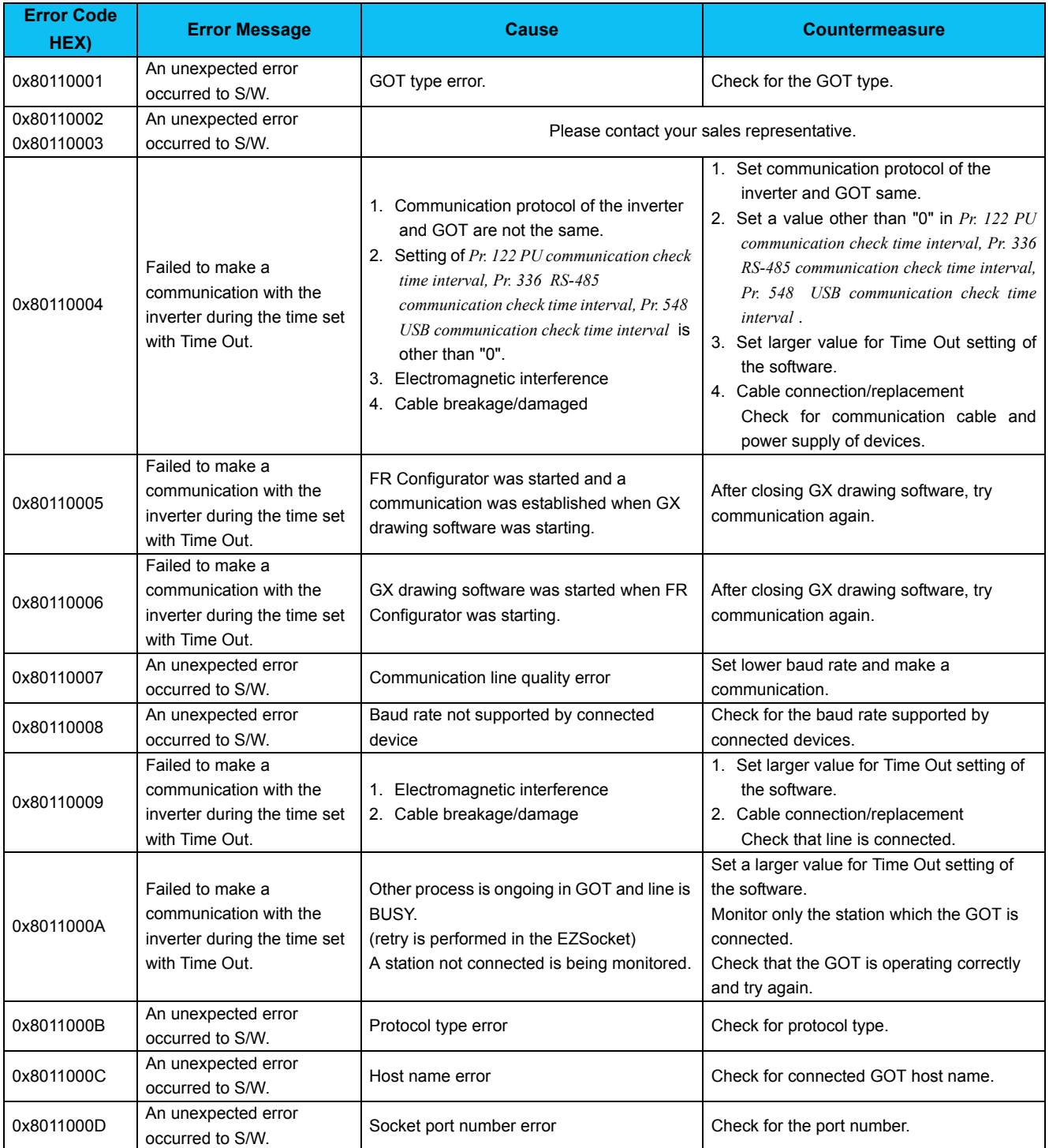

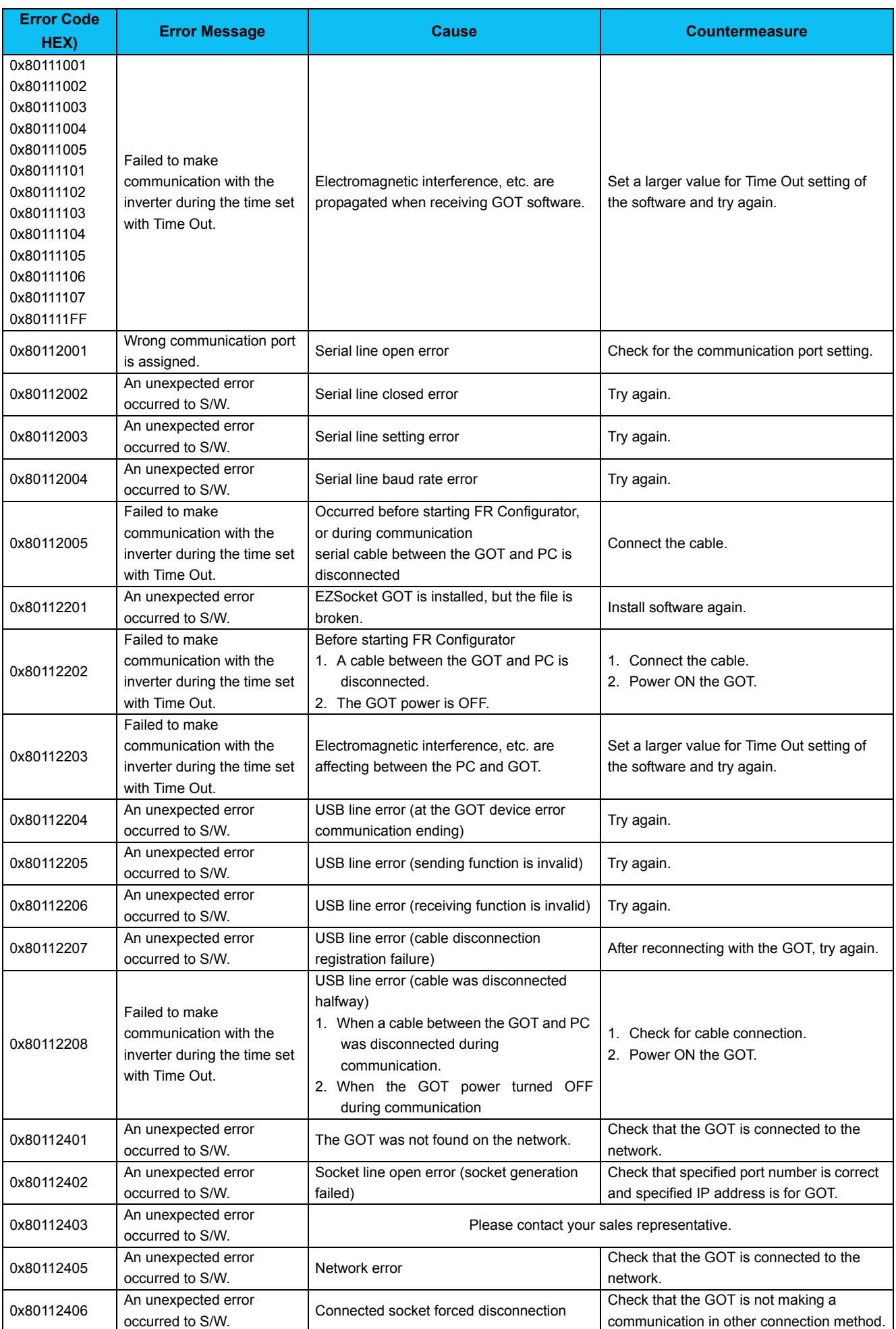
### *5.1.3 Other error (task busy)*

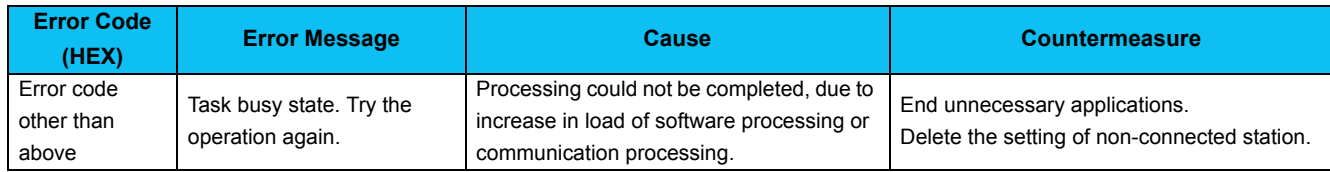

### 5.2 Error Display on a Dialog

When using or closing FR Configurator, or at fault occurrence, a message dialog appears for providing information or for warning.

There are four types of message dialog.

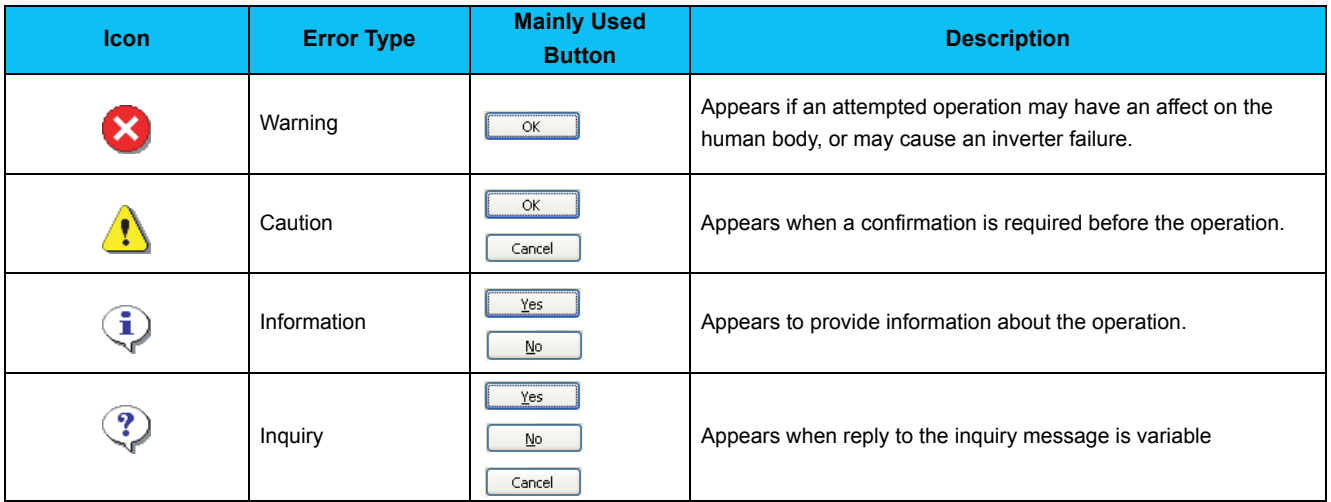

There are the following messages for warnings and cautions.

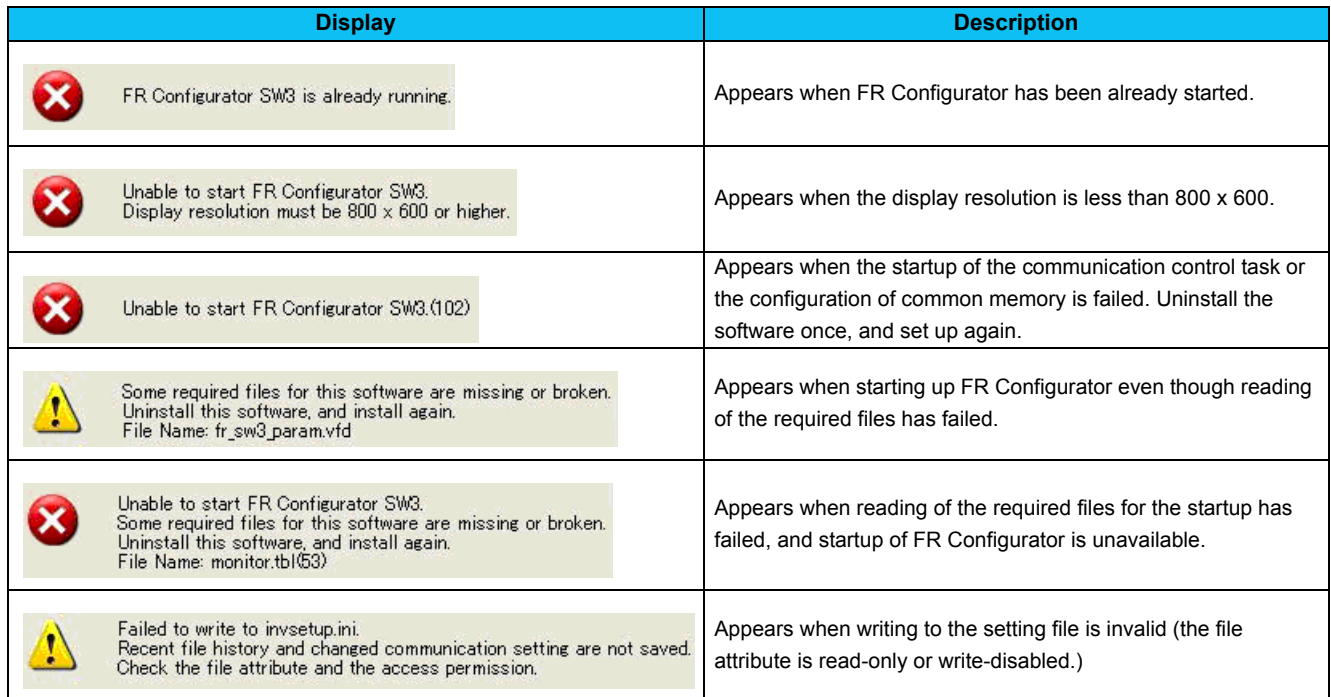

 $\overline{5}$ 

# **MEMO**

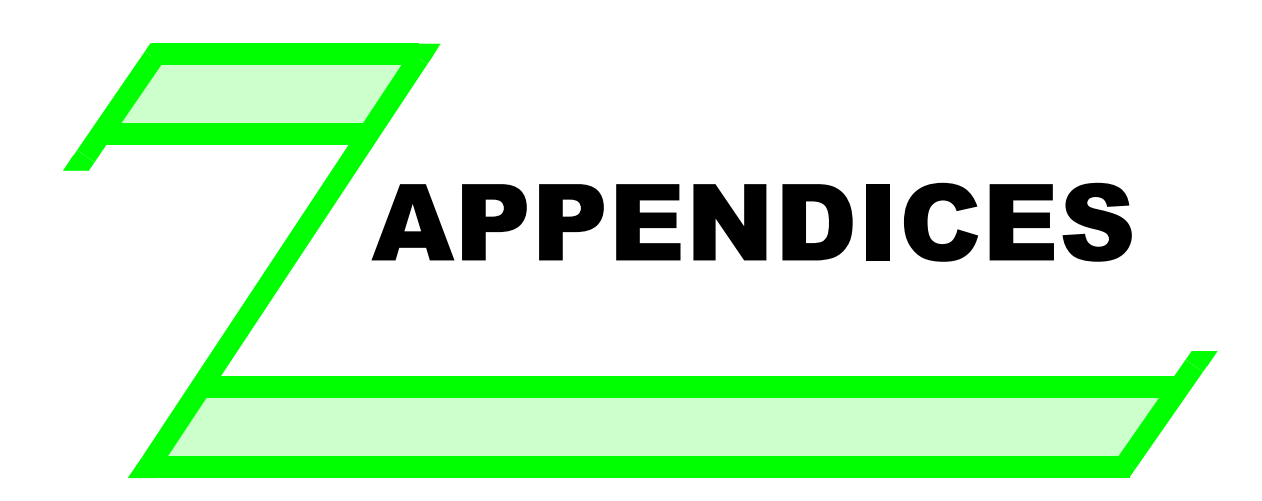

**This chapter explains "Supplementary Software" supplied with this product.**

**Always read the instructions before using the equipment.**

**[Appendix 1 Supplementary Software MEL file convert software ....... 178](#page-184-0)**

### <span id="page-184-0"></span>**Appendix 1 Supplementary Software MEL file convert software**

#### <span id="page-184-1"></span>*Appendix 1-1 Introduction*

MEL file convert software is a dedicated software to convert former system files (\*.mel), which are created in FR Configurator SW2, to the system files (\*.me3), which correspond to FR Configurator SW3. Please note in advance that Mitsubishi does not offer any guarantee regarding MEL file convert software.

MEL file convert software will be installed in the folder where FR Configurator SW3 is installed. To start this software, double click "Melconv\_e.exe."

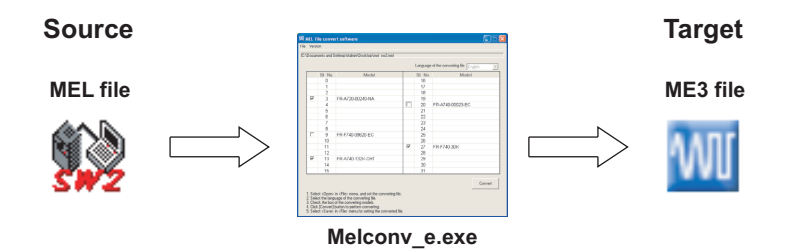

#### **Note**

System files of setup software SW1 (\*.mel) are not supported.

· **When using Windows Vista or Windows 7, "User Account Control" window may appear for the start up of MEL file convert software. If the window appears, select [Allow] in the "User Account Control" window.** *[\(Refer to page 6](#page-12-0))* **Also, "Program Compatibility Assistant" window may appear when closing MEL file convert software. If the window appears, select "This program installed correctly" in the "Program Compatibility Assistant" window.** *[\(Refer to page 6](#page-12-0))* Parameter increments information is not stored in source system files (\*.mel). As a result, increments in the parameter **list are not displayed properly in a converted system file (\*.me3). To display correct increments, perform parameter write from the parameter list to the inverter. (Parameters are written to the inverter correctly regardless of their displayed increments.)**

## *Appendix 1-2 Explanation of window*

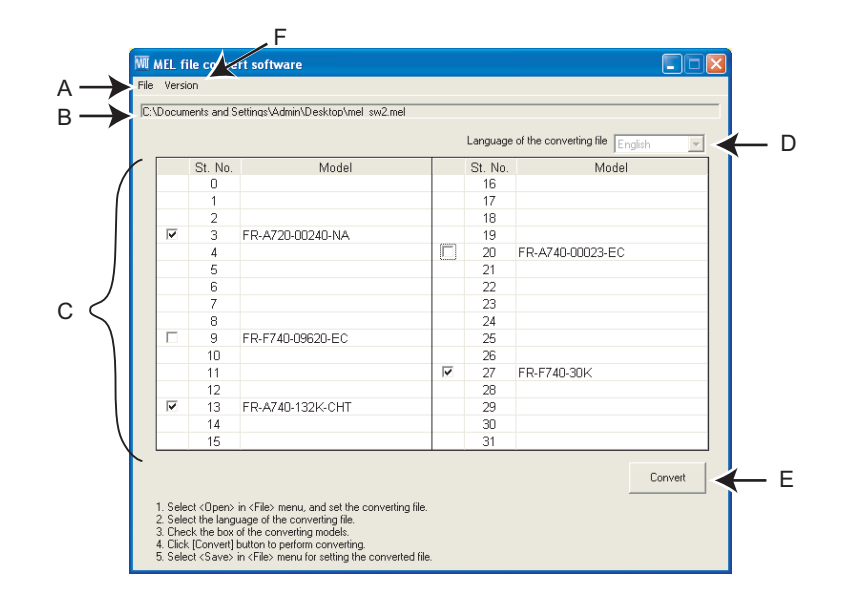

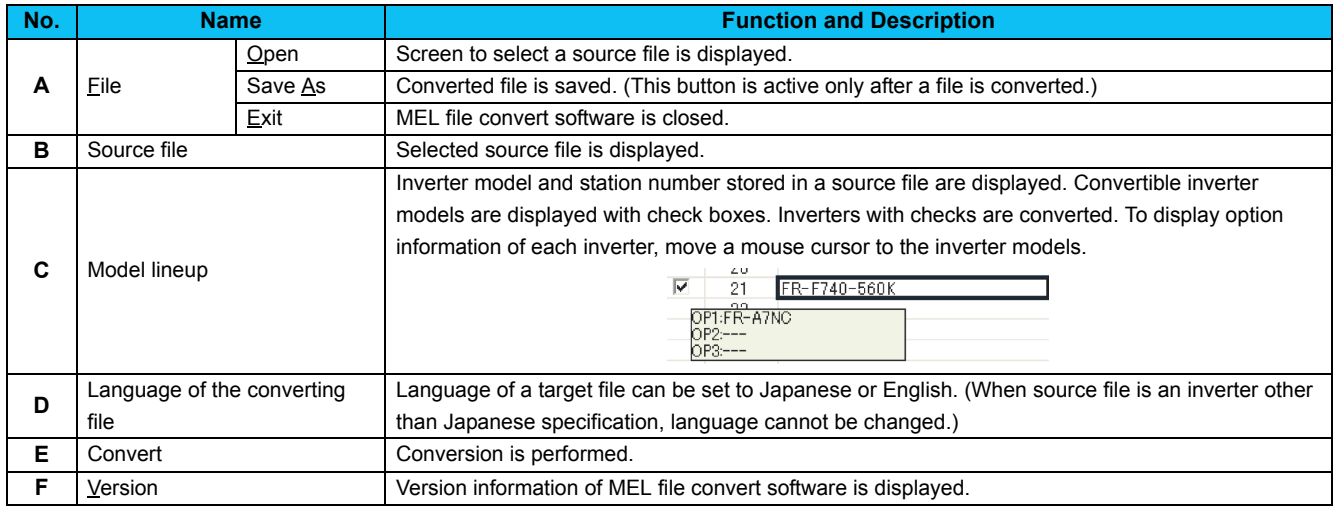

#### *Appendix 1-3 MEL file conversion example*

- 1) Start MEL file convert software. *[\(Refer to page 178\)](#page-184-1)*
- 2) Go to [File] menu, click [Open], and select a source file.

- 3) Inverter model and station number stored in a source file are displayed. Convertible inverters are displayed with check boxes. Uncheck the inverters which do not need to be converted.
- 4) Click [Convert] to perform conversion.

5) Go to [File] menu, click [Save], and select a target file.

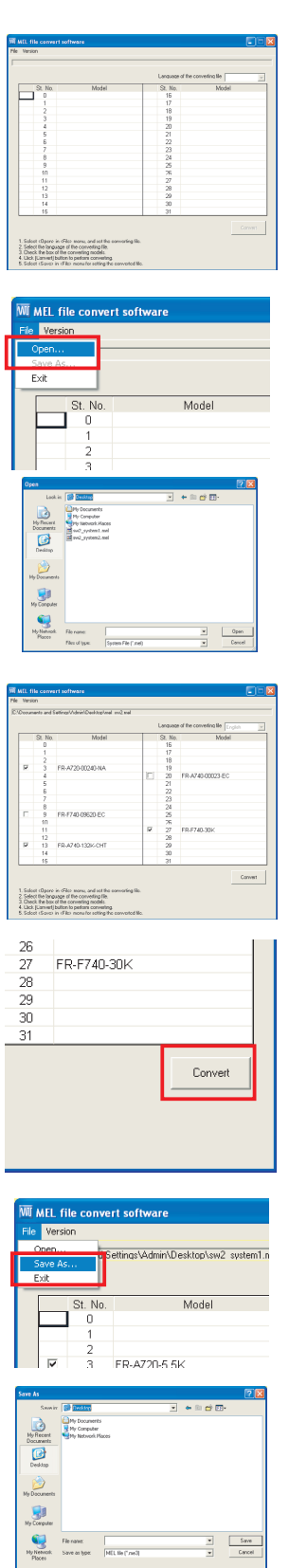

6) Go to [File] menu, click [Exit] to close MEL file convert software.

#### REMARKS  $\Omega$

· **When the source file is an inverter with Japanese specification, language of the target file can be set to Japanese or English.**

# **MEMO**

<span id="page-188-1"></span>\*The manual number is given on the bottom left of the back cover.

<span id="page-188-0"></span>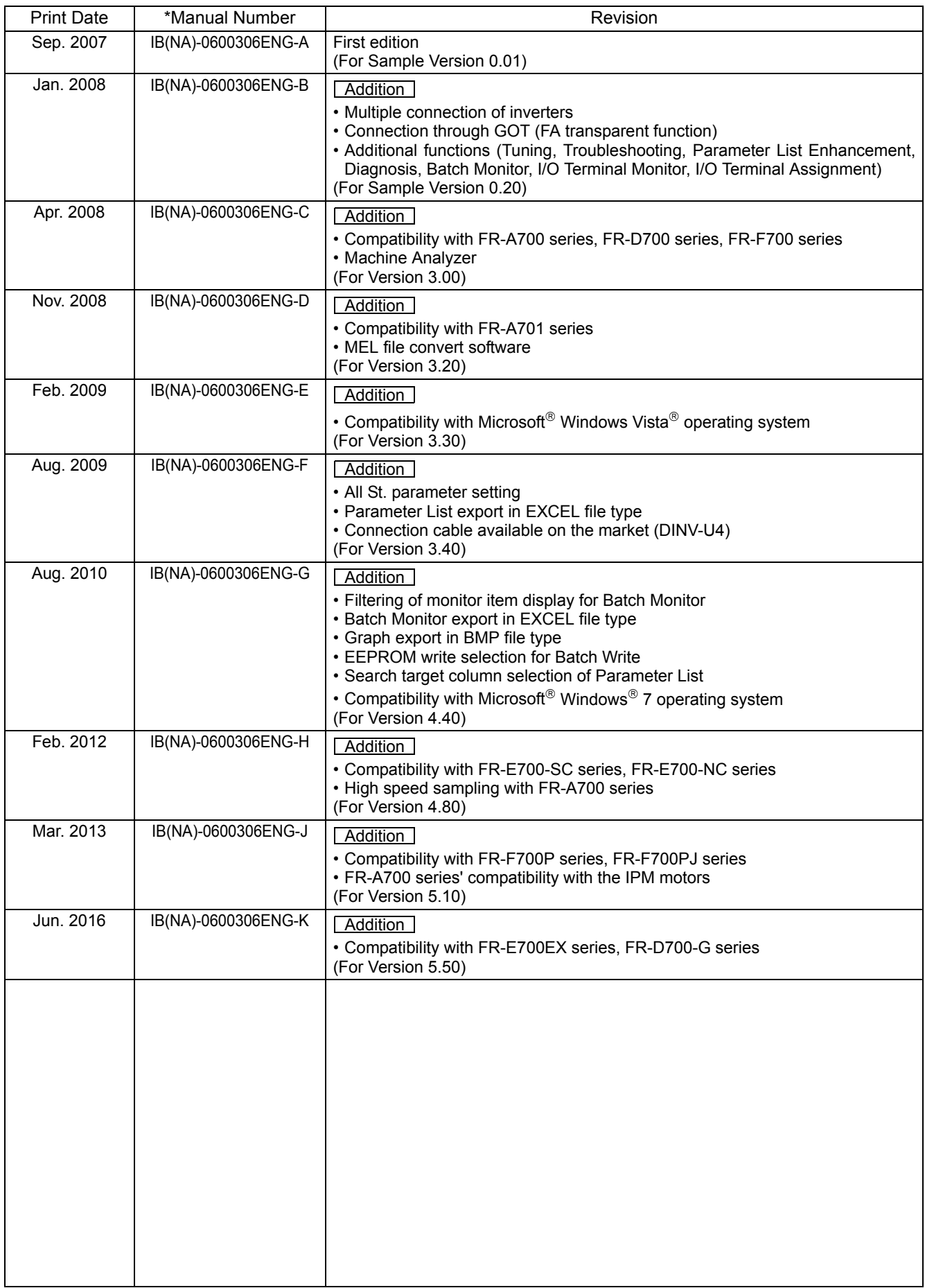

# MITSUBISHI ELECTRIC CORPORATION HEAD OFFICE: TOKYO BUILDING 2-7-3, MARUNOUCHI, CHIYODA-KU, TOKYO 100-8310, JAPAN